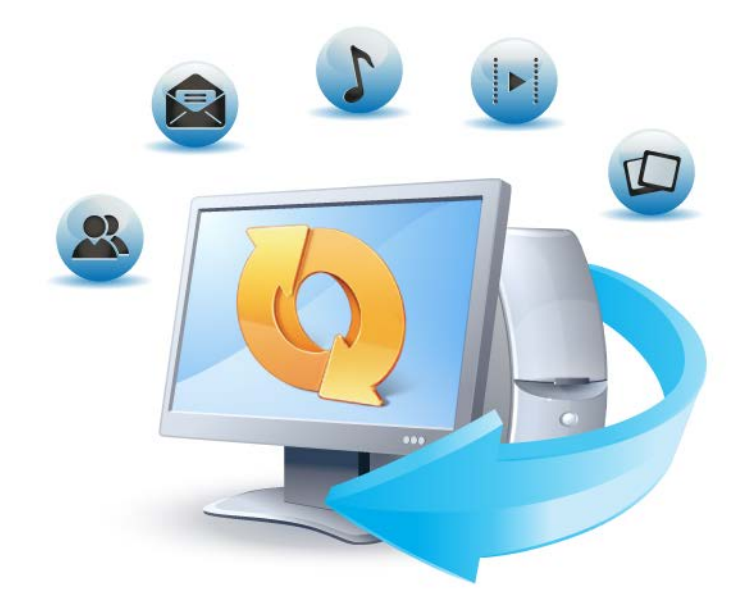

# **Acronis True Image Home 2012**

**Update 2 Guide de l'utilisateur** Copyright © Acronis, Inc., 2002-2012. Tous droits réservés.

« Acronis », « Acronis Compute with Confidence », « Acronis Recovery Manager », « Acronis Secure Zone », Acronis True Image, Acronis Try&Decide, et le logo Acronis sont des marques déposées d'Acronis, Inc.

Linux est une marque déposée de Linus Torvalds.

VMware et VMware Ready sont des marques et/ou des marques déposées de VMware, Inc. aux États-Unis et/ou dans d'autres pays.

Windows et MS-DOS sont des marques déposées de Microsoft Corporation.

Toutes les autres marques de commerce ou autres droits d'auteurs s'y référant appartiennent à leurs propriétaires respectifs.

La distribution de versions de ce document dont le contenu aurait été modifié est interdite sans la permission explicite du détenteur des droits d'auteur.

La distribution de ce travail ou d'une variante sous forme imprimée (papier) standard à des fins commerciales est interdite à moins que l'on ait obtenu des autorisations de la part du détenteur des droits d'auteur.

LA DOCUMENTATION EST FOURNIE « EN L'ÉTAT » ET TOUTES CONDITIONS, DÉCLARATIONS ET GARANTIES, IMPLICITES OU EXPLICITES, Y COMPRIS TOUTE GARANTIE IMPLICITE DE CONFORMITÉ, D'USAGE POUR UN EMPLOI PARTICULIER OU DE NON-TRANSGRESSION, SONT DÉNIÉES, SOUS RÉSERVE QUE CES DÉNIS DE RESPONSABILITÉ NE SOIENT PAS LÉGALEMENT TENUS POUR NULS.

Certains codes tiers peuvent être fournis avec le logiciel et/ou le service. Les termes de la licence de tiers sont détaillés dans le fichier license.txt situé dans le répertoire d'installation racine. Vous pouvez toujours rechercher la dernière liste du code tiers mise à jour et les termes de la licence associés utilisés avec le logiciel et/ou le service à l'adresse [http://kb.acronis.com/content/7696.](http://kb.acronis.com/content/7696)

# Table des matières

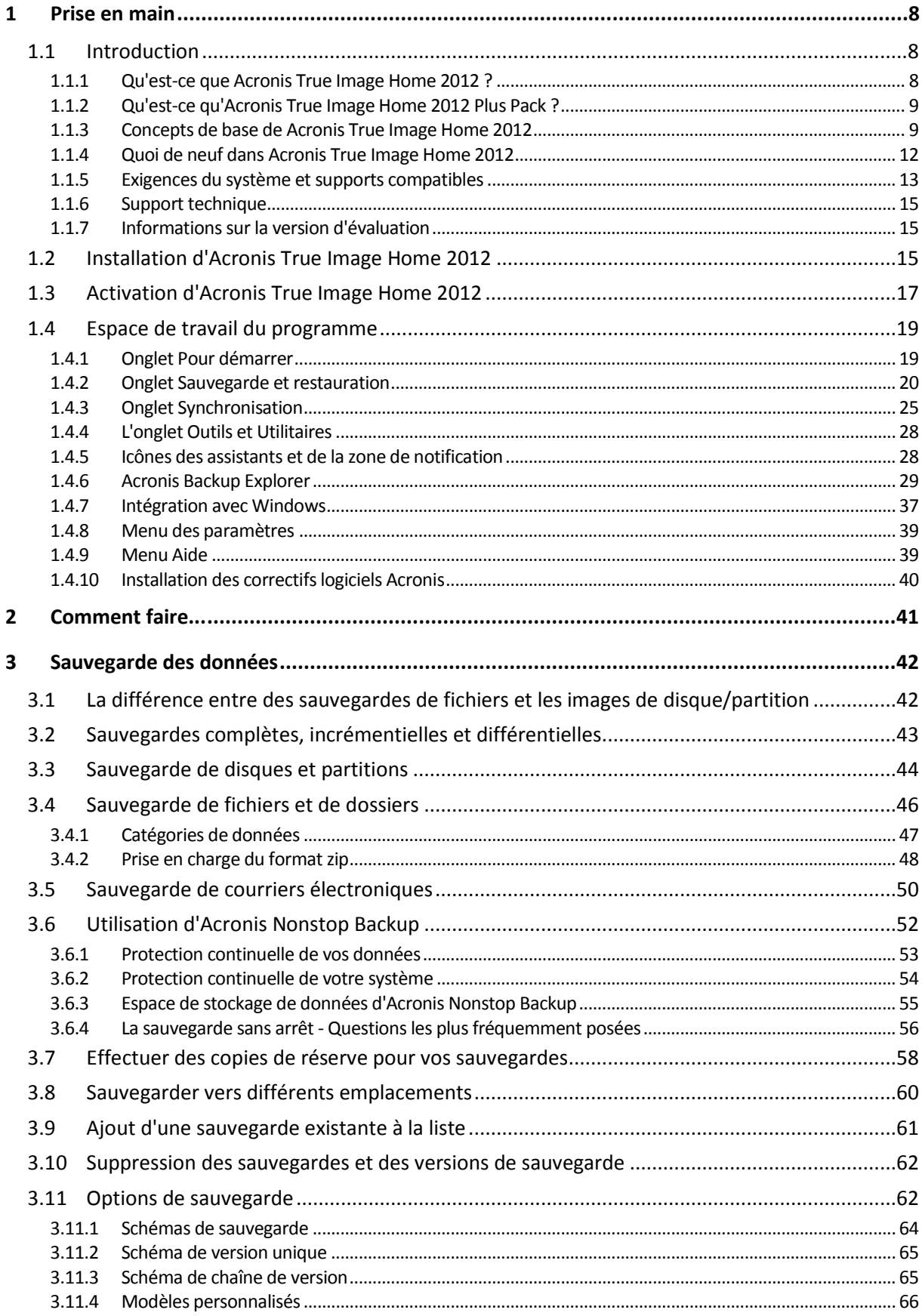

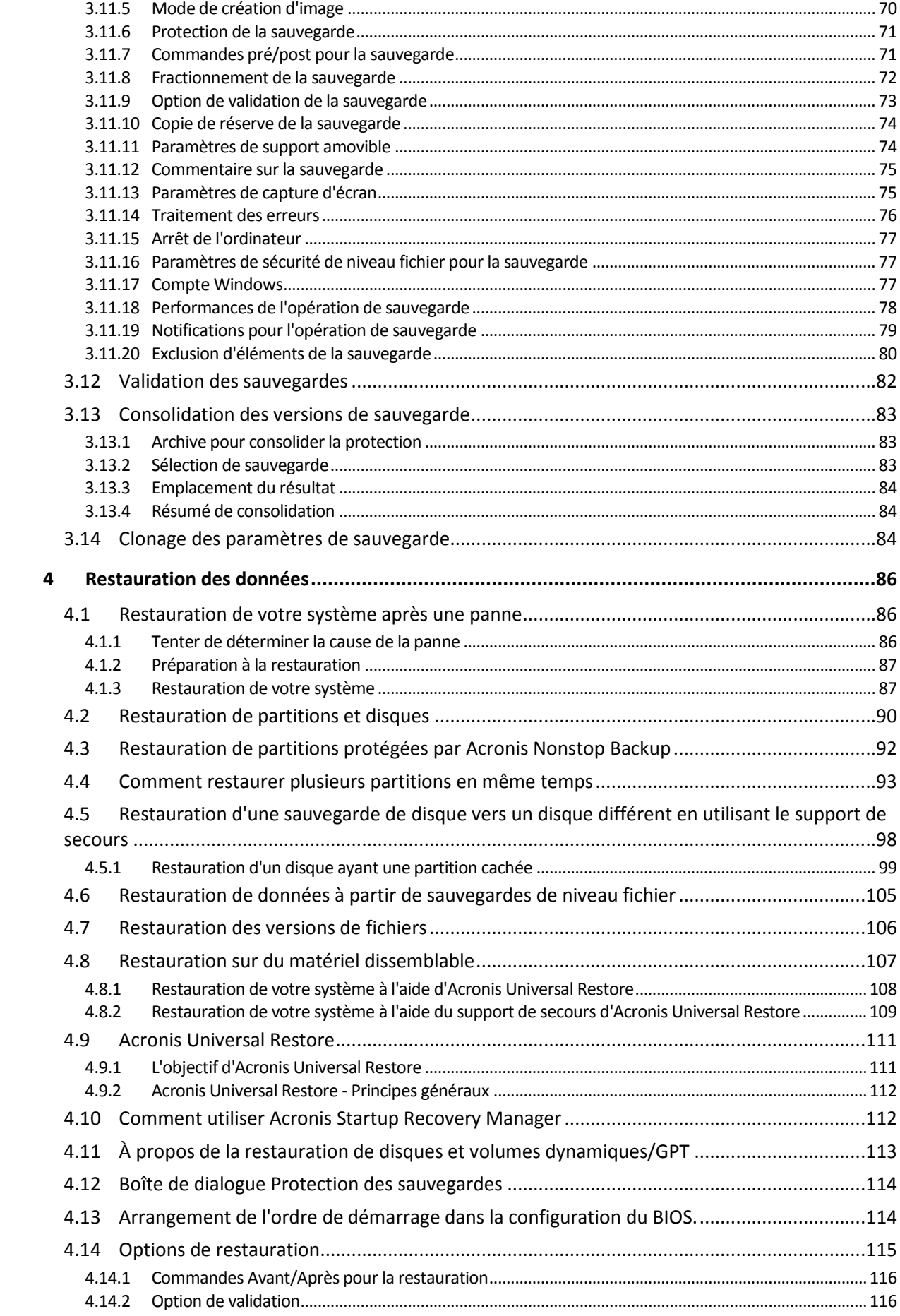

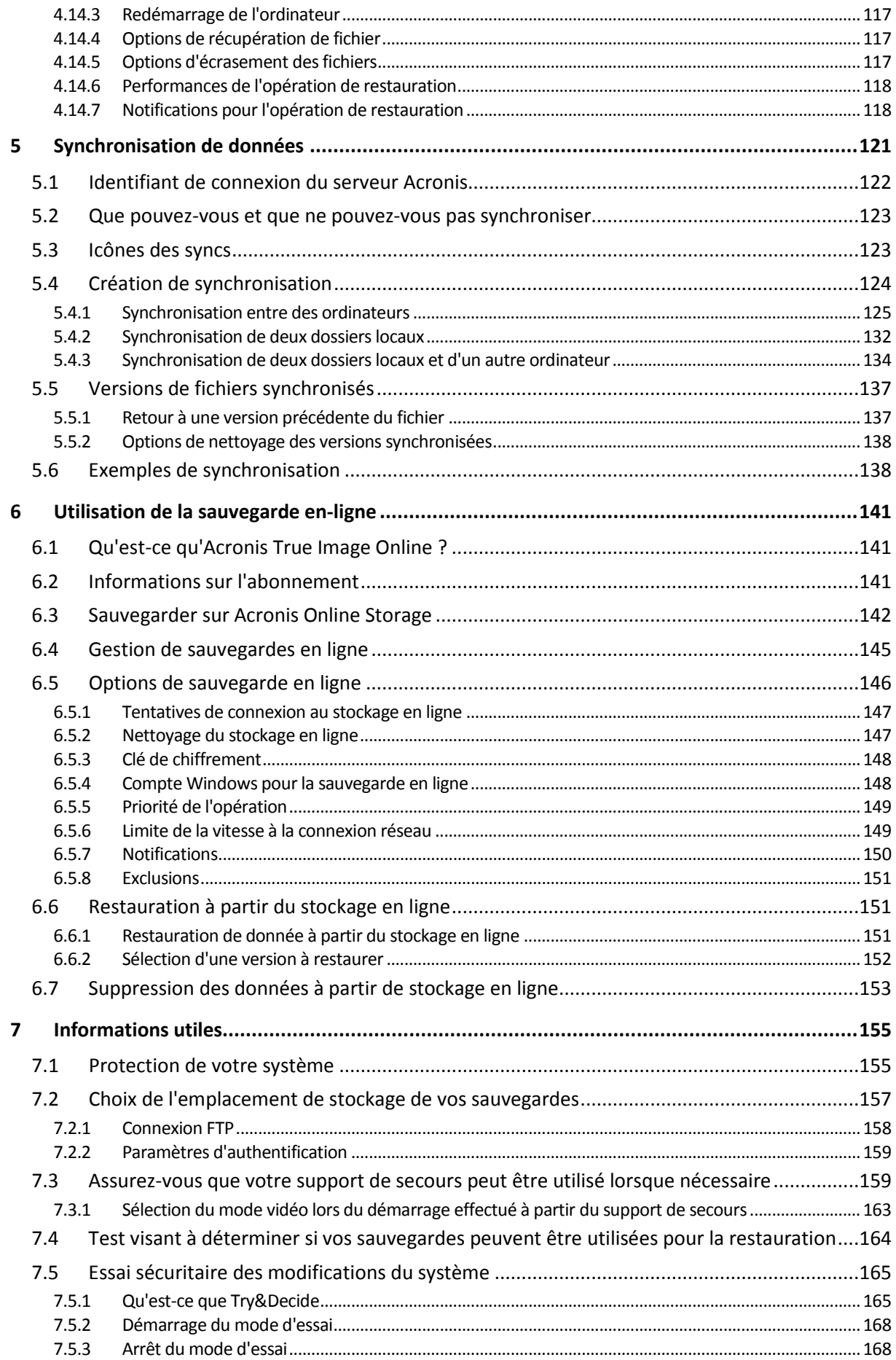

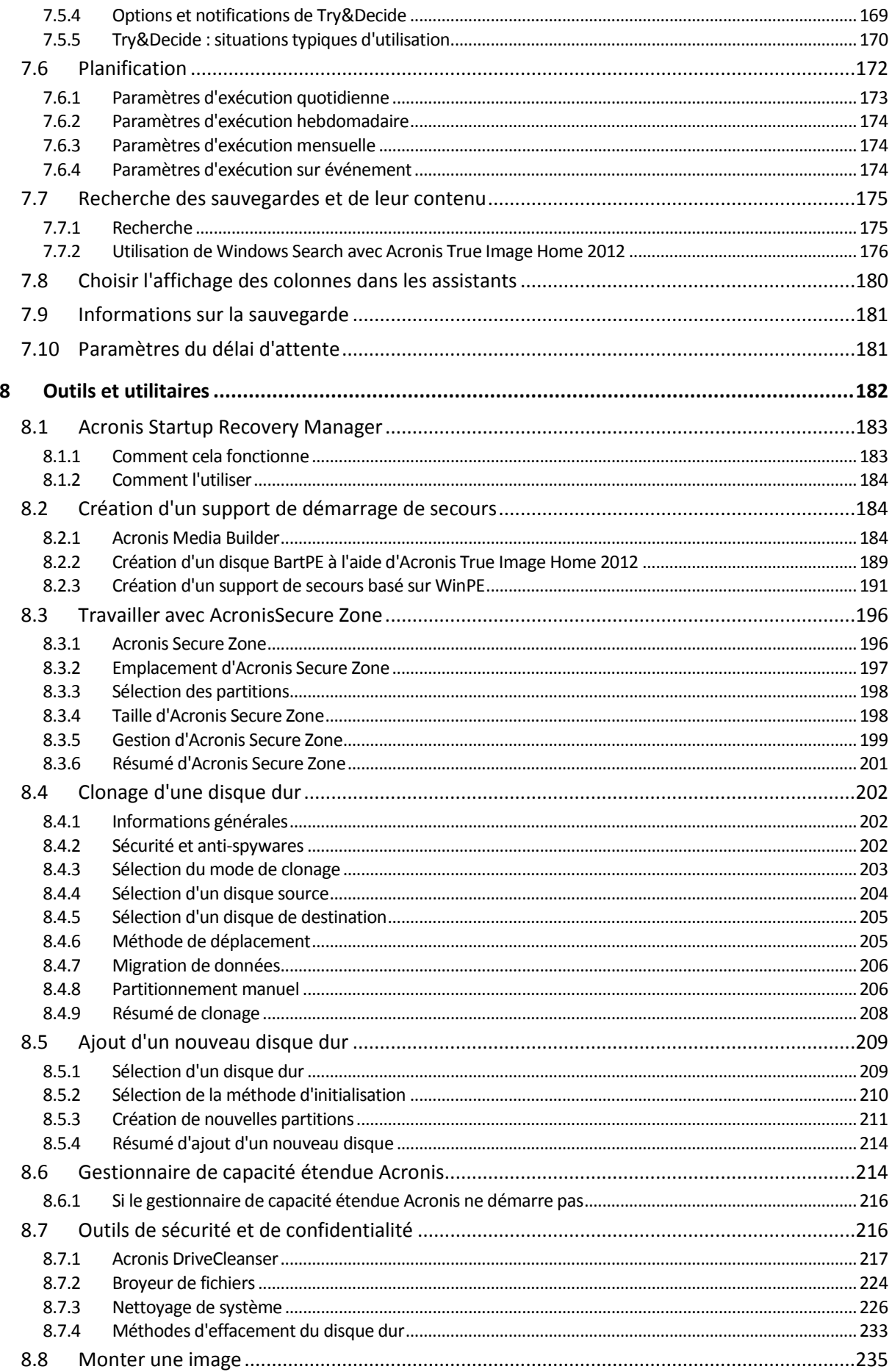

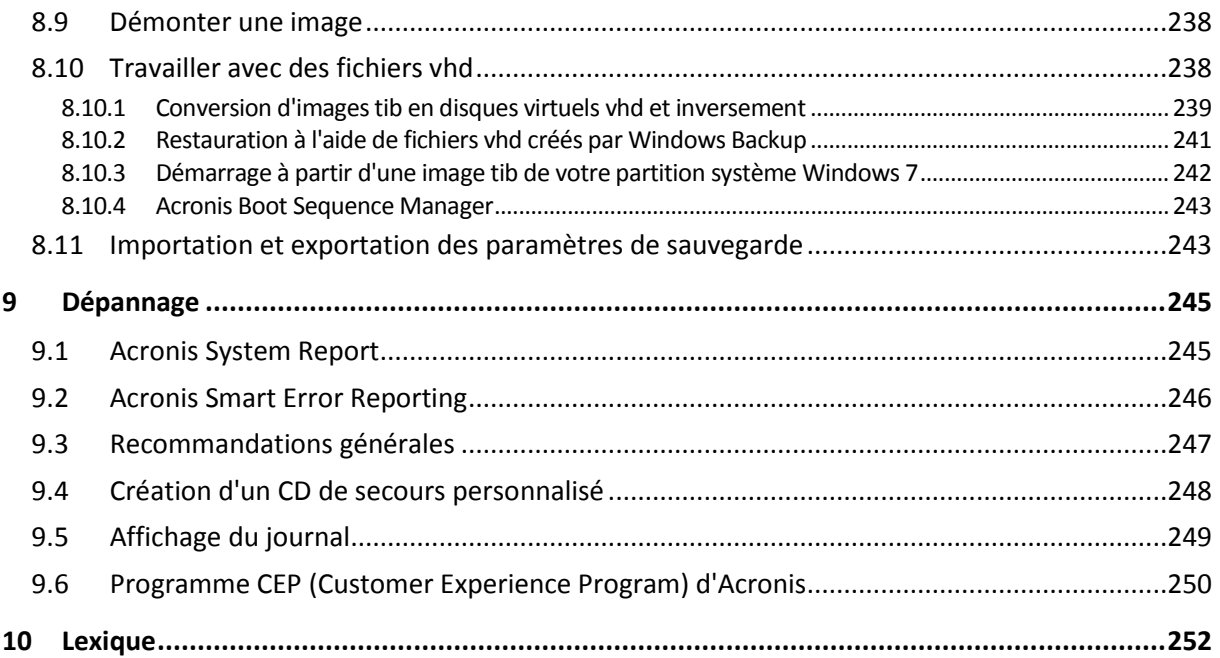

# <span id="page-7-0"></span>**1 Prise en main**

# <span id="page-7-1"></span>**1.1 Introduction**

### **Dans cette section**

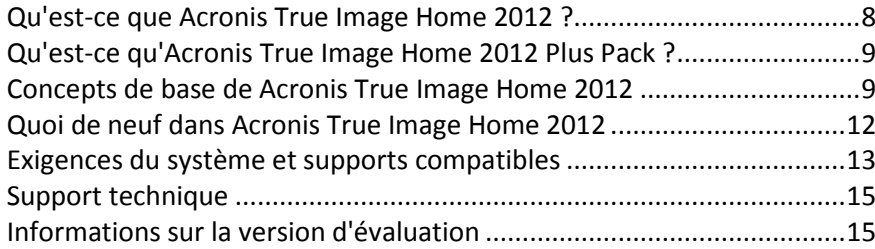

# <span id="page-7-2"></span>**1.1.1 Qu'est-ce que Acronis True Image Home 2012 ?**

Acronis True Image Home 2012 est une suite logicielle intégrée qui assure la sécurité de toutes les informations de votre PC. Elle peut sauvegarder le système d'exploitation, les applications, les paramètres et l'intégralité de vos données, et également supprimer de façon fiable toutes les données confidentielles dont vous n'avez plus besoin. Avec ce logiciel, vous pouvez sauvegarder des fichiers et dossiers sélectionnés, les paramètres et messages électroniques Microsoft — ou même la totalité du lecteur de disque dur ou des partitions sélectionnées. Online backup vous permet de stocker vos fichiers les plus importants sur un stockage distant. Vos données seront protégées même en cas de perte, de vol ou de destruction de votre ordinateur. Acronis Nonstop Backup enregistre en continu les modifications de votre système et de vos fichiers toutes les cinq minutes, vous pouvez donc restaurer l'état précédent de votre choix dès que cela est nécessaire.

Acronis True Image Home 2012 vous propose tous les outils essentiels pour restaurer votre système informatique dans le cas de sinistres tels que la perte de données, la suppression accidentelle de fichiers ou de dossiers critiques ou une panne totale du disque dur.

Avec la technologie unique développée par Acronis et implémentée dans Acronis True Image Home 2012, vous pouvez effectuer des sauvegardes exactes, secteur-par-secteur du disque. De telles sauvegardes comprennent tous les systèmes d'exploitation, les fichiers d'applications et de configuration, les paramètres personnels et les données.

Acronis True Image Home 2012 vous aide également à protéger votre identité. La simple suppression d'anciennes données ne les supprimera pas de façon permanente de votre ordinateur. Acronis True Image Home 2012 inclut Acronis DriveCleanser qui détruit définitivement des fichiers et efface les informations personnelles des partitions et/ou des disques entiers, ainsi que l'outil de nettoyage du système qui nettoie votre système Windows de toutes les traces d'activité de l'utilisateur.

Lors de l'exécution des sauvegardes planifiées, Acronis True Image Home 2012 sélectionne automatiquement un mode de sauvegarde (complète, incrémentielle, différentielle) en accord avec la stratégie de sauvegarde définie par l'utilisateur.

Vous pouvez stocker les sauvegardes sur presque n'importe quel périphérique de stockage pour PC.

Des assistants et une interface inspirée de Windows vous faciliteront le travail. Exécutez seulement quelques étapes simples et laissez Acronis True Image Home 2012 prendre soin de tout le reste ! Lorsqu'il y a un problème avec le système, le logiciel remettra votre ordinateur en service en un rien de temps.

### <span id="page-8-0"></span>**1.1.2 Qu'est-ce qu'Acronis True Image Home 2012 Plus Pack ?**

Acronis True Image Home 2012 Plus Pack est un composant additionnel à Acronis True Image Home 2012. Il est acheté séparément, possède une licence distincte et doit être installé à partir de son propre fichier d'installation. Acronis True Image Home 2012 doit être installé sur votre ordinateur avant qu'Acronis True Image Home 2012 Plus Pack puisse être installé. Acronis True Image Home 2012 Plus Pack ajoute l'option Acronis Universal Restore qui peut être utilisée pendant la restauration. Acronis True Image Home 2012 Plus Pack installe également Acronis WinPE ISO builder et apporte la prise en charge des disques dynamiques.

Voici les informations détaillées des fonctionnalités d'Acronis True Image Home 2012 Plus Pack :

- Prise en charge des disques dynamiques Les opérations effectuées avec des disques dynamiques augmentent le choix de configurations de disque dur pris en charge par Acronis True Image Home 2012. Les disques dynamiques offrent davantage de flexibilité en termes de gestion des volumes et peuvent présenter des avantages pour les ordinateurs équipés de plusieurs disques durs.
- Les utilisateurs d'Acronis True Image Home 2012 Plus Pack bénéficient de la fonctionnalité Universal Restore. Acronis Universal Restore vous permet de restaurer une image d'un système d'exploitation Windows vers un environnement matériel différent. Vous pouvez restaurer des informations sur des ordinateurs indépendants peu importe le matériel utilisé sur l'ordinateur indépendant. Cela peut s'avérer utile si par exemple vous remplacez votre carte mère endommagée ou si vous migrez votre système d'un poste de travail vers un ordinateur portable. Pour plus d'informations consultez Acronis Universal Restore (p[. 111\)](#page-110-0).
- Acronis WinPE ISO builder Ce programme ajoute le plug-in Acronis True Image Home 2012 aux distributions de WinPE (environnement de préinstallation Windows) basé sur n'importe lequel de ces noyaux : WinPE 1.5, 2.x, 3.0. Pour être en mesure de créer ou de modifier les images PE 2.x et 3.0, vous devez avoir installé le Kit d'Installation Automatisée Windows (WAIK). Exécuter Acronis True Image Home 2012 dans l'environnement de préinstallation peut apporter une meilleure compatibilité avec le matériel de votre ordinateur car l'environnement de préinstallation utilise les pilotes Windows. Pour plus d'informations consultez Création d'un support de secours basé sur WinPE (p. [191\)](#page-190-0).

### <span id="page-8-1"></span>**1.1.3 Concepts de base de Acronis True Image Home 2012**

Ce chapitre fournit des informations générales sur les concepts de base qui pourraient être utiles pour comprendre la façon dont le programme fonctionne.

### **Sauvegarde et restauration**

**Sauvegarder** signifie faire des copies de données de sorte que ces copies supplémentaires puissent être utilisées pour **restaurer** les originaux après une perte des données.

Les sauvegardes sont utiles essentiellement à deux fins. La première est de restaurer un état en cas de sinistre (appelée reprise d'activité en cas de sinistre). La seconde est de restaurer de petits nombres de fichiers après leur suppression ou un endommagement accidentel.

Acronis True Image Home 2012 répond à ces deux objectifs en créant respectivement des images de disque (ou de partition) et des sauvegardes de niveau fichier.

### **Versions des sauvegardes**

Les versions des sauvegardes sont le ou les fichiers créés pendant chaque opération de sauvegarde. Si vous n'utilisez pas la fonctionnalité de consolidation, le nombre de versions créées est toujours égal au nombre de fois que la sauvegarde a été exécutée ou au nombre de points dans le temps stockés.

Ainsi, une version représente un point dans le temps auquel le système ou les données peuvent être restaurés. Exprimé autrement, les versions des sauvegardes représentent les sauvegardes complètes, incrémentielles et différentielles - voir Sauvegardes complètes, incrémentielles et différentielles (p. [43\)](#page-42-0).

Les versions des sauvegardes sont similaires aux versions des fichiers. Le concept des versions des fichiers est familier à ceux qui utilisent une fonctionnalité de Windows Vista et Windows 7 appelée « version précédente des fichiers ». Cette fonctionnalité vous permet de restaurer un fichier comme il existait à une date et une heure précises. Une version de sauvegarde vous permet de restaurer vos données d'une façon similaire.

Cela peut s'avérer utile lorsque vous essayez de trouver des fichiers endommagés ou supprimés. Naviguez simplement au travers des versions des sauvegardes dans Acronis Backup Explorer jusqu'à ce que vous trouviez la version de sauvegarde qui contient les fichiers requis. De plus, vous pouvez restaurer différentes versions des fichiers trouvés.

Il y a un autre type supplémentaire de version de sauvegarde incrémentielle. Si vous montez une partition dans le mode lecture/écriture, le programme suppose que l'image montée sera modifiée et crée une version incrémentielle pour capturer les modifications. Ce type de version incrémentielle possède des propriétés un peu différentes. Par exemple, il ne peut pas être consolidé.

### **Clonage de disque**

Cette opération migre ou copie le contenu intégral d'un lecteur de disque sur un autre. Cela peut s'avérer nécessaire, par exemple, lors de l'installation d'un disque de plus grande capacité. On obtient alors deux lecteurs identiques avec la même structure de fichiers. L'outil « Disk Clone » copie effectivement l'intégralité du contenu d'un disque dur sur un autre disque dur. L'opération vous permet de transférer toutes les informations (y compris le système d'exploitation et les programmes installés) d'un disque dur sur un autre sans avoir à réinstaller et à reconfigurer l'intégralité de votre logiciel.

Acronis True Image Home 2012 n'est pas prévu pour cloner une partition unique. Vous pouvez cloner uniquement un disque intégralement.

Vous pouvez également transférer toutes les informations de votre disque dur sur un autre en sauvegardant l'intégralité de l'ancien disque dur puis en restaurant la sauvegarde sur le nouveau disque.

#### **Format du fichier de sauvegarde**

Acronis True Image Home 2012 enregistre habituellement les données de sauvegarde dans le format propriétaire tib en les compressant. Cela réduit l'espace de stockage nécessaire.

Pendant la création d'un fichier tib, le programme calcule les valeurs de résultat de vérification pour les blocs de données et les ajoute aux données en cours de sauvegarde. Ces valeurs de résultat de vérification permettent de vérifier l'intégrité des données.

Les données des fichiers de sauvegarde tib peuvent être restaurées uniquement en utilisant le programme Acronis True Image Home 2012. Cela peut être effectué dans Windows ou dans l'environnement de restauration.

Cependant, Acronis True Image Home 2012 peut également sauvegarder les données dans le format populaire zip. Cela vous permet de restaurer les fichiers des sauvegardes n'importe où sans avoir à utiliser Acronis True Image Home 2012.

Les systèmes d'exploitation les plus couramment utilisés, à savoir Microsoft Windows et Mac OS X, disposent d'un support intégré pour le format de fichier zip.

Acronis Nonstop Backup utilise un emplacement spécial de stockage caché pour les données et les métadonnées. Les données sauvegardées sont compressées et fractionnées en fichiers d'environ 1 Go. Ces fichiers sont également dans un format propriétaire et les données contenues peuvent être restaurées uniquement avec l'aide d'Acronis True Image Home 2012.

### **Validation de la sauvegarde**

La fonctionnalité de validation de sauvegarde vous permet de confirmer que vos données peuvent être restaurées. Comme nous l'avons déjà mentionné, le programme ajoute des valeurs de résultat de vérification aux blocs de données en cours de sauvegarde. Pendant la validation de la sauvegarde, Acronis True Image Home 2012 ouvre le fichier de sauvegarde, recalcule les valeurs de résultat de vérification et compare ces valeurs aux données stockées. Si toutes les valeurs comparées correspondent, le fichier de sauvegarde n'est pas corrompu et il y a une forte probabilité que la sauvegarde puisse être utilisée avec succès pour la restauration de données.

### **Consolidation**

La consolidation vous permet de supprimer des sauvegardes dont vous n'avez plus besoin d'une chaîne de sauvegarde.

Une chaîne à consolider peut consister en une sauvegarde complète et une ou plusieurs sauvegardes incrémentielles.

Si cela est nécessaire, vous pouvez supprimer la sauvegarde complète de base de la chaîne. Le programme créera une nouvelle sauvegarde complète remplaçant la sauvegarde la plus ancienne restante. La consolidation conserve toutes les sauvegardes que vous choisissez et supprime toutes les sauvegardes non sélectionnées.

La consolidation pouvant nécessiter beaucoup de temps et de ressources système (y compris de l'espace disque), il est conseillé de l'utiliser avec parcimonie. Dans plusieurs cas, commencer une nouvelle chaîne de sauvegarde et supprimer l'ancienne sera un meilleur choix.

Acronis Nonstop Backup utilise un mécanisme de consolidation différent. Le programme consolide les métadonnées qu'il utilise pour gérer les données sauvegardées. Puisque le volume des informations des métadonnées est considérablement inférieur au volume des données sauvegardées, la consolidation nécessite moins de temps et de ressources du système.

#### **Reprise d'activité en cas de sinistre**

La reprise d'activité en cas de sinistre nécessite généralement un support de secours et une sauvegarde de la partition système.

Acronis True Image Home 2012 permet la reprise d'activité en cas de sinistre provoqué par une corruption des données système, des virus, des programmes malveillants ou autre chose.

Si le système d'exploitation ne peut plus démarrer, Acronis True Image Home 2012 restaurera la partition système. La version en boîte du produit est livrée avec un CD de secours. Les autres propriétaires légaux du programme peuvent créer un support de secours à l'aide de l'outil Media Builder.

### **Planification**

Pour que vos sauvegardes soient utiles, elles doivent être « tenues à jour » autant que possible. Cela signifie que vous devez exécuter des sauvegardes régulièrement, une fois par jour. Bien qu'il soit facile de créer une sauvegarde Acronis True Image Home 2012, vous pouvez occasionnellement oublier d'effectuer une sauvegarde.

Avec le planificateur, vous n'avez pas besoin de vous en rappeler. Vous pouvez planifier des sauvegardes automatiques à l'avance. Vos données seront sauvegardées tant que l'espace de stockage sera suffisant.

Comprendre ces termes et concepts sera utile lors de l'utilisation des fonctionnalités du programme.

### <span id="page-11-0"></span>**1.1.4 Quoi de neuf dans Acronis True Image Home 2012**

- **Synchronisation des données** Avec cette fonctionnalité vous pouvez conserver de façon identique des données dans deux dossiers synchronisés ou plus qui peuvent se trouver sur différents ordinateurs, sur un périphérique de stockage amovible, NAS, etc. Vous pouvez partager des photos et vidéo avec vos proches et vos amis, utiliser le même ensemble de documents pour travailler en équipe avec vos collègues ou synchroniser vos fichiers et dossiers entre vos ordinateurs privés et professionnels. Avec Acronis True Image Home 2012, vous pouvez créer autant de synchronisations de données que vous voulez.
- **Sauvegarde en ligne complètement intégrée** La sauvegarde en ligne est maintenant intégrée à Acronis True Image Home 2012. Cela vous permet de créer une sauvegarde en ligne aussi rapidement et facilement qu'une sauvegarde de fichiers ordinaire. Après la création, vous verrez la sauvegarde en ligne dans la liste des sauvegardes en même temps que toutes les autres sauvegardes. Cela rend plus facile la gestion de toutes les opérations nécessaires pour votre sauvegarde en ligne.
- **Acronis Nonstop Backup améliorée** Vous pouvez maintenant protéger par un mot de passe les données de la sauvegarde sans arrêt et utiliser un stockage distant, y compris le stockage en ligne Acronis et NAS. Les versions de la sauvegarde sans arrêt obsolètes sont automatiquement supprimées selon les règles de nettoyage que vous définissez. Cela vous aide à sauvegarder l'espace de stockage et à uniquement conserver les versions de la sauvegarde dont vous avez besoin.
- **Prise en charge complète des disques de table de partition GUID (GPT) et Extensible Firmware Interface (EFI\*/UEFI)** - Les opérations sur les disques GPT étendent la plage de configurations de disques durs prises en charge par Acronis True Image Home 2012. GPT est un nouveau schéma de partitionnement des disques durs qui présente plus d'avantages que l'ancien schéma de partitionnement MBR. Il a été présenté en tant qu'élément de l'initiative EFI. Ainsi, vous pouvez maintenant sauvegarder et restaurer tout fichier, dossier, volume, partition et disque. L'unique condition - votre système d'exploitation doit être en mesure de « voir » le lecteur de disque dur que vous voulez sauvegarder.

\* Développement des spécifications EFI arrêté en faveur du UEFI (EFI unifié) en 2005, même si « EFI » est toujours fréquemment utilisé pour désigner le « UEFI ».

 **Journal amélioré**- Le nouveau journal contient bien plus d'informations détaillées à propos des opérations d'Acronis True Image Home 2012 et vous permet de suivre l'historique de l'opération. Un calendrier facilite davantage la navigation à travers les journaux.

- **Intégration renforcée avec Windows 7** Un menu des raccourcis pour l'icône d'Acronis True Image Home 2012 a été ajouté dans la barre des tâches de Windows. Ce menu vous permet de d'exécuter facilement la sauvegarde en ligne et Acronis Nonstop Backup. Outre la capacité de sauvegarder des catégories et des bibliothèques Windows, vous pouvez maintenant les récupérer de la même manière- comme les catégories et les librairies et non seulement comme un ensemble de fichiers et dossiers séparés.
- **Grande capacité de prise en charge de disque dur** Acronis True Image Home 2012 prend maintenant en charge des lecteurs de disque dur de capacités supérieures à 2 To même sur des systèmes d'exploitation qui, à la base, ne prennent pas en charge un tel matériel (par exemple, les versions 32 bits de Windows XP). Vous pouvez utiliser à la fois les lecteurs de disque dur interne et externe (USB) de grande capacité.
- **Catégorie de fichiers de livres électroniques** En même temps que les autres catégories de fichier telles que des images, audio, etc., vous pouvez maintenant utiliser une nouvelle catégorie, notamment les livres électroniques. Le programme collecte, à partir de votre ordinateur, tous les fichiers dans des formats les plus répandus de livres électroniques et vous permet facilement de les sauvegarder et de les récupérer tous en une seule fois.

# <span id="page-12-0"></span>**1.1.5 Exigences du système et supports compatibles**

### **Configuration système minimale requise**

La configuration matérielle minimale d'Acronis True Image Home 2012 correspond à la configuration minimale du système d'exploitation installé sur l'ordinateur qui sera utilisé par Acronis True Image Home 2012. En outre, Acronis True Image Home 2012 nécessite le matériel informatique suivant :

- Lecteur CD-RW/DVD-RW pour la création de support de démarrage
- Souris ou autre dispositif de pointage (recommandé)

*L'utilisation d'Acronis Nonstop Backup requiert au moins 1GO de RAM.*

Le support de démarrage de secours de Acronis True Image Home 2012 nécessite le matériel informatique suivant :

- 512 Mo RAM
- Processeur Pentium, 1 GHz ou plus rapide

La résolution recommandée pour l'écran est de 1280 x 1024 pixels.

La résolution minimale pour l'écran est de 1024 x 768 pixels.

### **Systèmes d'exploitation pris en charge**

Acronis True Image Home 2012 a été testé sur les systèmes d'exploitation suivants :

- **Windows XP SP3**
- Windows XP Professionnel Edition x64 SP2
- Windows Vista SP2 (toutes les éditions)
- Windows 7 SP1 (toutes les éditions)
- Windows Home Server 2011

Acronis True Image Home 2012 vous permet également de créer un CD-R/DVD-R de démarrage qui peut sauvegarder et restaurer un disque/une partition sur un ordinateur utilisant tout système d'exploitation pour PC basé sur Intel ou AMD, y compris Linux®. (Notez que l'Apple Macintosh basé sur un processeur Intel n'est pas pris en charge.)

### **Systèmes de fichiers pris en charge**

- FAT16/32
- **NTFS**
- $\blacksquare$  Ext2/Ext3/Ext4 \*
- ReiserFS<sup>\*</sup>
- Linux SWAP \*

Si un système de fichiers n'est pas pris en charge ou est corrompu, Acronis True Image Home 2012 peut copier les données en utilisant une approche secteur par secteur.

*\* Les systèmes de fichiers Ext2/Ext3/Ext4, ReiserFS et Linux SWAP sont pris en charge uniquement pour les opérations de sauvegarde/restauration de disques ou partitions. Vous ne pouvez pas utiliser Acronis True Image Home 2012 pour des opérations au niveau fichier avec ces systèmes de fichiers (sauvegarde, restauration et recherche de fichiers, ainsi que le montage d'image et la restauration de fichiers à partir d'images). Vous ne pouvez également pas exécuter des sauvegardes vers des disques ou partitions avec ces systèmes de fichiers.*

### **Supports de stockage pris en charge**

- Disques durs\*
- **Disques SSD**
- Périphériques de stockage en réseau
- Serveurs FTP\*\*
- CD-R/RW, DVD-R/RW, DVD+R (y compris les DVD+R double-couche), DVD+RW, DVD-RAM, BD-R, BD-RE\*\*\*
- Périphériques de stockage USB 1.1 / 2.0 / 3.0, Firewire (IEEE-1394) et carte PC
- REV® et autres supports amovibles

\* Acronis True Image Home 2012 ne prend pas en charge les types de volumes dynamiques suivants : volumes miroir et RAID-5. L'utilisation avec des disques dynamiques et GPT implique les limitations supplémentaires suivantes :

- Pour exécuter des opérations avec des disques dynamiques, vous devez acheter Acronis True Image Home 2012 Plus Pack séparément
- La création d'Acronis Secure Zone sur les disques dynamiques n'est pas prise en charge
- La restauration d'un volume dynamique en tant que volume dynamique avec redimensionnement manuel n'est pas prise en charge
- La fonctionnalité Try&Decide® ne peut pas être utilisée pour protéger les disques dynamiques et GPT
- L'opération de « Clonage de disque » n'est pas prise en charge pour les disques dynamiques

Acronis True Image Home 2012 prend en charge des lecteurs de disque dur volumineux avec une capacité supérieure à 2TO. Ce support est fourni même si le système d'exploitation ne possède pas de support pour un tel matériel. Pour plus d'informations, consultez Acronis Extended Capacity Manage (p. [214\)](#page-213-1)r.

\*\* Un serveur FTP doit permettre l'utilisation du mode passif pour le transfert de fichiers. Pour les données à restaurer directement depuis un serveur FTP, la sauvegarde doit contenir des fichiers de taille inférieure à 2 Go chacun.

Les paramètres du pare-feu doivent ouvrir les ports 20 et 21 pour que les protocoles TCP et UDP fonctionnent. Le **service de routage et d'accès à distance** de Windows doit être désactivé.

\*\*\* Les disques réinscriptibles gravés ne peuvent pas être lus sous Linux sans un patch du noyau.

# <span id="page-14-0"></span>**1.1.6 Support technique**

### **Programme de maintenance et support**

Si vous avez besoin d'assistance avec votre produit Acronis, veuillez aller sur [http://www.acronis.fr/support/.](http://www.acronis.fr/support/)

### **Mises à jour du produit**

Vous pouvez télécharger les dernières mises à jour pour tous vos produits logiciels Acronis enregistrés à partir de notre site Web à tout moment après vous être connecté à votre **compte** [\(https://www.acronis.fr/my/\)](https://www.acronis.fr/my/) et avoir enregistré le produit. Voir **Enregistrement de vos produits Acronis sur le site Web** [\(http://kb.acronis.com/content/4834\)](http://kb.acronis.com/content/4834) et le **Guide de l'utilisateur pour le site Web d'Acronis** [\(http://kb.acronis.com/content/8128\)](http://kb.acronis.com/content/8128).

### <span id="page-14-1"></span>**1.1.7 Informations sur la version d'évaluation**

La version d'évaluation d'Acronis True Image Home 2012 fonctionnera uniquement pendant la période d'évaluation de 30 jours. Elle a les limites suivantes :

- Le clonage de disque est désactivé ;
- Acronis True Image Home 2012 Plus Pack n'est pas disponible ;
- Seule la restauration est disponible lors du démarrage à l'aide d'un support de démarrage Acronis.

Pour acheter la version complète, veuillez visiter [http://www.acronis.fr/buy/atih/.](http://www.acronis.fr/buy/atih/)

Cliquez sur **Aller à l'écran principal** pour démarrer la version d'évaluation d'Acronis True Image Home 2012.

Cliquez sur **Acheter maintenant** pour accéder à la boutique en ligne officielle d'Acronis.

Cliquez sur **Activer** si vous avez déjà acheté la version complète et disposez d'un numéro de série valide pour le produit.

# <span id="page-14-2"></span>**1.2 Installation d'Acronis True Image Home 2012**

#### **Installation d'Acronis True Image Home 2012**

Pour installer Acronis True Image Home 2012 :

- 1. Exécutez le fichier d'installation. Avant de démarrer le processus d'installation, Acronis True Image Home 2012 tentera de détecter une version plus récente sur le site Web. Si elle existe, la dernière version sera proposée pour l'installation.
- 2. Dans le menu d'installation, cliquez sur **Installer** pour lancer la procédure d'installation.
- 3. Veuillez lire et accepter les termes du contrat de licence dans la fenêtre **Contrat de licence**.
- 4. Lisez les conditions de participation et décidez si vous souhaitez participer au programme CEP d'Acronis (Customer Experience Program).
- 5. Dans la fenêtre **Numéro de série**, entrez un numéro de série pour la version complète ou d'évaluation. Saisissez ou copiez et collez le numéro de série dans la zone de texte.

*Pour obtenir un numéro de série pour la version d'évaluation gratuite depuis le site Web d'Acronis, cliquez sur Obtenir un numéro de série d'évaluation. Le numéro de série sera envoyé à une adresse de courrier électronique spécifiée. La version d'évaluation d'AcronisTrue Image Home 2012 fonctionne pendant 30 jours.*

Paramètres supplémentaires :

- **Définir des options supplémentaires** si cette case est sélectionnée, l'étape des **options de configuration** devient disponible.
- **Activer le produit automatiquement** cochez cette case pour activer le produit via Internet pendant l'installation. Vous pourrez décocher la case. Dans ce cas, vous devez activer le produit après l'installation. Plus de détails dans Activation d'Acronis True Image Home 2012.
- 6. Cette étape est disponible seulement si la case **Définir des options** est cochée dans la fenêtre du **numéro de série**.

Dans la fenêtre **Options de configuration,** choisissez les options d'installation :

- Sélectionnez les composants que vous voulez installer :
	- **Acronis True Image Home 2012** Le principal composant qui vous permet de sauvegarder, restaurer et synchroniser vos données, ajouter et cloner des disques durs, etc.
	- **Support de démarrage de secours** ce composant vous permet de créer un support de démarrage de secours, tel que des CD, lecteurs USB, etc. Vous pourrez ne pas avoir besoin de cet outil si vous avez acheté la version du produit en boîte contenant un CD de démarrage. Installer Bootable Rescue Media Builder vous permet de créer un support de démarrage ou son image ISO à tout moment à partir de la fenêtre de programme principale ou en exécutant Bootable Rescue Media Builder seul.
- Dans **Options de l'administrateur**, choisissez la disponibilité du programme : **Installer pour tous les utilisateurs partageant cet ordinateur** ou **Installer uniquement pour l'utilisateur actuel.**
- Modifiez le dossier d'installation si nécessaire.
- 7. Cliquez sur **Poursuivre** pour débuter l'installation. Pour modifier les paramètres d'installation, utilisez les boutons **Précédent** et **Suivant.**

#### **Remarque**

- Si vous avez acheté la version en boîte de ce produit, le CD d'installation contient un fichier d'installation pour installer un plug-in Acronis True Image Home 2012 pour l'utilitaire BartPE. BartPE (Environnement Bart Préinstallé) est un CD/DVD Windows démarrable créé à partir du CD d'installation Windows XP ou Windows Server 2003 d'origine. Les applications sont installées dans BartPE sous la forme de plug-in et le plug-in Acronis True Image Home 2012 peut être inclus dans l'onglet plug-in de BartPE. Le démarrage à partir du CD/DVD BartPE avec le plug-in Acronis True Image Home 2012 inclus vous permettra de travailler dans un environnement Windows bien connu et d'utiliser pratiquement toutes les fonctionnalités d'Acronis True Image Home 2012 pour restaurer le système à la suite d'un sinistre. Pour plus d'informations à propos de BartPE, veuillez visiter la page d'accueil BartPE su[r http://www.nu2.nu/pebuilder/.](http://www.nu2.nu/pebuilder/)
- Vous pouvez également télécharger ce fichier d'installation depuis le site Web d'Acronis.

### **Restauration après une erreur d'Acronis True Image Home 2012**

Si Acronis True Image Home 2012 a cessé de fonctionner ou produit des erreurs, ses fichiers peuvent êtres corrompus. Pour résoudre ce problème, vous devez d'abord restaurer le programme. Pour ce faire, lancez à nouveau l'installateur d'Acronis True Image Home 2012. Il détectera Acronis True Image Home 2012 sur votre ordinateur et vous demandera si vous voulez le réparer ou le supprimer.

### **Suppression d'Acronis True Image Home 2012**

Sélectionnez **Démarrer** -> **Paramètres** -> **Panneau de configuration** -> **Ajout/Suppression de programmes** -> **Acronis True Image Home 2012** -> **Supprimer**. Suivez ensuite les instructions affichées à l'écran.

Si vous utilisez Windows Vista, sélectionnez **Démarrer** -> **Panneau de configuration** -> **Programmes et fonctionnalités** -> **Acronis True Image Home 2012** -> **Supprimer**. Suivez ensuite les instructions affichées à l'écran. Il se peut que vous ayez à redémarrer votre ordinateur par la suite pour terminer la tâche.

Si vous utilisez Windows 7, sélectionnez **Démarrer** -> **Panneau de configuration** -> **Désinstaller un programme** -> **Acronis True Image Home 2012** -> **Désinstaller**. Suivez ensuite les instructions affichées à l'écran. Il se peut que vous ayez à redémarrer votre ordinateur par la suite pour terminer la tâche.

*Si vous avez utilisé Acronis Secure Zone, Acronis Nonstop Backup ou Acronis Extended Capacity Manager, sélectionnez ce qu'il faut faire avec la zone, les stockages de sauvegarde sans arrêt ou les disques de capacité étendue dans la fenêtre qui apparaît. Cliquez ensuite sur Suivant pour continuer la procédure de désinstallation.*

### **Mise à niveau d'anciennes versions d'Acronis True Image Home**

Si vous avez Acronis True Image Home installé, la nouvelle version le mettra à jour simplement ; vous n'avez pas besoin d'enlever l'ancienne version et de réinstaller le logiciel.

Veuillez garder à l'esprit que les sauvegardes créées avec la version récente du programme peuvent être incompatibles avec les versions précédentes du programme. C'est pourquoi, si vous ramenez Acronis True Image Home 2012 à une ancienne version, vous devriez probablement recréer les sauvegardes en utilisant l'ancienne version. Nous vous recommandons fortement de créer un nouveau support de démarrage après chaque mise à niveau d'Acronis True Image Home.

# <span id="page-16-0"></span>**1.3 Activation d'Acronis True Image Home 2012**

Pour utiliser Acronis True Image Home 2012, vous devez l'activer par le biais d'Internet. Sans activation, le produit avec toutes les fonctionnalités fonctionne pendant 30 jours. Si vous ne l'activez pas pendant cette période, toutes les fonctions du programme deviennent indisponibles sauf la restauration.

Vous pouvez activez Acronis True Image Home 2012 soit sur votre ordinateur ou à partir d'un autre ordinateur si votre ordinateur n'est pas connecté à Internet.

#### **Activation sur un ordinateur connecté à Internet**

Si votre ordinateur est connecté à Internet, vous pouvez activer le produit soit automatiquement soit dans le programme.

#### **Pour activer le produit automatiquement :**

- 1. Démarrez la procédure d'installation. Plus de détails dans installation d'Acronis True Image Home 2012 (p. [15\)](#page-14-2).
- 2. À l'étape **Numéro de série**, cochez la case **Activer Acronis True Image Home 2012 automatiquement**. Dans ce cas, Acronis True Image Home 2012 essaiera d'effectuer l'activation lors du premier démarrage suivant l'installation.

### **Pour activer le produit à partir de l'écran principal :**

- 1. Démarrez Acronis True Image Home 2012.
- 2. Sur l'écran principal du programme, cliquez sur **Activer maintenant** dans la barre d'informations.

Si l'ordinateur sur lequel vous installez Acronis True Image Home 2012 ne possède pas de connexion Internet ou si le programme n'arrive pas à se connecter au Acronis Activation Server, vous pouvez sélectionner l'une des actions suivantes :

- **Essayer de nouveau** -sélectionnez cette option pour essayer de se connecter au Acronis Activation Server de nouveau ;
- **Réessayer automatiquement plus tard** Acronis True Image Home 2012 essaiera de se reconnecter au Acronis Activation Server toutes les heures, sans intervention de l'utilisateur ;
- **Activer à partir d'un autre ordinateur** vous pouvez activer manuellement le programme à partir d'une autre machine qui est connectée à Internet (voir ci-dessous).

### **Activation à partir d'un autre ordinateur**

Si votre ordinateur n'est pas connecté à Internet, vous pouvez activer Acronis True Image Home 2012 en utilisant un autre ordinateur qui dispose d'une connexion à Internet.

#### **Pour activer le produit à partir d'un autre ordinateur :**

- 1. Installez et démarrez Acronis True Image Home 2012.
- 2. Sur l'écran principal du programme, cliquez sur **Activer maintenant** dans la barre d'informations.
- 3. Dans la fenêtre ouverte, sélectionnez **Activer à partir d'un autre ordinateur**.
- 4. Dans la fenêtre d'activation d'Acronis True Image Home 2012, réalisez trois étapes simples :
	- 1. enregistrez votre code d'installation dans un fichier en cliquant sur le bouton **Enregistrer dans un fichier**, et spécifiez un support amovible comme emplacement de fichier (par exemple une clé USB). Vous pouvez aussi recopier simplement ce code sur une feuille de papier.
	- 2. Sur un autre ordinateur disposant d'une connexion à Internet, allez à l'adresse [http://www.acronis.fr/activation.](http://www.acronis.fr/activation) Les instructions à l'écran vous aideront à obtenir votre code d'activation en utilisant le code d'installation. Enregistrez le code d'activation obtenu dans un fichier sur le support amovible ou recopiez-le sur papier.
	- 3. Sur votre ordinateur, cliquez sur le bouton **Charger à partir d'un fichier** et spécifiez un chemin d'accès au fichier contenant le code d'activation ; ou saisissez-le simplement dans la boîte de dialogue en utilisant votre feuille de papier.
- 5. Cliquez sur **Activer**.

### **Déplacement de licences entre ordinateurs**

Un numéro de série vous permet d'installer Acronis True Image Home 2012 sur un nombre limité d'ordinateurs. L'édition standard du produit peut être activée sur un seul ordinateur. Pour l'édition Family Pack, la limite est de trois ordinateurs. Si Acronis True Image Home 2012 détecte que la limite est dépassée pendant l'activation, il affiche un message d'erreur approprié. Dans ce cas, vous pouvez soit acheter un nouveau numéro de série, soit déplacer la licence d'un autre ordinateur sur lequel le produit est déjà activé vers votre nouvel ordinateur. Si vous souhaitez déplacer la licence, effectuez les étapes suivantes.

#### **Pour déplacer la licence à partir d'un autre ordinateur :**

1. Dans la fenêtre comprenant le message d'erreur, cliquez sur **Déplacer la licence à partir d'un autre ordinateur**.

2. Sur la page Internet ouverte, suivez les instructions à l'écran.

Afin d'effectuer cette étape, vous devez avoir un compte Acronis. Si vous n'avez pas encore de compte, alors commencez par en créer un. Vous devez également enregistrer votre numéro de série, si vous ne l'avez pas fait. Ensuite, vous devez choisir dans la liste un ordinateur à partir duquel vous souhaitez déplacer la licence. Notez que le produit sera désactivé sur l'ordinateur sélectionné.

# <span id="page-18-0"></span>**1.4 Espace de travail du programme**

### **Dans cette section**

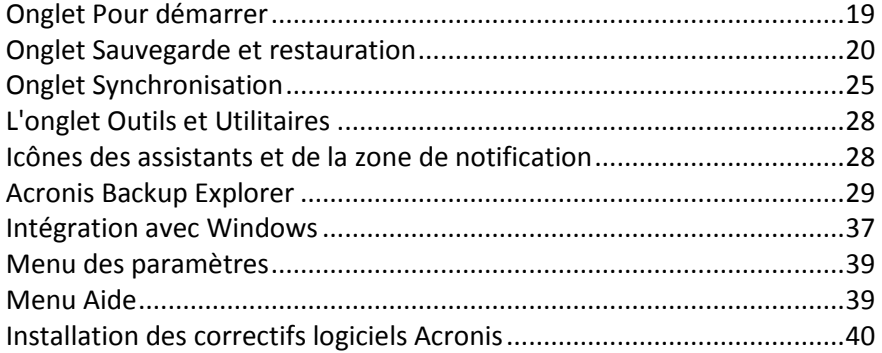

### <span id="page-18-1"></span>**1.4.1 Onglet Pour démarrer**

Au premier lancement d'Acronis True Image Home 2012, l'écran Accueil s'ouvre avec l'onglet **Pour démarrer** sélectionné.

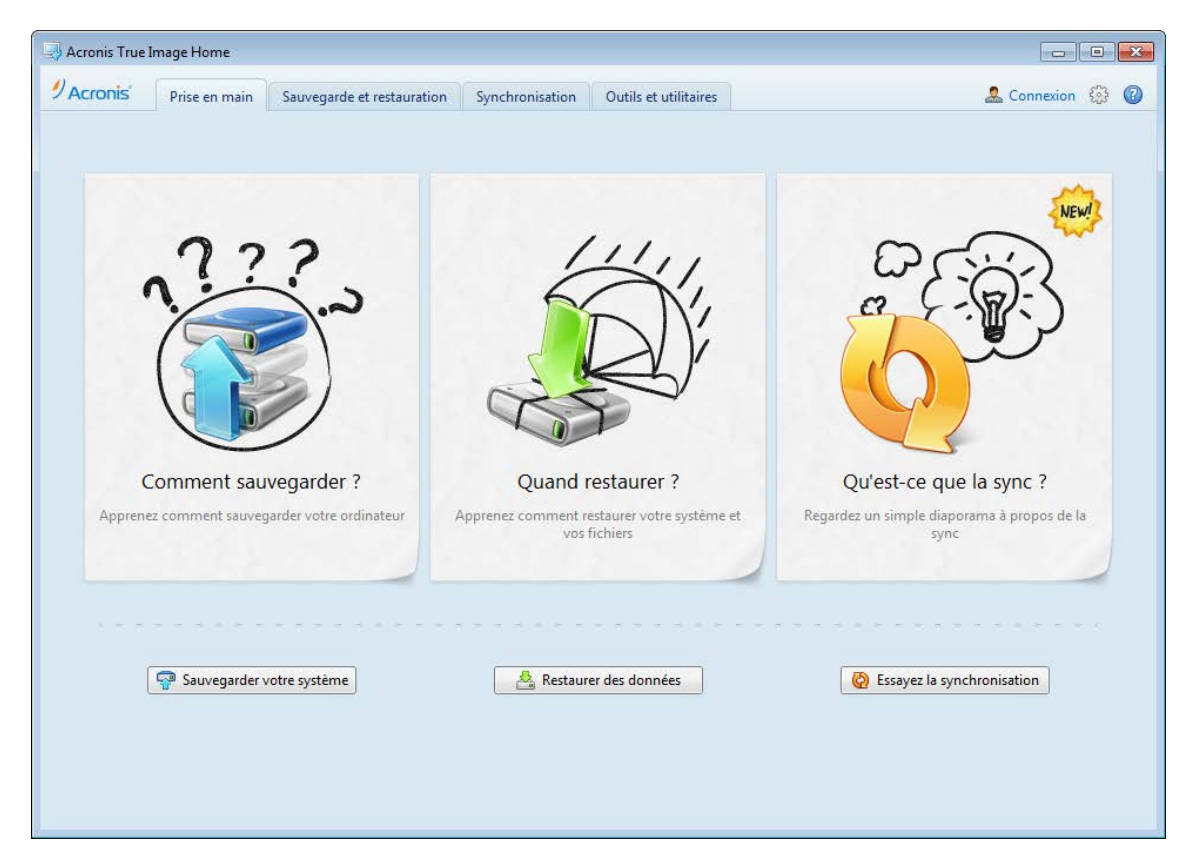

L'onglet Pour démarrer vous aidera à commencer à utiliser les principales fonctionnalités d'Acronis True Image Home 2012, notamment la sauvegarde, la restauration et la synchronisation. Le programme vous conduit à travers les actions requises pour effectuer ces opérations.

Si vous n'avez pas utilisé de version antérieure d'Acronis True Image Home, nous vous conseillons de vous familiariser avec les fonctionnalités ci-dessus en passant par les étapes nécessaires pour effectuer la sauvegarde, la restauration et la synchronisation de données.

*Après que vous ayez commencé à utiliser Acronis True Image Home 2012, il démarrera en affichant l'onglet qui était sélectionné lorsque vous avez quitté le programme.*

# <span id="page-19-0"></span>**1.4.2 Onglet Sauvegarde et restauration**

L'onglet Sauvegarde et restauration fournit un accès rapide à toutes les fonctionnalités du programme liées à la sauvegarde et à la récupération de données.

Si vous n'avez pas encore créé de sauvegarde, le programme proposera de créer une nouvelle sauvegarde ou d'ajouter une sauvegarde existante. Si vous avez au moins une sauvegarde, l'écran affichera la liste de vos sauvegardes.

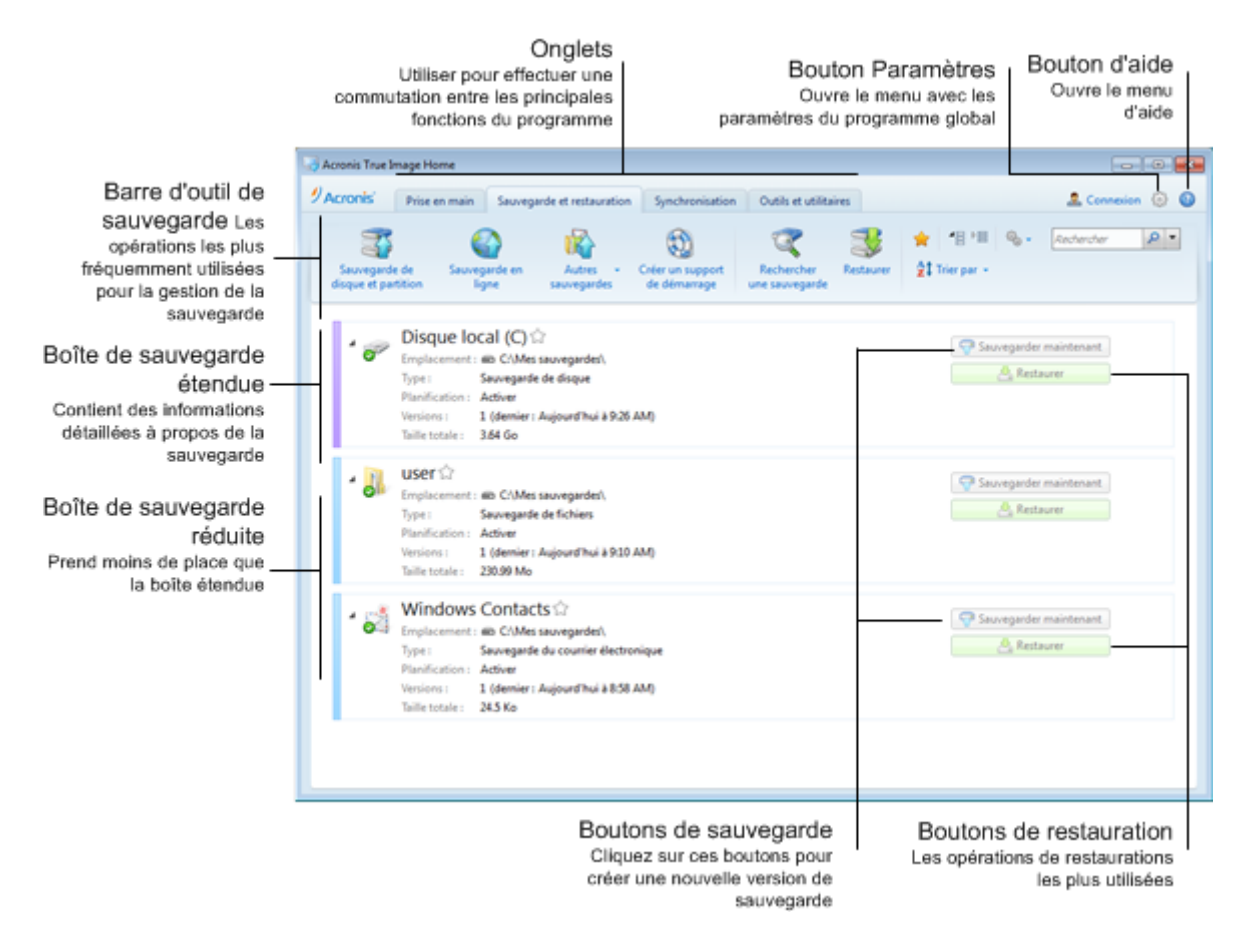

### **Barre d'outils**

Voir la description des commandes de la barre d'outils dans la Barre d'outils de sauvegarde (p. [22\)](#page-21-0).

### **Zone des sauvegardes**

Les sauvegardes que vous possédez sont affichées dans cette zone. Cette dernière donne accès à toutes les opérations sur les sauvegardes existantes et vous permet de démarrer la restauration de vos données.

- **Sauvegarder maintenant** ajoute une nouvelle version de sauvegarde à la sauvegarde existante ou remplace la version de la sauvegarde existante, en fonction du schéma de sauvegarde actuellement utilisé.
- **Démarrer** (disponible uniquement pour la sauvegarde sans arrêt) démarre la protection par sauvegarde sans arrêt.
- **Arrêter** (disponible uniquement pour la sauvegarde sans arrêt) interrompt la protection par sauvegarde sans arrêt.
- **Restaurer** cliquez pour restaurer des données.

Lorsque la boîte d'une sauvegarde est réduite, il est possible de démarrer les opérations de sauvegarde et de restauration en cliquant sur les icônes appropriées. Ces icônes, de même que l'icône du menu Opérations (un engrenage), apparaissent lorsque vous déplacez le pointeur sur la zone d'une boîte de dialogue.

Vous pouvez réduire et développer la boîte de sauvegarde en cliquant sur le triangle à côté du nom d'une sauvegarde.

### **Menu des opérations**

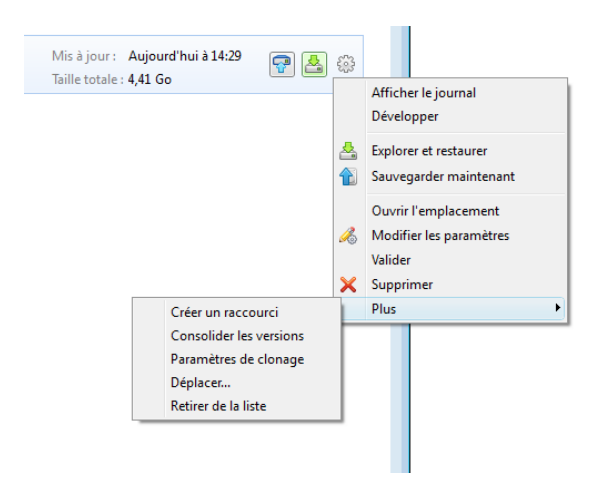

Cliquer sur l'icône de l'engrenage dans la boîte de dialogue d'une sauvegarde sélectionnée ou cliquer avec le bouton droit de la souris dans la zone libre de la boîte de dialogue ouvre un menu Opérations comprenant les éléments suivants :

- **Afficher le journal** cliquez sur pour ouvrir le journal pour la sauvegarde en cours.
- **Développer** développe la boîte de sauvegarde sélectionnée (disponible pour les boîtes réduites).
- **Réduire** réduit la boîte de sauvegarde sélectionnée en une bande étroite (disponible pour les boîtes développées).
- **Explorer et restaurer** ouvre la fenêtre **Explorateur de sauvegarde** dans laquelle vous pouvez sélectionner n'importe quelle version de la sauvegarde.
- **Ouvrir l'emplacement** ouvre le dossier contenant les fichiers de sauvegarde.
- **Éditer les paramètres**  permet d'éditer les paramètres actuels de la sauvegarde.

 **Recréer les paramètres de sauvegarde** (disponible uniquement pour les sauvegardes ajoutées manuellement à la liste des sauvegardes) - permet la configuration des paramètres de sauvegardes d'image, de fichiers et de courriers électroniques créés par une version antérieure d'Acronis True Image Home 2012. Cette option peut également apparaître pour les sauvegardes créées sur un autre ordinateur et ajoutées à la liste des sauvegardes sans avoir importé leurs paramètres.

Sans paramètre de sauvegarde, vous ne pourrez pas effectuer certaines opérations. En particulier, vous ne pourrez pas actualiser la sauvegarde en cliquant sur **Sauvegarder maintenant**. Vous ne pourrez également pas modifier et cloner les paramètres et la planification de la sauvegarde.

- **Valider**  démarre la validation de la sauvegarde.
- **Supprimer**  supprime toutes les versions de sauvegarde de la sauvegarde actuelle à leur emplacement. Soyez prudent car la suppression ne peut pas être annulée.
- **Créer un raccourci** crée un raccourci sur le Bureau. Avec le raccourci, vous pouvez exécuter une sauvegarde sans démarrer Acronis True Image Home 2012.
- **Plus** ouvre les options supplémentaires suivantes :
	- **Consolider les versions** vous pouvez supprimer les versions de la sauvegarde dont vous n'avez plus besoin tout en conservant la cohérence de la sauvegarde.
	- **Cloner les paramètres**  clone les paramètres actuels de la sauvegarde lorsque vous devez créer plusieurs sauvegardes similaires. Clonez les paramètres de sauvegarde puis effectuez les modifications nécessaires.
	- **Déplacer...** cliquez ici afin de déplacer tous les fichiers de sauvegarde vers un autre emplacement. Les versions de sauvegarde ultérieures seront enregistrées vers le nouvel emplacement.

*Si vous modifiez la destination de la sauvegarde en modifiant les paramètres de la sauvegarde, seules*  les nouvelles versions de sauvegarde seront enregistrées vers le nouvel emplacement. Les versions de *sauvegarde précédentes demeureront dans l'ancien emplacement.*

- **Retirer de la liste** supprime la sauvegarde actuelle de la liste des sauvegardes affichée dans la zone Mes sauvegardes. Cette opération désactive également la planification de la sauvegarde supprimée (si elle était planifiée), mais cela ne supprime pas les fichiers de sauvegarde.
- **Nettoyage...** (disponible seulement pour Nonstop Backup) ouvre la boîte de dialogue **Nettoyage** dans laquelle vous pouvez supprimer les versions des sauvegardes dont vous n'avez plus besoin. La chaîne de sauvegarde ne sera pas endommagée.

*Avec la sauvegarde sans arrêt et la sauvegarde en ligne, le menu Opérations contiendra moins d'éléments. Le menu Opérations des sauvegardes créées sur un autre ordinateur et ajoutées à la liste des sauvegardes sans importer les paramètres de sauvegarde aura également moins d'options.*

### <span id="page-21-0"></span>**Barre d'outils de sauvegarde et restauration**

La barre d'outils en haut de l'onglet **Sauvegarde et restauration** contient les commandes les plus souvent utilisées afin de créer de nouvelles sauvegardes, de gérer la liste des sauvegardes, de valider les sauvegardes, etc.

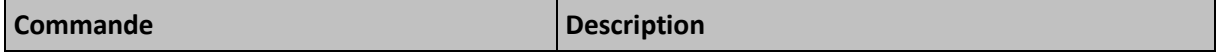

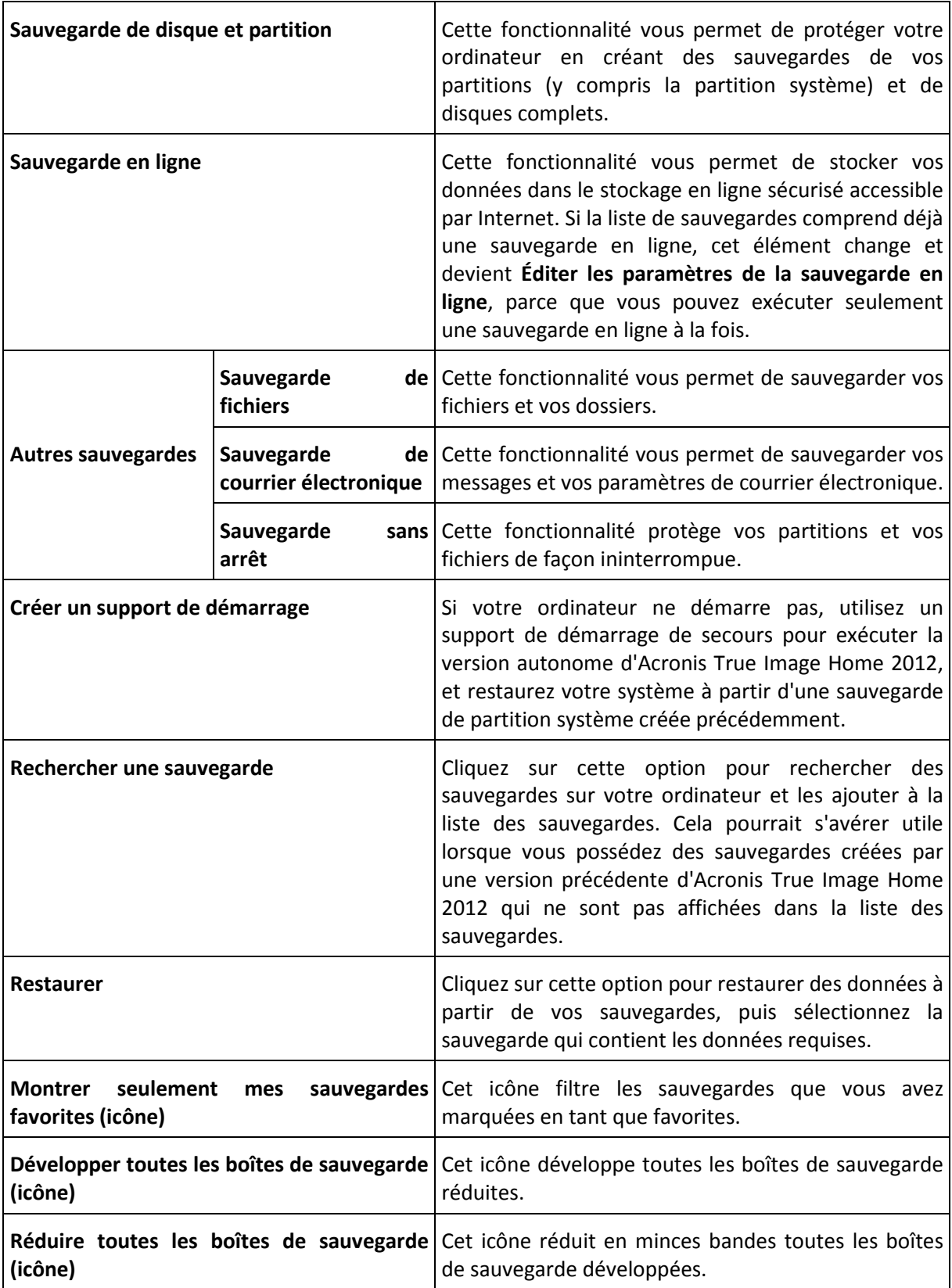

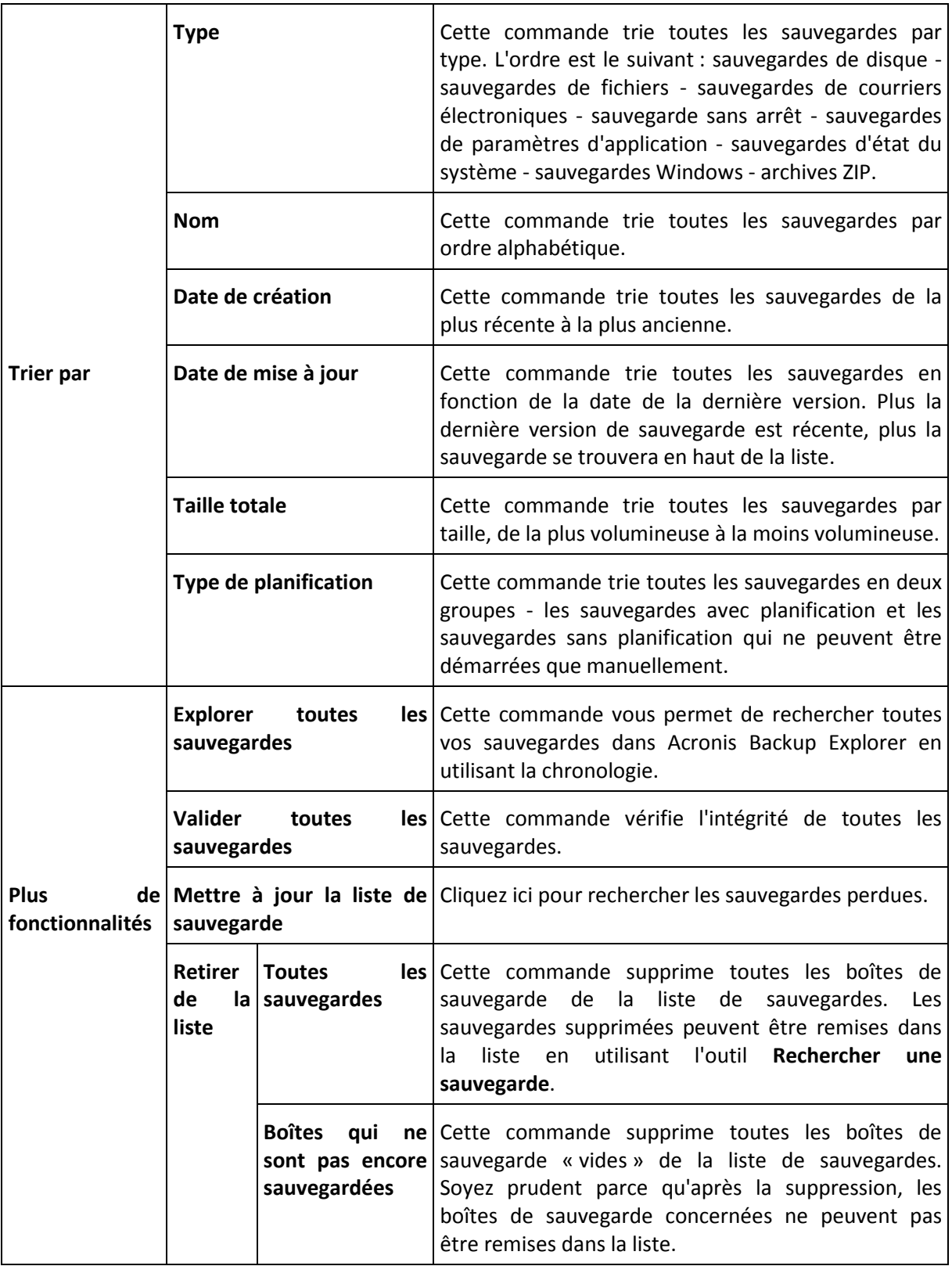

### **Rechercher**

Pour rechercher un fichier sauvegardé que vous devez restaurer, saisissez le nom du fichier ou une partie de son nom dans le champ rechercher dans la barre de menus principale. Si la recherche donne des résultats, le programme ouvrira Acronis Backup Explorer et affichera le fichier trouvé et la/les sauvegarde(s) contenant le fichier.

# <span id="page-24-0"></span>**1.4.3 Onglet Synchronisation**

L'onglet de synchronisation vous permet de gérer tous les aspects de votre processus de synchronisation de données : créez de nouvelles synchronisations, démarrez et arrêtez les synchronisations existantes, modifiez leur paramètres, supprimez les synchronisations inutilisées et ainsi de suite.

Toute synchronisation créée est représentée par une case, semblables aux cases de sauvegarde. Une boîte de synchronisation contient de brèves informations à propos du processus de synchronisation correspondante et vous permet de gérer ce processus.

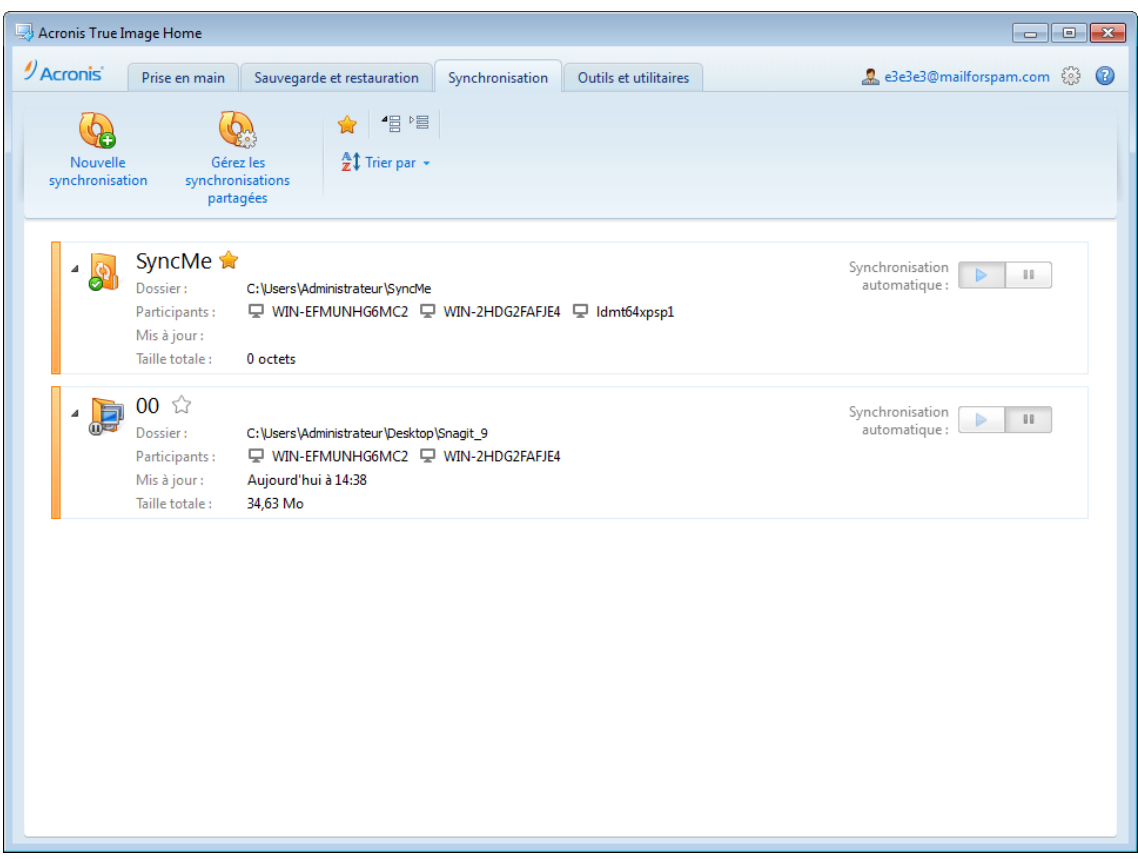

### **Barre d'outils de la synchronisation**

Cette zone contient les éléments suivants :

- **Nouvelle synchronisation** vous permet de sélectionner un dossier à synchroniser et d'envoyer une invitation à l'ordinateur avec lequel vous voulez synchroniser vos données.
- **Gérer les syncs partagées** -ouvre la page Web dans laquelle vous pouvez gérer vos syncs partagées.
- Afficher mes synchronisations préférées uniquement (icône) filtre les synchronisations que vous avez marquées comme favoris.
- Étendre toutes les synchronisations (icône) étend toutes les cases de synchronisation réduites.
- Réduit toutes les synchronisations (icône) réduit toutes les cases de synchronisation étendues en bandes minces.
- **Trier par** 
	- **Nom** trie toutes les synchronisations par ordre alphabétique.

**Type** - trie toutes les syncs selon leur type.

### **Zone de la liste de la sync.**

La zone affiche les boîtes des syncs que vous possédez déjà. Elle fournit l'accès à toutes les opérations avec les synchronisations existantes.

### **Les versions de fichiers synchronisés**

Si vous démarrez l'option appropriée lors de la création ou modification d'une synchronisation, vous pouvez afficher les versions des fichiers synchronisés et rétablir la version actuelle d'un fichier à sa version précédente. Pour explorer toutes les versions, cliquez l'icône d'engrenage et cliquez sur **Afficher les versions**. Le programme ouvrira Acronis Time Explorer. Vous serez en mesure d'explorer les versions existantes en utilisant la chronologie.

Pour plus d'informations à propos du stockage de versions de fichier dans le stockage en ligne, consultez Versions des fichiers synchronisés.

Pour plus d'informations à propos de l'utilisation de la chronologie pour naviguer à travers les versions, consultez Chronologie (p. [33\)](#page-32-0).

### **Menu des opérations**

Cliquez sur l'icône d'engrenage dans la boîte d'une synchronisation sélectionnée ouvre le menu des opérations contenant les éléments suivants :

- **Afficher le journal** ouvre le journal des opérations d'Acronis True Image Home 2012.
- **Pause** vous permet de mettre en pause et de reprendre le processus de synchronisation. Veuillez noter que l'action ne supprime pas la synchronisation elle-même et que vos données ne seront pas perdues.
- **Synchroniser maintenant** exécute de force le processus de synchronisation des données. Si un processus de synchronisation a été interrompu pour des raisons (par exemple, votre connexion Internet a échoué) ou s'est terminée avec des erreurs, vous pouvez redémarrer manuellement le processus de synchronisation. Pour cela, essayez d'abord de résoudre le problème puis cliquez sur **Synchroniser maintenant**.
- **Renommer** vous permet de renommer la sync.
- **Annuler la synchronisation** vous permet de supprimer le lien entre votre ordinateur actuel et une synchronisation déjà existante. Veuillez noter que l'action ne supprime pas la synchronisation elle-même, vos données ne seront pas perdues.
- **Ne pas stocker les versions en ligne... (Stocker les versions en ligne...)**  vous permet d'arrêter ou de démarrer le processus de stockage des versions des fichiers synchronisés dans Acronis Online Storage. Veuillez noter que si vous arrêtez de stocker les versions en ligne, toutes les versions sauf les dernières seront supprimées de façon permanente du stockage en ligne.
- **Afficher les versions** vous permet d'afficher les versions des fichiers synchronisés.
- **Options de nettoyage** vous permet de définir des règles de nettoyage automatique pour les versions des fichiers synchronisés.
- **Inviter des collaborateurs...** ouvre la fenêtre dans laquelle vous pouvez spécifier des adresses de courrier électronique de vos amis que vous voulez inviter à se joindre à la synchronisation sélectionnée.
- **Définir le mot de passe** sélectionnez pour protéger la synchronisation avec un mot de passe.
- **Synchroniser avec un dossier local...** vous permet de synchroniser le dossier sélectionné avec un dossier local, par exemple, situé sur un disque dur externe.

Si vous supprimez ou renommez le dossier sélectionné pour la synchronisation, Acronis True Image Home 2012 exclut votre ordinateur de cette synchronisation. Si vous supprimez un sous-dossier dans le dossier que vous avez spécifié pour la synchronisation, ce sous-dossier sera également supprimé de tous les autres ordinateurs.

### **Icône de zone de notification de la barre des tâches**

Lorsqu'au moins une synchronisation est active, l'icône correspondante apparaît dans la zone de notification de la barre des tâches de Windows. Un clic droit sur l'icône ouvre le menu des raccourcis avec les éléments suivants :

- **Ouvrir Acronis True Image Home 2012** ouvre la fenêtre principale du programme avec l'onglet de synchronisation sélectionné.
- **Ouvrir le dossier de synchronisation** si vous avez une seule synchronisation, le choix de cet élément ouvre le dossier synchronisé. Si vous avez plus d'une synchronisation, cela ouvre un sous-menu dans lequel vous pouvez sélectionner le dossier de synchronisation souhaité.
- **Mettre en pause toutes les synchronisations** met en pause tous les processus de synchronisation.
- **Reprendre toutes les synchronisations** redémarre tous les processus de synchronisation s'ils ont été mis en pause.
- **Site Web d'Acronis** ouvre dans votre navigateur par défaut la page avec les informations à propos de la synchronisation sur le site Web d'Acronis.
- **Aide** ouvre Aide d'Acronis True Image Home 2012.

# <span id="page-27-0"></span>**1.4.4 L'onglet Outils et Utilitaires**

Cet onglet vous permet de sélectionner les outils et utilitaires fournis par Acronis True Image Home 2012. Lancez l'outil dont vous avez besoin en cliquant sur le lien approprié. Pour plus d'informations, consultez Outils et utilitaires.

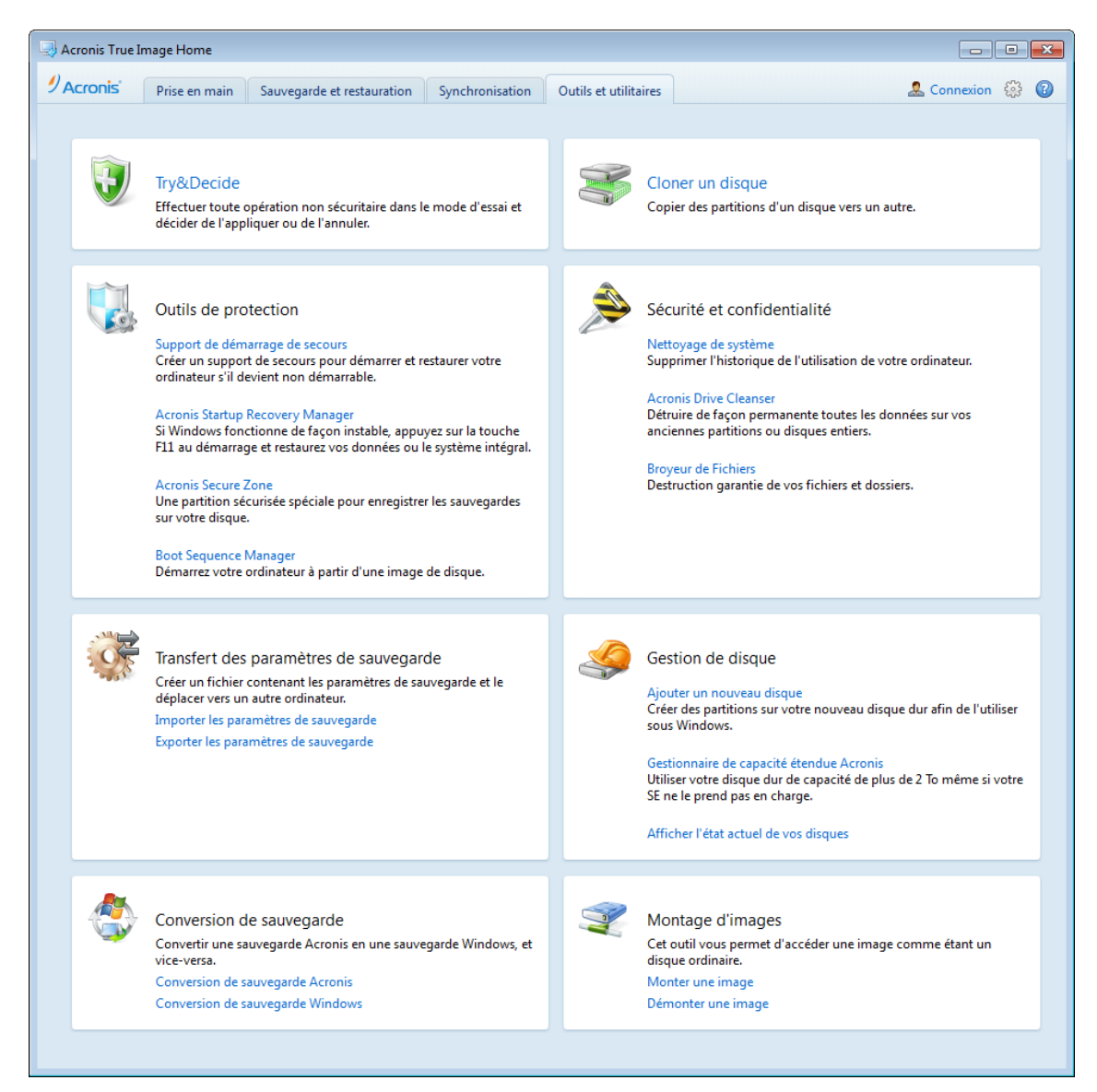

# <span id="page-27-1"></span>**1.4.5 Icônes des assistants et de la zone de notification**

Lorsque vous utilisez les outils et utilitaires Acronis True Image Home 2012 disponibles, le programme utilisera dans plusieurs cas des assistants pour vous guider au travers des opérations.

Les assistants possèdent une barre latérale affichant toutes les étapes (obligatoires et facultatives) nécessaires pour compléter l'opération. Voir la capture d'écran de l'assistant de gestion d'Acronis Secure Zone ci-dessous pour un exemple.

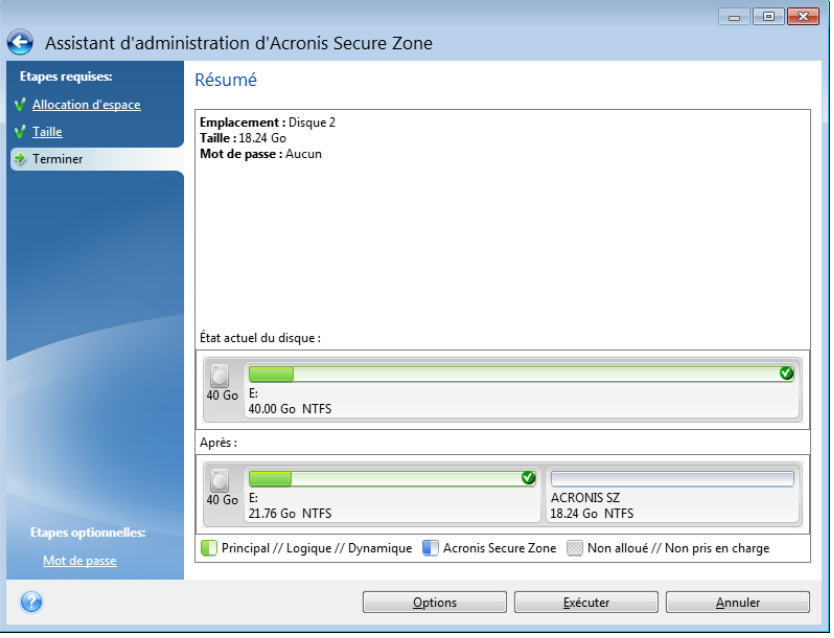

Les étapes terminées sont marquées par des coches vertes. La flèche verte indique l'étape actuelle. Après avoir terminé toutes les étapes requises et être arrivé à l'étape **Terminer**, le programme affiche l'écran Résumé. Vérifiez le résumé des opérations à exécuter puis cliquez sur **Commencer** pour débuter l'opération.

### **Icônes de la zone de notification de la barre de tâches**

Au cours de la plupart des opérations, des icônes d'indication spéciales apparaissent dans la zone de notification de la barre des tâches Windows (la partie de droite de la barre d'état contenant l'horloge). Si vous survolez l'icône avec la souris, vous verrez une infobulle indiquant la progression ou l'état de l'opération. Cliquer avec le bouton droit de la souris sur l'icône ouvre un menu de raccourci grâce auquel vous pouvez modifier l'état de l'opération ou annuler l'opération si nécessaire. Cette icône n'est pas dépendante de la fenêtre principale du programme. Elle est là aussi pour l'exécution en fond des sauvegardes planifiées.

### <span id="page-28-0"></span>**1.4.6 Acronis Backup Explorer**

Acronis Backup Explorer vous fournit une mine d'informations sur vos sauvegardes : types des sauvegardes, numéros des versions des sauvegardes, dates, contenu, résultats des sauvegardes, etc. De plus, l'explorateur de sauvegarde vous permet d'explorer et de restaurer des données sauvegardées (à la fois des partitions et des fichiers individuels, et même les versions des fichiers). Il permet également d'exécuter des opérations sur les sauvegardes - vous pouvez les valider (uniquement les sauvegardes de disque), monter les images comme des disques et supprimer les versions des sauvegardes dont vous n'avez plus besoin.

Regardons Acronis Backup Explorer de plus près. Il contient deux onglets pour afficher les sauvegardes et leurs contenu : **Disques et partitions** (disponible uniquement pour les sauvegardes de disque) et **Fichiers et dossiers**.

### **Onglet Disques et partitions**

L'onglet **Disques et partitions** affiche et disques et les partitions sauvegardés contenus dans la version de sauvegarde sélectionnée.

L'onglet affiche l'état des disques et des partitions au moment de la création de la version de la sauvegarde actuelle.

Vous pouvez passer d'une version de sauvegarde à l'autre en utilisant la chronologie dans le bas de l'écran. Pour plus d'informations consultez la section Chronologie (p. [33\)](#page-32-0).

#### **Pour restaurer des disques et/ou des partitions :**

1. Dans la chronologie, sélectionnez la version de la sauvegarde à partir de laquelle vous devez restaurer vos disques/partitions.

La date et l'heure exactes de la version seront affichées près du nom de la sauvegarde. Vos données seront restaurées dans l'état dans lequel elles étaient à ce point dans le temps.

- 2. Activez les cases correspondantes des disques ou partitions que vous voulez restaurer.
- 3. Cliquez sur le bouton **Restaurer**.

#### **Pour restaurer des fichiers et des dossiers spécifiques des sauvegardes de disque/partition :**

- 1. Cliquez sur l'onglet **Fichiers et dossiers**.
- 2. Sélectionnez les fichiers et dossiers à récupérer.
- 3. Cliquez sur le bouton **Restaurer**.

Pour plus d'informations à propos de la restauration de fichiers et de dossiers consultez la section Onglet Fichiers et dossiers (p. [32\)](#page-31-0).

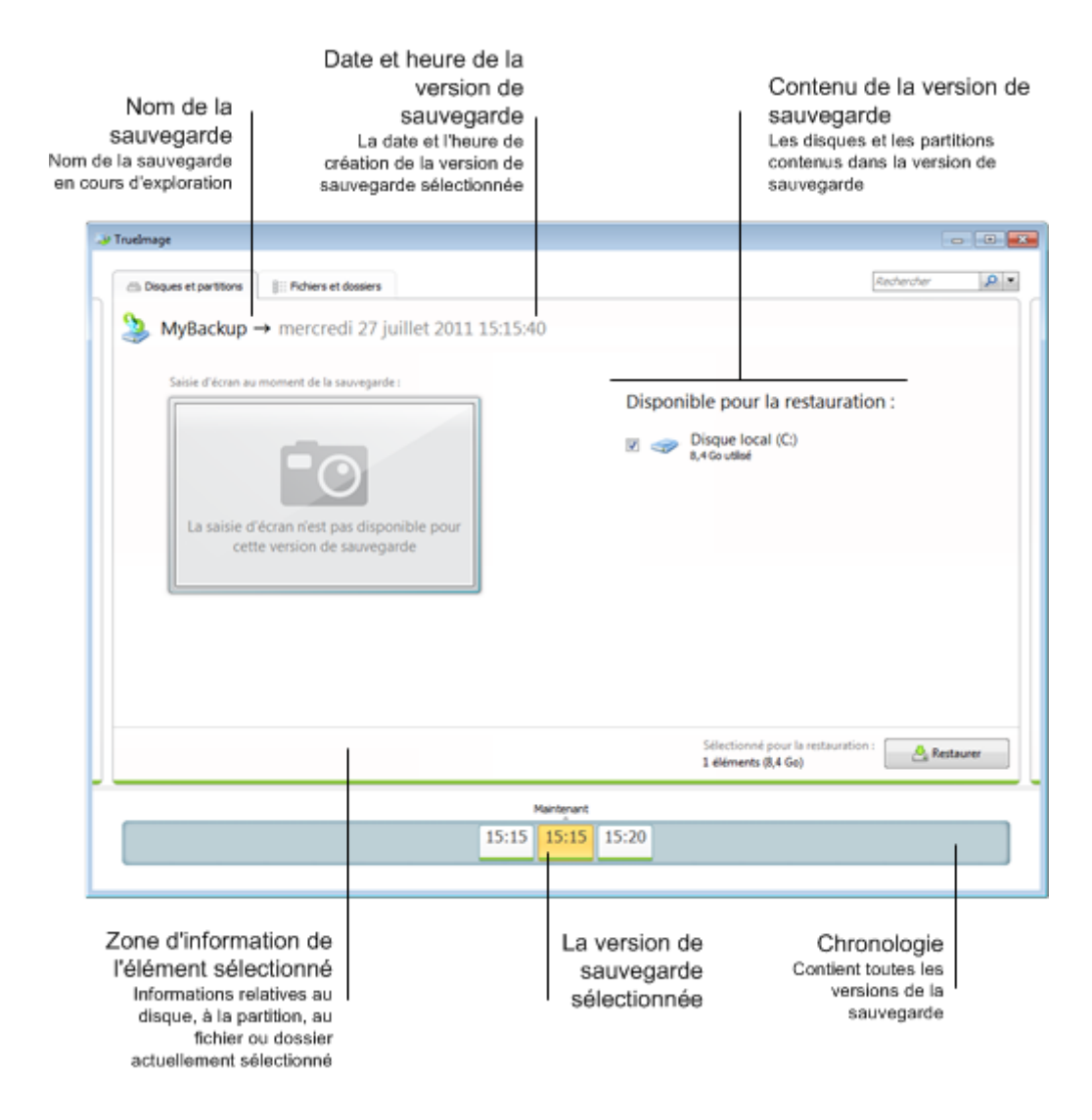

Cliquez avec le bouton droit de la souris sur la version d'une sauvegarde pour ouvrir le menu des raccourcis offrant d'autres opérations disponibles :

- **Restaurer** sélectionnez pour restaurer la version de la sauvegarde actuelle.
- **Valider** sélectionnez pour vérifier l'intégralité des données de la version de la sauvegarde.
- **Convertir en une sauvegarde Windows** (pour les sauvegardes d'images) sélectionnez pour convertir le fichier TIB de la version de la sauvegarde en fichier VHD.
- **Monter** (pour les sauvegardes d'images) sélectionnez pour monter la version de la sauvegarde comme disque.
- **Supprimer la version** sélectionnez pour supprimer la version de la sauvegarde (la chaîne de sauvegarde ne sera pas endommagée).
- **Affichage** sélectionnez pour configurer la chronologie pour afficher des informations supplémentaires.

Pour trouver un fichier ou un dossier que vous devez restaurer, saisissez le nom du fichier ou du dossier dans le champ de recherche.

Les deux onglets affichent également les commentaires sur la sauvegarde et permettent l'ajout, la modification et la suppression de commentaires à la version de sauvegarde sélectionnée. Si une version de sauvegarde n'a pas de commentaires, cliquez sur l'icône **Ajouter un commentaire**, puis entrez vos commentaires dans la zone des commentaires et cliquez sur l'icône **Enregistrer**. S'il y a déjà un commentaire, vous pouvez le modifier après avoir cliqué sur l'icône **Modifier**. Lorsque vous avez terminé les modifications, cliquez sur l'icône **Enregistrer** pour enregistrer les commentaires modifiés ou sur l'icône **Annuler** pour annuler les modifications. Pour supprimer le commentaire, cliquez sur l'icône **Supprimer**.

### <span id="page-31-0"></span>**Onglet Fichiers et dossiers**

L'onglet **Fichiers et dossiers** affiche les fichiers et les dossiers sauvegardés contenus dans la version de sauvegarde sélectionnée. La zone à la gauche de l'onglet affiche une arborescence et la zone à la droite le contenu de élément de l'arborescence sélectionné.

L'onglet affiche l'état des fichiers et dossiers au moment de la création de la version de la sauvegarde. Vous pouvez passer d'une version de sauvegarde à l'autre en utilisant la chronologie dans le bas de l'écran. Pour plus d'informations à propos de l'utilisation de la chronologie voir la section Chronologie.

### **Pour restaurer les fichiers et/ou dossiers :**

1. Dans la chronologie, sélectionnez la version de la sauvegarde à partir de laquelle vous devez restaurer vos fichiers/dossiers.

La date et l'heure exactes de la version seront affichées près du nom de la sauvegarde. Vos données seront restaurées dans l'état dans lequel elles étaient à ce point dans le temps.

- 2. Activez les cases correspondant aux fichiers et dossiers que vous voulez restaurer (voir les règles de sélection ci-dessous). Des informations brèves à propos des éléments sélectionnés (leur nombre et taille totale) seront affichées près du bouton **Restaurer**.
- 3. Cliquez sur le bouton **Restaurer**.

Vous pouvez également restaurer des fichiers et des dossiers en les faisant glisser sur votre Bureau ou dans un dossier sélectionné dans l'explorateur Windows.

*Vous ne pouvez pas restaurer des fichiers en les faisant glisser sur un site FTP, un CD/DVD enregistrable ou un autre support optique, ainsi que les fichiers ISO montés.*

### **Règles de sélection**

Les cases à cocher correspondant aux éléments peuvent être dans les états suivants :

- **Activée** (case cochée) cet état indique que l'élément a été sélectionné pour la restauration. Un dossier sélectionné indique que tous les éléments dans le dossier ont été sélectionnés.
- **Désactivée** (case non cochée) cet état indique que l'élément n'a pas été sélectionné.
- **Mixte** (case remplie) cet état est disponible uniquement pour les dossiers et indique que certains éléments dans le dossier sont sélectionnés alors que d'autres ne le sont pas. Notez que vous ne pouvez pas définir l'état en cliquant sur la case à cocher, mais vous pouvez l'activer ou la désactiver.

*Sélectionner un disque, une partition, un fichier ou un dossier ne signifie pas le/la sélectionner pour la restauration !*

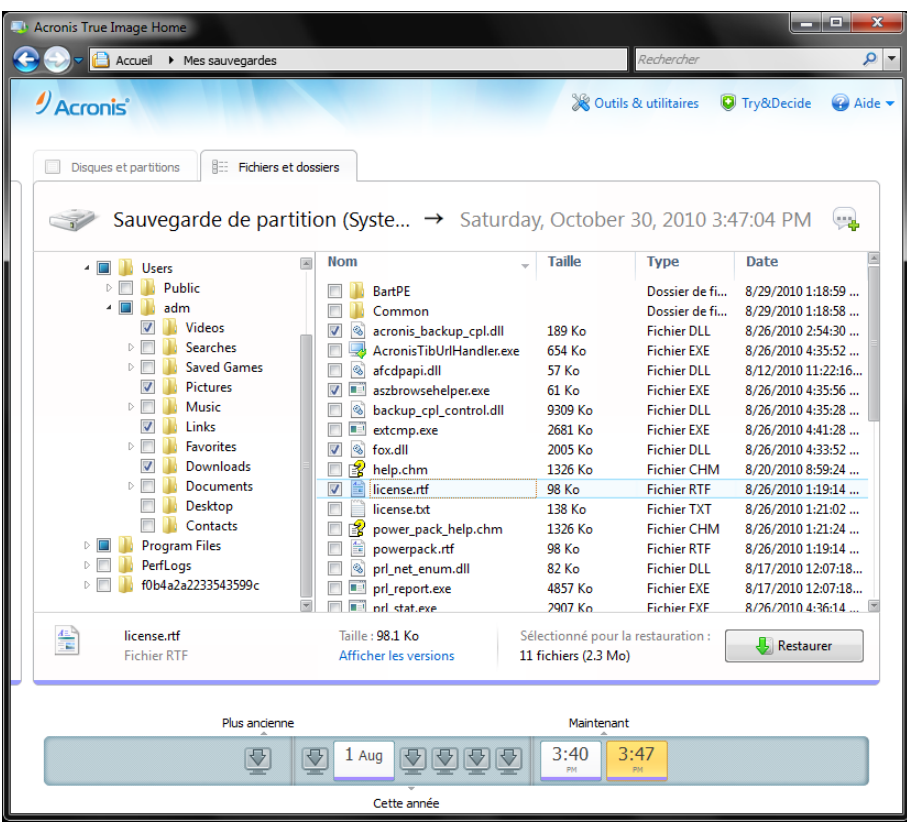

La majorité des options de l'interface situées dans cet onglet sont décrites dans la section Onglet disques et partitions. Nous décrivons ici les options spécifiques pour l'onglet.

Lorsque vous cliquez sur une option, des informations brèves à propos de cette option sont affichées en dessous de la zone du navigateur. L'ensemble des paramètres affichés dépend du type de l'option. Cliquer sur le lien **Afficher les versions** ouvre la fenêtre Afficher les versions listant toutes les versions du fichier dans la sauvegarde. Vous pouvez restaurer la version souhaitée par son heure de sauvegarde.

En double cliquant sur un fichier dans la zone située sur la droite, vous restaurerez le fichier vers un dossier temporaire. Puis Acronis True Image Home 2012 ouvrira le fichier en utilisant l'application qui lui est associée.

### <span id="page-32-0"></span>**Chronologie**

La chronologie située dans le bas de l'écran Acronis Backup Explorer affiche habituellement les informations sur les versions de sauvegarde stockées dans la sauvegarde sélectionnée. La chronologie facilite la navigation au travers des versions des sauvegardes et vous permet de restaurer vos données dans l'état qu'elles se trouvaient à une certaine date et heure.

Les carrés qui représentent les versions de sauvegarde ont des bandes colorées au bas. La couleur des bandes dépend des types de sauvegardes (violet pour les sauvegardes de disque, turquoise pour les sauvegardes de fichiers, vert pour les sauvegardes sans arrêt et brun pour les autres sauvegardes, par exemple celles créées par une version précédente d'Acronis True Image Home).

L'illustration ci-dessous montre les différents états d'une chronologie. Les états changent selon le nombre de sauvegardes et la période de temps de temps à travers laquelle vous naviguez.

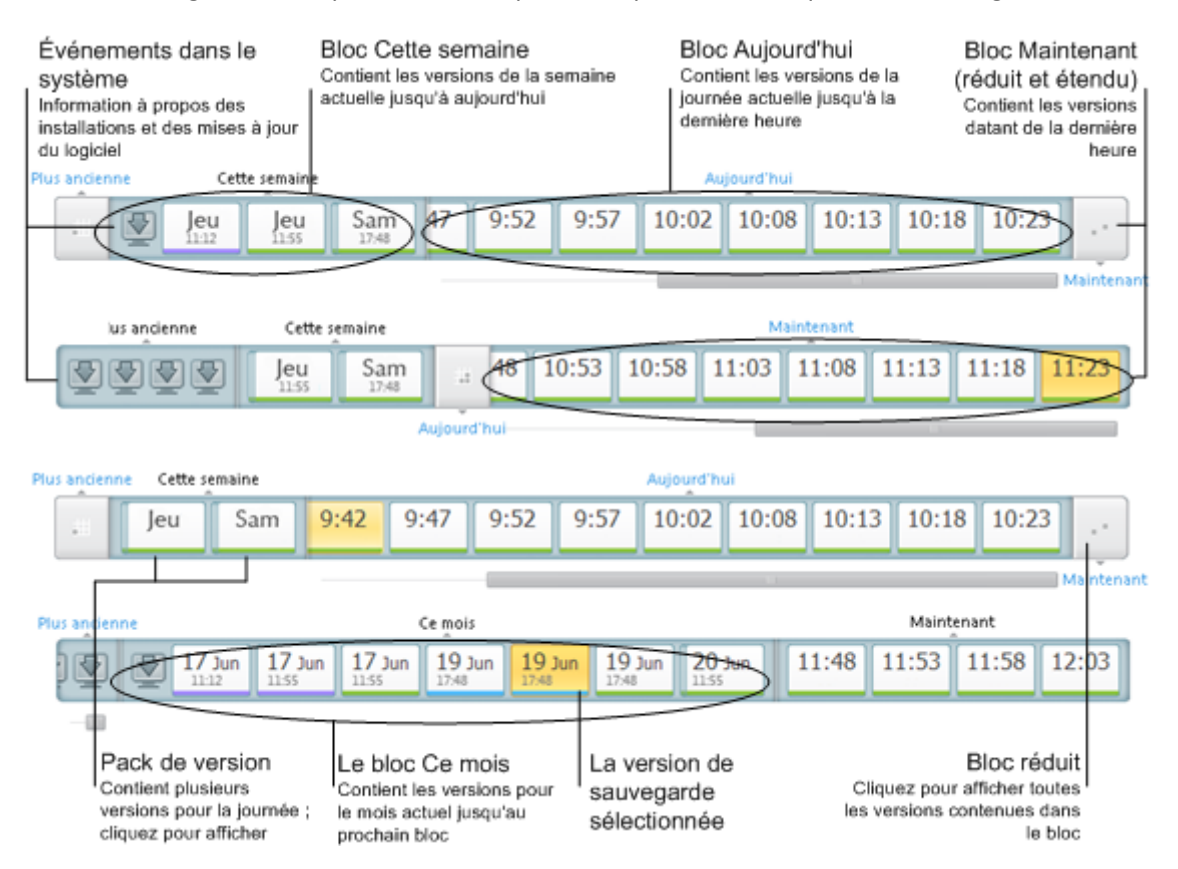

L'intervalle « Maintenant » affiche les versions de sauvegarde créées pendant la dernière heure. Lors de l'utilisation de sauvegarde sans arrêt, les versions des sauvegardes peuvent être créées aussi souvent que toutes les cinq minutes.

L'intervalle « Aujourd'hui » affiche les versions de sauvegardes créées depuis le début du jour actuel jusqu'à la dernière heure.

L'intervalle « Semaine » peut être nommé soit « Semaine dernière » soit « Cette semaine ».

Lorsque aujourd'hui est lundi, mardi ou mercredi, l'intervalle « Semaine » est nommé « Semaine dernière ». Dans de tels cas la chronologie affiche les versions de sauvegarde créées pendant la semaine précédente et depuis le commencement de la semaine actuelle jusqu'au commencement de la journée actuelle.

Lorsque aujourd'hui est jeudi, vendredi, samedi ou dimanche, l'intervalle « Semaine » est nommé « Cette semaine ». Dans de tels cas la chronologie affiche les versions de sauvegarde créées depuis le commencement de la semaine actuelle jusqu'au commencement de la journée actuelle.

L'intervalle « Mois » peut être nommé soit « Mois dernier » ou « Ce mois ».

Lorsque aujourd'hui est n'importe quelle date du premier au 15ème jour du mois, l'intervalle « Mois » est appelé « Mois dernier ». Dans ce cas la chronologie affiche les versions des sauvegardes créées pendant le mois dernier et depuis le commencement du mois actuel jusqu'à l'intervalle « Semaine ».

Lorsque aujourd'hui est n'importe quelle date du 16ème au 31ème jour du mois, l'intervalle « Mois » est appelé « Ce mois ». Dans ce cas la chronologie affiche les versions des sauvegardes créées depuis le début du mois actuel jusqu'à l'intervalle « Semaine ».

L'intervalle « Cette année » affiche les versions des sauvegardes créées depuis le début de l'année actuelle jusqu'à l'intervalle « Mois ».

L'intervalle « Plus anciennes » affiche les versions des sauvegardes créées avant le début de l'année en cours.

### **Travailler avec les intervalles de temps et les versions des sauvegardes**

Les intervalles de temps peuvent être développés (lorsque le nombre de versions de sauvegardes tient dans la chronologie) ou groupés dans un « bloc » carré. Lorsqu'un intervalle de temps est développé, les carrés représentant les versions des sauvegardes peuvent contenir une icône d'avertissement ou d'erreur. Ces icônes indiquent que des avertissements ou des erreurs ont été écrits dans le journal pendant la création de la version.

Si plus d'une version de sauvegarde a été créée pendant une journée à l'intérieur d'un intervalle de temps « Semaine », « Mois », « Année » ou « Plus ancienne », la date est affichée sur la chronologie par une icône « pack de version » spécial.

Si vous survolez un bloc groupé pendant plus d'une demi-seconde, une bulle affichera les informations à propos du début de l'intervalle de temps, sa fin et le nombre de versions de sauvegardes qu'il contient.

Si vous survolez une version de sauvegarde à l'intérieur d'un intervalle de temps développé, une bulle affichera plus d'informations détaillées à propos de la version de sauvegarde.

Cliquer sur un bloc groupé ou sur son nom au dessus ou en dessous de la chronologie développera l'intervalle de temps correspondant. Si le nombre de versions de sauvegardes à l'intérieur de l'intervalle de temps est trop grand pour tenir dans la chronologie, la ligne de défilement horizontale vous permet de naviguer au travers des versions de sauvegardes à l'intérieur de l'intervalle de temps.

Si vous sélectionnez un autre bloc groupé et qu'il n'y a pas assez d'espace pour afficher toutes les versions de sauvegarde du bloc nouvellement étendu, alors le bloc étendu actuel se réduira.

En cliquant sur une version de sauvegarde, vous la sélectionnez dans l'explorateur de sauvegarde.

#### **Menus des raccourcis**

Cliquer avec le bouton droit de la souris sur la chronologie ouvre le menu des raccourcis. Le contenu du menu changera selon l'élément sélectionné.

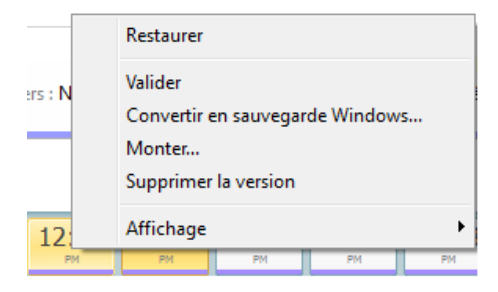

### **Version de la sauvegarde de disque :**

- Restaurer
- Valider
- Convertir en sauvegarde Windows...
- **Monter...**
- Supprimer la version

### **Version de la sauvegarde de fichiers :**

- **valider**
- Supprimer la version

#### **Version de la sauvegarde sans arrêt version de la sauvegarde en ligne :**

- Explorer et restaurer
- Supprimer la version

### **Packs de la version de la sauvegarde et blocs de temps :**

Cliquer avec le bouton droit de la souris sur un pack de version groupé ou un bloc d'intervalle de temps ouvre le menu des raccourcis avec un élément unique :

Développer

### **Afficher des informations supplémentaires sur la chronologie**

Vous pouvez également définir la chronologie pour afficher des informations supplémentaires. Les commandes appropriées sont disponibles dans le sous-menu **Affichage**. Le sous-menu **Affichage** s'ouvre en cliquant avec le bouton droit de la souris sur une version de sauvegarde ou sur l'espace libre de la chronologie.

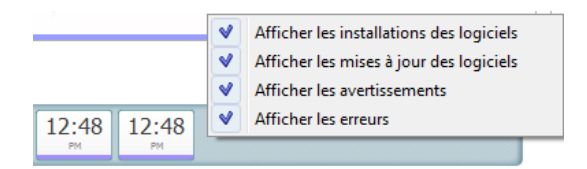

- **Afficher les installations des logiciels** si cette option est activée, la chronologie affiche des icônes qui indiquent les moments où de nouveaux programmes ont été installés sur votre ordinateur.
- **Afficher les mises à jour des logiciels** si cette option est activée, la chronologie affiche des icônes qui indiquent les mises à jour de Windows et des programmes installés sur votre ordinateur.
- **Afficher les avertissements** si cette option est activée, la chronologie affiche toutes les versions de sauvegarde qui ont été interrompues ou qui se sont terminées avec des messages d'avertissement (activée par défaut).
- **Afficher les erreurs** si cette option est activée, la chronologie affiche les versions de sauvegarde échoué et les versions de sauvegarde qui se sont terminées avec des erreurs.
## **1.4.7 Intégration avec Windows**

Pendant l'installation, Acronis True Image Home 2012 rend possible une meilleure intégration avec Windows. Une telle fusion vous permet de tirer le meilleur profit de votre ordinateur. La nouvelle interface conviviale accélère grandement le démarrage des sauvegardes et restaurations.

L'intégration ajoute les éléments d'Acronis True Image Home 2012 au menu Démarrer de Windows, modifie les propriétés du bouton Acronis True Image Home 2012 dans la barre des tâches et ajoute la possibilité de configurer et d'exécuter les opérations d'Acronis True Image Home 2012 en utilisant le Panneau de configuration de Windows 7.

Les changements les plus importants sont apparents dans la catégorie Système et sécurité du panneau de configuration de Windows 7. Acronis True Image Home 2012 remplace Sauvegarde Windows dans l'option Sauvegarder et restaurer. Si vous avez d'abord installé Acronis True Image Home 2012 sans effectuer de sauvegarde, la fenêtre Sauvegarder et restaurer vous permet de créer une sauvegarde de partition système.

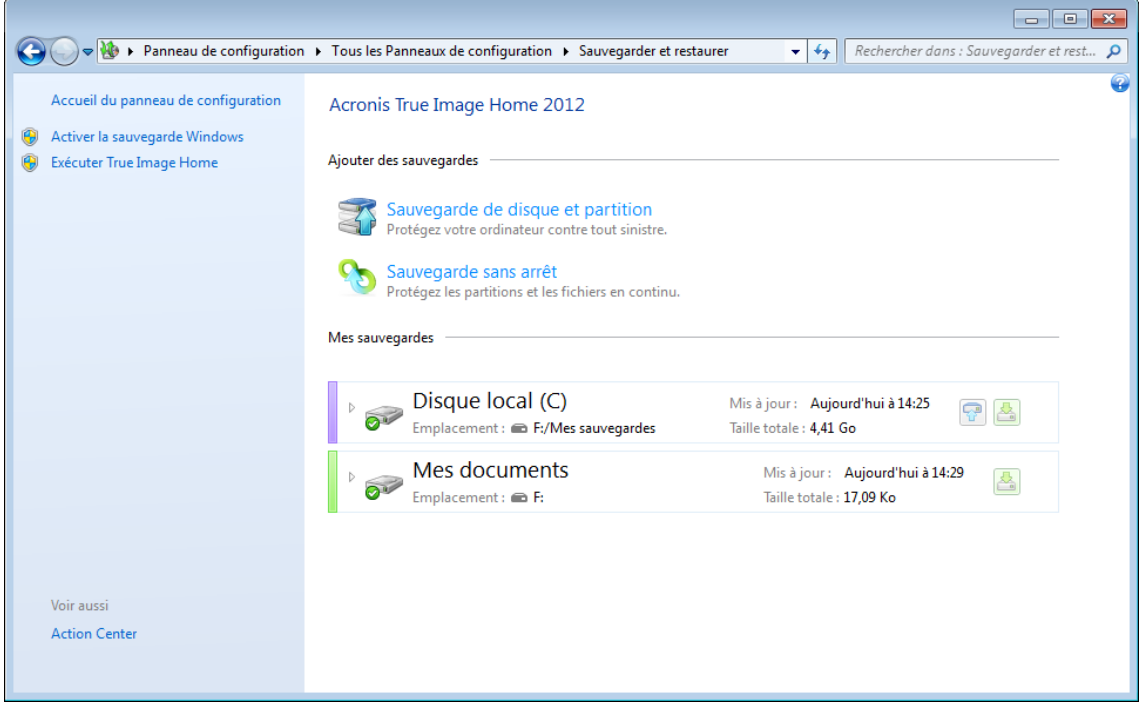

Lorsque vous avez créé des sauvegardes, la fenêtre Sauvegarder et restaurer affichera la boîte de la sauvegarde sans arrêt et la boîte de votre sauvegarde de disque ou partition la plus ancienne. Vous pouvez restaurer les données sauvegardées, actualiser les sauvegardes et suspendre/démarrer la sauvegarde sans arrêt directement à partir du panneau de configuration.

Si vous voulez reprendre en utilisant la sauvegarde Windows, cliquez sur **Activer la sauvegarde Windows** dans le panneau de gauche. Cela supprimera Acronis True Image Home 2012 du panneau de configuration et le remplacera par Sauvegarde Windows.

*Si plus tard vous décidez d'intégrer Acronis True Image Home 2012 dans Windows 7 de nouveau, cliquez sur l'icône de l'engrenage et sélectionnez Intégrer True Image à Windows.*

De plus, les éléments d'Acronis True Image Home 2012 ci-dessous s'ajoutent au menu **Démarrer** :

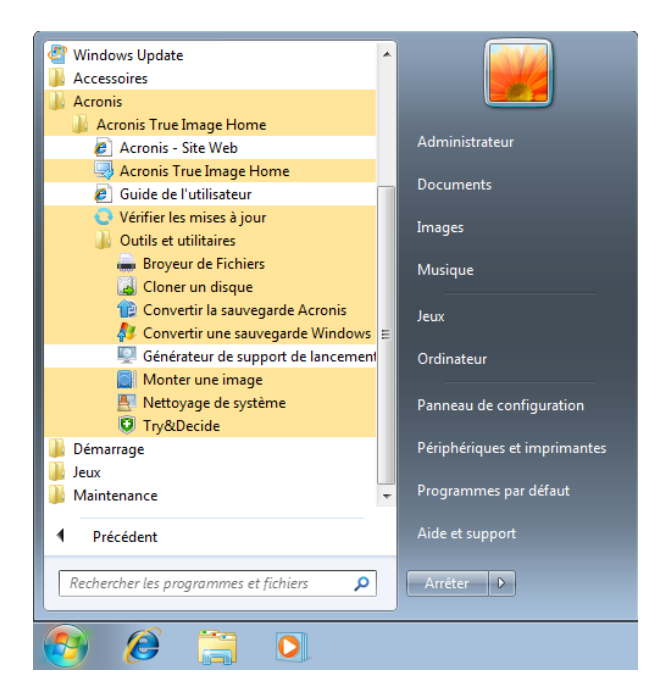

Ces éléments du menu vous permettent d'utiliser les fonctionnalités principales du programme, les outils et les utilitaires sans avoir à démarrer Acronis True Image Home 2012.

Le bouton Acronis True Image Home 2012 dans la barre des tâches de Windows devient beaucoup plus informatif et fonctionnel. Son menu de raccourci a des éléments supplémentaires.

Vous pouvez utiliser le menu de raccourci afin de démarrer Acronis Nonstop Backup et la sauvegarde en ligne.

En outre, le bouton montre la progression et le résultat des opérations d'Acronis True Image Home 2012.

### **Paramètres d'intégration**

Vous pouvez sélectionner les composants Acronis qui devraient être intégrés dans Windows.

 **La console Acronis dans le Panneau de configuration Windows** (disponible uniquement pour les utilisateurs de Windows 7)

Sélectionnez cette option pour remplacer la sauvegarde Windows par la console Acronis dans le Panneau de configuration Windows. Vous pourrez ainsi gérer vos sauvegardes sans avoir à exécuter Acronis True Image Home 2012.

**L'onglet Acronis Recovery dans la fenêtre Propriétés**

Sélectionnez cette option pour ajouter l'onglet **Acronis Recovery** à la fenêtre **Propriétés**. Pour ouvrir la fenêtre, cliquez avec le bouton droit de la souris sur le fichier ou le dossier choisi puis cliquez sur **Propriétés**. L'onglet **Acronis Recovery** vous permet d'afficher et de restaurer des versions du fichier ou du dossier sélectionné.

*Si vous renommez un fichier ou un dossier protégé par Acronis Nonstop Backup ou inclus dans une sauvegarde normale, les versions de l'élément renommé dans l'onglet Restauration d'Acronisdisparaîtront. Elles peuvent réapparaitre après un certain temps.*

#### **Commandes du menu contextuel**

Cliquez avec le bouton droit de la souris sur un fichier, un dossier, une partition ou un disque dans l'explorateur Windows pour ouvrir le menu contextuel. Ce menu, qui inclut les commandes Windows, peut également inclure les commandes Acronis telles que la **Sauvegarde**, **Acronis Recovery**, etc.

### **1.4.8 Menu des paramètres**

Avec le menu des paramètres, vous pouvez définir ou modifier certains paramètres d'Acronis True Image Home 2012. Pour ouvrir le menu, cliquez sur l'icône d'engrenage dans le coin supérieur droit de l'écran du programme. Le menu des paramètres contient les éléments suivants :

- **Afficher le journal** ouvre le journal des opérations d'Acronis True Image Home 2012.
- **Intégrer True Image à Windows...** permet la sélection des composants d'Acronis à intégrer dans Windows.
- **Programme d'amélioration du produit** permet de rejoindre ou de quitter le programme d'amélioration du produit d'Acronis. Pour plus d'informations à propos du programme, cliquez **En savoir plus** sur le lien dans la fenêtre ouverte.
- **Paramètres d'expiration du délai** vous permet de définir l'intervalle pendant lequel le programme doit attendre votre réponse. Pour plus d'informations, consultez Paramètres d'expiration du délai (p[. 181\)](#page-180-0).
- **Déconnexion** vous déconnecte du compte d'Acronis utilisé pour la synchronisation ou pour travailler avec le stockage en ligne d'Acronis.

### **1.4.9 Menu Aide**

Le menu Aide vous permet d'ouvrir l'Aide du programme, d'effectuer certaines opérations, de voir le numéro de construction du produit, etc. Pour ouvrir le menu, cliquez sur l'icône du point d'interrogation dans le coin supérieur droit de l'écran du programme. Le menu Aide contient les éléments suivants :

- **Aide** ouvre l'aide du programme.
- **Générer le rapport système** cliquez ici afin de générer un rapport système d'Acronis pour l'envoyer à l'assistance client d'Acronis.
- **Assistance client** vous amène à la page Internet de l'assistance client d'Acronis.
- **Vérifier les mises à jour** cliquez ici afin de vérifier les mises à jour d'Acronis True Image Home 2012 (vous pouvez également désactiver ou activer la vérification automatique des mises à jour en cochant ou décochant la case **Vérifier automatiquement les mises à jour au démarrage**).
- **Activer** cliquez ici afin d'activer le produit.
- **Modifier le numéro de série** cliquez ici afin de modifier le numéro de série du produit.
- **Passer à la version complète** cliquez ici pour acheter la version complète du produit si vous utilisez la version d'évaluation.
- **Site Internet d'Acronis** vous amène au site Internet d'Acronis.
- **À propos d'Acronis True Image Home** montre les informations relatives à Acronis True Image Home 2012 y compris le numéro de série et le numéro de construction du produit.

## **1.4.10 Installation des correctifs logiciels Acronis**

### **Qu'est-ce qu'un correctif logiciel Acronis ?**

Un correctif logiciel Acronis est une petite mise à jour pour les produits Acronis. Il apporte des changements à un ou plusieurs fichiers d'application ou clés de registre mais il ne change pas la version d'une application. Un correctif logiciel cible uniquement une version spécifique d'Acronis True Image Home 2012, et ne peut pas s'appliquer à toute autre version.

Les correctifs logiciels Acronis sont distribués via les articles de la base de connaissances Acronis où les problèmes à résoudre sont décrits en détails. Chaque article peut être consulté à travers SER ou directement en recherchant la base de connaissances Acronis.

### **Avantages de l'installation des correctifs logiciels Acronis :**

- L'installation des correctifs logiciels ne requiert pas beaucoup de temps et de ressources. Vous n'avez pas attendre jusqu'à la prochaine mise à jour du produit pour corriger un problème particulier.
- Un correctif logiciel est beaucoup plus petit que le package d'installation du produit, bien qu'il puisse inclure des fichiers de correctifs logiciels précédents pour la cohérence.
- Si plusieurs correctifs sont disponibles, vous pouvez installer uniquement ceux qui sont nécessaires.

*Tous les changements apportés par les correctifs logiciels distribués entre les mises à jour sont inclus dans les nouvelles versions du produit (mises à jour ou mises à niveau).*

### **Comment installer les correctifs logiciels Acronis ?**

Pour vérifier si de nouveaux correctifs logiciels Acronis sont disponibles, cliquez sur **Vérifier les mises à jour** dans le menu Aide. Une liste de tous les correctifs logiciels disponibles pour la version actuelle s'affichera dans un tableau et vous pourrez sélectionner ceux que vous voulez installer. Lorsque vous sélectionnez un correctif logiciel Acronis, ses notes de publication (changements et améliorations à être appliquées au produit) s'afficheront dessous.

*Remarquez que si une nouvelle mise à jour d'Acronis True Image Home 2012 est disponible, les correctifs logiciels Acronis ne seront pas affichés car chaque mise à jour contient tous les correctifs logiciels distribués précédemment.*

Après avoir sélectionné les correctifs logiciels Acronis que vous voulez installer, cliquez sur le bouton **Télécharger et Installer**. De plus, si vous sélectionnez l'option **Ne pas m'avertir à propos des correctifs non sélectionnés à l'avenir**, la fenêtre des correctifs logiciels n'apparaîtra pas jusqu'à ce qu'un nouveau correctif logiciel soit disponible. Cependant, si vous vérifiez les mises à jour manuellement (**Aide** -> **Vérifier les mises à jour**), la fenêtre apparaîtra même si cette option est activée.

Après que tous les correctifs logiciels Acronis sont installés, cliquez sur le bouton **Fermer et exécuter True Image** pour lancer le produit.

# **2 Comment faire...**

À cause de la taille de ce guide d'utilisateur, il peut être parfois difficile de trouver une façon d'exécuter une tâche particulière.

Cette section liste certaines tâches fréquemment utilisées et fournit les liens aux sections appropriées du guide de l'utilisateur.

Cliquez sur le numéro de la page correspondant (ou sur le lien, si vous consultez l'aide) si vous avez besoin d'informations pour :

- protéger intégralement votre système contre un sinistre (p. [155\)](#page-154-0)
- restaurer votre système lorsque votre ordinateur refuse de démarrer (p[. 86\)](#page-85-0)
- sauvegarder vos images, documents financiers, musique et vidéo (p. [46\)](#page-45-0)
- récupérer vos photos, documents financiers, musique et vidéo, etc. (p[. 105\)](#page-104-0)
- protéger votre travail continu de façon ininterrompue (p[. 53\)](#page-52-0)
- sauvegarder votre e-mail (p[. 50\)](#page-49-0)
- restaurer votre courrier électronique (p. [105\)](#page-104-0)
- synchroniser le contenu de votre dossier avec un dossier sur un ordinateur d'un parent ou d'un ami. (p. [125\)](#page-124-0)
- s'abonner au service Acronis True Image Online (p. [141\)](#page-140-0)
- sauvegarder vos données sur le stockage en ligne d'Acronis (p[. 142\)](#page-141-0)
- récupérer vos données à partir du stockage en ligne d'Acronis (p. [151\)](#page-150-0)
- cloner votre disque (p. [202\)](#page-201-0)
- actualiser automatiquement vos sauvegardes : schémas de sauvegarde (p. [64\)](#page-63-0) ou Planification (p. [172\)](#page-171-0)
- créer un support de démarrage de secours (p. [184\)](#page-183-0)
- créer une clé USB de démarrage (p. [189\)](#page-188-0)
- vous assurer que votre support de secours peut être utilisé lorsque vous en aurez besoin (p. [159\)](#page-158-0)
- essayer certains changements à votre système sans prendre aucun risque (p. [165\)](#page-164-0)
- créer et utiliser Acronis Secure Zone (p. [196\)](#page-195-0)
- restaurer votre ancienne sauvegarde vers un nouveau matériel/migrer le système à partir d'un ordinateur vers un autre (p. [107\)](#page-106-0)
- ajouter et partitionner un nouveau disque dur (p[. 209\)](#page-208-0)
- vous assurer que vos données ne sont pas accessibles aux autres personnes (p. [71\)](#page-70-0)
- trouver une sauvegarde qui contient le fichier que vous devez restaurer (p[. 175\)](#page-174-0)

# **3 Sauvegarde des données**

Acronis True Image Home 2012 inclut une mine de fonctionnalités de sauvegarde sophistiquées qui plairont même à un professionnel des technologies de l'information. Elles vous permettent de sauvegarder vos disques (partitions), fichiers et courriers électroniques. Vous pouvez choisir l'une des fonctionnalités de sauvegarde qui vous convient le mieux ou toute les utiliser. Les sections ci-dessous décrivent les fonctionnalités de sauvegarde plus en détails.

### **Dans cette section**

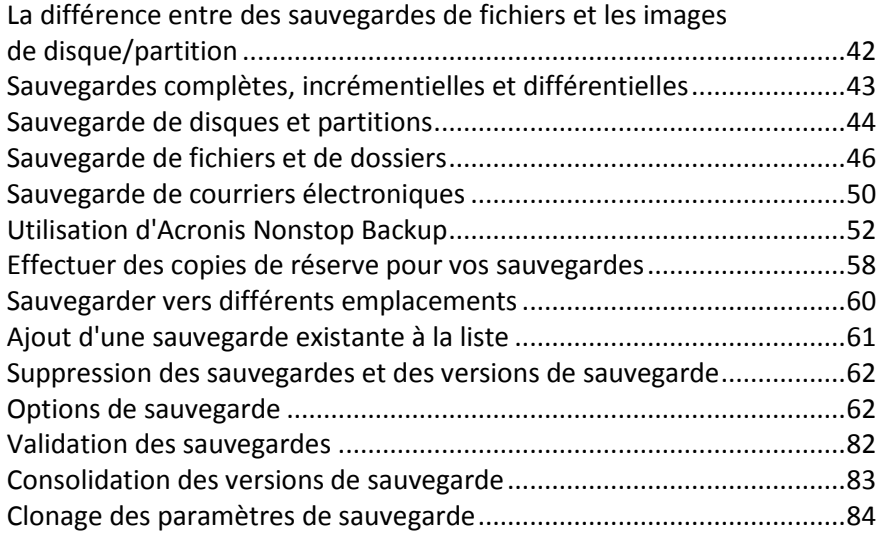

## <span id="page-41-0"></span>**3.1 La différence entre des sauvegardes de fichiers et les images de disque/partition**

Lorsque vous sauvegardez des fichiers et dossiers, seuls les fichiers et l'arborescence de dossier sont compressés et stockés

Les sauvegardes de disques/partitions sont différentes des sauvegardes de fichiers et dossiers Acronis True Image Home 2012 stocke une capture secteur par secteur du disque ou de la partition. Cela inclut le système d'exploitation, le registre, les pilotes, les applications logicielles, les fichiers de données et les zones système cachées à l'utilisateur. Cette procédure est appelée « création d'une image disque » et la sauvegarde obtenue est souvent appelée une image de disque/partition.

Par défaut Acronis True Image Home 2012 stocke uniquement les secteurs du disque dur qui contiennent des données.

De plus, Acronis True Image Home ne sauvegarde pas les informations du fichier d'échange (pagefile.sys) sous Windows XP et les versions plus récentes et hiberfil.sys (un fichier qui conserve le contenu du RAM lorsque l'ordinateur se met en état d'hibernation). Cela réduit la taille de l'image et accélère la création et la restauration d'image.

Une image de partition inclut tous les fichiers et dossiers (y compris les fichiers cachés et système), le secteur de démarrage et la FAT (table d'allocation). Elle inclut également les fichiers dans le répertoire racine et la piste zéro du disque dur avec le secteur de démarrage maître (MBR).

Une image de disque inclut les images de toutes les partitions du disque et la piste zéro avec le MBR.

## <span id="page-42-0"></span>**3.2 Sauvegardes complètes, incrémentielles et différentielles**

Acronis True Image Home 2012 vous propose trois méthodes de sauvegarde :

1) **Complète** : contient toutes les données au moment de la création de la sauvegarde. Elle constitue la base des sauvegardes incrémentielles et différentielles suivantes. Elle peut également être utilisée comme sauvegarde autonome.

2) **Incrémentielle** : Seuls les fichiers qui ont été modifiés depuis la DERNIÈRE sauvegarde seront inclus.

3) **Différentielle** : Seuls les fichiers qui ont été modifiés depuis la dernière sauvegarde COMPLÈTE seront inclus.

Nous vous suggérons de choisir l'une des trois approches suivantes d'utilisation des méthodes de sauvegarde :

**« Complète »** - Une sauvegarde complète autonome peut être une solution optimale si vous ramenez souvent le système dans son état initial ou si vous préférez ne pas gérer plusieurs fichiers.

**« Incrémentielle »** - Celles-ci sont plus utiles si vous devez effectuer des sauvegardes fréquentes et avoir la possibilité de revenir à un point spécifique dans le temps. Si vous avez créé une sauvegarde complète une fois et que vous créez ensuite une sauvegarde incrémentielle chaque jour d'un certain mois, vous obtiendrez le même résultat que si vous aviez créé des sauvegardes complètes chaque jour du mois en question. D'une façon générale, les sauvegardes incrémentielles sont considérablement moins volumineuses que les sauvegardes complètes ou différentielles.

Un tel scénario de sauvegarde peut être constitué d'une sauvegarde hebdomadaire du système complet avec des sauvegardes quotidiennes intermédiaires qui protégeront les données qui ont été modifiées depuis la DERNIÈRE sauvegarde.

Ce scénario, bien qu'il nécessite moins d'espace de stockage et de temps pour les sauvegardes quotidiennes, nécessitera plus de travail pour que le programme puisse effectuer une restauration après une panne système. Si une panne se produit un jeudi, le programme devra restaurer les sauvegardes incrémentielles du lundi, mardi et mercredi ainsi que la dernière sauvegarde COMPLÈTE.

**« Différentielle »** – est un intermédiaire entre les deux premières approches. Chaque sauvegarde différentielle inclut tous les fichiers modifiés depuis la dernière sauvegarde complète. Elle nécessite moins de temps et d'espace qu'une sauvegarde « complète », mais plus qu'une sauvegarde « Incrémentielle ». L'avantage, c'est que la restauration est plus simple que pour la deuxième méthode - le programme aura à restaurer la dernière sauvegarde différentielle et la dernière sauvegarde complète.

Vous devez habituellement configurer un schéma de sauvegarde personnalisé pour choisir la méthode de sauvegarde que vous souhaitez. Pour plus d'informations, voir Modèles personnalisés (p. [66\)](#page-65-0).

Une sauvegarde incrémentielle ou différentielle créée après une défragmentation de disque peut être considérablement plus volumineuse que d'habitude. Cela tient au fait que le programme de défragmentation modifie les emplacements de fichiers sur le disque et que les sauvegardes reflètent ces modifications. Par conséquent, nous vous recommandons de recréer une sauvegarde complète après la défragmentation de disque.

*Si vous perdez une sauvegarde incrémentielle ou qu'elle devient corrompue, toutes les sauvegardes incrémentielles ultérieures seront inutilisables.*

## <span id="page-43-0"></span>**3.3 Sauvegarde de disques et partitions**

Pour sauvegarder des partitions ou des disques, cliquez sur **Sauvegarde de disques et de partitions** dans l'onglet **Sauvegarde et restauration**. Cela ouvre la fenêtre **Sauvegarde de disques**.

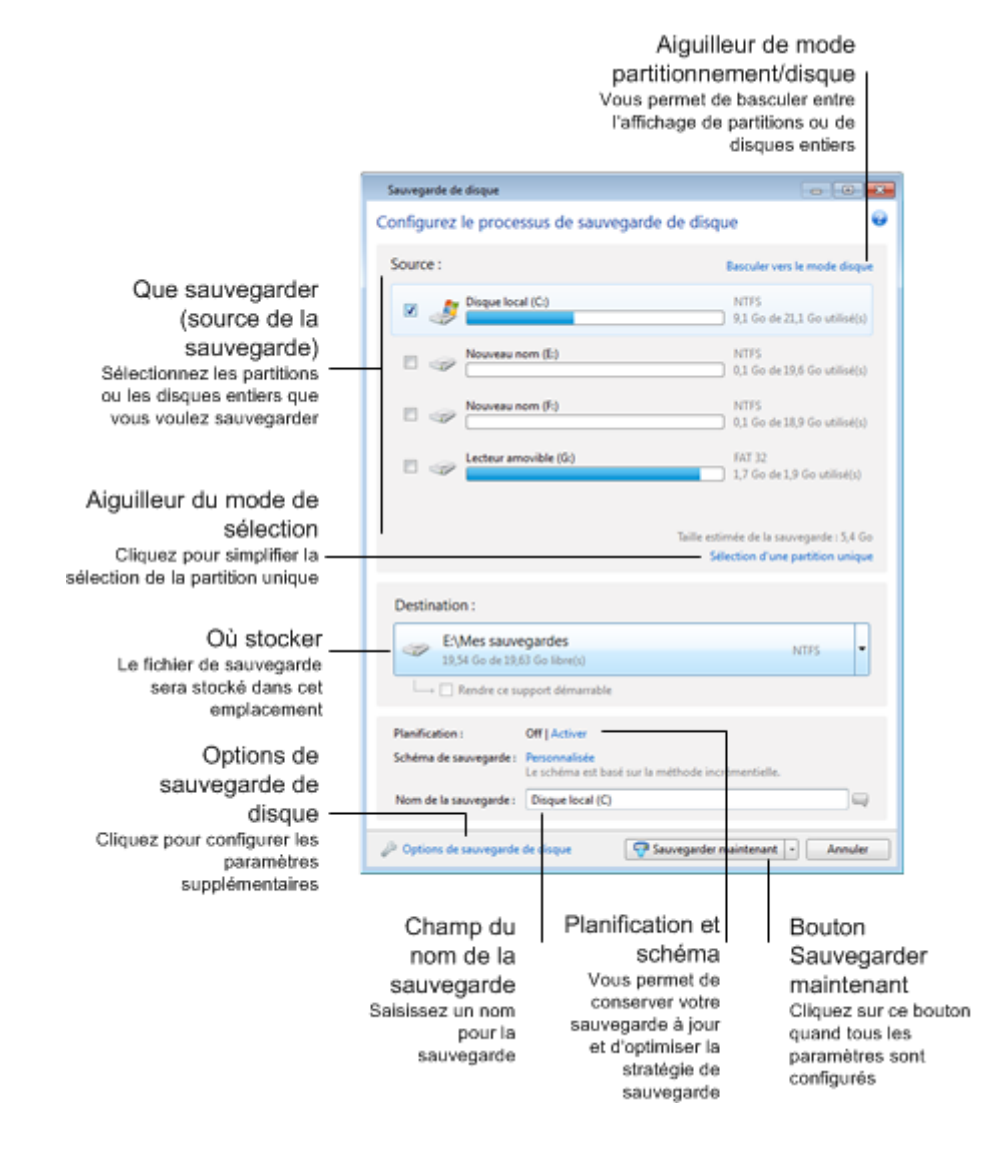

Les étapes ci-dessous décrivent comment configurer une sauvegarde en utilisant la plupart des paramètres de sauvegarde d'image disponibles.

- 1. Sélectionnez une partition à sauvegarder en cochant la case correspondante. Si vous voulez sauvegarder plus d'une partition, cliquez sur **Sélection de plusieurs partitions**. Si le disque a plusieurs partitions et que vous voulez sauvegarder le disque entier, cliquez sur **Passer en mode disque** dans le coin supérieur droit et cochez ensuite la case du disque. Pour retourner à la sélection de partition, cliquez sur **Basculer vers le mode partition**.
- 2. Sélectionnez une destination pour la sauvegarde (vous pouvez utiliser la destination par défaut ou sélectionner une destination qui vous convient après avoir cliqué sur la flèche vers le bas à la droite de la destination actuelle et avoir sélectionné **Parcourir...**).

Lorsque l'emplacement de destination de la sauvegarde est un support amovible quel qu'il soit (clé USB, BD, DVD...), la case **Rendre ce support démarrable** peut être cochée. Cocher la case a pour effet de créer un environnement de restauration démarrable sur le support amovible et d'ajouter une version autonome d'Acronis True Image Home 2012. Vous pourrez exécuter Acronis True Image Home 2012 à partir du support amovible sur un système nu ou un ordinateur en panne et qui ne peut plus démarrer.

*Si possible, évitez de stocker vos sauvegardes de partition système sur des disques dynamiques parce que la partition système est restaurée dans l'environnement Linux. Linux et Windows fonctionnent différemment avec les disques dynamiques. Cela pourrait entraîner des problèmes pendant la restauration.*

- 3. Si vous devez exécuter la sauvegarde sur planification, cliquez sur le lien à droite de **Planifier**, activez la planification et configurez la planification requise. Pour plus d'informations, consultez la section Planification (p. [172\)](#page-171-0).
- 4. Vous pouvez également modifier le schéma de sauvegarde par défaut en cliquant sur le lien approprié. Pour plus d'informations consultez la section Schémas de sauvegarde (p[. 64\)](#page-63-0).
- 5. Vous pouvez exclure de la sauvegarde les fichiers et dossiers système et cachés, ainsi que les fichiers correspondant aux critères que vous spécifiez. Pour plus d'informations voir Exclure des éléments de la sauvegarde.
- 6. Si vous devez attribuer un nom spécifique à la sauvegarde, saisissez le nom dans le champ **Nom de la sauvegarde** au lieu du nom par défaut.

Vous pouvez également ajouter des informations utiles au nom de la sauvegarde. Pour cela, cliquez sur la flèche bas à la droite de l'emplacement de destination et cliquez sur **Parcourir...**. Sélectionnez les éléments que vous voulez ajouter dans le champ droit de la ligne Nom de fichier :

- ajouter la date ajoute la date de création de la sauvegarde
- ajouter l'heure ajoute l'heure de création de la sauvegarde
- ajouter le nom d'utilisateur ajoute le nom d'utilisateur actuel
- ajouter le nom de l'ordinateur ajoute le nom de l'ordinateur
- ajouter le nom de la tâche ajoute le nom de la tâche qui inclut la sauvegarde
- ajouter le numéro d'exécution de la tâche ajoute le numéro de séquence de l'exécution de la tâche
- 7. Cliquez sur **Options de sauvegarde de disque** pour définir les options pour la sauvegarde qui est présentement configurée. Par exemple, lorsque votre disque contient des informations confidentielles, il se peut que vous souhaitiez les protéger par chiffrement. Vous pouvez également choisir de valider la sauvegarde immédiatement après sa création, bien que cela puisse être effectué ultérieurement. Pour plus d'informations consultez Options de sauvegarde (p. [62\)](#page-61-1).
- 8. Lorsque vous définissez la sauvegarde selon les besoins, vous pouvez l'exécuter immédiatement en cliquant sur le bouton **Sauvegarder maintenant**. Si vous voulez exécuter la sauvegarde plus tard ou sur planification, cliquez sur la flèche bas à la droite du bouton **Sauvegarder maintenant** et sélectionnez **Plus tard** dans la liste du menu déroulant pour sauvegarder les configurations que vous avez effectuées.

## <span id="page-45-0"></span>**3.4 Sauvegarde de fichiers et de dossiers**

Pour sauvegarder des fichiers et/ou des dossiers, cliquez sur **Autres sauvegardes** dans l'onglet **Sauvegarde et restauration** puis sélectionnez **Sauvegarde de fichiers**. Cela ouvre la fenêtre **Sauvegarde de fichiers**.

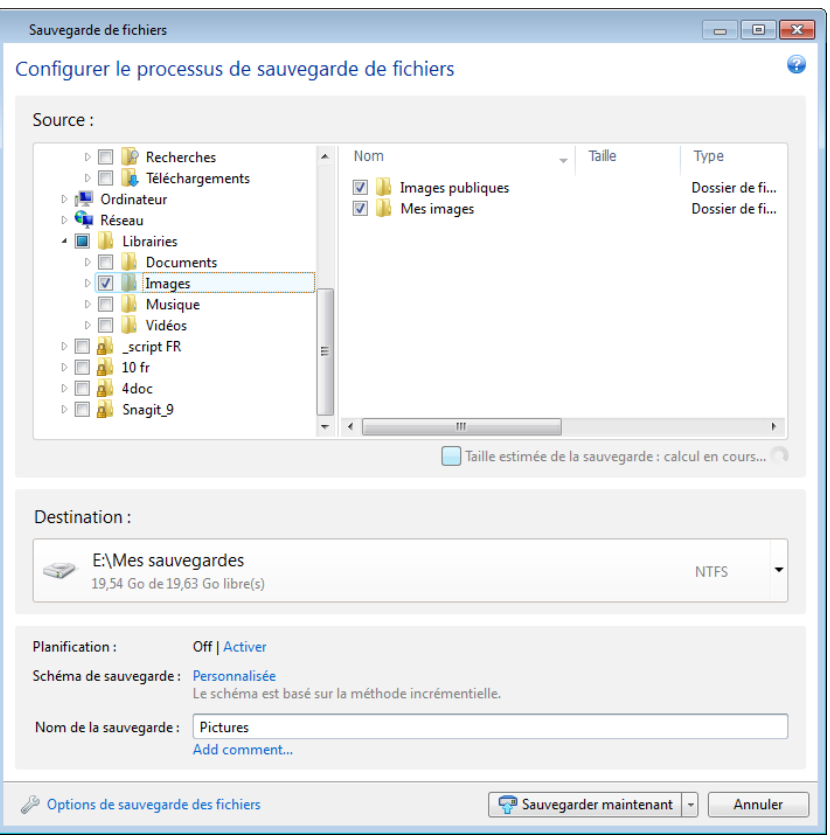

Considérons comment utiliser ce type de sauvegarde pour sauvegarder un dossier.

- 1. Sélectionnez le dossier dans l'arborescence de répertoires dans la zone **Que sauvegarder**. Le côté droit affichera le contenu du dossier avec tous les fichiers et sous-dossiers sélectionnés. Vous pouvez y désélectionner les fichiers que vous ne voulez pas sauvegarder, le cas échéant.
- 2. Sélectionnez une destination pour la sauvegarde (vous pouvez utiliser la destination par défaut ou sélectionner une destination après avoir cliqué sur la flèche vers le bas à la droite de la destination actuelle et avoir sélectionné **Parcourir...**).
- 3. Par défaut le programme attribuera à la sauvegarde le nom du dossier à être sauvegardé mais si vous souhaitez attribuer un autre nom, saisissez le nom dans le champ **Nom de la sauvegarde**. Vous pouvez également ajouter des informations utiles au nom de la sauvegarde. Pour cela, cliquez sur la flèche bas à la droite de l'emplacement de destination et cliquez sur **Parcourir...**. Sélectionnez les éléments que vous voulez ajouter dans le champ droit de la ligne Nom de fichier :
	- ajouter la date ajoute la date de création de la sauvegarde
	- ajouter l'heure ajoute l'heure de création de la sauvegarde
	- ajouter le nom d'utilisateur ajoute le nom d'utilisateur actuel
	- ajouter le nom de l'ordinateur ajoute le nom de l'ordinateur
	- ajouter le nom de la tâche ajoute le nom de la tâche qui inclut la sauvegarde
- ajouter le numéro d'exécution de la tâche ajoute le numéro de séquence de l'exécution de la tâche
- 4. Cliquez sur le bouton **Sauvegarder maintenant** si vous souhaitez exécuter la sauvegarde immédiatement. Vous pouvez également reporter le démarrage de la sauvegarde jusqu'à six heures en cliquant sur la flèche bas située à la droite de ce bouton et en sélectionnant le délai à partir de la liste déroulante.

Lorsque vous devez modifier les options de sauvegarde par défaut, cliquez sur **Options de sauvegarde de fichiers** et configurez les options nécessaires. Vous pouvez également modifier le schéma de sauvegarde par défaut en cliquant sur le lien approprié. Pour plus d'informations consultez la section Schémas de sauvegarde (p[. 64\)](#page-63-0).

Si vous voulez exécuter la sauvegarde sur planification, cliquez sur le lien **Activer** pour configurer une planification (pour plus d'informations consultez la section Planification (p. [172\)](#page-171-0)). Pour exécuter la sauvegarde selon la planification, cliquez sur la flèche bas à la droite du bouton **Sauvegarder maintenant** et sélectionnez **Plus tard** dans la liste du menu déroulant. La sauvegarde avec les paramètres que vous avec définis s'exécutera selon la planification. Vous pouvez également démarrer la sauvegarde manuellement ultérieurement dans l'onglet **Sauvegarde et restauration**.

Le programme vous permet de sauvegarder les fichiers par catégories. Pour plus d'informations consultez la section Catégorie de données.

Vous pouvez exclure de la sauvegarde les fichiers et dossiers système et cachés, ainsi que les fichiers correspondant aux critères que vous spécifiez. Pour plus d'informations voir Exclure des éléments de la sauvegarde.

### **3.4.1 Catégories de données**

Le programme vous permet de sauvegarder les fichiers par catégories. Lors de la sélection de la/des catégorie(s) de fichiers, vous sélectionnez automatiquement tous les fichiers des types associés trouvés sur les disques durs de l'ordinateur. Vous pouvez utiliser ces catégories par défaut : **Vidéo**, **Musique**, **Images**, **Finance**, **E-Books** et **Documents**. De plus, vous pouvez ajouter un nombre illimité de catégories personnalisées contenant des fichiers et des dossiers. Les nouvelles catégories seront enregistrées et affichées avec celles mentionnées ci-dessus. Vous pouvez modifier le contenu de n'importe quelle catégorie de fichiers personnalisée ou par défaut (modifier la catégorie) ou la supprimer. Les catégories de fichiers par défaut ne peuvent pas être supprimées.

Pour ajouter une catégorie de données personnalisée, cliquez sur **Ajouter une catégorie.** Pour modifier le nom par défaut d'une catégorie personnalisée, double cliquez sur le nom et entrez un nouveau nom. Sélectionnez la source des données (par exemple un dossier) pour la nouvelle catégorie en cliquant sur le bouton **Parcourir...** Par défaut, la nouvelle catégorie contiendra **Seulement les types de fichiers suivants**, mais vous pouvez appliquer des filtres afin de sélectionner les types de fichiers spécifiques que vous souhaitez ou non sauvegarder.

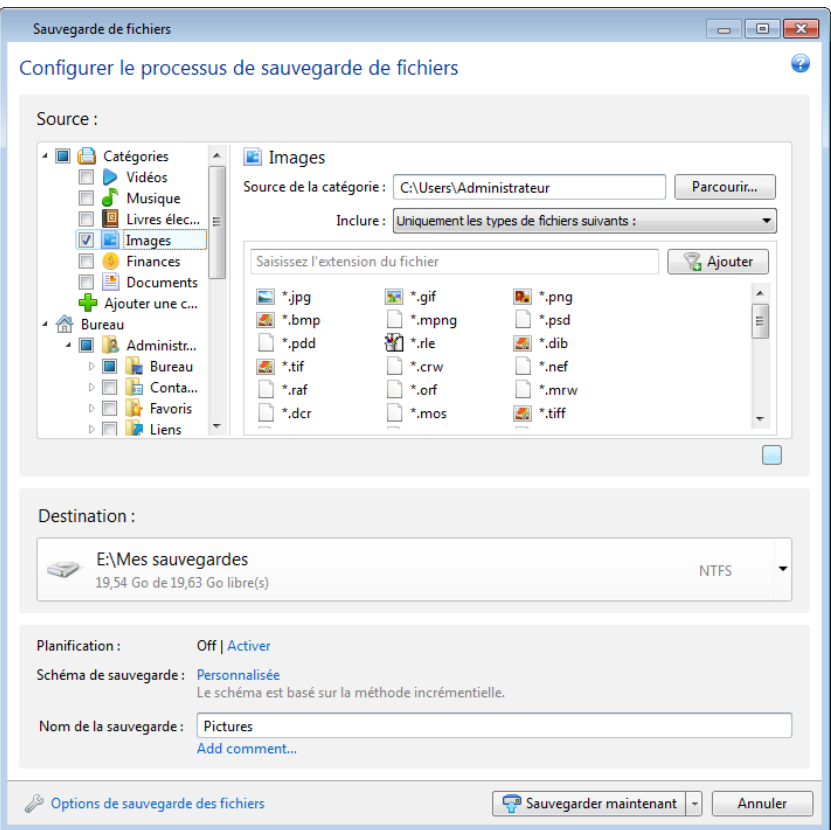

Pour définir un filtre, sélectionnez son type : **Uniquement les types de fichiers suivants** ou **Toutes les données sauf celles des types de fichiers suivants**.

Vous pouvez ajouter des types de fichiers pour les filtres sélectionnés en saisissant leurs extensions une à la fois dans le champ approprié et en cliquant sur **Ajouter**.

Les types de fichiers ajoutés apparaissent dans la fenêtre au dessous.

## **3.4.2 Prise en charge du format zip**

Si vous utilisez le format zip plutôt que le format tib, vous pouvez alors récupérer, à partir de n'importe quel endroit, des fichiers de sauvegarde sans Acronis True Image Home 2012.

Vous pouvez par exemple sauvegarder des fichiers sur une clé USB au travail et restaurer ces fichiers sauvegardés sur votre ordinateur portable à la maison sans avoir à installer Acronis True Image Home 2012. Cela est vrai car les systèmes d'exploitation les plus couramment utilisés (Microsoft Windows et Mac OS X) disposent d'un support intégré pour le format de fichier zip.

*Veuillez noter que le support intégré pour le format de fichiers zip ne comprend aucune opération sur les archives zip multi-volume et les sauvegardes zip de taille de plus 4 Go ou qui contiennent des fichiers de plus de* 

*4 Go chacun. Ainsi, si la taille du fichier de votre sauvegarde zip est supérieure à 4 GO, vous ne pourrez pas restaurer les fichiers à partir de cette sauvegarde sans utiliser Acronis True Image Home 2012.*

Le format Zip est disponible lors de la sauvegarde de fichiers, dossiers ou lors de la création de copies de réserve de vos sauvegardes.

Acronis True Image Home 2012 fournit pour le format zip la plupart des fonctionnalités disponibles pour le format tib. Vous pouvez planifier les sauvegardes, valider les sauvegardes de format zip, restaurer des fichiers et dossier à partir d'archives zip, créer des sauvegardes incrémentielles et différentielles, etc.

Cependant, la protection par mot de passe et le chiffrement ne sont pas disponibles.

*Acronis True Image Home 2012 peut restaurer et valider uniquement ses propres sauvegardes zip. Si une archive zip a été créée par un programme d'archivage de fichier, elle ne peut pas être restaurée et validée par Acronis True Image Home 2012.*

## <span id="page-49-0"></span>**3.5 Sauvegarde de courriers électroniques**

Acronis True Image Home 2012 vous permet de sauvegarder les messages, comptes et paramètres de Microsoft Outlook 2000, 2002, 2003, 2007, 2010, Microsoft Outlook Express, Windows Mail et Windows Live. La sauvegarde de courriers électroniques est un sous-ensemble des sauvegardes de niveau fichier qui sauvegarde des dossiers prédéterminés et ne nécessite qu'un minimum de choix de la part de l'utilisateur. Cependant, si besoin est, vous pouvez sélectionner les composants et dossiers Microsoft Outlook individuellement.

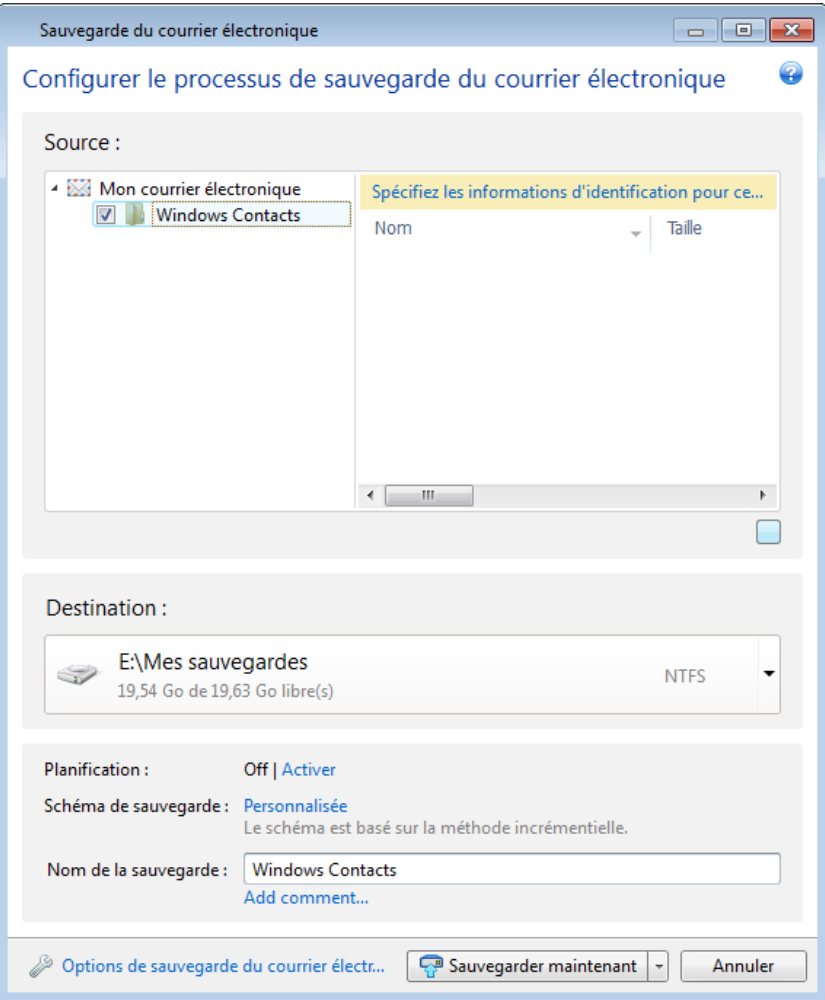

Vous pouvez sélectionner les éléments suivants :

- Les messages contenus dans les fichiers de base de données .PST/.DBX
- Comptes de messagerie

Pour Microsoft Office Outlook 2000, 2002, 2003, 2007, 2010

- **Dossiers de courriel**
- **Calendrier**
- **Contacts**
- Tâches
- Notes
- Signatures
- **Nouveaux dossiers**
- **Paramètres Utilisateur**
- Carnet d'adresse

Pour Microsoft Outlook Express

- Dossiers de courriel
- Carnet d'adresses (sélectionnez **carnet d'adresses Windows**).

Acronis True Image Home 2012 fournit la sauvegarde de dossiers de courriers électroniques IMAP (Internet Messages Access Protocol) pour Microsoft Outlook. Cela signifie que vous pouvez sauvegarder des dossiers stockés sur un serveur de messagerie électronique. Pour Microsoft Outlook Express et Windows Mail seule la sauvegarde de dossiers de messages électroniques locaux est disponible.

Veuillez noter qu'Acronis True Image Home 2012 ne prend pas en charge les caractères Unicode dans les éléments sauvegardés si le type utilisé est **Sauvegarde de courriers électroniques**.

Pour sauvegarder votre courrier électronique :

- 1. Dans l'onglet **Sauvegarde et restauration**, cliquez sur **Autres sauvegardes** puis sélectionnez **Sauvegarde de courriers électroniques**. Cela ouvrira la fenêtre **Sauvegarde de courriers électroniques**.
- 2. Sélectionnez les éléments du courrier électronique que vous voulez sauvegarder dans la zone **Que sauvegarder**. Le contenu des éléments avec tous les sous-éléments sélectionnés sera affiché sur la droite. Vous pouvez désactiver les sous-éléments que vous ne souhaitez pas sauvegarder, si vous en avez.
- 3. Sélectionnez une destination pour la sauvegarde (vous pouvez utiliser la destination par défaut ou sélectionner une destination après avoir cliqué sur la flèche vers le bas à la droite de la destination actuelle et avoir sélectionné **Parcourir...**).
- 4. Le programme attribuera un nom par défaut à la sauvegarde mais si vous souhaitez attribuer un autre nom, saisissez-le dans le champ **Nom de la sauvegarde**.
- 5. Cliquez sur le bouton **Sauvegarder maintenant** si vous souhaitez exécuter la sauvegarde immédiatement. Vous pouvez également reporter le démarrage de la sauvegarde jusqu'à six heures en cliquant sur la flèche bas située à la droite de ce bouton et en sélectionnant le délai à partir de la liste déroulante.

Veuillez noter que vous devrez spécifier le nom de votre compte Windows et votre mot de passe. Ceci pour des raisons de confidentialité. Voir les détails dans Compte Windows (p[. 77\)](#page-76-0).

Lorsque vous devez modifier les options de sauvegarde par défaut, cliquez sur **Options de sauvegarde de courriers électroniques** et configurez les options nécessaires. Vous pouvez également modifier le schéma de sauvegarde par défaut en cliquant sur le lien approprié. Pour plus d'informations consultez la section Schémas de sauvegarde (p[. 64\)](#page-63-0).

Si vous voulez exécuter la sauvegarde sur planification, cliquez sur le lien **Activer** pour configurer une planification (pour plus d'informations consultez la section Planification (p. [172\)](#page-171-0)). Pour exécuter la sauvegarde selon la planification, cliquez sur la flèche bas à la droite du bouton **Sauvegarder maintenant** et sélectionnez **Plus tard** dans la liste du menu déroulant. La sauvegarde avec les paramètres que vous avec définis s'exécutera selon la planification. Vous pouvez également démarrer la sauvegarde manuellement ultérieurement dans l'onglet **Sauvegarde et restauration**.

## <span id="page-51-0"></span>**3.6 Utilisation d'Acronis Nonstop Backup**

Acronis Nonstop Backup permet de protéger facilement vos disques et fichiers. Il vous permet de restaurer des disques entiers, des fichiers individuels et leurs versions.

L'objectif principal d'Acronis Nonstop Backup est la protection sans arrêt de vos données (fichiers, dossiers, contacts, etc.), bien que vous puissiez également l'utiliser pour protéger vos partitions. Si vous choisissez de protéger une partition en entier, vous pourrez la restaurer intégralement en utilisant la procédure de restauration d'image.

*Vous ne pouvez pas utiliser la sauvegarde sans arrêt d'Acronis pour protéger des données stockées sur des disques durs externes.*

### **Comment cela fonctionne**

Après le démarrage d'Acronis Nonstop Backup, le programme exécutera une sauvegarde initiale complète des données sélectionnées pour la protection. Acronis Nonstop Backup enregistrera alors les modifications dans les fichiers protégés (y compris ceux qui sont ouverts) toutes les cinq minutes, de sorte que vous serez en mesure de restaurer votre système à un moment précis dans le temps.

Habituellement, l'état des données protégées sera sauvegardé à des intervalles de cinq minutes pendant les 24 dernières heures.

Les sauvegardes les plus anciennes seront consolidées de sorte qu'Acronis True Image Home 2012 conservera les sauvegardes quotidiennes des 30 derniers jours et des sauvegardes hebdomadaires jusqu'à ce que tout l'espace de stockage de données sauvegarde sans arrêt soit utilisé.

Notez que si Acronis Nonstop Backup protège une partition non système et qu'aucun changement ne s'est produit durant les 5 minutes depuis la dernière sauvegarde, la prochaine sauvegarde planifiée sera ignorée. Acronis Nonstop Backup attendra un changement significatif des données et créera une nouvelle sauvegarde incrémentielle uniquement lorsqu'un tel changement aura été détecté. Dans ces cas, l'intervalle de temps sera de plus de cinq minutes. En outre, si, par exemple, vous travaillez sous Word et que vous n'utilisez pas l'option « Enregistrer » pendant une heure, les modifications apportées au document Word ne seront pas sauvegardées toutes les cinq minutes, car Acronis True Image Home 2012 vérifie les modifications du fichier sur le disque et non dans la mémoire.

La consolidation est réalisée chaque jour entre minuit et 1h00. La première consolidation a lieu après que la sauvegarde sans arrêt a été exécutée pendant au moins 24 heures. Par exemple, vous avez activé la sauvegarde sans arrêt à 10h00, le 12 juillet. Dans ce cas, la première consolidation est réalisée entre 0h00 et 1h00, le 14 juillet. Puis le programme consolide les données chaque jour à la même heure. Si votre ordinateur est éteint entre 0h00 et 1h00, la consolidation démarre lorsque vous allumez l'ordinateur. Si vous désactivez la sauvegarde sans arrêt pendant un certain temps, la consolidation démarrera lorsque vous l'activerez à nouveau.

Vous pouvez penser qu'avec de tels coefficients de sauvegarde, l'espace de stockage sera saturé très rapidement. Ne vous inquiétez pas, car Acronis True Image Home 2012 ne sauvegarde que ce qu'on appelle des « deltas ». Cela signifie que seulement les différences entre des versions anciennes et nouvelle seront sauvegardées et non l'intégralité des fichiers modifiés. Par exemple, si vous utilisez Microsoft Outlook ou Windows Mail, votre fichier pst peut être très volumineux. En outre, il change à chaque envoi ou à chaque réception de courrier électronique. La sauvegarde de l'intégralité du fichier pst après chaque modification représenterait un gaspillage d'espace de stockage inacceptable, donc Acronis ne sauvegarde que les parties modifiées en plus du fichier sauvegardé à l'origine.

## <span id="page-52-0"></span>**3.6.1 Protection continuelle de vos données**

Considérons les différentes façons dont vous pouvez utiliser la sauvegarde sans arrêt pour protéger vos données.

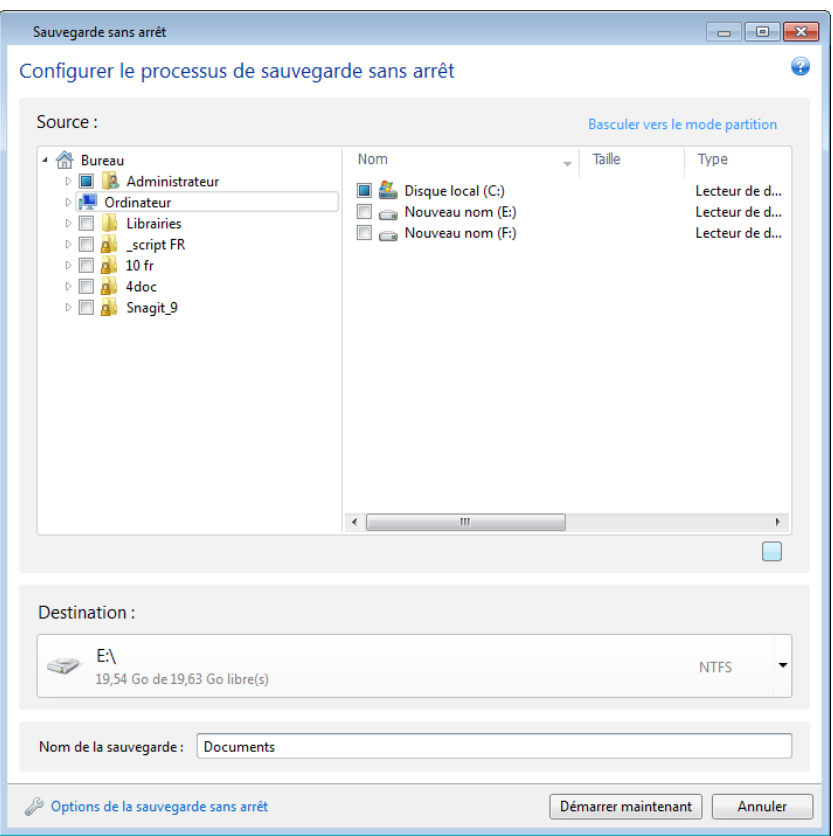

Pour protéger vos données de façon continue :

- 1. Cliquez sur **Autres sauvegardes** dans l'onglet **Sauvegarde et restauration** puis sélectionnez **Sauvegarde sans arrêt**. Ceci ouvre la fenêtre **Sauvegarde sans arrêt**.
- 2. Sélectionnez dans l'arborescence des répertoires dans la zone **Que sauvegarder** un élément à protéger par la sauvegarde sans arrêt. Le côté droit affiche les contenus de l'élément avec tous les fichiers et sous-fichiers sélectionnés. Vous pouvez y désactiver les fichiers que vous n'avez pas besoin de protéger. Si vous devez protéger plus d'éléments, continuez simplement à les sélectionner dans l'arborescence des répertoires de la même façon.
- 3. Sélectionnez une destination pour la sauvegarde sans arrêt (vous pouvez conserver la destination par défaut ou parcourir pour une destination après avoir cliqué sur la destination actuelle. Sélectionnez une destination appropriée à partir de la liste déroulante). Pour plus d'informations à propos de la sélection et de la gestion du stockage de la sauvegarde sans arrêt, consultez stockage de données d'Acronis Nonstop Backup (p[. 55\)](#page-54-0).
- 4. La sauvegarde sans arrêt attribuera un nom par défaut mais si vous souhaitez attribuer un autre nom, saisissez-le dans le champ **Nom de la sauvegarde**.
- 5. Cliquez sur le bouton **Démarrer maintenant** pour commencer à protéger les données sélectionnées immédiatement.

*La sauvegarde sans arrêt et Try&Decide ne peuvent pas fonctionner simultanément. Si vous cliquez sur le bouton Démarrer maintenant pendant que le mode d'essai est activé, le programme affichera un message* 

*informant que la sauvegarde sans arrêt ne peut pas démarrer pendant que vous travaillez dans le mode d'essai. Pour démarrer la sauvegarde sans arrêt, vous devez terminer la session Try&Decide actuelle.*

Vous pouvez modifier les paramètres de la sauvegarde sans arrêt à n'importe quel moment. Pour cela, cliquez sur l'icône d'engrenage dans la case de Sauvegarde sans arrêt puis sélectionnez **Modifier les paramètres** dans le menu des opérations. Sauvegardez les paramètres de la sauvegarde sans arrêt modifiée en cliquant sur le bouton **Enregistrer** et la sauvegarde sans arrêt débutera immédiatement avec les nouveaux paramètres. Si vous avez modifié l'emplacement cible de la sauvegarde sans arrêt, le programme créera une nouvelle sauvegarde complète des données à protéger sur le nouvel emplacement de la sauvegarde sans arrêt.

*Vous pouvez également inclure dans la sauvegarde sans arrêt des fichiers et des dossiers en les sélectionnant dans l'Explorateur Windows et en choisissant Inclure dans la sauvegarde sans arrêt dans le menu des raccourcis qui s'ouvre avec un clic-droit de la souris sur l'élément sélectionné.*

### **3.6.2 Protection continuelle de votre système**

Vous pouvez également utiliser Acronis Nonstop Backup pour protéger la partition système intégralement. Si votre espace de stockage le permet, Acronis Nonstop Backup peut protéger simultanément plus d'une partition.

Pour protéger la partition système de façon continuelle :

1. Cliquez sur **Autres sauvegardes** dans l'onglet **Sauvegarde et restauration** puis sélectionnez **Sauvegarde sans arrêt**. Ceci ouvre la fenêtre **Sauvegarde sans arrêt**.

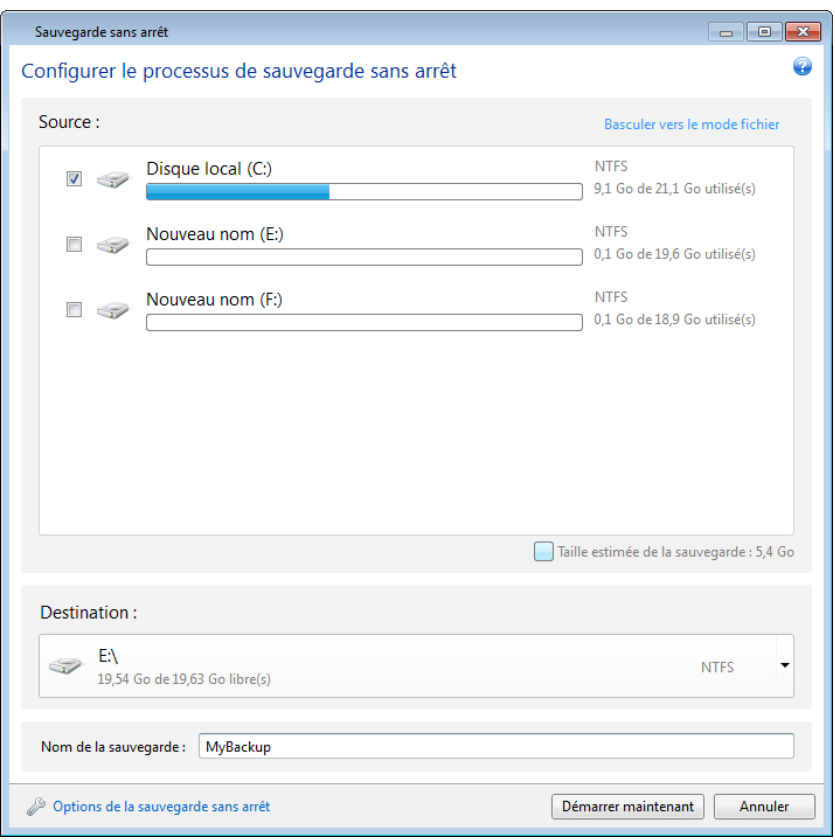

- 2. Cliquez sur **Basculer vers le mode partition** dans le coin supérieur droit de la fenêtre de la sauvegarde sans arrêt. Les partitions qui existent sur les disques durs locaux apparaîtront dans la zone **Que sauvegarder**. Sélectionnez la partition système en activant la case appropriée.
- 3. Sélectionnez une destination pour la sauvegarde sans arrêt (vous pouvez accepter la destination par défaut ou parcourir les répertoires pour une destination après avoir cliqué sur la destination actuelle et avoir sélectionné une destination appropriée à partir de la liste déroulante).

Vous ne pouvez pas sélectionner la partition à protéger comme destination pour l'emplacement de la sauvegarde sans arrêt.

- 4. La sauvegarde sans arrêt attribuera un nom par défaut mais si vous souhaitez attribuer un autre nom, saisissez-le dans le champ **Nom de la sauvegarde**.
- 5. Cliquez sur le bouton **Démarrer maintenant** pour commencer à protéger la/les partition(s) sélectionnée(s) immédiatement.

*La sauvegarde sans arrêt et Try&Decide ne peuvent pas fonctionner simultanément. Si vous cliquez sur le bouton Démarrer maintenant pendant que le mode d'essai est activé, le programme affichera un message informant que la sauvegarde sans arrêt ne peut pas démarrer pendant que vous travaillez dans le mode d'essai. Pour démarrer la sauvegarde sans arrêt, vous devez terminer la session Try&Decide.*

Vous pouvez exclure de la protection les fichiers qui correspondent aux critères que vous spécifiez. Pour ajouter des critères d'exclusion, cliquez sur le lien **Options de sauvegarde sans arrêt**. Lors de l'ajout de critères, vous pouvez utiliser les caractères de remplacement de Windows. Pour plus d'informations voir Exclure des éléments de la sauvegarde.

## <span id="page-54-0"></span>**3.6.3 Espace de stockage de données d'Acronis Nonstop Backup**

L'espace de stockage de données d'Acronis Nonstop Backup peut être créé sur des disques durs locaux (à la fois internes et externes).

Dans plusieurs cas un disque dur externe sera le meilleur choix pour l'espace de stockage de la sauvegarde sans arrêt. Vous pouvez utiliser un disque dur externe avec n'importe laquelle de ces interfaces : USB (y compris USB 3.0), eSATA, FireWire et SCSI.

Vous pouvez également utiliser un NAS comme stockage, mais avec une restriction : il doit être accessible avec le protocole SMB. Il importe peu que le partage NAS que vous souhaitez utiliser pour le stockage soit mappé ou non en tant que disque local. Si le partage nécessite de se connecter, vous devrez fournir le nom d'utilisateur et le mot de passe corrects. Pour plus d'informations, voir Paramètres d'authentification (p. [159\)](#page-158-1). Acronis True Image Home 2012 garde les informations d'identification en mémoire et les connexions ultérieures au partage ne nécessitent pas d'identification.

Lorsqu'un disque dur externe ou un NAS n'est pas disponible, l'emplacement de destination de la sauvegarde sans arrêt peut être un disque interne, y compris un disque dynamique. Veuillez noter que vous ne pouvez pas utiliser une partition qui doit être protégée en tant qu'espace de stockage de la sauvegarde sans arrêt. Si votre ordinateur possède un disque dur unique avec une seule partition et que vous souhaitez utiliser Acronis Nonstop Backup quand même, vous pouvez créer Acronis Secure Zone et l'utiliser comme emplacement de stockage de données de la sauvegarde sans arrêt.

Avant de créer le stockage de données Acronis Nonstop Backup, Acronis True Image Home 2012 vérifie si l'emplacement de destination sélectionné possède assez d'espace libre. Il multiplie le volume des données à protéger par 1,2 et compare la valeur calculée avec l'espace disponible. Si l'espace libre sur l'emplacement de destination satisfait ce critère de taille de stockage minimale, l'emplacement de destination peut être utilisé pour stocker les données de la sauvegarde sans arrêt.

### **Gestion de l'espace de stockage de données d'Acronis Nonstop Backup**

Inévitablement, l'espace de stockage de données d'Acronis Nonstop Backup devient saturé après une durée qui dépend de la destination du stockage sauvegarde sans arrêt sélectionné et du volume et la composition des données protégées par Acronis Nonstop Backup.

Le programme vous avertira lorsque l'espace libre sur le stockage devient inférieur à 200 Mo. Vous pouvez choisir un autre emplacement de destination sans perdre les données précédemment sauvegardées. Vous pourrez restaurer les données sauvegardées sur l'ancien stockage. Remarquez qu'après avoir sélectionné un nouvel emplacement de destination, Acronis True Image Home 2012 crée une nouvelle sauvegarde complète des données sélectionnées pour être protégées par la sauvegarde sans arrêt.

Une autre façon de gérer le stockage d'Acronis Nonstop Backup est en supprimant les versions des sauvegardes dont vous n'avez plus besoin. Pour nettoyer le stockage, cliquez sur l'icône de l'engrenage sur la boîte de la sauvegarde sans arrêt pour ouvrir le menu Opérations puis sélectionnez **Nettoyer...**. Acronis True Image Home 2012 affiche une fenêtre qui vous permet de sélectionner une période pour la suppression des versions des sauvegardes créées au cours de cette période. Sélectionnez la période requise et cliquez sur **OK**.

*Vous pouvez seulement nettoyer l'espace de stockage actif d'Acronis Nonstop Backup.*

Vous pouvez également nettoyer complètement l'espace de stockage d'Acronis Nonstop Backup en sélectionnant **Supprimer** dans le menu Opérations d'une boîte de la sauvegarde sans arrêt. Si vous sélectionnez la boîte de dialogue active de la sauvegarde sans arrêt, la suppression arrête l'exploitation d'Acronis Nonstop Backup.

### **3.6.4 La sauvegarde sans arrêt - Questions les plus fréquemment posées**

**Pourquoi est-ce qu'Acronis Nonstop Backup s'interrompt automatiquement ?** - Il s'agit du comportement défini pour Acronis Nonstop Backup. Lorsque la charge du système atteint un niveau critique, Acronis Nonstop Backup reçoit une alarme de surcharge de Windows et il s'interrompt automatiquement. Cela aide Windows à pallier la surcharge causée par d'autres applications. La cause de la surcharge peut être l'exécution d'applications qui nécessitent beaucoup de ressources (par exemple, l'exécution d'une analyse complète par votre logiciel antivirus).

Dans un tel cas, la sauvegarde sans arrêt s'interrompt automatiquement et vous ne pouvez plus la redémarrer. Après l'interruption, Acronis Nonstop Backup donne au système une heure pour libérer des ressources puis essaie de démarrer de nouveau.

Le compteur des redémarrages automatiques d'Acronis Nonstop Backup est fixé à 6. Cela signifie qu'après le premier redémarrage automatique, Acronis Nonstop Backup essaiera de redémarrer cinq autres fois avec des intervalles d'exactement une heure entre les tentatives.

Après la sixième tentative infructueuse, Acronis Nonstop Backup attendra jusqu'au jour suivant. Le lendemain, le compteur des redémarrages automatiques sera automatiquement remis à zéro. S'il n'est pas interrompu, Acronis Nonstop Backup exécutera six tentatives de redémarrage par jour.

Le compteur des tentatives de redémarrage peut être remis à zéro de l'une des façons suivantes :

- Redémarrer le service Acronis Nonstop Backup ;
- Redémarrer l'ordinateur.

Redémarrer le service Acronis Nonstop Backup remettra uniquement le compteur des redémarrages à zéro (0). Si le système est toujours surchargé, Acronis Nonstop Backup s'interrompra de nouveau. Un article de la base de connaissances du support d'Acronis situé sur <http://forum.acronis.com/forum/14958> décrit la procédure pour redémarrer le service Acronis Nonstop Backup.

Un redémarrage de l'ordinateur réinitialisera les ressources et le compteur des redémarrages. Si le système est à nouveau surchargé, Acronis Nonstop Backup s'interrompra.

**Pourquoi est-ce qu'Acronis Nonstop Backup cause quelquefois une charge élevée de l'UC ?** - Il s'agit du comportement prévu d'Acronis Nonstop Backup. Cela peut se produire au redémarrage d'Acronis Nonstop Backup après une interruption si une quantité considérable de données protégées a été modifiée lors de la pause.

Par exemple, si vous interrompez manuellement Acronis Nonstop Backup que vous utilisez pour protéger votre partition système, puis installez une nouvelle application. Lorsque vous redémarrez Acronis Nonstop Backup, il charge l'UC pendant un certain laps de temps. Cependant, le processus (afcdpsrv.exe) redevient ensuite normal.

Cela se produit car Acronis Nonstop Backup doit comparer les données sauvegardées aux données qui ont été modifiées pour assurer une protection continue. S'il y a une quantité considérable de données qui ont été modifiées, le processus peut surcharger l'UC pendant un certain laps de temps. Après la vérification et la sauvegarde de toutes les données, Acronis Nonstop Backup retourne dans son état normal.

**Puis-je avoir un stockage Acronis Nonstop Backup sur une partition FAT32 d'un disque dur local ?** - Non, seule une partition NTFS peut être utilisée comme stockage. Cette limite est causée par le fait qu'Acronis Nonstop Backup a besoin de l'attribut de fichier partiellement alloué pour fonctionner (par exemple, pour exécuter l'auto-consolidation). L'attribut de fichier partiellement alloué a été introduit dans NTFS.

**Puis-je définir un stockage Acronis Nonstop Backup sur un partage réseau ou un NAS ?** - Oui, Acronis Nonstop Backup prend en charge les partages réseau, lecteurs mappés, NAS et tout autre périphérique réseau attaché avec une restriction- ils doivent utiliser le protocole SMB.

**Comment fonctionne le nettoyage manuel du stockage d'Acronis Nonstop Backup ?** - Vous pouvez nettoyer le stockage d'Acronis Nonstop Backup en supprimant les données sauvegardées qui y sont stockées pour un certain temps. Par exemple, vous avez démarré Acronis Nonstop Backup de votre partition système le 15 août 2011. Il protégeait votre partition depuis ce jour. Supposons que nous sommes aujourd'hui le 15 décembre 2011 et que votre stockage Acronis Nonstop Backup est presque plein. Vous décidez de nettoyer les données non nécessaires pour libérer de l'espace de stockage. Pour nettoyer le stockage, cliquez sur l'icône d'engrenage dans la case de sauvegarde sans arrêt pour ouvrir le Menu des opérations puis sélectionnez **Nettoyage...**. Acronis True Image Home 2012 affiche une fenêtre qui vous permet de sélectionner une période pour la suppression des versions des sauvegardes créées au cours de cette période. Supposons que vous n'avez pas fait de changements importants sur le système pendant la période du premier septembre au premier décembre. Sélectionnez cette période et cliquez sur **OK**. Le programme supprimera toutes les versions de sauvegarde créées pendant la période sélectionnée et consolidera les versions de sauvegarde restantes pour conserver leur cohérence. Voici quelques exemples pour mieux comprendre quelles données sont supprimées et quelles données sont conservées. Considérons tout d'abord un fichier système, par exemple, notepad.exe. Il a été sauvegardé lors de la sauvegarde initiale complète le 15 août et naturellement n'a pas été modifié depuis. Dans ce cas, le fichier restera dans la sauvegarde sans arrêt après le nettoyage. Supposons maintenant que vous avez installé un jeu le 15 septembre, utilisé pendant un certain temps, puis avez désinstallé le jeu le 5 octobre. Dans ce cas, tous les fichiers relatifs à ce jeu seront supprimés de la sauvegarde sans arrêt. Un autre exemple : vous avez commencé à écrire votre thèse en utilisant Microsoft Word le 16 novembre. Dans ce cas, toutes les versions des fichiers de la thèse sauvegardées du 16 novembre au premier décembre seront supprimées et uniquement les versions à partir du 2 décembre jusqu'à maintenant resteront. Pour résumer le tout, les modifications de données effectuées pendant la période sélectionnée seront perdues. Tous les fichiers qui n'ont pas été modifiés depuis la sauvegarde initiale complète effectuée le 15 décembre et toutes les modifications de données effectuées avant le premier septembre et après le premier décembre seront conservées.

**Comment mettre en pause Acronis Nonstop Backup ?** - Vous pouvez mettre en pause la sauvegarde sans arrêt en cliquant sur l'icône d'engrenage dans la case sauvegarde sans arrêt et en sélectionnant **Arrêt** dans le menu. Pour reprendre la sauvegarde sans arrêt, cliquez de nouveau sur l'icône d'engrenage et sélectionnez **Démarrer** dans le menu. Si la case sauvegarde sans arrêt est étendue, vous pouvez également mettre en pause et reprendre la sauvegarde sans arrêt en cliquant sur les boutons correspondant dans la case.

**Comment puis-je désactiver et supprimer Acronis Nonstop Backup ?** - Pour arrêter et supprimer Acronis Nonstop Backup, cliquez sur l'icône d'engrenage dans la case sauvegarde sans arrêt de l'onglet **Sauvegarde et restauration** et sélectionnez **Supprimer** dans le menu. Ceci supprime toutes les données de la sauvegarde sans arrêt.

## <span id="page-57-0"></span>**3.7 Effectuer des copies de réserve pour vos sauvegardes**

Vous pouvez créer des copies de réserve de vos sauvegardes et les enregistrer sur le système de fichiers, un lecteur réseau ou une clé USB. Une copie de réserve peut vous aider si la sauvegarde principale devient corrompue ou si le stockage de la sauvegarde principale échoue.

En plus d'améliorer la sécurité des données sauvegardées grâce à la réplication, cette fonctionnalité vous permet de copier un ensemble de documents, par exemple, sur une clé USB pour travailler dessus à partir de votre domicile. Vous pouvez donc maintenant effectuer une sauvegarde normale et copier les même fichiers sur une clé USB ou tout autre disque dur local. Vous avez le choix entre faire une copie de réserve sous forme de fichiers réguliers dans leur format natif, d'un fichier zip compressé, ou un fichier tib (avec protection et chiffrement optionnels). Une copie de réserve protégée par un mot de passe peut être chiffrée seulement si vous choisissez de chiffrer la sauvegarde principale et si une clé de chiffrement de la même longueur sera utilisée pour chiffrer la copie de réserve.

*Une copie de réserve contient toujours tous les fichiers sélectionnés pour la sauvegarde, car, lors de la création d'une copie de réserve le programme effectue toujours une sauvegarde complète des données sources. Vous ne pouvez pas faire une copie de réserve sous la forme d'une sauvegarde incrémentielle ou différentielle, même au format tib.*

Souvenez-vous également que l'opération prendra plus de temps parce que la sauvegarde normale et la copie de réserve sont effectuées l'une après l'autre et non simultanément. En outre, vous aurez besoin de plus d'espace de stockage ou d'un périphérique de stockage supplémentaire.

Par exemple, pour faire une copie de réserve de certains fichiers sur une clé USB :

1. Lors de la configuration d'une sauvegarde, cliquez sur le lien **Options de sauvegarde de fichiers**, agrandissez l'élément **Copie de réserve de la sauvegarde** puis activez la case **Créer une sauvegarde de réserve de mes sauvegardes**. Cela ouvre la fenêtre **Rechercher un dossier**.

2. Sélectionnez la destination et créez un dossier pour une copie de réserve en cliquant sur le bouton **Nouveau dossier**.

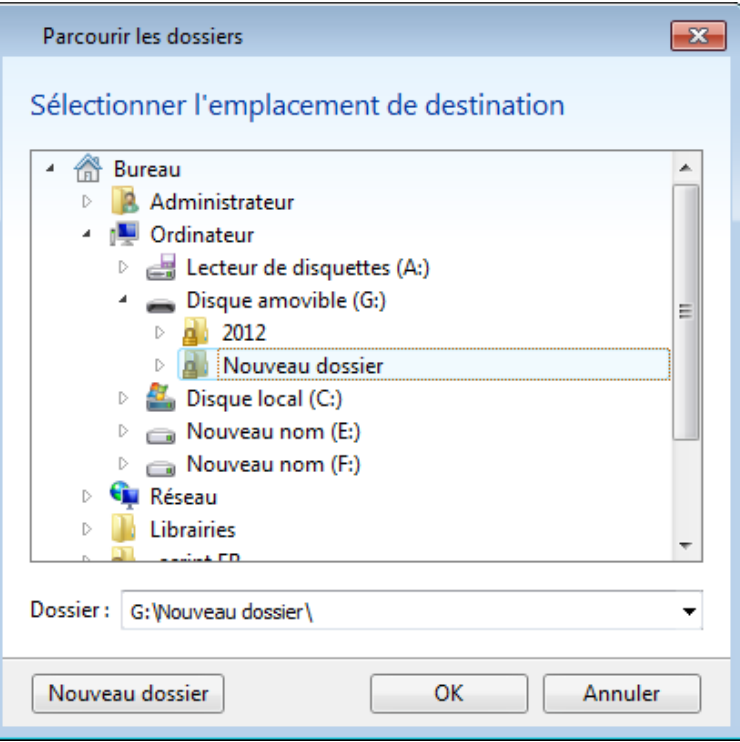

3. Choisissez comment dupliquer les fichiers sur la clé USB. Si vous devez économiser de l'espace, choisissez la duplication en tant que fichier zip puis cliquez sur **OK**.

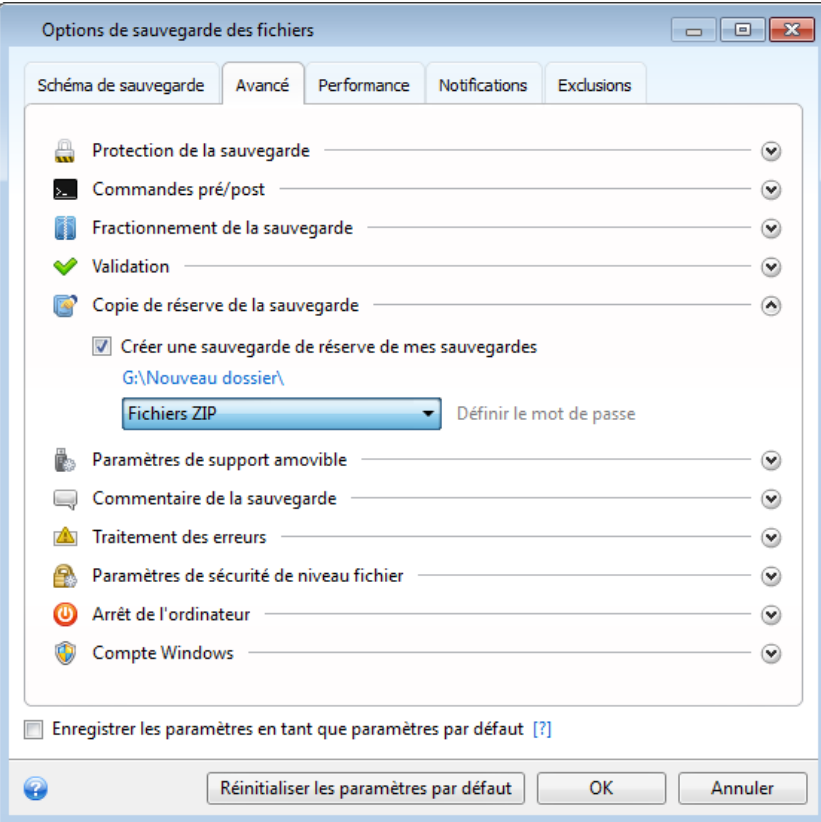

4. Finissez de configurer la sauvegarde comme d'habitude.

#### 5. Cliquez sur **Sauvegarder maintenant**.

Veuillez noter que la prise en charge intégrée de fichiers zip sous Windows ne couvre pas les opérations sur les archives zip multivolume, ainsi que les archives zip dépassant 4 Go ou contenant des fichiers de plus de 4 Go chacun. Veuillez également vous souvenir que les CD/DVD ne sont pas pris en charge comme emplacement pour les copies de réserve.

## <span id="page-59-0"></span>**3.8 Sauvegarder vers différents emplacements**

Acronis True Image Home 2012 vous offre une flexibilité dans le choix des emplacements de destination pour vos sauvegardes. Vous pouvez sauvegarder des versions de sauvegarde complètes, incrémentielles et différentielles sur différents emplacements incluant un partage réseau, CD/DVD, clé USB, ainsi que sur n'importe quel disque dur interne ou externe.

Vous pouvez sauvegarder des versions de sauvegarde vers d'autres emplacements de destination en modifiant l'emplacement de destination de la sauvegarde quand vous modifiez les paramètres d'une sauvegarde sélectionnée. Par exemple, après avoir enregistré la sauvegarde complète initiale vers un disque dur USB externe, vous pouvez modifier l'emplacement de destination de la sauvegarde vers une clé USB en modifiant les paramètres de la sauvegarde. Les sauvegardes incrémentielles ou différentielles subséquentes seront écrites vers la clé USB.

*Vous ne pouvez pas utiliser Acronis Secure Zone comme l'un des emplacements pour stocker une partie des versions de sauvegarde appartenant à la même « chaîne » de sauvegarde car ces versions de sauvegarde peuvent être automatiquement supprimées pendant la consolidation automatique des sauvegardes Acronis Secure Zone. En conséquence, la chaîne de sauvegarde sera corrompue. De plus, la fonctionnalité ne fonctionne pas avec les serveurs FTP.*

Un autre aspect utile de cette fonctionnalité est la capacité de fractionner les archives « à la volée ». Supposez que vous effectuez une sauvegarde vers un disque dur et qu'au milieu du processus de sauvegarde Acronis True Image Home 2012 découvre que le disque vers lequel vous sauvegardez ne possède pas assez d'espace libre pour compléter la sauvegarde. Le programme affiche un message vous avertissant que le disque est rempli.

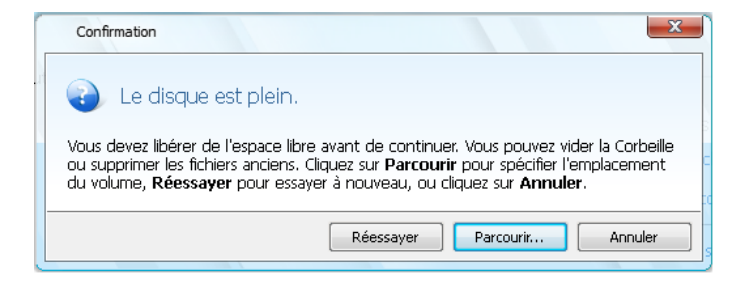

Pour compléter la sauvegarde, vous pouvez soit essayer de libérer de l'espace sur le disque et cliquer sur **Réessayer**, soit sélectionner un autre périphérique de stockage. Pour choisir cette dernière option, cliquez sur **Parcourir...** dans la fenêtre de confirmation. La fenêtre **Rechercher un emplacement de destination** apparaît.

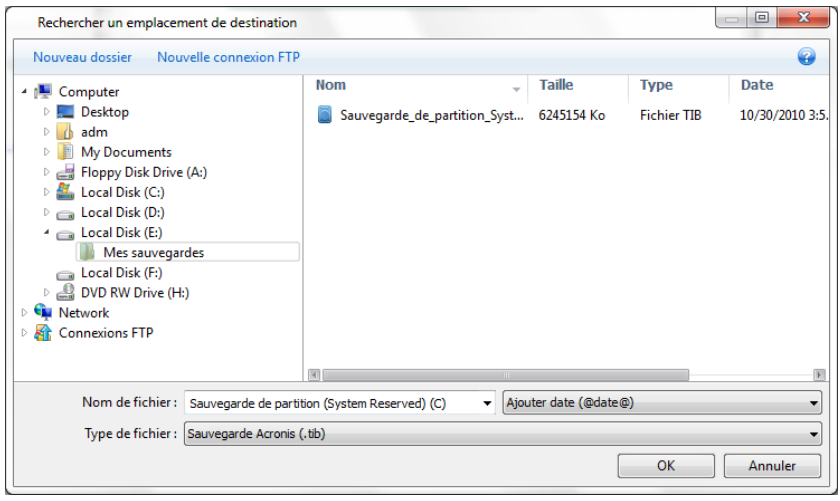

Le panneau gauche affiche les emplacements de stockage disponibles sur votre ordinateur. Après que vous avez sélectionné un emplacement de destination compatible, affectez un nom pour le fichier qui contiendra les reste des données en cours de sauvegarde. Vous pouvez saisir le nom manuellement (par exemple, « fin de sauvegarde.tib ») ou utiliser le générateur de nom de fichier (un bouton à la droite du champ). Cliquez ensuite sur **OK** et Acronis True Image Home 2012 terminera la sauvegarde.

Si des versions de sauvegarde appartenant à la même « chaîne » de sauvegarde ont été enregistrées à des emplacements de destination différents, Acronis True Image Home 2012 peut vous demander les emplacements des versions de sauvegarde antérieures pendant la récupération des données. Cela peut se produire lorsque la version de sauvegarde sélectionnée ne contient pas les fichiers que vous voulez restaurer (ou contiennent uniquement une partie de ceux-ci). Cela peut également arriver lorsque que vous restaurez une sauvegarde qui a été fractionnée à la volée.

## <span id="page-60-0"></span>**3.9 Ajout d'une sauvegarde existante à la liste**

Si certaines sauvegardes ne sont pas affichées dans la liste de sauvegardes dans l'onglet **Sauvegarde et restauration** (par exemple les sauvegardes créées par une version antérieure d'Acronis True Image Home), vous pouvez les ajouter à la liste. Cliquez sur **Rechercher une sauvegarde** dans l'onglet **Sauvegarde et restauration**. Cela ouvre une fenêtre où vous pouvez rechercher les sauvegardes sur votre ordinateur.

Pour ajouter une sauvegarde existante à la liste de sauvegardes, sélectionnez la sauvegarde et cliquez sur le bouton **Ajouter à la liste de sauvegardes**.

## <span id="page-61-0"></span>**3.10 Suppression des sauvegardes et des versions de sauvegarde**

Il se peut que vous vouliez supprimer des sauvegardes et des versions de sauvegarde dont vous n'avez plus besoin. Acronis True Image Home 2012 stocke des informations sur les sauvegardes dans une base de métadonnées.

Par conséquent, la suppression de fichiers de sauvegarde non nécessaires dans l'Explorateur Windows ne supprimera pas les informations sur ces sauvegardes de la base de données et Acronis True Image Home 2012 considérera qu'elles existent encore.

Cela se traduira par des erreurs quand le programme essaiera d'exécuter des opérations sur les sauvegardes qui n'existent plus. Vous devez donc supprimer les sauvegardes obsolètes et les versions de sauvegarde uniquement à l'aide des outils fournis par Acronis True Image Home 2012.

#### **Pour supprimer intégralement une sauvegarde :**

Trouvez la boîte de sauvegarde correspondante dans l'onglet **Sauvegarde et restauration** d'Acronis True Image Home 2012. Cliquez sur l'icône de la roue dentée pour ouvrir le menu Opérations puis cliquez sur **Supprimer**.

Lorsque vous supprimez intégralement une sauvegarde, toutes ses versions seront également supprimées.

#### **Pour supprimer une version de sauvegarde spécifique :**

- 1. Dans l'onglet **Sauvegarde et restauration**, localisez la boîte de sauvegarde correspondante, puis cliquez sur **Explorer et restaurer**.
- 2. Dans l'explorateur de sauvegarde, cliquez avec le bouton droit de la souris sur la version que vous voulez supprimer dans la chronologie puis cliquez sur **Supprimer la version**.

Lorsque vous supprimez une version de sauvegarde, veuillez vous rappeler que cette version peut posséder des versions dépendantes. Dans ce cas, les versions dépendantes seront également supprimées car la restauration de données à partir de ces versions devient impossible.

- **Si vous supprimez une version de sauvegarde complète** le programme supprimera également toutes les versions incrémentielles et différentielles subséquentes jusqu'à la prochaine version complète.
- **Si vous supprimez une version de sauvegarde incrémentielle ou une version de sauvegarde différentielle** - le programme supprimera également toutes les versions incrémentielles subséquentes jusqu'à la prochaine version complète ou différentielle.

## <span id="page-61-1"></span>**3.11 Options de sauvegarde**

Dans les fenêtres **Options de sauvegarde de disque**, **Options de sauvegarde de fichier**, **Options de sauvegarde de courrier électronique, Options de sauvegarde sans arrêt** et **Options de sauvegarde en ligne** vous pouvez configurer les options pour des processus de sauvegarde de disque/partition, fichier, courrier électronique sans arrêt et en ligne respectivement. Cliquez sur le lien approprié pour ouvrir la fenêtre des options.

Après que vous ayez installé l'application, toutes les options sont configurées à leurs valeurs initiales. Vous pouvez les modifier pour votre opération de sauvegarde uniquement ou pour toutes les sauvegardes qui seront créées à l'avenir. Activez la case **Enregistrer les paramètres comme défaut** pour appliquer par défaut les paramètres modifiés à toutes les opérations de sauvegarde futures.

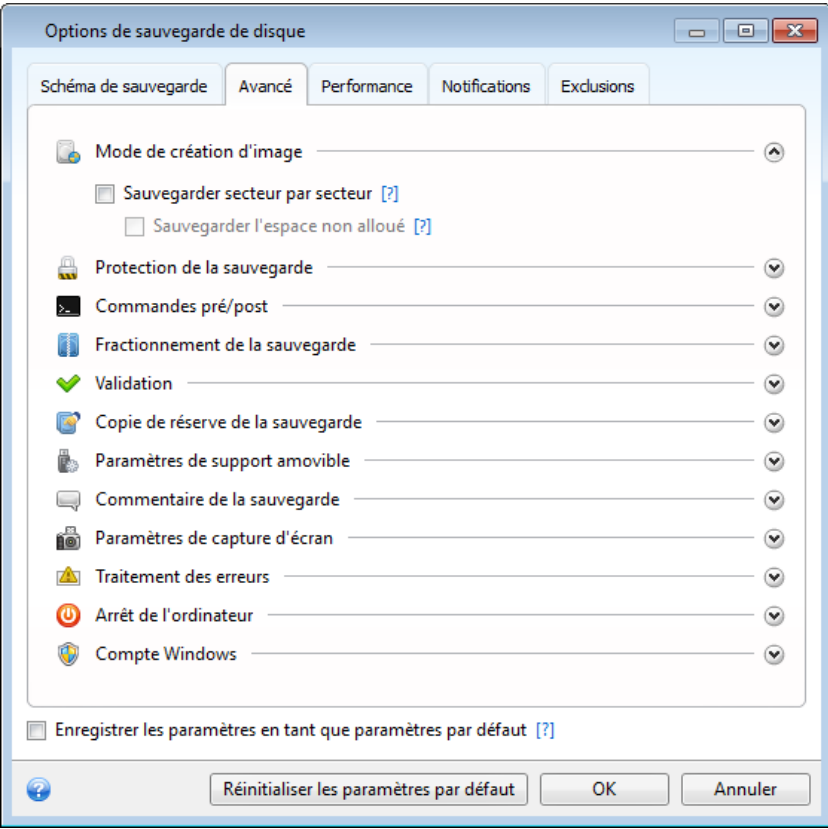

Notez que les options de chaque type de sauvegarde sont complètement indépendantes et que vous devez les configurer séparément.

Si vous voulez remettre toutes les options modifiées aux valeurs qui avaient été définies initialement après l'installation du produit, cliquez sur le bouton **Réinitialiser les paramètres**.

### **Dans cette section**

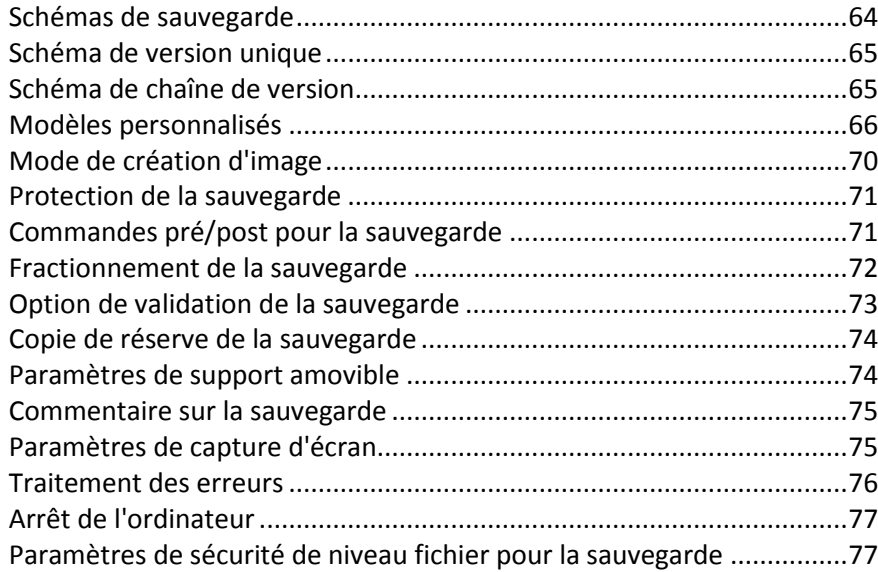

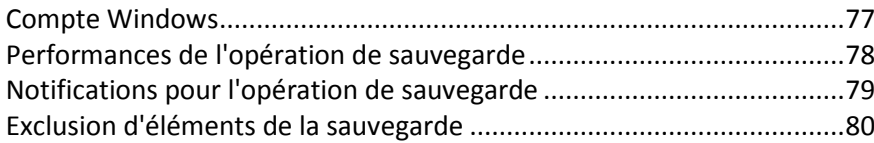

### <span id="page-63-0"></span>**3.11.1 Schémas de sauvegarde**

Les schémas de sauvegarde ainsi que le planificateur vous aident à définir votre stratégie de sauvegarde. Les schémas vous permettent d'optimiser l'utilisation de l'espace de stockage, d'améliorer la fiabilité de l'emplacement de stockage des données et de supprimer les versions des sauvegarde obsolètes

Le schéma de sauvegarde définit les paramètres suivants :

- Les méthodes de sauvegarde qui seront utilisées pour créer des versions de sauvegarde (complètes, différentielles ou incrémentielles)
- L'ordre des versions de sauvegarde créées en utilisant différentes méthodes
- Règles de nettoyage des versions

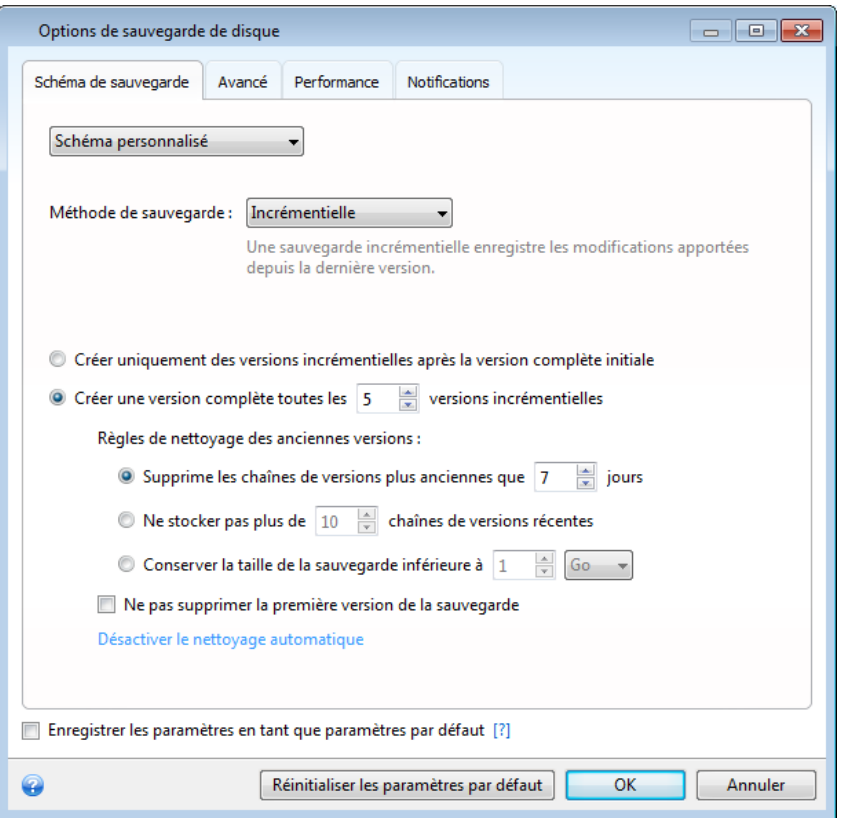

Acronis True Image Home 2012 vous permet de choisir parmi les schémas de sauvegardes suivants :

- **Version unique** (p. [65\)](#page-64-0) sélectionnez ce modèle si vous souhaitez utiliser le plus petit espace de stockage de sauvegarde.
- **Chaîne de version** (p. [65\)](#page-64-1) cela peut être le modèle optimal dans plusieurs cas.
- **Incrémentiel** sélectionnez ce modèle si vous voulez créer seulement des sauvegardes incrémentielles après une sauvegarde complète initiale (ceci est le modèle par défaut).
- **Différentiel** sélectionnez ce modèle si vous voulez créer seulement des sauvegardes différentielles après une sauvegarde complète initiale.

 **Personnalisé** (p. [66\)](#page-65-0) - sélectionnez cette option si vous souhaitez définir un schéma de sauvegarde manuellement.

### <span id="page-64-0"></span>**3.11.2 Schéma de version unique**

Ce schéma de sauvegarde est le même pour les types de sauvegarde de disque et sauvegarde de fichiers (sauf pour les paramètres du planificateur).

Le programme crée une version de sauvegarde complète et l'écrase à chaque fois selon la planification spécifiée ou lorsque vous exécutez la sauvegarde manuellement.

Paramètres du planificateur de sauvegarde pour la sauvegarde de disques : mensuellement.

Paramètres du planificateur de sauvegarde pour la sauvegarde de fichiers : Tous les jours.

Résultat : vous obtenez une version de sauvegarde complète unique et à jour.

Espace de stockage requis : Minimal.

### <span id="page-64-1"></span>**3.11.3 Schéma de chaîne de version**

Ce schéma de sauvegarde diffère pour les types de sauvegarde de disque et de sauvegarde de fichiers.

#### **Chaîne de version de sauvegarde de disque**

Tout d'abord, le programme crée la première version de sauvegarde complète. La version sera conservée jusqu'à ce que vous la supprimiez manuellement. Après cela, selon la planification spécifiée (ou lorsque vous exécutez la sauvegarde manuellement) le programme crée : Une version de sauvegarde complète et cinq versions différentielles, puis de nouveau une sauvegarde complète et cinq sauvegardes différentielles et ainsi de suite. Les versions seront stockées pendant six mois. Après cette période, le programme analyse si les versions des sauvegardes les plus anciennes (sauf pour la première version complète) peuvent être supprimées. Cela dépend du nombre minimal de versions (huit) et de la cohérence des chaînes des versions. Le programme supprime les versions les plus anciennes une à la fois après avoir créé les nouvelles versions avec la même méthode de sauvegarde (par exemple, la version différentielle la plus ancienne sera supprimée après la création de la version différentielle la plus récente). En premier lieu, les versions différentielles les plus anciennes seront supprimées puis la version complète la plus ancienne.

Paramètres du planificateur de sauvegarde : mensuellement.

Résultat : vous obtenez des versions de sauvegarde mensuelles des six derniers mois en plus de la version de sauvegarde complète initiale qui peut être conservée pour une période plus longue.

Espace de stockage requis : dépend du nombre de versions et de leurs tailles.

#### **Chaîne de version de sauvegarde de fichiers**

Selon la planification spécifiée (ou lorsque vous exécutez la sauvegarde manuellement) le programme crée : Une version de sauvegarde complète et six versions incrémentielles, puis de nouveau une sauvegarde complète et six sauvegardes incrémentielles et ainsi de suite. Les versions seront stockées pour un mois. Après cette période, le programme analyse si les versions de sauvegardes les plus anciennes peuvent être supprimées. Cela dépend de la cohérence de la chaîne de la version. Pour conserver la cohérence, le programme supprime les versions les plus anciennes par chaîne « une complète + six versions de sauvegarde incrémentielles » après avoir créé une nouvelle chaîne de versions similaire.

Paramètres du planificateur de sauvegarde : Tous les jours.

Résultat : vous obtenez des versions de sauvegardes pour chaque jour du mois dernier.

Espace de stockage requis : dépend du nombre de versions et de leurs tailles.

### <span id="page-65-0"></span>**3.11.4 Modèles personnalisés**

Avec Acronis True Image Home 2012, vous pouvez également créer vos propres modèles de sauvegarde. Les modèles peuvent être basés sur les modèles de sauvegarde prédéfinis. Vous pouvez effectuer des modifications dans un modèle prédéfini sélectionné afin de répondre à vos besoins et ensuite enregistrer le modèle modifié en tant que nouveau modèle.

*Vous ne pouvez pas écraser les modèles de sauvegarde prédéfinis existants.*

De plus, vous pouvez créer des modèles personnalisés depuis le début basés sur des versions de sauvegarde complète, différentielle ou incrémentielle.

Donc premièrement sélectionnez l'une des méthodes de sauvegarde dans la case appropriée.

Complète (p. [43\)](#page-42-0)

Sélectionnez cette méthode si vous voulez créer uniquement des versions de sauvegardes complètes.

Différentielle (p[. 43\)](#page-42-0)

Sélectionnez cette méthode si vous voulez créer des chaînes de sauvegardes contenant uniquement des versions de sauvegardes complètes et différentielles.

Vous pouvez configurer le schéma en utilisant l'une des options suivantes :

- **Créer uniquement des version différentielles après la version complète initiale** sélectionnez cette option pour créer uniquement une chaîne de versions de sauvegardes. Le nettoyage automatique n'est pas disponible pour cette option.
- **Créer une version complète toutes les [n] versions différentielles** sélectionnez cette option pour créer plusieurs chaînes de versions de sauvegardes. Ce schéma de sauvegarde est plus fiable mais consomme plus d'espace.
- Incrémentielle (p[. 43\)](#page-42-0)

Sélectionnez cette méthode si vous voulez créer des chaînes de sauvegardes contenant uniquement des versions de sauvegardes complètes et incrémentielles.

Vous pouvez configurer le schéma en utilisant l'une des options suivantes :

- **Créer uniquement des version incrémentielles après la version complète initiale** sélectionnez cette option pour créer uniquement une chaîne de versions de sauvegardes. Le nettoyage automatique n'est pas disponible pour cette option.
- **Créer une version complète toutes les [n] versions incrémentielles** sélectionnez cette option pour créer plusieurs chaînes de versions de sauvegardes. Ce schéma de sauvegarde est plus fiable mais consomme plus d'espace.

#### **Règles de nettoyage automatique**

Pour supprimer automatiquement des versions de sauvegardes obsolètes vous pouvez définir l'une des règles de nettoyage suivantes :

- **Supprimer les versions datant de plus de [intervalle défini]** (disponible uniquement pour la méthode complète) - sélectionnez cette option pour limiter l'âge des versions de sauvegarde. Toutes les versions qui sont antérieures à la période choisie seront automatiquement supprimées.
- **Supprimer les chaînes de versions datant de plus de [intervalle défini]** (disponible uniquement pour les méthodes incrémentielles et différentielles) - sélectionnez cette option pour limiter l'âge des chaînes de versions de sauvegardes. La chaîne de version la plus ancienne sera supprimée uniquement si, après la suppression, l'âge de la version la plus ancienne dépasse la période spécifiée.
- **Stocker pas plus de [n] versions récentes** (disponible uniquement pour la méthode complète) Sélectionnez cette option pour limiter le nombre maximal de versions de sauvegardes. Lorsque le nombre de versions dépasse la valeur spécifiée, la version de sauvegardes la plus ancienne sera automatiquement supprimée.
- **Stocker pas plus de [n] chaînes de versions récentes** (disponible uniquement pour les méthodes incrémentielles et différentielles) - Sélectionnez cette option pour limiter le nombre maximal de chaînes de versions de sauvegardes. Lorsque le nombre de chaînes de versions dépasse la valeur spécifiée, la chaîne de versions de sauvegardes la plus ancienne sera automatiquement supprimée.
- **Conserver la taille de la sauvegarde pas plus de [taille définie]** Sélectionnez cette option pour limiter la taille maximale de la sauvegarde. Après avoir créé une nouvelle version de sauvegarde, le programme vérifie si la taille totale de la sauvegarde dépasse la valeur spécifiée. Si cela est le cas, la sauvegarde la plus ancienne sera supprimée.

#### **Option de la première version de sauvegarde**

La première version de n'importe quelle sauvegarde est souvent l'une des plus précieuses. Elle stocke en effet l'état initial des données (par exemple, votre partition système qui contient votre version de Windows récemment installé) ou d'autres données dans un état stable (les données après une vérification antivirus passée avec succès par exemple).

**Ne supprimez pas la première version de la sauvegarde** - Activez cette case pour conserver l'état initial des données. Le programme créera deux versions de sauvegarde initiales complètes. La première version sera exclue du nettoyage automatique et sera stockée jusqu'à ce que vous la supprimiez manuellement.

Si vous sélectionnez la méthode incrémentielle ou différentielle, la première chaîne de sauvegarde débutera à partir de la deuxième version de sauvegarde complète. Et la troisième version de sauvegarde sera incrémentielle ou différentielle.

Notez que lorsque la case est activée, la case à cocher **Stocker pas plus de [n] versions récentes** devient **Stocker pas plus de 1+[n] versions récentes**.

### **Gestion des modèles de sauvegarde personnalisés**

Si vous effectuez une modification dans un modèle de sauvegarde existant, vous pouvez enregistrer le modèle modifié en tant que nouveau modèle. Dans ce cas, vous devez spécifier un nouveau nom pour ce modèle de sauvegarde.

- Vous pouvez écraser les modèles personnalisés existants.
- Vous ne pouvez pas écraser les modèles de sauvegarde prédéfinis existants.
- Dans un nom de modèle, vous pouvez utiliser tout caractère autorisé par le système d'exploitation pour nommer les fichiers. La longueur maximale d'un nom de modèle de sauvegarde est 255 caractères.

Vous ne pouvez pas créer plus de 16 modèles de sauvegarde personnalisés.

Après avoir créé un modèle de sauvegarde personnalisé, vous pouvez l'utiliser comme tout autre modèle de sauvegarde existant pendant la configuration d'une sauvegarde.

Vous pouvez également utiliser un modèle de sauvegarde personnalisé sans l'enregistrer. Dans ce cas, il ne sera disponible que pour la sauvegarde pour laquelle il a été créé et vous ne pourrez pas l'utiliser pour d'autres sauvegardes.

Si vous n'avez plus besoin d'un modèle de sauvegarde personnalisé, vous pouvez le supprimer. Pour supprimer le modèle, sélectionnez-le dans la liste des modèles de sauvegarde, cliquez sur **Supprimer**, puis cliquez sur **Supprimer le modèle** dans la fenêtre de confirmation.

*Les modèles de sauvegarde prédéfinis ne peuvent pas être supprimés.*

### **Consolidation de version automatique**

La consolidation automatique d'une sauvegarde est activée en configurant les limitations générales pour la sauvegarde. Ces limitations incluent :

- un nombre maximum de versions de sauvegarde
- une période de stockage maximale pour les fichiers de sauvegarde
- une taille de sauvegarde maximale

*La consolidation des versions de sauvegarde automatique est disponible uniquement pour les méthodes incrémentielles et différentielles du schéma de version de sauvegarde personnalisé.*

Par défaut, il n'y a pas de limites définies et la consolidation automatique n'est pas exécutée. Pour activer la consolidation automatique, vous devez sélectionner au moins une de ces limites et garder sa valeur par défaut ou la modifier en fonction de vos besoins.

Si des limites sont définies, après la création d'une version de sauvegarde, le programme vérifie la sauvegarde pour toute violation de quota, telle que le dépassement du nombre de gigaoctets prédéfini pour les versions de sauvegarde, et si une limitation est dépassée, il consolidera les versions de sauvegarde les plus anciennes. Par exemple, si vous avez prédéfini votre sauvegarde pour stocker 50 Go de fichiers de sauvegarde et vos versions de sauvegarde atteignent 55 Go, vous avez dépassé un quota et le système répondra automatiquement selon les règles que vous avez déjà définies. Cette opération crée un fichier temporaire et nécessite donc de l'espace disque. Considérez également que le quota doit être dépassé pour que le programme puisse détecter une violation. Par conséquent, pour être en mesure de consolider les fichiers, le programme a besoin d'espace sur le disque en plus des quotas de sauvegarde. La quantité d'espace supplémentaire sera estimée comme étant la taille de la version de sauvegarde la plus volumineuse dans la sauvegarde.

En cas de configuration d'une limitation du nombre de versions de sauvegarde, le nombre réel de versions ne peut dépasser le nombre maximal que d'une seule version. Ceci permet au programme de détecter la violation d'un quota et de démarrer une consolidation. De même, si vous prédéfinissez une période de stockage de version de sauvegarde, 30 jours par exemple, le programme démarre la consolidation quand la plus ancienne des versions de sauvegarde a été stockée pendant 31 jours.

### **Exemples de schémas personnalisés**

### **1. Sauvegarde de fichiers « Version incrémentielle quotidienne + version complète hebdomadaire »**

Cas : vous possédez des fichiers et/ou dossiers sur lesquels vous travaillez tous les jours. Vous devez sauvegarder quotidiennement les résultats de votre travail et voulez avoir la possibilité de restaurer l'état de vos données à n'importe quelle date pour les trois dernières semaines. Voyons comment vous pouvez effectuer cela en utilisant un schéma de sauvegarde personnalisé.

- 1. Dans l'onglet **Sauvegarde et restauration**, cliquez sur **Autres sauvegardes** puis sélectionnez **Sauvegarde de fichiers**.
- 2. Dans la fenêtre **Sauvegarde de fichiers**, sélectionnez les fichiers et/ou dossiers que vous voulez sauvegarder et spécifiez l'emplacement de la sauvegarde. Pour plus d'informations, consultez Sauvegarde de fichiers et de dossiers (p[. 46\)](#page-45-0).
- 3. Cliquez sur **Activer** pour l'élément **Planification**. Dans la fenêtre **Planificateur**, cliquez sur **Quotidiennement** et spécifiez une heure de début pour l'opération de sauvegarde. Par exemple, si vous terminez votre journée de travail quotidienne à 20 h 00, spécifiez cette heure ou un peu plus tard (20 h 05) comme heure de début.
- 4. Cliquez sur **Incrémentielle** à côté de l'élément **Schéma de sauvegarde** (**Incrémentielle** est le schéma de sauvegarde par défaut).
- 5. Dans la fenêtre **Options de sauvegarde des fichiers**, assurez-vous que l'onglet **Schéma de sauvegarde** est sélectionné.
- 6. Choisissez **Schéma personnalisé** au lieu de **Schéma incrémentiel**.
- 7. Dans la boîte **Méthode de sauvegarde**, sélectionnez **Incrémentielle** dans la liste déroulante.
- 8. Cliquez sur **Créer une version complète après chaque [n] versions incrémentielles** et tapez ou sélectionnez « 6 ».

Dans ce cas, le programme créera d'abord la version de sauvegarde complète initiale (peu importe comment vous avez défini le processus de sauvegarde, la première version de sauvegarde sera toujours une version complète), puis six versions incrémentielles quotidiennes. Puis, il créera une version complète et six versions incrémentielles de nouveau et ainsi de suite. Donc une nouvelle version complète sera créée chaque semaine.

- 9. Pour limiter le temps de stockage pour les versions, cliquez sur **Activer le nettoyage automatique**.
- 10. Cliquez sur **Supprimer les chaînes de versions plus anciennes que [n] jours**, tapez ou sélectionnez « 21 » et cliquez sur **OK**.
- 11. Dans la fenêtre **Sauvegarde de fichiers**, vérifiez que tous les paramètres sont corrects et cliquez sur **Sauvegarder maintenant**. Si vous voulez que votre première sauvegarde s'exécute uniquement à l'heure que vous spécifiez dans le Planificateur, cliquez sur la flèche vers le bas à droite du bouton **Sauvegarder maintenant** et sélectionnez **Plus tard** dans la liste déroulante.

### **2. Sauvegarde de disque « Version complète tous les deux mois + version différentielle deux fois par mois »**

Cas : vous devez sauvegarder votre partition système deux fois par mois et créer une nouvelle version de sauvegarde complète tous les deux mois. De plus, vous ne voulez pas utiliser plus de 100 Go d'espace disque pour stocker les versions de sauvegarde. Voyons comment vous pouvez effectuer cela en utilisant un schéma de sauvegarde personnalisé.

1. Dans l'onglet **Sauvegarde et restauration**, cliquez sur **Sauvegarde de disque et partition**.

- 2. Dans la fenêtre **Sauvegarde de disque**, sélectionnez votre partition système (habituellement C:) et spécifiez la destination de la sauvegarde. Pour plus d'informations, consultez Sauvegarde de partitions et de disques (p. [44\)](#page-43-0).
- 3. Cliquez sur **Activer** pour l'élément **Planification**. Dans la fenêtre **Planificateur**, cliquez sur **Mensuellement** et spécifiez, par exemple, le premier et le 15 du mois. Le résultat sera une version de sauvegarde toutes les deux semaines environ. Puis, spécifiez une heure de début pour l'opération de sauvegarde.
- 4. Cliquez sur **Incrémentielle** à côté de l'élément **Schéma de sauvegarde** (**Incrémentielle** est le schéma de sauvegarde par défaut).
- 5. Dans la fenêtre **Options de sauvegarde de disque**, assurez-vous que l'onglet **Schéma de sauvegarde** est sélectionné.
- 6. Choisissez **Schéma personnalisé** au lieu de **Schéma incrémentiel**.
- 7. Dans la boîte **Méthode de sauvegarde**, sélectionnez **Différentielle** dans la liste déroulante.
- 8. Cliquez sur **Créer une version complète au bout de [n] versions différentielles** et tapez ou sélectionnez « 3 ».

Dans le cas présent, le programme créera d'abord la version de sauvegarde complète initiale (peu importe comment vous avez défini le processus de sauvegarde, la première version de sauvegarde sera toujours une version complète), puis trois versions différentielles, chacune après environ deux semaines. Puis une version complète de nouveau et trois versions différentielles, et ainsi de suite. Ainsi, chaque nouvelle version complète sera créée après deux mois.

- 9. Pour limiter l'espace de stockage pour les versions, cliquez sur **Activer le nettoyage automatique**.
- 10. Cliquez sur **La taille de la sauvegarde ne doit pas être supérieure à [taille définie]**, tapez ou sélectionnez « 100 » « Go » et cliquez sur **OK**.

*Si la taille totale de la sauvegarde dépasse 100 Go, Acronis True Image Home 2012 nettoie les versions de sauvegarde existantes afin de conserver les versions restantes à l'intérieur des limites. Le programme supprimera la chaîne de sauvegarde la plus ancienne constituée d'une version de sauvegarde complète et de trois versions de sauvegarde différentielles.*

11. Dans la fenêtre **Sauvegarde de disque**, vérifiez que tous les paramètres sont corrects et cliquez sur **Sauvegarder maintenant**. Si vous voulez que votre première sauvegarde s'exécute uniquement à l'heure que vous spécifiez dans le Planificateur, cliquez sur la flèche vers le bas à droite du bouton **Sauvegarder maintenant** et sélectionnez **Plus tard** dans la liste déroulante.

## <span id="page-69-0"></span>**3.11.5 Mode de création d'image**

Vous pouvez utiliser ces paramètres pour créer une copie exacte de vos partitions ou disques durs entiers, et non uniquement les secteurs qui contiennent des données. Notez que la case à cocher **Sauvegarder l'espace non alloué** est disponible uniquement lorsque la case **Sauvegarder secteur par secteur** est activée.

 Pour effectuer une sauvegarde secteur par secteur, activez le paramètre **Sauvegarder secteur par secteur**. Par défaut le programme copie seulement les secteurs du disque dur qui contiennent des données. Néanmoins, parfois il peut être utile de faire une sauvegarde complète secteur par secteur. Par exemple, vous avez supprimé des fichiers par erreur et vous souhaitez faire une image du disque avant d'essayer de les restaurer, car il arrive que la restauration crée des problèmes dans le système de fichiers. Veuillez noter que ce mode augmente le temps de traitement et donne généralement un fichier image plus gros car il copie les secteurs utilisés et non-utilisés du disque dur.

 L'option **Sauvegarder l'espace non alloué** devient disponible si vous avez sélectionné le paramètre précédent **Sauvegarder secteur par secteur**. Par défaut, pendant l'exécution de la sauvegarde secteur par secteur, l'espace non alloué n'est pas inclus dans le fichier de sauvegarde. L'activation de cette option inclut tout l'espace disque non alloué dans la sauvegarde.

## <span id="page-70-0"></span>**3.11.6 Protection de la sauvegarde**

Un fichier de sauvegarde peut être protégé par un mot de passe. Par défaut, les sauvegardes ne sont pas protégées par un mot de passe.

#### **Pour protéger la sauvegarde :**

- Saisissez le mot de passe pour la sauvegarde dans le champ **Mot de passe**. Un mot de passe doit se composer d'au moins huit caractères et contenir des lettres (en majuscule et minuscule de préférence) et des chiffres pour que ce soit plus difficile à deviner.
- Entrez de nouveau le mot de passe saisi précédemment dans le champ **Confirmer**.
- Pour augmenter la sécurité de vos données confidentielles, vous pouvez chiffrer la sauvegarde avec un algorithme de chiffrement AES robuste et reconnu dans l'industrie (Advanced Encryption Standard). AES dispose de trois longueurs de clés différentes – 128, 192 et 256 bits permettant d'équilibrer performance et protection comme vous le préférez.

La clé de chiffrement de 128 bits suffit pour la plupart des applications. Plus la clé est longue, plus vos données sont en sécurité. Néanmoins, les clés de 192 et 256 bits ralentissent sensiblement le processus de sauvegarde.

Si vous voulez utiliser la méthode de chiffrement AES, choisissez l'une des clés suivantes :

- **AES 128** pour utiliser une clé de chiffrement de 128 bits
- **AES 192** pour utiliser une clé de chiffrement de 192 bits
- **AES 256** pour utiliser une clé de chiffrement de 256 bits

Si vous ne voulez pas chiffrer la sauvegarde et la protéger uniquement avec un mot de passe, sélectionnez **Aucun**.

Une fois que vous avez spécifié les paramètres de protection de la sauvegarde, cliquez sur **OK**.

*Notez que vous ne pouvez pas modifier le mot de passe d'une sauvegarde protégée par un mot de passe après que la sauvegarde a été créée.*

*Si vous essayez de restaurer les données d'une sauvegarde protégée par un mot de passe, le programme demandera le mot de passe dans une fenêtre spéciale, permettant l'accès uniquement aux utilisateurs autorisés.*

## <span id="page-70-1"></span>**3.11.7 Commandes pré/post pour la sauvegarde**

Vous pouvez spécifier des commandes (ou même des fichiers de commandes) qui seront exécutées automatiquement avant et après la procédure de sauvegarde.

Par exemple, il se peut que vous souhaitiez démarrer/arrêter certains processus Windows, ou vérifier vos données avant de commencer la sauvegarde.

#### **Pour spécifier les commandes (fichiers de commandes) :**

- Sélectionnez une commande à exécuter avant le démarrage du processus de sauvegarde dans le champ **Commande pré**. Pour créer une nouvelle commande ou sélectionner un nouveau fichier de commandes cliquez sur le bouton **Modifier**.
- Sélectionnez une commande à exécuter après l'achèvement du processus de sauvegarde dans le champ **Commande post**. Pour créer une nouvelle commande ou sélectionner un nouveau fichier de commandes cliquez sur le bouton **Modifier**.

N'essayez pas d'exécuter des commandes interactives, c'est-à-dire des commandes pour lesquelles une saisie de l'utilisateur est requise (par exemple la commande « pause »). Celles-ci ne sont pas prises en charge.

### **Modifier la commande utilisateur pour la sauvegarde**

Vous pouvez spécifier des commandes utilisateur à exécuter avant ou après la procédure de sauvegarde :

- Dans le champ **Commande**, saisissez une commande ou sélectionnez-en une à partir de la liste. Cliquez sur **...** pour sélectionner un fichier de commandes.
- Dans le champ **Répertoire de travail**, saisissez un chemin pour l'exécution de la commande ou sélectionnez-le à partir de la liste des chemins saisis précédemment.
- Dans le champ **Arguments**, saisissez ou sélectionnez les arguments d'exécution de la commande à partir de la liste.

Désactiver le paramètre **Ne pas exécuter d'opérations jusqu'à ce que l'exécution de la commande soit terminée** (activé par défaut pour la commande pré) permet au processus de sauvegarde de fonctionner en même temps que l'exécution de votre commande.

Le paramètre **Abandonner l'opération si la commande de l'utilisateur n'est pas exécutée correctement** (activé par défaut) permet d'annuler l'opération en cas d'erreur d'exécution de la commande.

Vous pouvez tester une commande que vous avez saisie en cliquant sur le bouton **Tester la commande**.

## <span id="page-71-0"></span>**3.11.8 Fractionnement de la sauvegarde**

*Acronis True Image Home 2012 ne peut pas fractionner des sauvegardes déjà existantes. Les sauvegardes peuvent être fractionnées seulement lorsqu'elles sont créées.*

Les sauvegardes volumineuses peuvent être fractionnées en plusieurs fichiers qui forment ensemble la sauvegarde originale. Une sauvegarde peut également être fractionnée pour être gravée sur un support amovible.

Le paramètre par défaut - **Automatique**. Avec ce paramètre, Acronis True Image Home 2012 fonctionnera comme suit.

#### **Lors d'une sauvegarde sur un disque dur :**

- Si le disque sélectionné a suffisamment d'espace et que son système de fichiers autorise la taille estimée du fichier, le programme créera un seul fichier de sauvegarde.
- Si le disque de stockage a suffisamment d'espace, mais que son système de fichiers n'autorise pas la taille estimée du fichier, le programme fera automatiquement le fractionnement de l'image en plusieurs fichiers.
Si vous n'avez pas suffisamment d'espace sur votre disque dur pour stocker l'image, le programme vous alertera et attendra que vous décidiez comment régler le problème. Vous pouvez essayer de libérer de l'espace supplémentaire et continuer ou sélectionner un autre disque.

#### **Lors d'une sauvegarde sur CD-R/RW, DVD-R/RW, DVD+R/RW, BD-R/RE :**

 Acronis True Image Home 2012 vous demandera d'insérer un nouveau disque lorsque le disque précédent sera plein.

Vous pouvez également sélectionner la taille de fichier voulue à partir du menu déroulant. La sauvegarde sera ensuite divisée en plusieurs fichiers de la taille spécifiée. Cela est pratique lors d'une sauvegarde sur disque dur avec l'intention de graver la sauvegarde sur un CD-R/RW, DVD-R/RW, DVD+R/RW ou BD-R/RE plus tard.

*Créer des images directement sur le CD-R/RW, DVD-R/RW, DVD+R/RW, BD-R/RE peut prendre beaucoup plus de temps que créer des images directement sur le disque dur.*

## **3.11.9 Option de validation de la sauvegarde**

Vous pouvez spécifier les paramètres de validation additionnels : **Valider la sauvegarde lorsqu'elle est créée**.

Lorsque l'option est activée, le programme vérifiera l'intégrité des versions des archives récemment créées ou modifiées immédiatement après la sauvegarde. Lorsque vous configurez une sauvegarde de données critiques ou une sauvegarde de disque/partition, il est fortement conseillé d'activer cette option afin de garantir que la sauvegarde peut être utilisée pour récupérer les données perdues.

### **Validation régulière**

Vous pouvez également planifier la validation de vos sauvegardes pour vous assurer qu'elles demeurent « saines ». La validation régulière est activée par défaut en utilisant les paramètres suivants :

- Fréquence : une fois par mois
- Jour : la date à laquelle la sauvegarde a démarré
- Heure : l'heure à laquelle la sauvegarde démarre plus 15 minutes
- Paramètres avancés : la case **Exécuter la validation uniquement lorsque l'ordinateur est en état de veille** est activée

Exemple : Vous démarrez une opération de sauvegarde le 15 juillet à 12 h 00. La version de sauvegarde est créée à 12:05. Sa validation débutera à 12:15 si votre ordinateur est en état d'écran de veille à ce moment. Sinon, la validation ne s'exécutera pas. Dans un mois, le 15 août à 12:15, la validation s'exécutera de nouveau. Tout comme auparavant, votre ordinateur devra être en état d'écran de veille à ce moment. Le même processus se produira le 15 septembre, et ainsi de suite.

Vous pouvez modifier les paramètres par défaut et spécifier votre propre planification. Cela peut être utile si vous définissez un modèle de sauvegarde personnalisé avec des sauvegardes incrémentielles. Vous pourriez vouloir, par exemple, planifier la validation de toutes les versions des sauvegardes (la version de sauvegarde complète initiale et les versions de sauvegardes incrémentielles subséquentes) une fois par semaine.

Pour plus d'informations, consultez la section Planification (p. [172\)](#page-171-0).

## **3.11.10 Copie de réserve de la sauvegarde**

Vous pouvez créer des copies de réserve de vos sauvegardes et les enregistrer sur le système de fichiers, un lecteur réseau ou une clé USB.

#### **Pour effectuer un copie de réserve :**

- Activez la case **Créer une sauvegarde de réserve de mes sauvegardes**
- Cliquez sur **Définir l'emplacement...** et spécifiez un emplacement pour les copies de sauvegarde.
- Choisissez les méthodes de réservation :
	- dupliquer les sauvegardes en fichiers tib
	- faire des copies de réserve en tant qu'archives zip
	- copier les fichiers et/ou dossiers tels quels dans un emplacement spécifié

Si vous choisissez que les copies de réserve soient faites dans le format tib, toutes les options de sauvegarde (telles que la compression de la sauvegarde, fractionnement de la sauvegarde, etc.) seront héritées de la sauvegarde source. Vous pouvez également protéger la copie de réserve de sauvegarde tib avec un mot de passe. Pour cela, cliquez sur **Définir le mot de passe** et spécifiez un mot de passe pour la copie de réserve.

*Une copie de réserve contient toujours tous les fichiers sélectionnés pour la sauvegarde, car, lors de la création d'une copie de réserve le programme effectue toujours une sauvegarde complète des données sources. Vous ne pouvez pas faire une copie de réserve sous la forme d'une sauvegarde incrémentielle ou différentielle même au format tib.* 

Rappelez-vous également que cette commodité et le renforcement de la sécurité de vos données ont un impact sur le délai d'exécution de la sauvegarde, car la sauvegarde normale et la copie de réserve sont exécutées une à la fois et non simultanément.

*Veuillez noter que le support intégré de fichiers zip dans Windows ne couvre pas les opérations sur les archives zip multivolumes, ainsi que les archives zip dépassant 4 Go ou contenant des fichiers de plus de 4 Go chacun. Veuillez également vous souvenir que les CD/DVD ne sont pas pris en charge comme emplacement pour les copies de réserve.*

### **3.11.11 Paramètres de support amovible**

Lorsque vous faites une sauvegarde vers un support amovible, vous pouvez rendre ce support démarrable en écrivant des composants supplémentaires. Ainsi, vous n'aurez pas besoin d'un disque de démarrage séparé.

Les paramètres suivants sont disponibles :

**Placer Acronis True Image Home sur le support**

**Acronis True Image Home** - inclut la prise en charge des interfaces USB, PC Card (autrefois PCMCIA) et SCSI, en plus des périphériques de stockage connectés via ces interfaces ; il est donc fortement recommandé.

#### **Placer Acronis System Report sur le support**

**Acronis System Report** - ce composant vous permet de générer un rapport système utilisé pour collecter des informations à propos de votre système en cas de problème au niveau d'un programme. La génération de rapport sera disponible avant le lancement d'Acronis True Image Home 2012 à partir du support de démarrage. Le rapport généré par le système peut être enregistré sur un lecteur flash USB.

### **Placer Acronis One-Click Restore sur le support**

**Acronis One-Click Restore** est un ajout minime à votre support de démarrage qui permet de restaurer les données en un seul clic à partir d'une image de sauvegarde stockée sur ce support. Cela signifie que, lors du démarrage à partir du support et après avoir cliqué sur **Restaurer**, toutes les données seront restaurées de manière silencieuse à leur emplacement d'origine. Les options ou les sélections telles que la modification de la taille des partitions ne seront pas disponibles.

*Acronis One-Click Restore peut être ajouté au support uniquement lors de la création de la sauvegarde d'un disque dur complet. Il est impossible de l'ajouter lors de la création d'une sauvegarde incrémentielle ou différentielle, ainsi que lors de la sauvegarde d'une partition. Dans ce cas, la case Placer Acronis One-Click Restore sur le support n'est pas présente dans l'onglet Général des options de sauvegarde actuelle, même si la case est activée par défaut dans les paramètres du support amovible.*

### **Demander le premier support lors de la création de sauvegardes sur support amovible**

Vous pouvez choisir si vous souhaitez afficher l'invite Insérer le premier support lors de la sauvegarde sur support amovible. Avec les paramètres par défaut, si l'utilisateur est absent, il se peut qu'il soit impossible de faire une sauvegarde sur le support amovible parce que le programme attendra que l'on clique sur OK dans la fenêtre de confirmation. Donc, vous devez désactiver le message si vous prévoyez une sauvegarde vers un support amovible. Ensuite, si le support amovible est disponible (par exemple, le CD-R/RW a été inséré) la sauvegarde peut s'effectuer sans surveillance.

Si vous avez installé d'autres produits Acronis sur votre ordinateur, les versions de démarrage des composants de ces programmes seront également proposées.

*Acronis True Image Home 2012 ne prend pas en charge la création de support de démarrage si un lecteur Flash est formaté en NTFS.*

## **3.11.12 Commentaire sur la sauvegarde**

Cette option vous permet d'ajouter des commentaires à la sauvegarde. Les commentaires sur la sauvegarde peuvent vous aider à localiser la sauvegarde nécessaire ultérieurement.

Si une sauvegarde ne possède pas de commentaires, entrez vos commentaires dans la zone des commentaires. Lorsqu'il y a déjà un commentaire, vous pouvez le modifier après avoir cliqué sur **Modifier**.

Notez que par défaut le commentaire est attribué à toutes les versions de la sauvegarde. Vous pouvez modifier le commentaire d'une version de sauvegarde spécifique dans l'explorateur de sauvegarde.

### **3.11.13 Paramètres de capture d'écran**

Utilisés avec les commentaires de la sauvegarde, les saisies d'écran vous aident à reconnaître un état des données précédent que vous devez restaurer. Acronis True Image Home 2012 vous permet de prendre des saisies d'écran au moment du démarrage d'une sauvegarde de disque ou de partition. Pour activer l'option, activez la case **Saisir l'écran au démarrage d'une sauvegarde de disque**. Les saisies d'écran seront affichées dans l'explorateur de sauvegarde dans l'onglet **Disques et partitions**. Chaque capture d'écran correspond à sa propre version de sauvegarde de disque. Ainsi, en passant d'une version de sauvegarde à l'autre dans la chronologie, vous verrez différentes saisies d'écran et pourrez localiser la version de sauvegarde requise plus rapidement.

## **3.11.14 Traitement des erreurs**

Lorsqu'une erreur se produit pendant l'exécution de la sauvegarde, le programme arrête le processus de sauvegarde et affiche un message en attendant une réponse pour savoir comment traiter l'erreur. Si vous définissez une politique de gestion des erreurs, le programme n'arrêtera pas le processus de sauvegarde et ne vous préviendra pas de l'erreur avec un message, mais il traitera simplement l'erreur selon les règles prédéterminées et continuera à travailler.

Vous pouvez configurer les politiques de gestion des erreurs suivantes :

- **Ne pas afficher les messages et les dialogues pendant le traitement (mode silencieux)** (le préréglage est désactivé) - Vous pouvez activer ce paramètre pour ignorer les erreurs durant les opérations de sauvegarde. Cette fonctionnalité a été conçue principalement pour des sauvegardes sans surveillance quand vous ne pouvez pas contrôler le processus de sauvegarde. Dans ce mode, aucune notification ne sera affichée à votre attention si des erreurs se produisent pendant la sauvegarde. Au lieu de cela, vous pourrez voir le journal détaillé de toutes les opérations une fois le processus de sauvegarde terminé.
- **Ignorer les secteurs défectueux** (le préréglage est désactivé) Cette option est disponible uniquement pour les sauvegardes de disques et de partitions. Elle vous permet d'exécuter une sauvegarde même s'il y a des secteurs défectueux sur le disque dur. Bien que la plupart des disques n'aient pas de secteurs défectueux, la possibilité qu'il puisse y en avoir augmente au cours de la durée de vie du disque dur. Si votre disque dur commence à faire des bruits bizarres (par exemple il commence à faire des clics bruyants ou des grincements sonores lors de l'opération), de tels bruits peuvent signifier que votre disque dur est défaillant. Lorsque votre disque dur défaille complètement, vous pouvez perdre des données importantes ; il est donc grand temps de sauvegarder le disque aussitôt que possible. Il peut néanmoins se produire un problème – le disque dur défaillant peut déjà avoir des secteurs défectueux. Si la case **Ignorer les secteurs défectueux** est désactivée, la sauvegarde est abandonnée en cas d'erreurs de lecture/écriture qui pourraient se produire sur les secteurs défectueux. Sélectionner cette case vous permet d'exécuter une sauvegarde même s'il y a des secteurs défectueux sur le disque dur, garantissant que vous sauvegardez le plus d'informations possible depuis le disque dur.
- **Lorsqu'il n'y a plus d'espace suffisant dans ASZ, supprimer la sauvegarde la plus ancienne** (le préréglage est désactivé) - Lorsque ce paramètre est désactivé et qu'il n'y a plus assez d'espace libre dans Acronis Secure Zone pour le fichier de sauvegarde en cours de création, le programme affichera une boîte de dialogue vous avertissant que la zone est pleine et que votre intervention est nécessaire. La sauvegarde est interrompue jusqu'à ce que vous fassiez le nécessaire et cela rend les sauvegardes non contrôlées impossible. La boîte de dialogue s'ouvre même si le paramètre **Ne pas afficher les messages et les boîtes de dialogue pendant le traitement (mode silencieux)** est activé. Il est donc conseillé d'activer la case **Lorsqu'il n'y a plus d'espace suffisant dans la zone ASZ, supprimer la sauvegarde la plus ancienne** lorsque vous planifiez des sauvegardes sans assistance planifiées vers Acronis Secure Zone.
- **Renouveler la tentative si une sauvegarde échoue** Cette option vous permet de renouveler automatiquement une tentative de sauvegarde si la sauvegarde échoue pour une raison ou une autre. Vous pouvez configurer cette option en spécifiant deux paramètres - le nombre de tentatives et l'intervalle de temps entre les tentatives. Selon ces paramètres, Acronis True Image Home 2012 essaiera de sauvegarder vos données jusqu'à ce que la sauvegarde soit créée avec succès. Mais si l'erreur interrompant la sauvegarde persiste, alors la sauvegarde ne sera pas créée.

## **3.11.15 Arrêt de l'ordinateur**

Si vous savez que le processus de sauvegarde que vous configurez peut prendre beaucoup de temps, vous pouvez activer la case **Éteindre l'ordinateur lorsque la sauvegarde est terminée**. Dans ce cas, vous n'aurez pas à attendre jusqu'à de que l'opération soit terminée. Le programme exécutera la sauvegarde et éteindra automatiquement votre ordinateur.

Cette option est également utile lorsque vous planifiez vos sauvegardes. Par exemple, il se peut que vous souhaitiez exécuter des sauvegardes tous les jours de la semaine en soirée pour sauvegarder tout votre travail. Planifiez la sauvegarde et activez la case. Après cela vous pouvez laisser votre ordinateur lorsque vous avez terminé votre travail, en sachant que les données critiques seront sauvegardées et que l'ordinateur sera mis hors tension.

## **3.11.16 Paramètres de sécurité de niveau fichier pour la sauvegarde**

Vous pouvez spécifier des paramètres de sécurité pour les fichiers sauvegardés (ces paramètres concernent uniquement les sauvegardes de fichiers/dossiers) :

 **Préserver les paramètres de sécurité des fichiers dans les sauvegardes** - sélectionner cette option vous permettra de conserver toutes les propriétés de sécurité (permissions assignées aux groupes ou aux utilisateurs) des fichiers en cours de sauvegarde pour pouvoir les restaurer ensuite.

Par défaut, les fichiers et les dossiers sont enregistrés dans la sauvegarde avec leurs paramètres de sécurité Windows d'origine (c'est-à-dire les permissions de lecture, d'écriture, d'exécution etc. pour chaque utilisateur ou groupe d'utilisateurs, configuré dans le fichier **Propriétés** -> **Sécurité**). Si vous restaurez un fichier / dossier sécurisé sur un ordinateur sans utilisateur spécifié dans les permissions, il se peut que vous ne puissiez pas lire ou modifier ce fichier.

Pour éliminer ce genre de problème, vous pouvez désactiver le maintien des paramètres de sécurité des fichiers dans les sauvegardes. Ainsi les fichiers / dossiers restaurés hériteront toujours des permissions du dossier dans lequel ils sont restaurés (dossier ou disque parent, si restaurés à la racine).

Autrement, vous pouvez désactiver les paramètres de sécurité de fichier pendant la restauration, même s'ils sont disponibles dans les archives. Les résultats seront les mêmes.

 **Dans les sauvegardes, stocker les fichiers chiffrés sous forme déchiffrée** (prédéfini sur désactivé) - sélectionnez cette option s'il y a des fichiers chiffrés dans la sauvegarde et si vous voulez que n'importe quel utilisateur puisse y accéder après leur restauration. Autrement, seul l'utilisateur qui a chiffré les fichiers/dossiers pourra les lire. Le déchiffrement peut être utile si vous prévoyez restaurer les fichiers chiffrés sur un autre ordinateur.

Si vous n'utilisez pas la fonction de chiffrement disponible dans le système d'exploitation Windows XP et les versions plus récentes, ignorez simplement cette option. (Le chiffrement de fichiers/dossiers est défini dans **Propriétés** -> **Général** -> **Attributs Avancés** -> **Chiffrer le contenu pour sécuriser les données**).

Ces options ne se rapportent qu'aux sauvegardes de fichier/dossier. De plus, elles ne sont pas disponibles pour les sauvegardes zip.

### **3.11.17 Compte Windows**

Lorsque vous créez une sauvegarde, vous pouvez spécifier un compte Windows sous lequel cette sauvegarde doit être exécutée. Cela peut être utile si votre ordinateur est utilisé non seulement par vous, mais aussi par vos proches. Dans un tel cas, chaque utilisateur possède souvent des documents

personnels, des comptes de courrier électronique, des paramètres et autres données personnelles. Par défaut Acronis True Image Home 2012 sauvegarde les données de l'utilisateur actuel. Nous vous recommandons de modifier ce paramètre si le compte Windows sous lequel vous travaillez actuellement n'est pas le vôtre. Le programme sauvegardera uniquement les données relatives au compte spécifié. Les données de tous les autres comptes ne seront pas sauvegardées.

Pour modifier le compte Windows actuel :

- 1. Activez la case **Exécuter la sauvegarde en tant que compte Windows différent**.
- 2. Entrez le nom du compte et le mot de passe dans les champs appropriés.

## **3.11.18 Performances de l'opération de sauvegarde**

Dans l'onglet **Performances** vous pouvez configurer les paramètres suivants :

### **Niveau de compression**

Vous pouvez choisir le niveau de compression pour une sauvegarde :

- **Aucun** les données seront copiées sans être compressées, ce qui peut faire augmenter de façon significative la taille du fichier de sauvegarde.
- **Normal** le niveau de compression des données tel qu'il est recommandé (défini par défaut).
- **Élevé** niveau plus élevé de compression de fichier de sauvegarde. La création d'une archive de sauvegarde prend plus de temps.
- **Maximal** compression maximale de la sauvegarde, mais la création d'une sauvegarde prend beaucoup de temps.

*Le niveau de compression optimal dépend du type de fichiers stockés dans la sauvegarde. Par exemple, même le niveau de compression maximum ne réduira pas de façon significative la taille de la sauvegarde si la sauvegarde contient essentiellement des fichiers compressés tels que des fichiers .jpg, .pdf ou .mp3.*

### **Priorité de l'opération**

Modifier le niveau de priorité d'un processus de sauvegarde ou de restauration peut le faire s'exécuter plus rapidement ou plus lentement (selon que vous augmentez ou si vous diminuez le niveau de priorité), mais cela peut aussi affecter défavorablement la performance des autres programmes en cours d'exécution. Le degré de priorité des procédures exécutées dans un système détermine le niveau d'utilisation du CPU et la quantité de ressources système qui leur sont allouées. Réduire le niveau de priorité d'une opération libèrera davantage de ressources pour d'autres tâches du processeur. Augmenter le niveau de priorité de sauvegarde ou de restauration peut accélérer le processus de sauvegarde en prenant les ressources allouées à d'autres processus actuellement en cours. Les effets dépendront de l'utilisation totale du CPU ainsi que d'autres facteurs.

Vous pouvez configurer le niveau de priorité de l'opération :

- **Bas** (activé par défaut) Le processus de sauvegarde ou de restauration sera exécuté lentement, mais les performances des autres programmes seront augmentées.
- **Normal**  Le processus de sauvegarde ou de restauration aura le même niveau de priorité que les autres processus.
- **Élevé** Le processus de sauvegarde ou de restauration sera exécuté plus rapidement, mais les performances des autres programmes seront réduites. Veuillez noter que sélectionner cette option peut résulter en une utilisation du CPU à 100 % par Acronis True Image Home 2012.

### **Limite de la vitesse à la connexion réseau**

Si vous sauvegardez fréquemment des données vers des disques réseau ou FTP, pensez à limiter la bande passante réseau utilisée par Acronis True Image Home 2012.

Vous pouvez spécifier la vitesse de transfert des données sauvegardées en réseau en choisissant l'option suivante :

 **Limiter le taux de transfert à** - saisissez la limite de bande passante pour le transfert de données de sauvegarde en kilo-octets par seconde.

### **3.11.19 Notifications pour l'opération de sauvegarde**

Parfois une procédure de sauvegarde ou de récupération peut prendre une heure ou plus. Acronis True Image Home 2012 peut vous notifier par courrier électronique lorsqu'il a terminé. Le programme peut aussi dupliquer les messages émis au cours de l'opération où vous envoyez le journal des opérations complet une fois que l'opération est terminée.

Toutes les notifications sont désactivées par défaut.

### **Seuil d'espace disque libre**

Il se peut que vous vouliez être notifié lorsque l'espace libre du stockage de sauvegarde devient inférieur à la valeur spécifiée. Si après le démarrage d'une sauvegarde Acronis True Image Home 2012 découvre que l'espace libre sur l'emplacement de la sauvegarde sélectionnée est déjà inférieur à la valeur spécifiée, le programme ne commencera pas le processus de sauvegarde et vous informera immédiatement en affichant un message approprié. Le message vous propose trois choix de l'ignorer et de lancer la sauvegarde, de parcourir le système pour trouver un autre emplacement pour la sauvegarde ou d'annuler la sauvegarde.

Si l'espace libre devient plus petit que la valeur spécifiée lorsque la sauvegarde est exécutée, le programme affichera le même message et vous devrez prendre les mêmes décisions.

### **Pour définir la valeur de la limite d'espace libre du disque :**

- Activez la case **Afficher un message de notification lorsque l'espace disque libre est insuffisant**
- Dans la case **Taille**, saisissez ou sélectionnez une valeur limite et sélectionnez une unité de mesure

Acronis True Image Home 2012 peut contrôler l'espace libre sur les périphériques de stockage suivants :

- Disques durs locaux
- Cartes et lecteurs USB
- Partages réseau (SMB/NFS)

*Le message ne sera pas affiché si la case Ne pas afficher les messages et boîtes de dialogue lors de l'exécution (mode silencieux) est cochée dans les paramètres Gestion des erreurs.*

#### *Cette option ne peut pas être activée sur les serveurs FTP et les lecteurs CD/DVD.*

### **Notification par courrier électronique**

Vous pouvez spécifier un compte de messagerie électronique qui sera utilisé pour les notifications du processus de sauvegarde.

### **Pour spécifier les paramètres de courrier électronique :**

- Activez la case **Envoyer des notifications par courrier électronique à propos de l'état de l'opération**.
- Saisissez l'adresse de courrier électronique dans le champ **Adresse e-mail**. Vous pouvez saisir plusieurs adresses de courrier électronique séparées par des points-virgules.
- Saisissez le nom du serveur de courrier sortant (SMTP) dans le champ **Serveur de courrier sortant (SMTP)**.
- Définissez le port du serveur de courrier sortant. Le port est configuré par défaut sur 25
- Entrez le nom d'utilisateur dans le champ **Nom d'utilisateur**.
- Saisissez le mot de passe dans le champ **Mot de passe**.
- Pour vérifier si vos paramètres sont corrects, cliquez sur le bouton **Envoyer un e-mail de test**.

### **Paramètres de notification supplémentaires :**

- Pour envoyer une notification relative à l'achèvement du processus, activez la case **Envoyer une notification une fois l'opération réussie**
- Pour envoyer une notification concernant l'échec de la procédure, activez la case **Envoyer une notification en cas d'échec de l'opération**.
- Pour envoyer une notification avec des messages sur l'opération en cours, activez la case **Envoyer une notification quand l'intervention de l'utilisateur est requise**.
- Pour envoyer une notification avec un journal complet des opérations, activez la case **Ajouter le journal complet à la notification**.

## **3.11.20 Exclusion d'éléments de la sauvegarde**

Si vous voulez exclure des fichiers non nécessaires d'une sauvegarde, spécifiez les types de fichiers appropriés dans l'onglet **Exclusions** des options de sauvegarde. Vous pouvez spécifier des exclusions pour la **Sauvegarde de disques et de partitions**, la **Sauvegarde de fichiers** ou la **Sauvegarde en ligne**.

### **Comment utiliser les paramètres d'exclusion par défaut**

Après avoir installé l'application, tous les paramètres d'exclusion sont mis aux valeurs initiales. Vous pouvez les modifier pour votre opération de sauvegarde uniquement ou pour toutes les sauvegardes qui seront créées à l'avenir. Cochez la case **Enregistrer par défaut** pour appliquer les paramètres modifiés à toutes les autres opérations de sauvegarde par défaut. Si vous voulez remettre toutes les options modifiées aux valeurs qui avaient été définies à l'origine lors de l'installation du produit, cliquez sur le bouton **Réinitialiser les paramètres**.

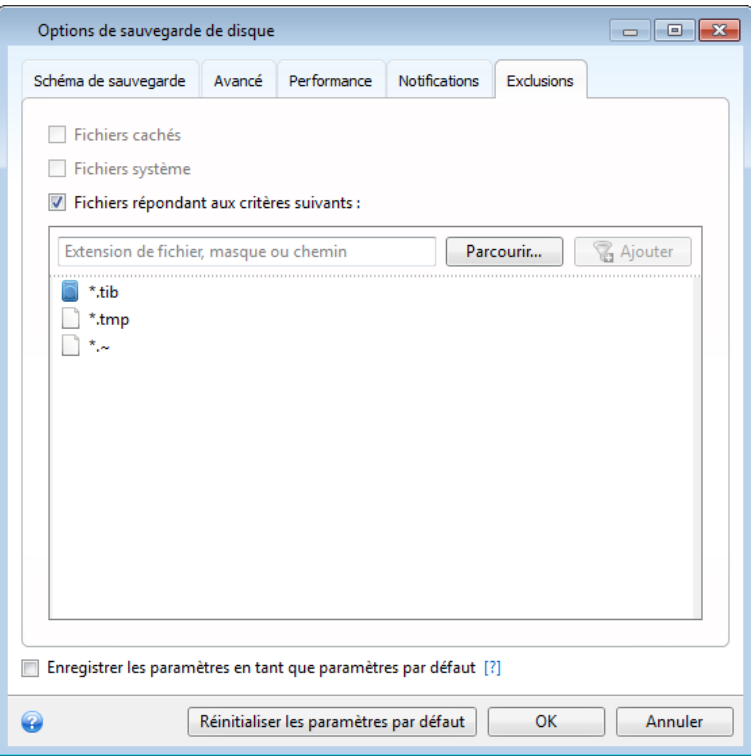

### **Que pouvez-vous exclure et comment**

1. Vous pouvez exclure d'une sauvegarde les fichiers cachés et les fichiers système en activant les cases correspondantes.

*Il n'est pas recommandé d'exclure des fichiers cachés et des fichiers système des sauvegardes des sauvegardes de votre partition système.*

2. Vous pouvez exclure des fichiers correspondant aux critères que vous spécifiez. Pour ce faire, activez la case **Exclure les fichiers répondant aux critères suivants**, saisissez ensuite un critère d'exclusion, puis cliquez sur **Ajouter**.

Par défaut, le programme exclut des sauvegardes les fichiers avec les extensions suivantes : **.~**, **.tmp** et **.tib**.

### **Comment ajouter un critère d'exclusion :**

- Vous pouvez saisir des noms explicites de fichiers à exclure de la sauvegarde :
	- *fichier.ext* tous ces fichiers seront exclus de la sauvegarde.
	- *C:\fichier.ext* le fichier fichier.ext sur C: sera exclu.
- Vous pouvez utiliser des caractères génériques (\* et ?) :
	- *\*.ext* tous les fichiers avec une extension .ext seront exclus.
- *??nom.ext* tous les fichiers avec une extension .ext, dont le nom comporte cinq lettres (commençant par n'importe lequel des deux symboles (??) et se terminant avec *nom*), seront exclus.
- Pour exclure un dossier, cliquez sur **Parcourir**, sélectionnez dans l'arborescence le dossier que vous voulez exclure, cliquez sur **OK** et cliquez ensuite sur **Ajouter**.

Pour supprimer un critère qui a été ajouté à la suite d'une erreur, par exemple, cliquez sur l'icône Supprimer à la droite du critère.

## **3.12 Validation des sauvegardes**

La procédure de validation vérifie si vous pourrez restaurer des données à partir d'une version de sauvegarde particulière, de sorte que lorsque vous sélectionnez dans la chronologie...

- une version de sauvegarde complète, le programme valide uniquement la version de sauvegarde complète.
- une version de sauvegarde différentielle, le programme valide la première sauvegarde complète ainsi que la version de sauvegarde différentielle sélectionnée.
- une version de sauvegarde incrémentielle, le programme valide la première sauvegarde complète, la version de sauvegarde incrémentielle sélectionnée et l'ensemble de la chaîne (si elle existe) de versions de sauvegarde jusqu'à la version de sauvegarde incrémentielle sélectionnée. Si la chaîne contient une ou plusieurs sauvegardes différentielles, le programme valide uniquement (en plus de la sauvegarde complète initiale et de la sauvegarde incrémentielle sélectionnée) la sauvegarde différentielle la plus récente de la chaîne et toutes les sauvegardes incrémentielles (s'il y en a) entre la sauvegarde différentielle et la sauvegarde incrémentielle sélectionnée.

Cette information peut être utile lorsque, par exemple, vous réalisez qu'une sauvegarde contenant une version de sauvegarde complète et une chaîne de sauvegardes incrémentielles est endommagée. Faites ce qui suit afin de réparer la sauvegarde. Premièrement, validez la version de sauvegarde complète en en la sélectionnant dans la chronologie, puis cliquez avec le bouton droit de la souris et sélectionnez **Valider** dans le menu des raccourcis. Si elle est endommagée, toute la chaîne de sauvegarde sera inutile. Si elle n'est pas endommagée, continuez avec la validation des versions de sauvegarde incrémentielles en commençant par la plus ancienne jusqu'à ce que vous trouviez celle qui est endommagée. Toutes les versions de sauvegarde incrémentielles effectuées après celle qui est corrompue seront inutilisables, mais vous pourrez au moins restaurer les données des versions de sauvegarde antérieures.

Pour valider intégralement une sauvegarde :

- 1. Sélectionnez la sauvegarde à valider, cliquez sur l'icône d'engrenage pour ouvrir le menu des Opération et sélectionnez **Valider**. Si la sauvegarde sélectionnée est protégée par un mot de passe, Acronis True Image Home 2012 vous demandera de saisir le mot de passe via une boîte de dialogue.
- 2. Après que vous avez entré le mot de passe correct, le programme débutera la procédure de validation.
- 3. Lorsque la validation est terminée, les résultats seront affichés dans la ligne sous la boîte de la sauvegarde. Vous pouvez annuler la validation en cliquant sur **Annuler**.

## **3.13 Consolidation des versions de sauvegarde**

En utilisant la consolidation de versions de sauvegarde, vous pouvez créer une copie cohérente de la sauvegarde en même temps que la suppression des versions de sauvegarde sélectionnées. Cela vous permet de supprimer les versions de sauvegarde dont vous n'avez plus besoin à partir d'une sauvegarde sans l'endommager.

La consolidation crée une copie cohérente de la sauvegarde qui ne contient pas de versions de sauvegarde supprimées. Si vous sélectionnez un nouvel emplacement pour la sauvegarde consolidée, la sauvegarde source demeure en l'état sauf si vous la supprimez. Cela nécessite plus d'espace disque, mais protège la sauvegarde en cas d'échec de la consolidation suite à une panne de courant ou un espace disque insuffisant.

*La version actuelle d'Acronis True Image Home 2012 ne permet pas de consolider les sauvegardes créées au format zip.*

*Acronis True Image Home 2012 ne peut pas consolider les versions de sauvegarde créées lors de « l'édition » des images de partition montées en mode lecture/écriture.*

**Pour consolider des versions de sauvegarde dans une sauvegarde :**

- Sélectionnez une sauvegarde pour la consolidation dans l'onglet **Sauvegarde et restauration.**
- Cliquez sur l'icône de l'engrenage dans la boîte de dialogue de la sauvegarde sélectionnée, pointez sur **Plus** et cliquez ensuite sur **Consolider les versions.**
- Suivez les étapes de l'assistant.

*Vous ne pouvez pas choisir un autre emplacement lors de la consolidation des versions de sauvegarde situées dans Acronis Secure Zone.*

## **3.13.1 Archive pour consolider la protection**

L'archive que vous avez choisi est protégée par un mot de passe dans le but de la protéger contre un accès non autorisé. Vous devez spécifier le mot de passe saisi précédemment pour obtenir l'accès à l'archive.

### **Pour spécifier le mot de passe :**

- Saisissez le mot de passe dans le champ **Mot de Passe** Si vous saisissez le mauvais mot de passe, vous ne pourrez pas continuer la procédure de consolidation d'une archive.
- Cliquez sur **OK** pour continuer.

### **3.13.2 Sélection de sauvegarde**

La fenêtre **Sélection de la sauvegarde** affiche une liste des sauvegardes de l'archive sélectionnée avec la date et l'heure de création des sauvegardes (comme dans l'Assistant de restauration). La sauvegarde en haut de la liste est la sauvegarde complète ; les autres sont des sauvegardes incrémentielles.

### **Pour sélectionner les sauvegardes que vous voulez garder :**

 Sélectionnez les sauvegardes que vous souhaitez conserver. Les autres sauvegardes ne seront pas incluses dans l'archive consolidée. Les informations sur la sauvegarde sélectionnée (son nom, sa date de création, son type et les commentaires) figurent dans le volet de droite de la fenêtre.

**EXECUTE:** Cliquez sur **Suivant** pour continuer.

## **3.13.3 Emplacement du résultat**

Spécifiez l'endroit où vous voulez enregistrer la copie de l'archive et son nom. Par défaut, le programme suggère le même emplacement et le nom de l'archive source. Votre archive originale sera écrasée.

### **Pour spécifier un autre emplacement pour l'archive consolidée :**

 Sélectionnez l'élément **Nouvel emplacement** et cliquez sur le bouton **Parcourir**. Sélectionnez l'emplacement sur lequel vous voulez que l'archive consolidée soit stockée à partir de l'arborescence de lecteurs.

Si nécessaire, vous pouvez créer un nouveau dossier sur l'emplacement sélectionné (en cliquant sur le bouton **Créer un nouveau dossier**), ou supprimer le dossier non nécessaire (en cliquant sur le bouton **X** Supprimer).

- Dans le champ **Nom de fichier** saisissez un nom pour l'archive consolidée ou cliquez sur le bouton **Générer le nom** pour générer le nom automatiquement.
- Si vous n'avez pas besoin de l'archive d'origine, vous pouvez la supprimer en activant la case **Supprimer l'archive d'origine**.
- Cliquez sur **Suivant** pour continuer

*Vous ne pouvez pas choisir un autre emplacement lors de la consolidation de sauvegardes sur une archive située dans Acronis Secure Zone.*

## **3.13.4 Résumé de consolidation**

La fenêtre de résumé contient une liste des opérations brièvement décrites qu'Acronis True Image Home 2012 exécutera lorsque vous cliquez sur **Poursuivre**. Si certains paramètres doivent être modifiés, choisissez l'étape nécessaire dans la partie gauche de la fenêtre et modifiez le paramètre.

Cliquez sur le bouton **Continuer** pour exécuter les opérations listées.

Cliquez sur le bouton **Options** pour exécuter les étapes facultatives.

Cliquez sur le bouton **Annuler** pour quitter l'assistant sans exécuter les opérations.

## **3.14 Clonage des paramètres de sauvegarde**

Lorsque vous possédez déjà une sauvegarde et que vous devez créer une sauvegarde du même type (sauvegarde de disque, de fichiers ou du courrier électronique), vous n'avez pas besoin de configurer le processus de sauvegarde depuis le début. Le programme vous permet de copier tous les paramètres à partir d'une sauvegarde existante. Après cela, vous n'avez qu'à corriger légèrement les paramètres copiés pour votre nouvelle sauvegarde et cliquer sur **Sauvegarder maintenant**.

**Pour créer une nouvelle sauvegarde basée sur une sauvegarde existante :**

1. Dans l'onglet **Sauvegarde et restauration**, localisez la boîte de sauvegarde correspondante, cliquez sur l'icône de l'engrenage pour ouvrir le menu Opérations, pointez sur **Plus**, puis cliquez sur **Cloner les paramètres**.

Une nouvelle boîte de sauvegarde nommée **(1) [nom de la sauvegarde initiale]** est créée. Elle contient les mêmes paramètres que la sauvegarde « parent ».

- 2. Dans la boîte de sauvegarde clonée, cliquez sur l'icône de l'engrenage pour ouvrir le menu Opérations puis cliquez sur **Éditer les paramètres**.
- 3. Modifier la sélection des éléments à sauvegarder. Vous pouvez modifier le nom de la sauvegarde, l'emplacement de destination et les autres paramètres si nécessaire.
- 4. Cliquez sur le bouton **Enregistrer**.
- 5. Pour créer la première version de sauvegarde, cliquez sur **Sauvegarder maintenant** dans la boîte de la sauvegarde.

# **4 Restauration des données**

L'objectif de la sauvegarde de données est de restaurer des données sauvegardées lorsque les originaux sont perdus à cause d'une défaillance matérielle, un incendie, le vol ou la suppression accidentelle des données.

Nous espérons que vous avez sauvegardé votre système et vos données en utilisant les fonctionnalités de sauvegarde d'Acronis True Image Home 2012. Si cela est le cas, rien n'aura été perdu.

Les sections suivantes décrivent la façon de restaurer des fichiers, des partitions, des fichiers et des dossiers. Dans la plupart des cas, vous utiliserez Acronis Backup Explorer pour restaurer les fichiers et dossiers. Pour plus d'informations consultez la section Acronis Backup Explorer (p. [29\)](#page-28-0).

### **Dans cette section**

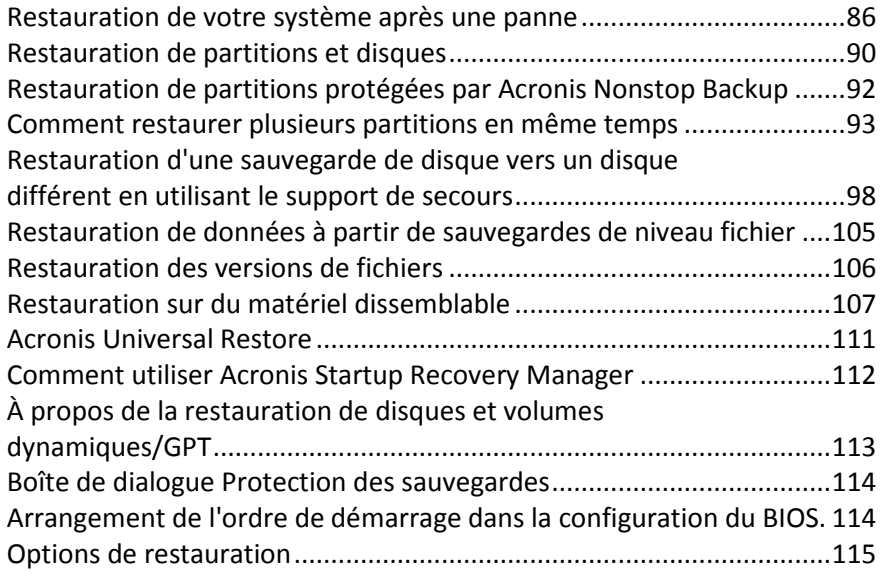

## <span id="page-85-0"></span>**4.1 Restauration de votre système après une panne**

Lorsque votre ordinateur ne démarre pas, il est conseillé d'essayer de trouver d'abord la cause en utilisant les suggestions indiquées dans Tenter de déterminer la cause de la panne (p. [86\)](#page-85-1). Si la panne provient d'un système d'exploitation endommagé, utilisez une sauvegarde pour restaurer votre système. Effectuez les préparations décrites dans Préparation à la restauration (p. [87\)](#page-86-0) puis poursuivez avec la restauration de votre système.

### <span id="page-85-1"></span>**4.1.1 Tenter de déterminer la cause de la panne**

Une panne de système peut être causée par deux facteurs de base. Une des raisons est que votre ordinateur ne pourra pas démarrer à cause d'une défaillance matérielle. La deuxième raison est que le système d'exploitation est endommagé et Windows ne peut pas démarrer.

Dans le premier scénario, il est préférable de laisser votre centre de service s'occuper des réparations. Vous pouvez cependant effectuer quelques tests de routine. Vérifiez les câbles, les connecteurs, l'alimentation des périphériques externes, etc. puis redémarrez l'ordinateur. L'autotest de mise sous tension (POST) qui démarre immédiatement après que vous ayez mis votre ordinateur sous tension vérifie le matériel de votre système. Si l'autotest de mise sous tension détecte une défaillance, vous devez faire réparer votre PC.

Si l'autotest de mise sous tension ne détecte pas de défaillance matérielle, accédez au BIOS et vérifiez qu'il reconnaît le disque dur de votre système. Pour accéder au BIOS, appuyez sur la combinaison des touches requise (**Suppr**, **F1**, **Ctrl+Alt+ECHAP**, **Ctrl+ECHAP**, ou une autre, en fonction de votre BIOS) lors de l'exécution de la séquence de l'autotest de mise sous tension. Habituellement le message avec la combinaison de touches requise est affiché lors du test de démarrage. Appuyer sur cette combinaison vous emmène au menu de configuration. Allez à la page d'autodétection des disques durs qui se trouve habituellement sous « Configuration CMOS standard » ou « Configuration CMOS avancée ». Si l'utilitaire ne détecte pas le disque dur, il est en panne et vous devez le remplacer.

Si l'utilitaire détecte correctement le disque dur de votre système, alors la cause de la panne est probablement un virus, un logiciel malveillant ou un système de fichiers nécessaire au démarrage qui est endommagé.

Si l'état de santé du lecteur système est bon, essayez de restaurer le système en utilisant une sauvegarde de votre disque système ou votre partition système. Puisque Windows ne démarre pas, vous devrez utiliser le support de démarrage de secours Acronis.

Vous aurez également besoin d'utiliser une sauvegarde du disque système lors de la restauration du système après avoir remplacé le disque dur endommagé.

## <span id="page-86-0"></span>**4.1.2 Préparation à la restauration**

a) Analysez l'ordinateur pour la présence de virus si vous soupçonnez que la panne a été causée par une attaque de virus ou de logiciel malveillant.

b) Démarrez à partir du support de secours et validez la sauvegarde que vous souhaitez utiliser pour la restauration. Ceci est nécessaire car lorsqu'une sauvegarde est validée dans l'environnement de restauration, le programme le déclare quelques fois corrompu même si elle a été validée avec succès par Windows. Cela peut être dû au fait qu'Acronis True Image Home 2012 utilise différents pilotes de périphérique sous Windows et dans l'environnement de restauration. Si Acronis True Image Home 2012 considère la sauvegarde comme endommagée, il ne poursuivra pas la restauration.

### **4.1.3 Restauration de votre système**

Après avoir exécuté les étapes décrites dans Préparation à la restauration (p. [87\)](#page-86-0), démarrez la procédure de restauration du système. Nous expliquerons ici comment restaurer un système endommagé vers le même disque dur. La restauration du système vers un disque dur remplacé sera similaire avec des différences mineures. Vous n'avez pas à formater le nouveau disque car cela sera effectué dans le processus de restauration.

*Attachez le disque dur externe s'il contient la sauvegarde devant être utilisée pour la restauration et assurezvous que le lecteur est sous tension. Cela doit être effectué avant le démarrage du support de secours d'Acronis.*

- 1. Organisez l'ordre de démarrage dans le BIOS afin que votre périphérique de support de secours (CD, DVD ou clé USB) devienne le premier périphérique de démarrage. Voir Configuration de l'ordre de démarrage dans le BIOS (p. [114\)](#page-113-1).
- 2. Démarrez à partir du support de secours et sélectionnez Acronis True Image Home.

3. Sélectionnez **Mes disques** en dessous de **Restaurer** dans l'écran d'accueil.

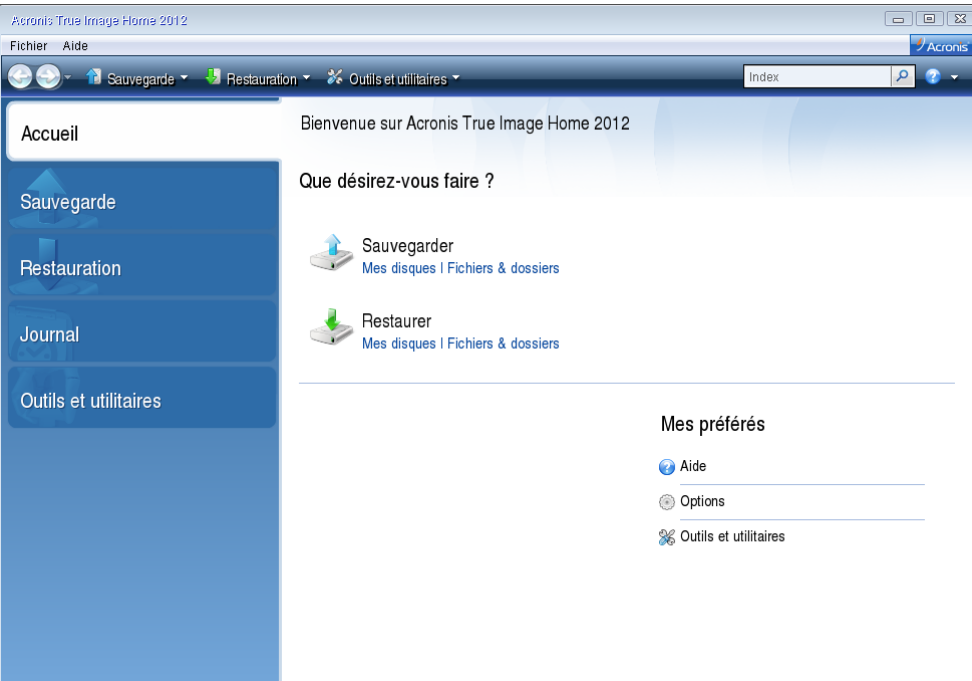

- 4. Sélectionnez le disque système ou sauvegarde de partition à utiliser pour la restauration. Cliquez droit sur la sauvegarde et choisissez **Restaurer** dans le menu des raccourcis.
- 5. Sélectionnez **Restaurer des disques et des partitions entiers** à l'étape de la méthode Restaurer.

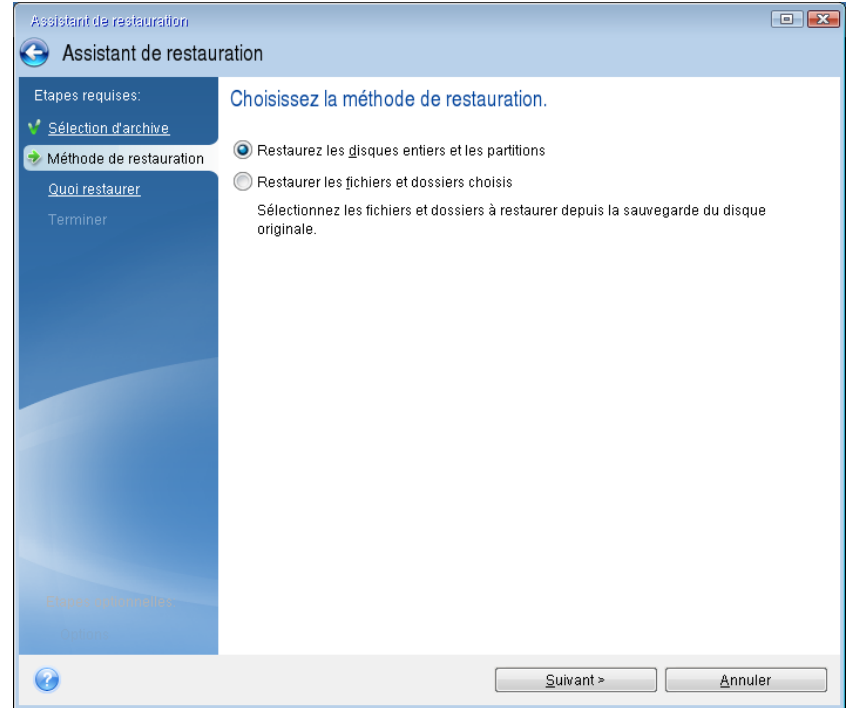

6. Sélectionnez la partition système (habituellement C) sur l'écran **Que restaurer**. Si la partition système a une lettre différente, sélectionnez la partition en utilisant la colonne **Indicateurs**. Elle doit contenir les Indicateurs **Pri**, **Act**.

*Dans Windows 7 la partition réservée au système aura les indicateurs Pri, Act. Vous devrez pour la restauration à la fois la partition réservée au système et la partition système.*

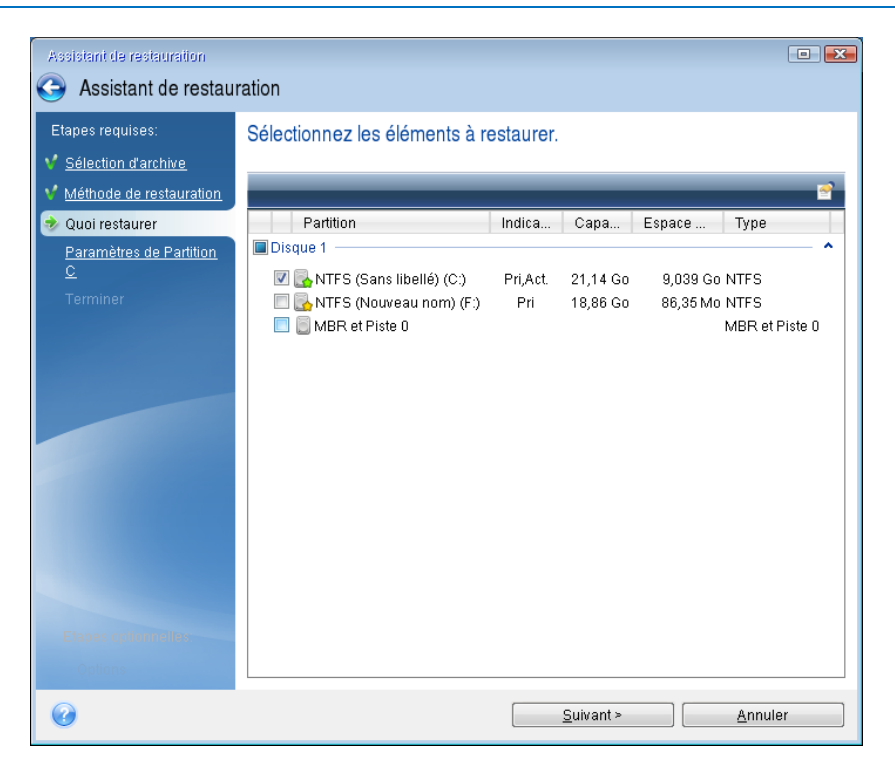

7. A l'étape « Paramètres de la partition C » (ou la lettre de la partition système, si elle est différente) vérifiez les paramètres par défaut et cliquez sur **Suivant** s'ils sont corrects. Autrement, modifiez les paramètres tel que requis avant de cliquer sur **Suivant**. Changer les paramètres sera nécessaire lors de la restauration vers un nouveau disque dur de différente capacité.

8. Lisez attentivement le résumé des opérations à l'étape **Terminer**. Si vous n'avez pas redimensionné la partition, les tailles affichées dans les rubriques de **Suppression de partition** et de **Restauration de partition** doivent correspondre. Après avoir vérifié le résume cliquez sur **Poursuivre**.

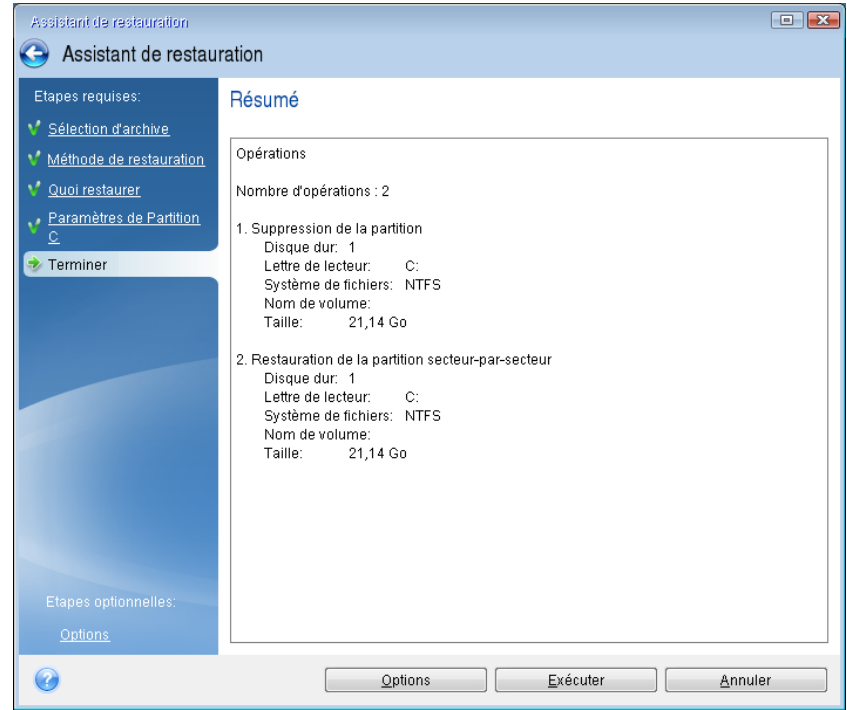

9. Une fois l'opération terminée, quittez la version autonome de Acronis True Image Home 2012, retirez le support de secours et démarrez à partir de la partition système restaurée. Après vous être assuré que Windows a été restauré à l'état souhaité, restaurez l'ordre de démarrage d'origine.

## <span id="page-89-0"></span>**4.2 Restauration de partitions et disques**

Vous pouvez démarrer la restauration d'une partition ou d'un disque à partir d'une sauvegarde d'image dans l'onglet **Sauvegarde et restauration** et dans Acronis Backup Explorer. Pour démarrer la restauration à partir de l'onglet **Sauvegarde et Restauration**, sélectionnez la case d'une sauvegarde contenant l'image de la partition que vous devez récupérer. Cliquer sur le bouton **Restaurer** (ou sur l'icône Restaurer si la boîte de sauvegarde est réduite). Ceci ouvre la fenêtre de restauration de disque.

Si vous voulez restaurer la partition dans l'état dans laquelle elle était à une date antérieure, cliquez sur l'icône d'engrenage pour ouvrir le menu des opérations puis cliquez sur **Explorer et Restaurer**. Ceci ouvre Acronis Backup Explorer et vous pouvez sélectionner la version de la sauvegarde de l'image créée à cette date. Cliquer sur **Restaurer** après avoir sélectionné la version requise ouvre la fenêtre de restauration de disque.

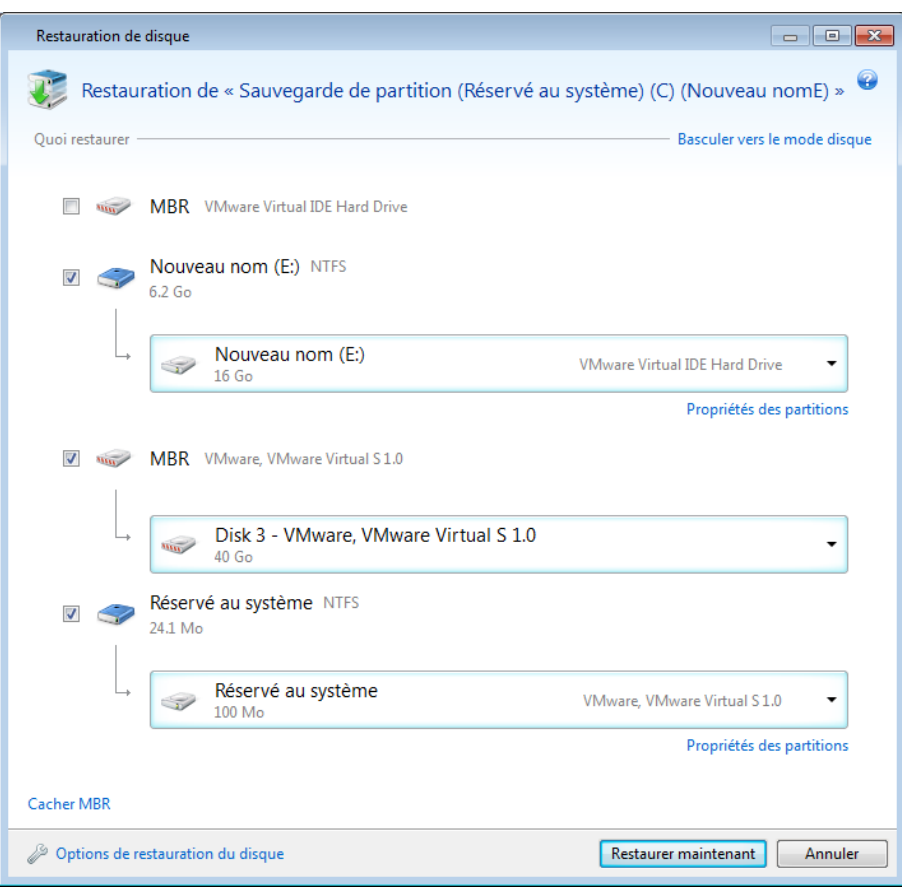

1. Cochez la case correspondante de la partition à restaurer.

*Si vous avez sauvegardé un disque intégralement, vous pouvez choisir de restaurer le disque entier en même temps en cliquant sur Basculer vers le mode disque. Afin de pouvoir sélectionner les partitions de nouveau, cliquez sur Basculer vers le mode partition.*

2. Dans le champ de destination de la restauration sous le nom de la partition, sélectionnez la partition de destination. Les partitions sur lesquelles la partition à restaurer peut tenir sont marquées par un lettrage noir. Les partitions inadéquates sont marquées par un lettrage rouge. Notez que toutes les données de la partition cible seront perdues car elles seront remplacées par les données restaurées et le système de fichiers.

*Pour restaurer une image vers une partition source sans la redimensionner, au moins 5 % d'espace libre est nécessaire sur la partition. Sinon, le bouton Restaurer maintenant ne sera pas disponible.*

3. Après avoir terminé vos sélections, cliquez sur **Restaurer maintenant** pour démarrer la restauration.

Vous devez quelquefois restaurer le secteur de démarrage principal (MBR). Cela peut être nécessaire, par exemple, lorsque Windows ne démarre pas après la restauration. Pour restaurer le MBR (avec la partition ou individuellement), cliquez sur **Afficher MBR** puis cochez la case MBR.

Si vous restaurer intégralement le disque, la case **Restaurer la signature du disque** apparaît. La signature du disque fait partie du MBR du disque dur. Elle est utilisée uniquement pour identifier le disque.

Nous vous recommandons d'activer la case **Restaurer la signature du disque** pour les raisons suivantes :

- Acronis True Image Home 2012 crée des sauvegardes planifiées en utilisant la signature du disque dur source. Si vous restaurez la même signature de disque, vous n'avez pas à recréer ou modifier les sauvegardes créées précédemment.
- Quelques applications installées utilisent la signature du disque pour la licence et autres raisons.

Nous vous recommandons de désactiver la case **Restaurer la signature du disque** lorsque :

 Vous n'utilisez pas une sauvegarde d'image pour reprise d'activité après sinistre mais pour cloner votre disque dur Windows vers un autre.

Dans ce cas, Acronis True Image Home 2012 génère une nouvelle signature de disque pour le disque dur restauré, même si vous restaurez vers le même lecteur.

**Options de restauration de disque** - cliquez pour configurer des paramètres supplémentaires pour le processus de restauration de disque.

**Utiliser Acronis Universal Restore** - cliquez pour utiliser Acronis Universal Restore pendant la restauration.

Acronis Universal Restore fourni par Acronis True Image Home 2012 Plus Pack, acheté séparément) vous aidera à créer un clone du système amorçable sur du matériel dissemblable (pour plus d'informations, consultez Acronis Universal Restore (p. [111\)](#page-110-0)).

Choisissez cette option lors de la restauration de votre disque système vers un ordinateur possédant une unité de traitement centrale, une carte mère, ou un périphérique de stockage de masse différents de ceux du système que vous avez originalement sauvegardé.

## <span id="page-91-0"></span>**4.3 Restauration de partitions protégées par Acronis Nonstop Backup**

Vous pouvez restaurer les partions protégées par Acronis Nonstop Backup comme suit. Procédons à la restauration d'une partition de données sous Windows.

- 1. Démarrez Acronis True Image Home 2012.
- 2. Cliquez sur **Explorer et restaurer** dans la case de sauvegarde sans arrêt dans l'onglet **Sauvegarde et restauration**.
- 3. Sélectionnez la version de sauvegarde que vous voulez restaurer dans la chronologie dans l'onglet **Disques et partitions**.
- 4. Sélectionnez la partition à restaurer et cliquez sur **Restaurer**.
- 5. Les opérations suivantes sont similaires à celles exécutées lors de la restauration de partitions de données ou de disques à partir d'une sauvegarde d'image « classique ». Pour plus d'informations consultez la section Restauration de partitions et disques (p[. 90\)](#page-89-0).

Selon les circonstances, la restauration de la partition système peut être réalisée à la fois sous Windows et après le démarrage depuis votre support de secours (si par exemple Windows ne démarre pas). La restauration sous Windows est similaire à la restauration d'une partition de

données. Cependant, vous devrez redémarrer. Il est généralement plus sûr de restaurer une partition système à l'aide d'un support de secours.

Lors de l'utilisation d'un support de secours, la procédure de restauration est très similaire à la procédure utilisée pour restaurer la partition système à partir d'une sauvegarde de disque ou de partition « classique ». La seule différence est l'étape du point de restauration qui vous permet de sélectionner le point dans le temps à partir duquel vous pouvez restaurer la partition système. Les points de restauration correspondent aux versions de sauvegarde affichées sur la chronologie de l'explorateur de sauvegarde.

## <span id="page-92-0"></span>**4.4 Comment restaurer plusieurs partitions en même temps**

Nous décrivons ici la restauration de deux partitions. Si une image d'un disque dur possède plus de deux partitions, la procédure est similaire.

*La procédure suivante n'est valide que pour la restauration d'un disque de base. La restauration sur un disque dynamique avec redimensionnement de partition est impossible.*

1. Cliquez sur **Restaurer** sur la boîte de sauvegarde d'un disque contenant plusieurs partitions. La fenêtre **Restauration de disque** apparaît.

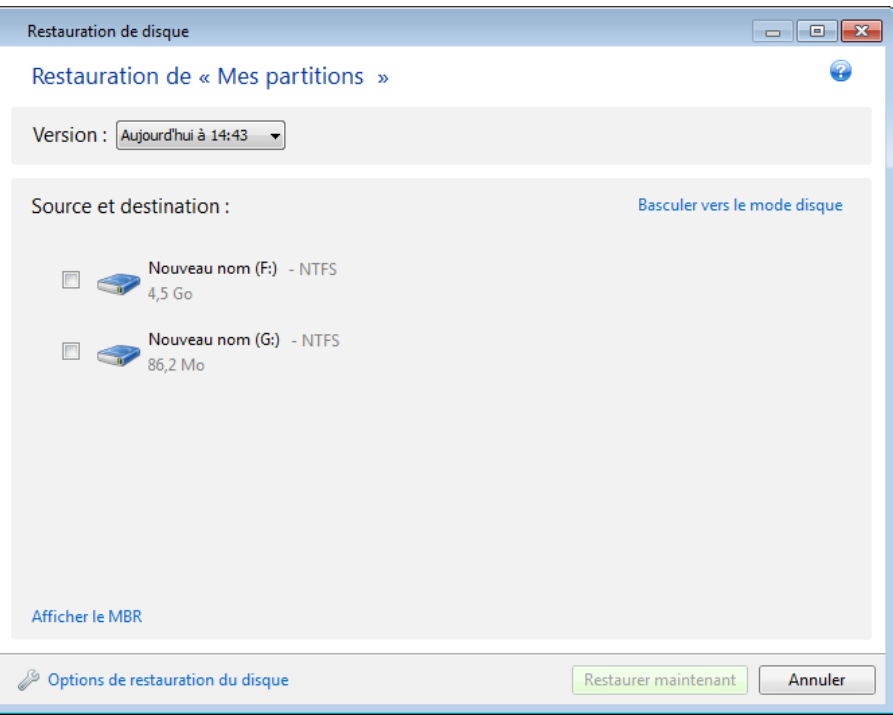

2. Cliquez sur la flèche bas près de **Version :** puis sélectionnez la version de sauvegarde que vous voulez restaurer par sa date et heure de sauvegarde.

3. Sélectionnez une partition à restaurer. Cela ouvre le champ de destination de la restauration sous le nom (libellé) de la partition.

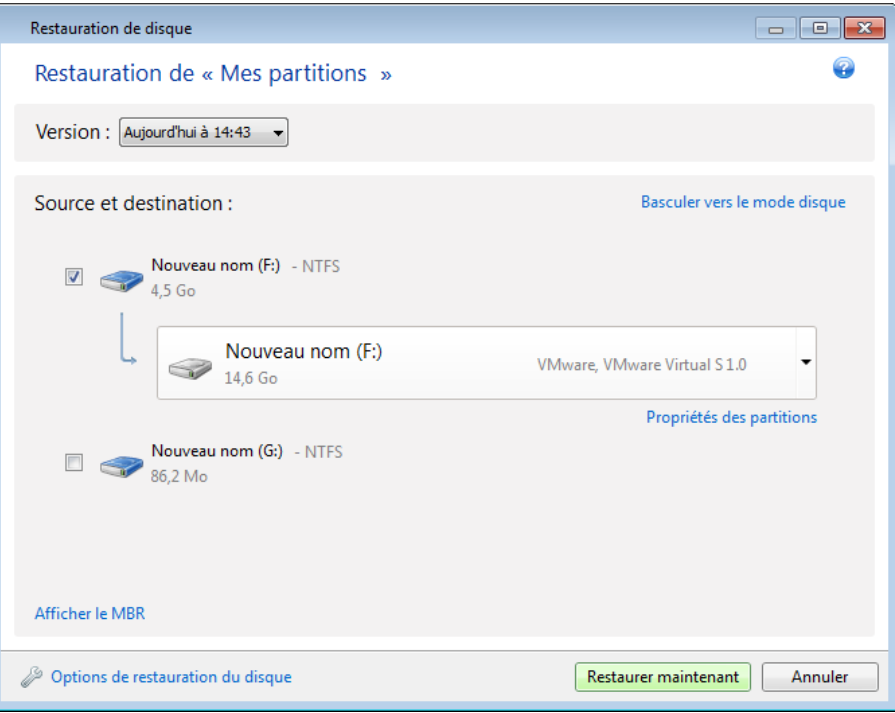

4. Cliquez sur la flèche bas à la droite du champ et sélectionnez le disque dur cible. La partition à restaurer est alors placée sur le disque dur sélectionné. Elle occupe tout l'espace disque disponible. Pour réduire la taille de la partition afin de laisser assez d'espace disque pour les partitions restantes, cliquez sur le lien **Propriétés de la partition** sous le champ de la destination de la restauration. La fenêtre **Propriétés de la partition** apparaît.

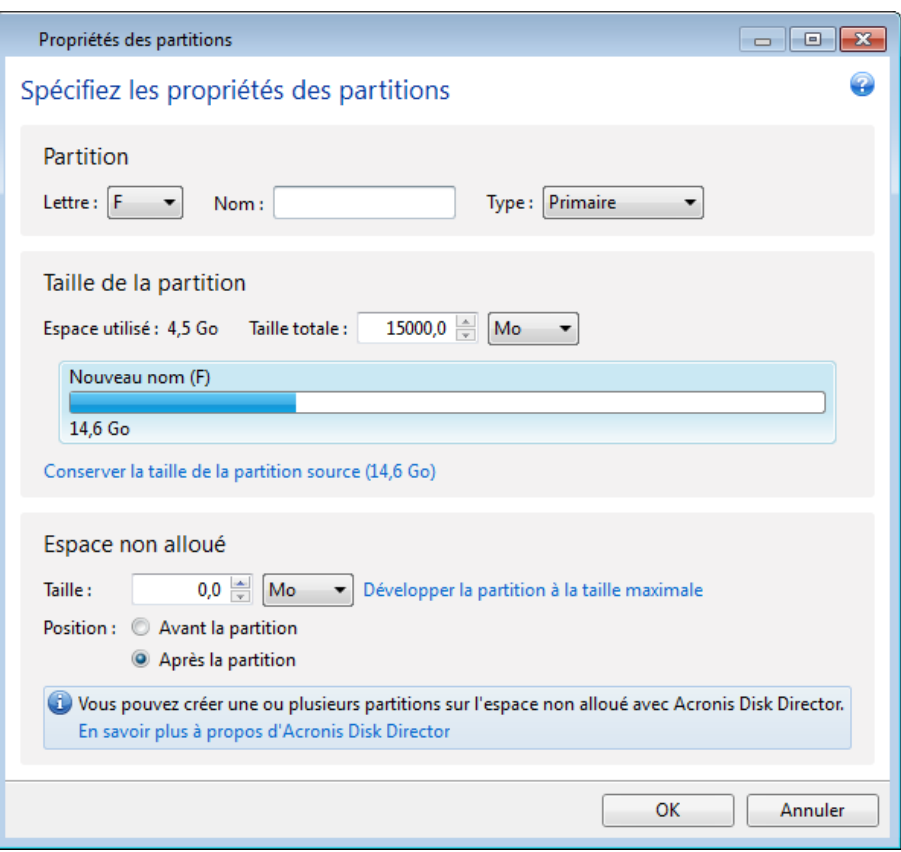

5. Vous pouvez redimensionner la partition en faisant glisser son bord droit avec le curseur de la souris sur la barre horizontale dans l'écran.

*Pour attribuer à la partition une taille spécifique, entrez le nombre souhaitez dans le champ Taille totale.* 

Souvenez-vous qu'après avoir redimensionné la partition vous devez laisser autant d'espace non alloué (libre) qu'il est nécessaire pour la partition restante. Sélectionnez une lettre de disque et un type de partition. Lorsque vous avez terminé avec les paramètres, cliquez sur **OK** pour les confirmer et retourner à la fenêtre principale Restauration de Disque.

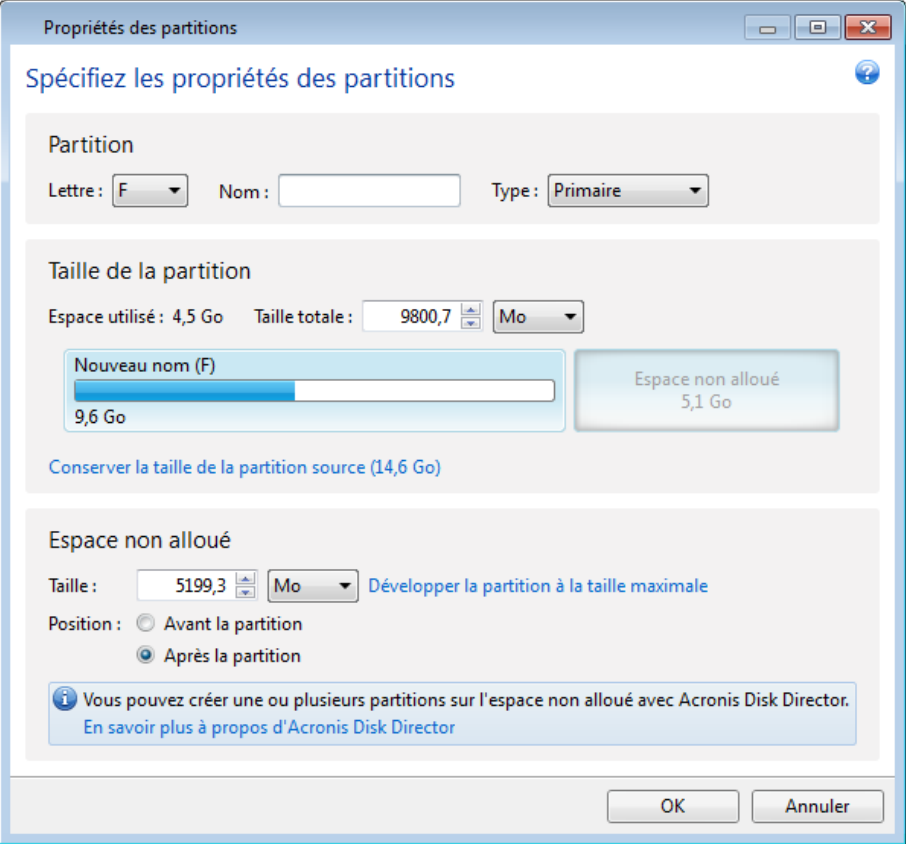

6. Activez la case de la prochaine partition.

7. Sélectionnez l'espace non alloué sur le disque dur cible. Le programme crée une partition occupant tout l'espace non alloué.

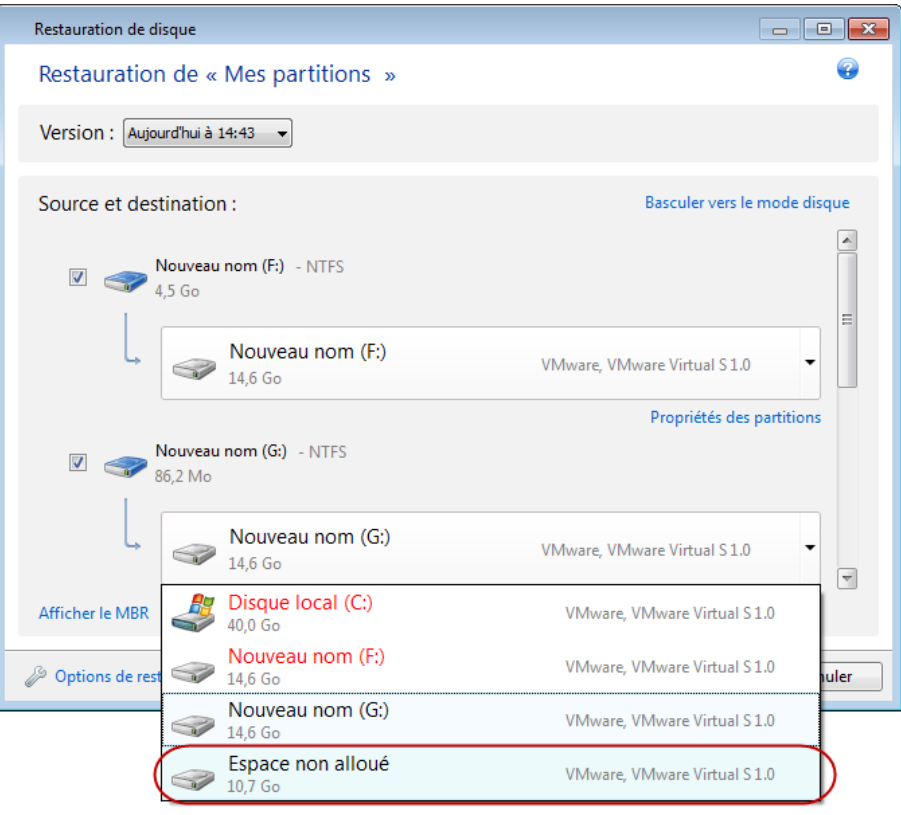

8. Cliquez sur le lien **Propriétés de la partition** et configurez la partition. Sélectionnez une lettre de disque et un type de partition. Lorsque vous avez terminé avec les paramètres, cliquez sur **OK** pour les confirmer et retourner à la fenêtre principale Restauration de Disque.

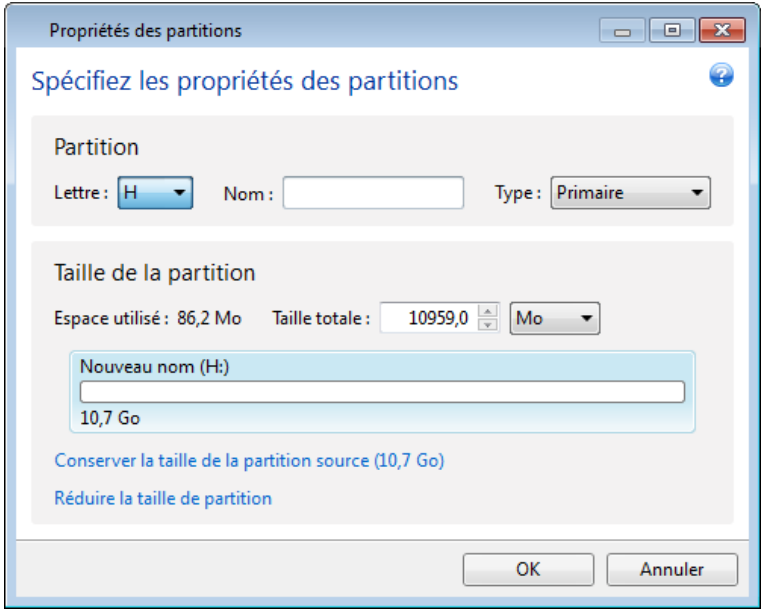

*Si l'image contient plus de deux partitions, laissez suffisamment d'espace non alloué pour d'autres partitions à restaurer et répétez les étapes 5 à 7 jusqu'à ce que vous ayez configuré toutes les partitions.*

9. Cliquez sur **Restaurer maintenant** pour restaurer les partitions sur le disque dur cible.

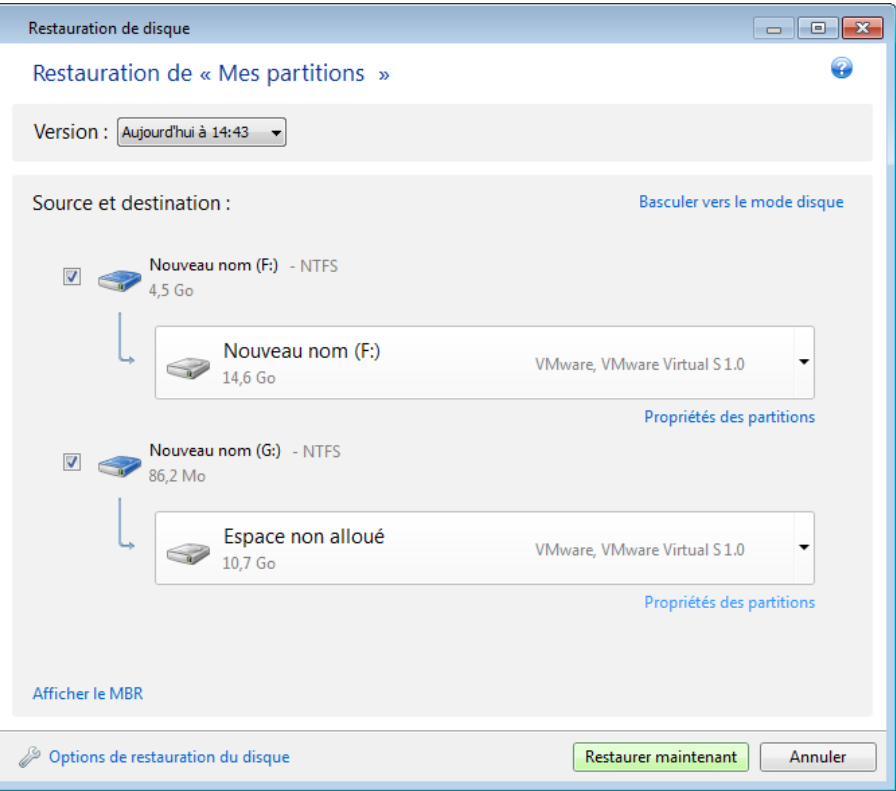

## <span id="page-97-0"></span>**4.5 Restauration d'une sauvegarde de disque vers un disque différent en utilisant le support de secours**

La restauration d'une sauvegarde de disque contenant plusieurs partitions vers un disque dur de capacité différente est l'une des opérations les plus compliquées. Cela est particulièrement vrai lorsque vous avez sauvegardé le disque dur d'origine qui possède une partition de diagnostique ou de restauration cachée.

Complétez les préparations décrites dans Préparation à la restauration (p. [87\)](#page-86-0).

Si vous ne l'avez pas déjà fait, attribuez des noms uniques aux partitions des disques de votre ordinateur. Cela permettra d'identifier les partitions par leurs noms et non par leurs lettres de disque. Les lettres des disques peuvent différer lors du démarrage en utilisant le support de secours. Les noms vous aideront à localiser le lecteur contenant vos sauvegardes ainsi que la (nouvelle) partition système cible.

Les informations relatives aux tailles des partitions, aux capacités des lecteurs, à leur fabricant et aux numéros de modèle peuvent également faciliter l'identification des lecteurs.

Il est fortement recommandé d'installer le nouveau disque dur à la même position dans l'ordinateur et d'utiliser le même câble et connecteur qui étaient utilisés pour le disque original. Cela n'est pas toujours possible, si par exemple l'ancien disque possède une interface IDE et le nouveau, une interface SATA. Dans tous les cas, installez le nouveau lecteur à l'endroit où il sera utilisé.

## **4.5.1 Restauration d'un disque ayant une partition cachée**

Une partition cachée pourrait avoir été créée par le fabricant du PC pour des diagnostiques ou la restauration du système. Les utilisateurs de Windows 7 ont normalement la partition réservée pour le système caché. Restaurer une sauvegarde d'un disque système contenant une partition cachée nécessite que vous preniez en compte quelques facteurs supplémentaires. Tout d'abord, il est nécessaire de conserver l'ordre physique des partitions de l'ancien disque sur le nouveau disque. De plus, vous devez placer la partition cachée dans le même emplacement - habituellement au début ou à la fin de l'espace disque. Pour minimiser les risques de problèmes possibles, il vaut mieux restaurer la partition cachée sans la redimensionner. Nous décrivons ici la restauration d'un disque système avec Windows 7 et la partition réservée pour le système caché.

*Attachez le disque dur externe s'il contient la sauvegarde devant être utilisée pour la restauration et assurezvous que le lecteur est sous tension. Cela doit être effectué avant le démarrage du support de secours d'Acronis.*

- 1. Organisez l'ordre de démarrage dans le BIOS afin que votre périphérique de support de secours (CD, DVD ou clé USB) devienne le premier périphérique de démarrage. Voir Configuration de l'ordre de démarrage dans le BIOS (p. [114\)](#page-113-1).
- 2. Démarrez à partir du support de secours et sélectionnez Acronis True Image Home.
- 3. Sélectionnez **Restauration** → **Restauration de disque et partition** dans le menu principal. Choisissez l'image de sauvegarde de votre disque système que vous souhaitez utiliser pour la restauration.

Avant de continuer avec la restauration, vous devez savoir les tailles et l'ordre physique de toutes les partitions existantes. Pour afficher ces informations, cliquez sur **Détails** dans la barre d'outils de l'assistant. Acronis True Image Home 2012 affiche les informations à propos de la sauvegarde. Cela inclut un affichage graphique de toutes les partitions contenues sur le disque et leur ordre physique sur le disque.

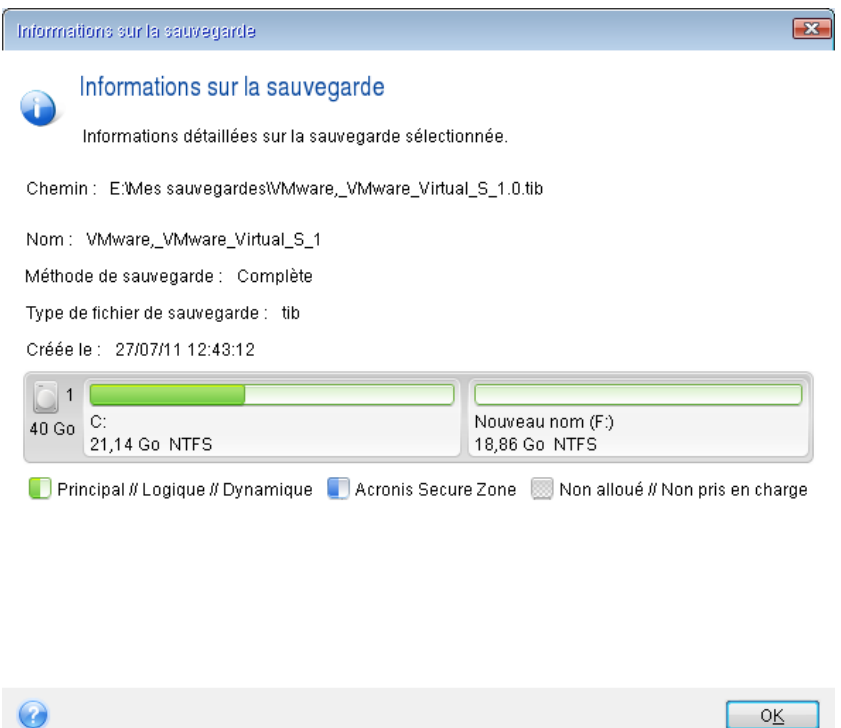

4. Sélectionnez **Restaurer des disques et des partitions entiers** à l'étape de la méthode Restaurer.

5. À l'étape **Que restaurer**, activez les cases des partitions à restaurer. Ne cochez pas la case **MBR et piste 0**, car cela entraînera la sélection du disque en entier pour la restauration. La restauration de l'intégralité du disque ne permet pas le redimensionnement manuel des partitions. Vous pourrez restaurer le MBR ultérieurement. Sélectionnez les partitions et cliquez sur **Suivant**.

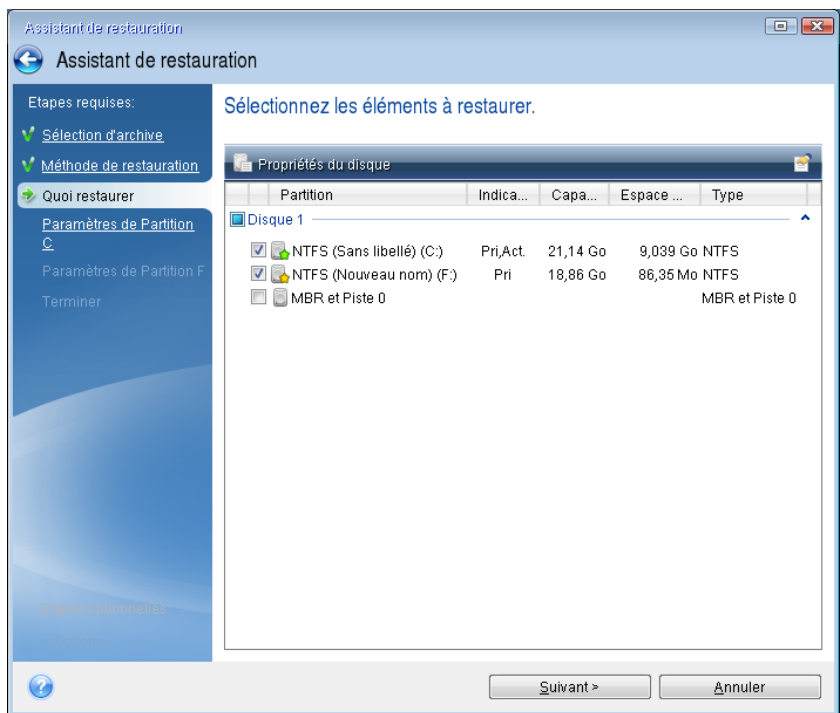

La sélection des partitions permet l'affichage des étapes correspondantes « Paramètres de la partition... ». Notez que ces étapes débutent avec des partitions sans lettre de disque attribuée (comme c'est généralement le cas avec les partitions cachées). Les partitions prendront alors un ordre croissant de lettre de partitions de disque. Cet ordre ne peut pas être modifié. L'ordre peut être différent de l'ordre physique des partitions sur le disque dur.

6. Vous pouvez spécifier les paramètres de partition suivants : emplacement, type et taille. Vous devez d'abord spécifier les paramètres de la partition (dans votre cas, la partition réservée pour le système) puisqu'elle ne possède pas normalement de lettre de disque. Étant donné que vous effectuez une restauration sur un nouveau disque, cliquez sur **Nouvel emplacement**. Sélectionnez le disque de destination en choisissant soit le nom qui lui a été attribué, soit sa capacité.

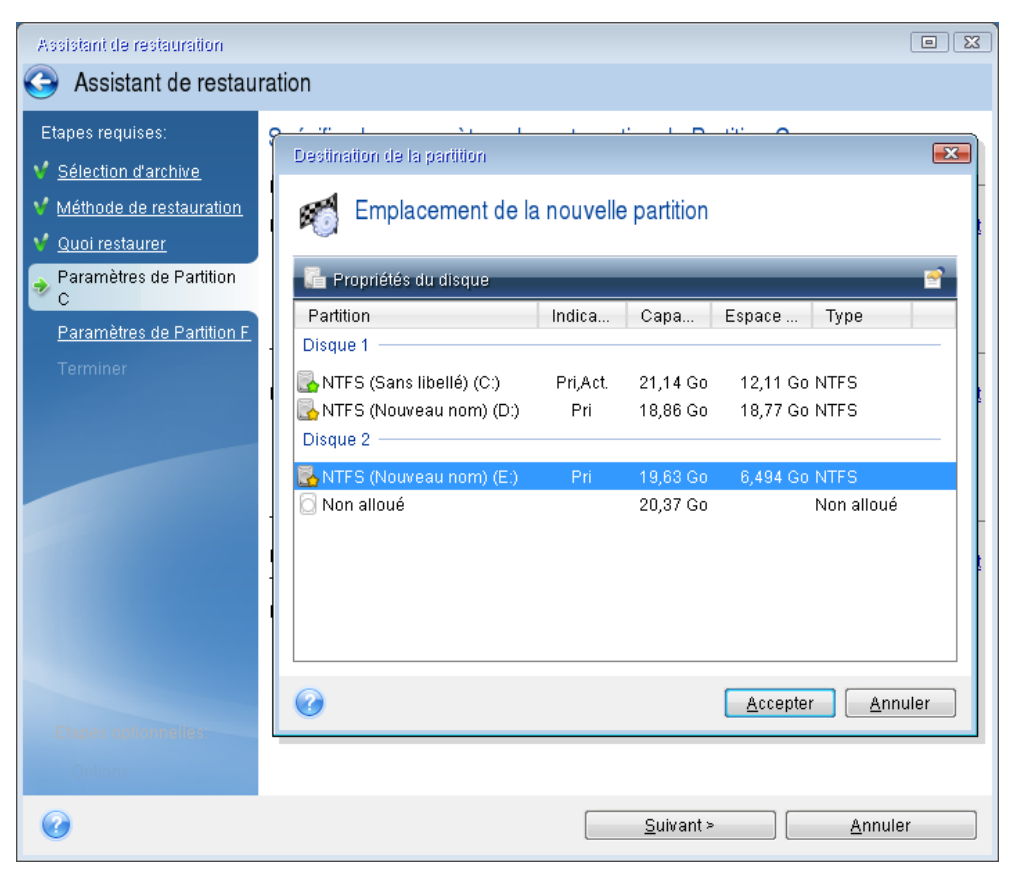

7. Cliquez sur **Accepter** vous ramène à l'écran « Paramètres de partition 1-1 ». Vérifiez le type de partition et modifiez-le si nécessaire. Veuillez ne pas oublier que la partition réservée pour le système doit être primaire et marquée comme étant active.

8. Continuez à la spécification de la taille de la partition en cliquant sur **Modifier la valeur par défaut** dans la zone de la taille de la partition. Par défaut, la partition occupe l'intégralité de l'espace du nouveau disque. Vous devez conserver la taille de la partition cachée inchangée et la placer dans le même emplacement sur le disque (au début ou à la fin de l'espace disque). Pour cela, redimensionnez et relocalisez la partition en faisant glisser la partition ou ses bords avec une souris dans la barre horizontale à l'écran. Ou vous pouvez entrer des valeurs correspondantes dans les champs appropriés (taille de la partition, espace libre avant, espace libre après). Cliquez sur **Accepter** lorsque la partition a la taille et l'emplacement requis, puis cliquez sur **Suivant**.

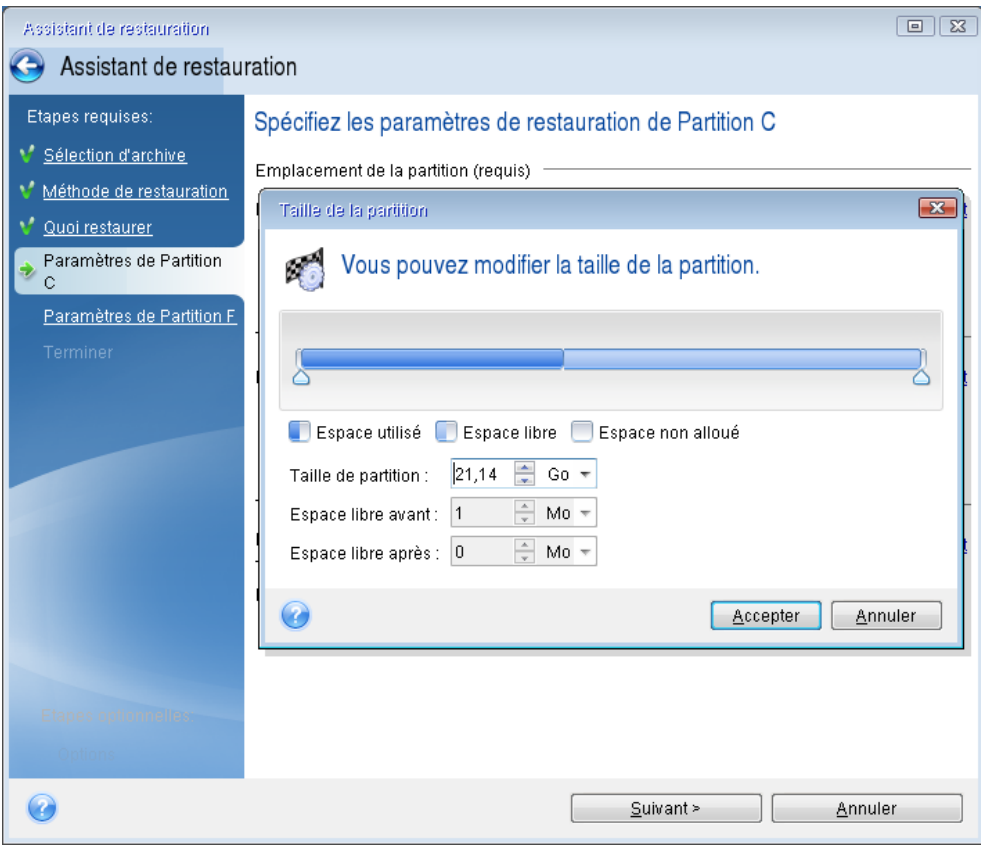

Spécifiez les paramètres de la seconde partition qui, dans ce cas, est votre partition système. Cliquez sur **Nouvel emplacement**, puis sélectionnez l'espace non alloué sur le disque de destination qui recevra la partition.

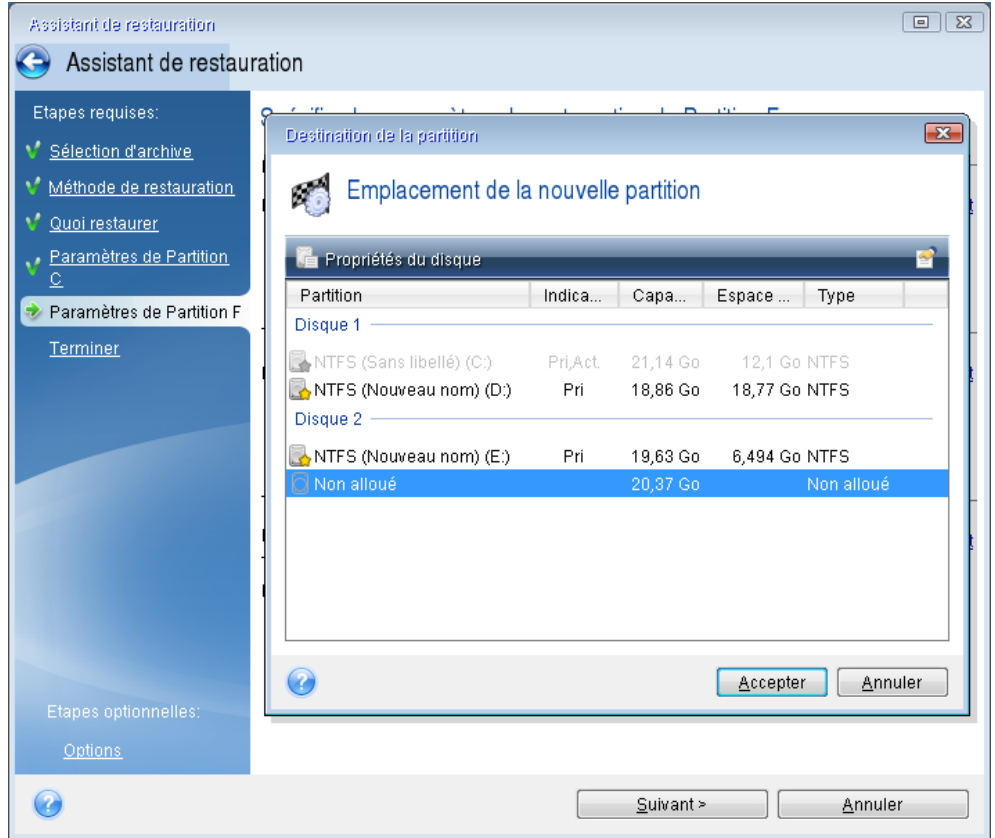

Cliquez sur **Accepter**, vérifiez le type de partition (modifiez-le si nécessaire). La partition système doit être primaire.

Spécifiez la taille de la partition qui, par défaut, a la taille identique à celle d'origine. Il n'y a généralement pas d'espace libre après la partition, allouez donc tous les espaces non alloués sur le nouveau disque à la seconde partition. cliquez sur **Accepter** puis cliquez sur **Suivant**.

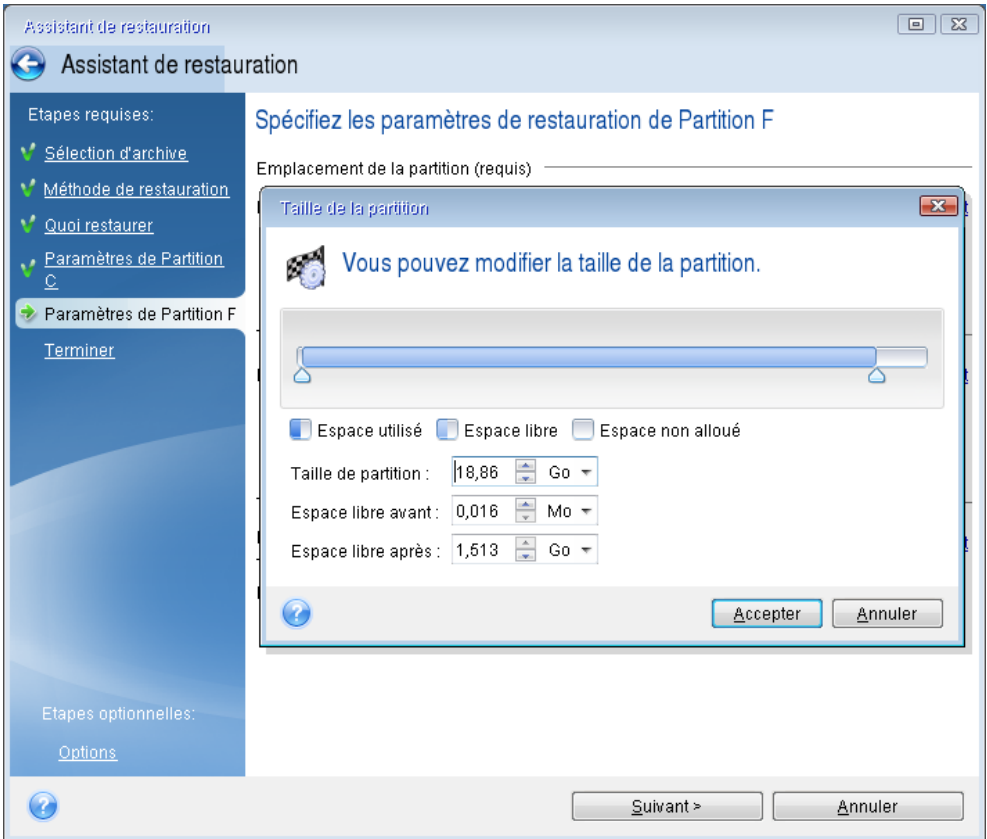

9. Lisez attentivement la résumé des opérations à effectuer puis cliquez sur **Continuer**.

*Dans le cas que nous décrivons actuellement (restauration de la partition du système) les étapes 10 à 12*  sont facultatives. Vous devez les effectuer lors de la restauration d'une partition cachée créée par le *fabricant du PC.*

- 10. Une fois l'opération terminée, poursuivez avec la restauration du MBR. Vous devez restaurer le MBR car le fabricant du PC pourrait modifier le MBR générique de Windows ou un secteur sur la piste 0 pour donner l'accès à la partition cachée.
- 11. Sélectionnez de nouveau la même sauvegarde. Faites un clic-droit avec la souris puis sélectionnez **Restaurer** dans le menu de raccourcis. Choisissez **Restaurer les disques et partitions en entier** à l'étape de la méthode de restauration puis activez la case **MBR et piste 0**.
- 12. À l'étape suivante, sélectionnez le disque de destination en tant que cible pour la restauration du MBR, cliquez sur **Suivant**, puis sur **Continuer**. Une fois la restauration terminée, quittez la version autonome d'Acronis True Image Home 2012.

*Windows ne devrait pas « voir » à la fois le nouveau et l'ancien disque lors du premier démarrage après une restauration car cela pourrait causer des problèmes de démarrage de Windows. Si vous remplacez l'ancien disque par un de plus grande capacité, déconnectez l'ancien disque avant le premier démarrage.*

Éteignez l'ordinateur si vous devez déconnecter l'ancien disque. Sinon, redémarrez simplement l'ordinateur après avoir retiré le support de secours.

Démarrez l'ordinateur vers Windows. Il se peut que Windows détecte d'un nouveau matériel (disque dur) et qu'un redémarrage soit nécessaire. Après vous être assuré du fonctionnement normal du système, restaurez l'ordre de démarrage d'origine.

## <span id="page-104-0"></span>**4.6 Restauration de données à partir de sauvegardes de niveau fichier**

Vous débuterez habituellement la restauration de fichiers et dossiers à partir d'Acronis Backup Explorer. Lors de la restauration d'une version spécifique d'un fichier, vous débuterez la restauration à partir de la fenêtre **Afficher les versions**. Dans les deux cas, débuter la restauration ouvre la fenêtre **Restauration de fichiers**.

Considérons la restauration de fichiers et dossiers à partir de l'explorateur de sauvegarde.

1. Sélectionnez les fichiers et dossiers que vous souhaitez restaurer dans l'explorateur de sauvegarde. Pour plus d'informations sur la sélection dans l'explorateur de sauvegarde, consultez la section Onglet des fichiers et dossiers (p. [32\)](#page-31-0). Cliquez sur **Restaurer** pour débuter la restauration. Cela ouvrira la fenêtre **Récupération de disque**.

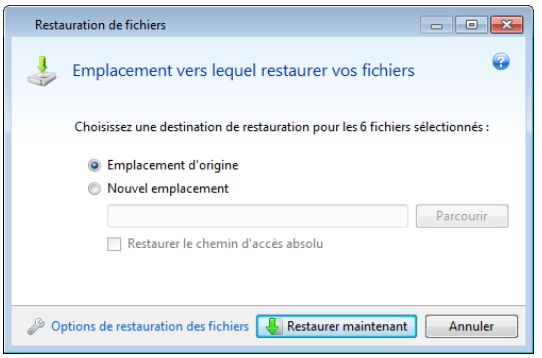

- 2. Sélectionnez un emplacement cible sur votre ordinateur vers lequel vous souhaitez restaurer les fichiers/dossiers sélectionnés. Vous pouvez restaurer les données vers leur emplacement d'origine ou en choisir un nouveau, si nécessaire. Pour choisir un nouvel emplacement, cliquez sur le bouton **Parcourir...**
- 3. Lorsque vous choisissez un nouvel emplacement, les éléments sélectionnés seront par défaut restaurés sans restaurer le chemin d'accès absolu d'origine. Vous souhaiterez peut-être aussi restaurer les éléments avec la hiérarchie complète de leurs dossiers. Dans ce cas, activez la case **Restaurer le chemin d'accès absolu**.
- 4. Lorsque nécessaire, sélectionnez les options pour le processus de restauration (priorité du processus de restauration, les paramètres de sécurité de niveau fichier, etc.). Pour configurer les options, cliquez sur le lien **Options de restauration de fichiers**. Les options que vous configurez ici seront appliquées uniquement à la tâche de restauration actuelle.
- 5. Cliquez sur le bouton **Restaurer maintenant** pour débuter le processus de restauration.
- 6. La progression de la restauration sera affichée dans une fenêtre spéciale. Vous pouvez arrêter la restauration en cliquant sur le bouton **Annuler**. Veuillez garder à l'esprit que la restauration abandonnée peut toujours causer des modifications dans le dossier cible.

### **Comment restaurer le courrier électronique, les paramètres des applications et l'état du système.**

Ceci s'applique à la restauration de données des sauvegardes de vos courriers électroniques. Les paramètres des applications et l'état du système peuvent être restaurés uniquement à partir

d'anciennes sauvegardes créées par une version antérieure d'Acronis True Image Home, par exemple Acronis True Image Home 2010.

Voyons comment vous pouvez restaurer des données à partir des sauvegardes du courrier électronique, des paramètres des applications et de l'état du système.

1. Sélectionnez une version de sauvegarde requise dans Acronis Backup Explorer et cliquez sur **Restaurer** pour débuter la restauration. Cela ouvrira la fenêtre **Restauration de disque**.

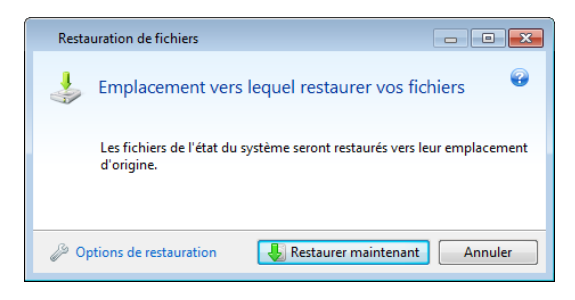

- 2. Ces données peuvent être restaurées uniquement vers leur emplacement d'origine. Vous pouvez donc uniquement modifier les options de restauration. Pour modifier les options de restauration, cliquez sur le lien **Options de restauration**. Les options que vous configurez ici seront appliquées uniquement à la tâche de restauration actuelle.
- 3. Cliquez sur le bouton **Restaurer maintenant** pour débuter le processus de restauration.
- 4. La progression de la restauration sera affichée dans une fenêtre spéciale. Vous pouvez arrêter la restauration en cliquant sur le bouton **Annuler**. Veuillez garder à l'esprit que la restauration abandonnée peut toujours causer des modifications dans l'emplacement d'origine.

## <span id="page-105-0"></span>**4.7 Restauration des versions de fichiers**

Si vous devez restaurer une version spécifique d'un fichier, sélectionnez le fichier dans l'explorateur de sauvegarde. Lorsque vous sélectionnez le fichier, le lien **Afficher les versions** apparaît sous l'information sur la taille du fichier. Cliquer sur le lien ouvre la fenêtre **Afficher les versions** listant toutes les versions du fichier dans la sauvegarde.

Les boutons **Ouvrir** et **Restaurer...** restent désactivés jusqu'à ce que vous ayez sélectionné une version de fichier. Sélectionner une version de fichier active les boutons :

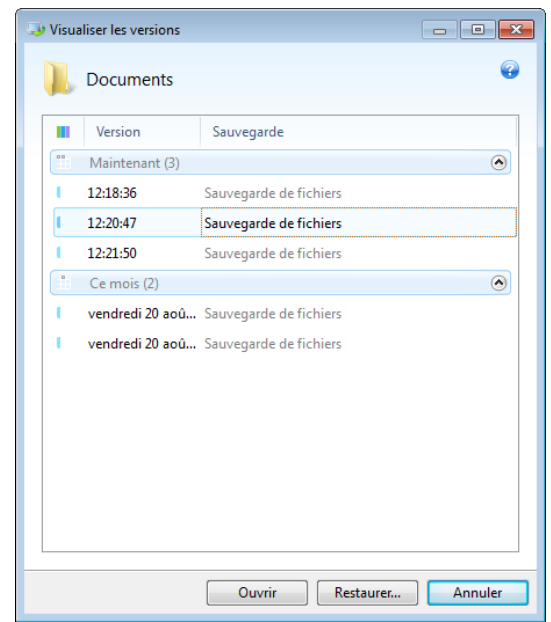

Sélectionnez la version requise en fonction de son heure de sauvegarde et cliquez sur le bouton **Restaurer...** Cela ouvrira la fenêtre **Restauration de disque**. Sélectionnez la destination et restaurez la version de fichier dans le dossier de votre choix. Pour plus d'informations consultez la section Restauration de données à partir de sauvegardes de niveau fichier.

Vous pouvez également restaurer la version en la faisant glisser dans un dossier sélectionné dans l'explorateur Windows.

Afin de choisir la bonne version, vous pouvez ouvrir la version dans l'application associée et afficher le contenu du fichier. Choisissez la version par son heure de sauvegarde, puis cliquez sur le bouton **Ouvrir**. Acronis True Image Home 2012 restaurera la version du fichier dans un dossier temporaire. Puis il ouvrira le fichier en utilisant l'application qui lui est associée.

## <span id="page-106-0"></span>**4.8 Restauration sur du matériel dissemblable**

Utiliser Acronis Universal Restore (fourni par Acronis True Image Home 2012 Plus Pack, acheté séparément) vous permet de créer un clone de système démarrable sur du matériel dissemblable. Pour plus d'informations consultez Acronis Universal Restore (p. [111\)](#page-110-0). Choisissez cette option lors de la restauration de votre disque système vers un ordinateur possédant une unité de traitement centrale dissemblable, une carte mère différente, ou un périphérique de stockage de masse autres que ceux du système que vous avez originalement sauvegardé. Cela peut s'avérer utile si par exemple vous remplacez votre carte mère en panne ou si vous décidez de migrer le système d'un poste de travail vers un ordinateur portable. Vous pouvez utiliser Acronis Universal Restore pour restaurer votre disque système à partir de fichiers tib ou vhd.

*Acronis Universal Restore n'est pas disponible pour la restauration de la partition système depuis Acronis Nonstop Backup.*

Avant de commencer la restauration, assurez-vous que vous possédez les pilotes pour le contrôleur du lecteur du disque dur ou les pilotes du circuit microprogrammé de la nouvelle carte mère. Ces pilotes sont cruciaux pour démarrer le système d'exploitation. Vous pouvez télécharger les pilotes pour votre carte mère sur le site Web du fabricant. Veuillez noter que si vous téléchargez les pilotes dans le format \*.exe, \*.cab ou \*.zip, vous devrez les extraire tout d'abord. Les fichiers pilotes doivent posséder une extension \*.inf, \*.sys ou \*.oem.

### **4.8.1 Restauration de votre système à l'aide d'Acronis Universal Restore**

- 1. Dans l'onglet **Sauvegarde et restauration**, sélectionnez une sauvegarde contenant votre partition système.
- 2. Cliquez sur le bouton **Restaurer** de la case de la sauvegarde si elle contient uniquement une version. Lorsqu'il y a plusieurs versions de sauvegarde, cliquez sur **Explorer et restaurer**. Sélectionnez la version de sauvegarde que vous voulez restaurer dans l'onglet **Disques et partitions**, puis cliquez sur **Restaurer**.
- 3. Lorsque la fenêtre **Restauration de disque** s'ouvre, activez la case de la partition système et choisissez l'emplacement de restauration.
- 4. Activez la case **Utiliser Universal Restore**. Puis cliquez sur **Paramètres** pour ouvrir la fenêtre de gestion des pilotes.
- 5. Si le matériel cible possède un contrôleur de stockage de masse spécifique (tel qu'un adaptateur SCSI, RAID ou Fibre Channel) pour les disques durs, spécifiez l'endroit où trouver le ou les pilote(s) pour le matériel spécifique. Si le pilote est stocké sur une disquette ou CD, sélectionnez la case **Rechercher un support amovible pour les pilotes de périphérique**. Si certains pilotes sont stockés sur un disque dur local ou un partage réseau, cliquez sur **Ajouter des emplacements de pilotes...** Naviguez ensuite vers l'emplacement du pilote ou des pilotes. Cliquez sur **OK** après avoir spécifié l'emplacement des pilotes.

*Acronis Universal Restore ne prend pas en charge la recherche de pilotes sur les serveurs FTP.*

Acronis Universal Restore utilisera habituellement ces trois sources pour les pilotes :

- le support amovible ;
- l'emplacement ou les emplacements de stockage des pilotes spécifiés à cette étape ; et
- les dossiers de stockage de pilotes par défaut Windows (dans l'image en cours de restauration).

Le programme trouvera les pilotes les plus appropriés parmi tous ceux disponibles et les installera dans le système restauré.

- 6. Pour démarrer la restauration, cliquez sur le bouton **Restaurer maintenant**.
- 7. Lorsqu'un message d'avertissement vous informant que vous devez redémarrer Windows pour continuer l'opération apparaît, cliquez sur **Redémarrer** pour continuer.

Pendant la restauration, le programme peut être dans l'impossibilité de trouver certains pilotes dans les sources spécifiées et affichera un message d'erreur. Dans ce cas, vous pouvez cliquer sur **Ignorer** pour continuer la restauration ou cliquer sur **Annuler** pour annuler le processus puis essayer de trouver le(s) pilote(s) nécessaire(s). Vous pouvez ensuite continuer le processus de restauration.

*Acronis Universal Restore corrige le registre et installe les nouveaux pilotes après la restauration du système. Vous devez donc vous assurer que l'emplacement des pilotes sera encore disponible. Par exemple, ne spécifiez pas un chemin de recherche pour les pilotes sur le même disque que celui dont vous utilisez pour restaurer la sauvegarde. Nous vous recommandons de placer les pilotes sur un disque dur USB séparé, une clé USB ou un partage réseau.*

Après avoir restauré la partition système avec succès, démarrez la version de Windows restaurée.
Pendant le premier démarrage, Windows affichera plusieurs messages « Nouveau matériel trouvé » et vous demandera alors de redémarrer l'ordinateur.

Si vous utilisez Acronis Universal Restore pour restaurer une sauvegarde avec configuration de démarrable multiple contenant deux versions de Windows ou plus, les pilotes les plus cruciaux seront remplacés pour toutes les installations de Windows.

### **4.8.2 Restauration de votre système à l'aide du support de secours d'Acronis Universal Restore**

Dans la plupart des cas, il est préférable d'utiliser votre support de démarrage de secours pour la restauration du système. Le support de secours doit contenir le module complémentaire Acronis Universal Restore. C'est pourquoi, vous devez recréer le support de secours après l'installation d'Acronis True Image Home 2012 Plus Pack.

- 1. Configurez votre BIOS pour démarrer à partir de votre support de secours en premier. Voir Configuration de l'ordre de démarrage dans le BIOS (p[. 114\)](#page-113-0).
- 2. Démarrez à partir du support de secours et sélectionnez Acronis True Image Home.
- 3. Cliquez sur le lien **Mes disques** en dessous de **Restaurer** dans l'écran d'accueil pour démarrer l'assistant de restauration. Choisissez ensuite la sauvegarde du disque système pour la restauration. Puisque les lettres de lecteur dans Acronis True Image Home 2012 autonome, peuvent différer de la façon dont Windows identifie les lecteurs, vous pourriez avoir à spécifier le chemin d'accès au fichier de sauvegarde. Dans un tel cas, cliquez sur **Parcourir** et sélectionnez le disque et le dossier qui stockent la sauvegarde.
- 4. Choisissez **Restaurer les disques et partitions en entier** et activez la case **Utiliser Acronis Universal Restore**.

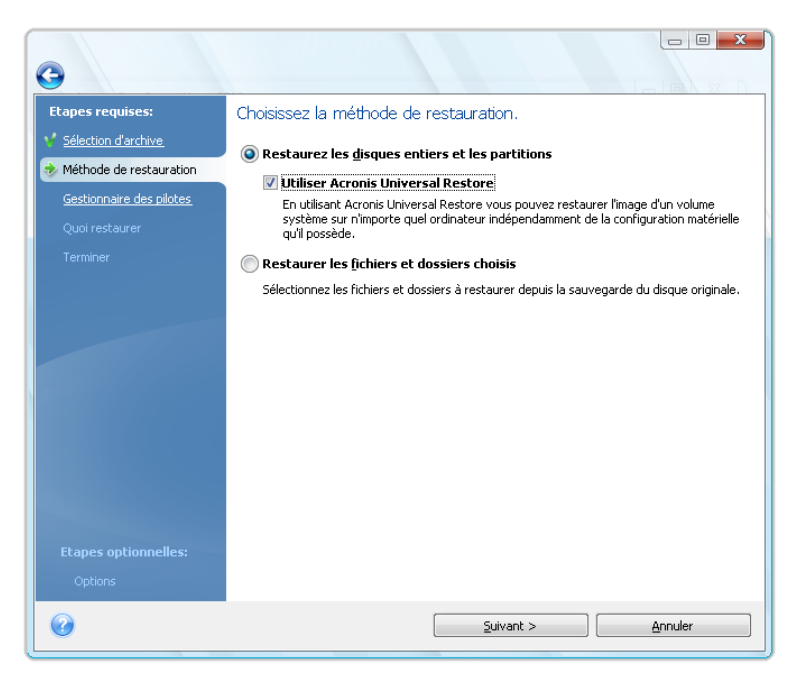

5. Si le matériel cible possède un contrôleur de stockage de masse spécifique (tel qu'un adaptateur SCSI, RAID ou Fibre Channel) pour les disques durs, spécifiez l'endroit où trouver le pilote ou les pilotes pour le matériel spécifique à l'étape **Gestions des pilotes**. Si le pilote est stocké sur une disquette ou CD, cochez la case **Rechercher un support amovible pour les pilotes de périphérique**. Si certains pilotes sont stockés sur un disque dur local ou un partage réseau, activez la case **Rechercher les pilotes de périphériques dans les emplacements suivants**

(lorsqu'elle n'est pas activée par défaut). Spécifiez le chemin d'accès vers le pilote ou les pilotes après avoir cliqué sur **Ajouter le chemin de recherche**.

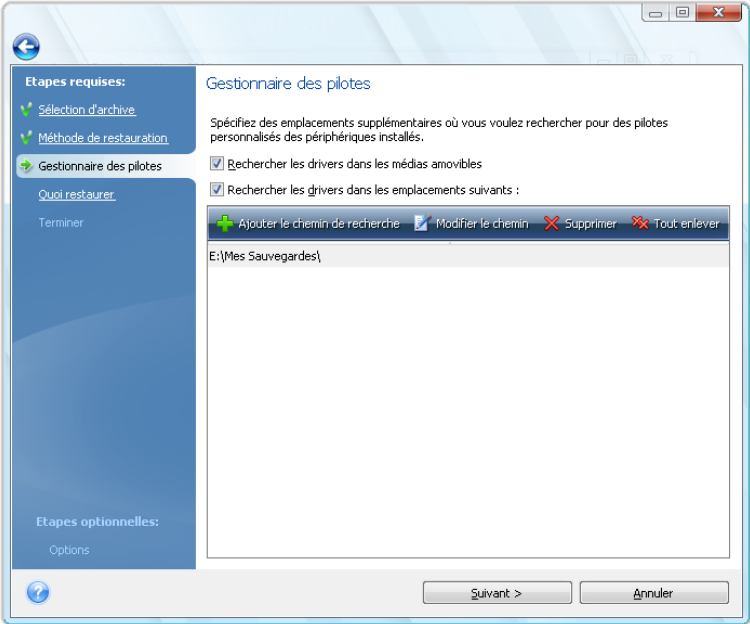

Lorsque les deux cases sont activées à cette étape, Acronis Universal Restore utilise trois emplacements sources pour les pilotes :

- le support amovible ;
- le dossier ou les dossiers de stockage des pilotes spécifiés à cette étape ; et
- les dossiers de stockage de pilotes par défaut Windows (dans l'image en cours de restauration).

Le programme trouvera les pilotes les plus appropriés parmi tous ceux disponibles et les installera dans le système restauré.

- 6. Sélectionnez le disque système à l'étape **Que restaurer**. Puis spécifiez l'emplacement cible du disque en cours de restauration (nouveau disque système). A cette étape, le programme vérifie si le disque cible est libre. Si tel n'est pas le cas, vous serez interrogé par la fenêtre de confirmation qui indique que le disque cible contient des partitions, avec des données utiles peut-être. Pour confirmer la suppression des partitions, cliquez sur **OK**.
- 7. Lisez attentivement le résumé des opérations à l'étape **Terminer** puis cliquez sur **Continuer**.

*Si les capacités du disque source (sauvegardé) et du disque cible sont différentes, le nouvel espace disque sera distribué proportionnellement entre les partitions restaurées.*

Après avoir restauré la partition système avec succès, quittez Acronis True Image Home 2012. Entrez dans le BIOS, configurez pour que le disque dur système soit le premier périphérique de démarrage et démarrez la version restaurée de Windows.

# **4.9 Acronis Universal Restore**

## **4.9.1 L'objectif d'Acronis Universal Restore**

Universal Restore est une partie intégrale d'Acronis True Image Home 2012 Plus Pack qui doit être acheté séparément. Acronis True Image Home 2012 Plus Pack possède sa propre licence et est installé à partir de son propre fichier d'installation. Vous devez recréer le support de démarrage afin de rendre opérationnelle l'extension d'Universal Restore nouvellement installée dans l'environnement de restauration démarrable.

Une image disque système peut être restaurée facilement sur le matériel où il a été créé ou sur du matériel identique. Cependant, si vous changez de carte-mère ou si vous utilisez une autre version de processeur, probable dans le cas d'une panne matérielle, le système restauré pourrait ne pas démarrer.

Essayer de déplacer le système vers un nouvel ordinateur plus puissant produira généralement les mêmes résultats. La raison est que le nouveau matériel est incompatible avec les pilotes les plus importants inclus dans l'image.

L'outil Microsoft System Preparation (Sysprep) ne pourra pas résoudre ce problème. Sysprep vous permet de remplacer uniquement les pilotes des périphériques (carte de son, adaptateur réseau, cartes vidéo, etc.).

Cependant, la couche d'abstraction matérielle (HAL ou Hardware Abstraction Layer) et les pilotes de périphérique de stockage de masse, ils doivent être identiques sur les ordinateurs sources et cibles (consultez la base de connaissances Microsoft, articles 302577 et 216915).

La technologie d'Acronis Universal Restore fournit une solution efficace pour les système de restauration pour matériel indépendant en remplaçant la couche d'abstraction matérielle (HAL - Hardware Abstraction Layer) cruciale et les pilotes de périphérique de stockage de masse.

Acronis Universal Restore peut être utilisé pour :

- 1. La restauration instantanée d'un système ayant échoué sur du matériel différent
- 2. Le clonage des systèmes d'exploitation sur du matériel dissemblable

#### **Limitations dans l'utilisation d'Acronis Universal Restore**

1. Il se peut que le système restauré par Acronis Universal Restore ne démarre pas si la structure de la partition dans l'image ou la partition du disque cible ne coïncide pas avec celle du disque source. Le chargeur, restauré à partir de l'image, pointera en direction de la mauvaise partition et le système ne démarrera pas ou ne fonctionnera pas correctement.

Cela peut se produire si vous :

- n'effectuez que l'image des partitions sélectionnées mais pas du disque source intégralement
- n'effectuez que la restauration des partitions sélectionnées et non du disque source en entier Dans certains cas, spécialement si votre système est sur une partition que celle d'origine, le chargeur peut être induit en erreur et empêcher le système restauré de redémarrer.

Pour éviter ce problème, nous vous recommandons de sauvegarder et de restaurer le disque système entier.

2. L'option Acronis Universal Restore ne fonctionne pas si un ordinateur est démarré avec Acronis Startup Recovery Manager (en utilisant F11) ou si l'image de sauvegarde est située dans Acronis

Secure Zone. Ceci est dû au fait qu'Acronis Startup Recovery Manager et Acronis Secure Zone sont principalement définis pour la restauration de données instantanée sur le même ordinateur.

## **4.9.2 Acronis Universal Restore - Principes généraux**

1. Sélection automatique des pilotes pour HAL et le stockage de masse

Acronis Universal Restore recherche dans le dossier de stockage par défaut des pilotes Windows (dans l'image en cours de restauration) pour la couche HAL et les pilotes de périphériques de stockage de masse, et installe les pilotes correspondant le mieux au matériel cible.

Vous pouvez spécifier un référentiel personnalisé pour les pilotes (un dossier ou des dossiers sur un lecteur réseau ou un CD) qui sera également utilisé pour la recherche de pilotes. En outre, Acronis Universal Restore peut rechercher pour les pilotes sur des supports amovibles.

*Le dossier de stockage par défaut des pilotes Windows est indiqué dans la valeur de registre « DevicePath », laquelle se trouve dans la clé de registre*

*HKEY\_LOCAL\_MACHINE\SOFTWARE\Microsoft\Windows\CurrentVersion\DevicePath. Ce dossier de stockage est généralement WINDOWS / inf.*

2. L'installation des pilotes pour les périphériques Plug-and-Play Acronis Universal Restore compte sur la détection de périphériques Plug-and-Play internes et leur processus de configuration pour gérer les différences de matériel associées aux périphériques qui ne sont pas critiques pour le démarrage du système. Cela inclut la vidéo, l'audio et l'USB. Windows prend contrôle de ce processus durant la phase de connexion. Si du matériel n'est pas détecté vous aurez la chance d'installer manuellement les pilotes nécessaires plus tard.

# **4.10 Comment utiliser Acronis Startup Recovery Manager**

Acronis Startup Recovery Manager vous permet de démarrer Acronis True Image Home 2012 sur un ordinateur local sans charger le système d'exploitation.

Si Windows ne se charge pas, cette fonctionnalité vous permet d'utiliser Acronis True Image Home 2012 par lui-même afin de restaurer des partitions endommagées.

#### **Afin de pouvoir utiliser Acronis Startup Recovery Manager au moment du démarrage :**

- Cliquez sur l'onglet **Outils et utilitaires** puis sélectionnez **Acronis Startup Recovery Manager**
- Cliquez sur le bouton **Activer**

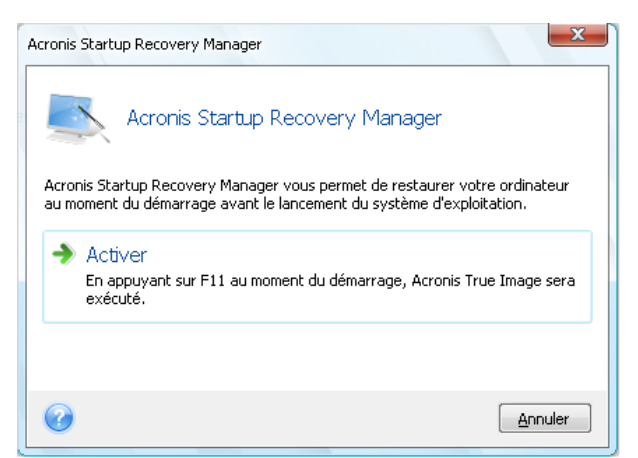

### **Attention !**

Lorsqu'Acronis Startup Recovery Manager est activé, il écrase le master boot record (MBR) avec son propre code de démarrage. Si vous avez des gestionnaires d'amorçage tierce installés, vous devrez les réactiver après avoir activé Startup Recovery Manager. Pour les programmes de chargement Linux (par ex. LiLo et GRUB), vous pourriez envisager de les installer sur un secteur de démarrage de partition racine (ou de démarrage) Linux au lieu d'un MBR avant d'activer Acronis Startup Recovery Manager.

Si une défaillance se produit, mettez l'ordinateur en marche et appuyez sur la touche F11 quand vous voyez le message « Appuyez sur F11 pour Acronis Startup Recovery Manager ». Cela lancera la version autonome d'Acronis True Image Home 2012 qui diffère légèrement de la version complète. Recherchez une sauvegarde contenant une image de votre partition système et restaurez voter système.

*Dans la version autonome d'Acronis True Image Home 2012, les lettres des disques peuvent être parfois différentes de celles de Windows. Par exemple, le lecteur D: identifié dans la version autonome d'Acronis True Image Home 2012 peut correspondre au lecteur E: sous Windows. Les noms des disques et les informations sur*  les tailles des partitions, les systèmes de fichiers, la capacité des disques, leurs fabricants et les numéros de *modèle peuvent aider à identifier correctement les disques et les partitions.*

*Vous ne serez pas en mesure d'utiliser Acronis Startup Recovery Manager précédemment activé si Try&Decide est activé. Redémarrer l'ordinateur dans le mode d'essai vous permet d'utiliser Acronis Startup Recovery Manager à nouveau.*

# **4.11 À propos de la restauration de disques et volumes dynamiques/GPT**

1) Acronis True Image Home 2012 prend en charge la restauration de volumes dynamiques vers les emplacements suivants sur les disques durs locaux :

- vers l'emplacement original (sur le même volume dynamique).
- vers un autre disque ou volume dynamique.
- vers un espace non alloué du groupe dynamique.
- vers un disque basique.

Si un volume dynamique est récupéré vers un espace non alloué du groupe dynamique, le type du volume restauré sera le même qu'il était dans la sauvegarde.

Le redimensionnement manuel des volumes dynamiques lors de la récupération vers des disques dynamiques n'est pas pris en charge. Si vous devez redimensionner un volume dynamique lors de la récupération, il doit être récupéré vers un disque basique.

Lors de l'exécution d'une « récupération complète » de volume(s) dynamique(s) vers un nouveau disque non formaté, les volumes restaurés deviennent de base. Si vous voulez que les volumes restaurés demeurent dynamiques, le disque cible doit être préparé comme dynamique (partitionné et formaté). Cela peut être fait en utilisant un outil tiers tel que Windows Disk Management snap-in par exemple.

2) Le modèle de partitionnement du disque cible après la restauration :

 Si une image de disque GPT est restaurée sur un disque MBR ; le disque cible reste un disque MBR.

 Si une image de disque MBR est restaurée sur un disque GPT ; le disque cible devient un disque MBR.

3) Le type de volume cible ne change pas lors de la récupération sur un volume existant. Exemples :

- Lors de la restauration d'un volume dynamique sur un volume basique, le volume cible reste basique.
- Lors de la restauration d'un volume dynamique agrégé par bandes sur un volume dynamique fractionné, le volume cible reste agrégé par bandes.

4) Restauration d'un volume ou un disque de base sur le groupe dynamique :

- Lors de la restauration d'un volume basique sur un espace non alloué du groupe dynamique, le volume restauré devient dynamique.
- **E** Lors de la restauration un disque basique sur un disque dynamique d'un groupe dynamique composé de deux disques, le disque restauré reste basique. Le disque dynamique sur lequel la restauration est effectuée "disparaît" et un volume dynamique fractionné/agrégé par bandes sur le deuxième disque devient « défaillant ».

# **4.12 Boîte de dialogue Protection des sauvegardes**

Un fichier de sauvegarde peut être protégé par un mot de passe. Vous pouvez définir la protection par mot de passe dans les options de sauvegarde au cours de la création d'une sauvegarde.

Si vous essayez de restaurer les données d'une sauvegarde protégée par un mot de passe, de la monter ou d'ajouter une sauvegarde incrémentielle à l'une de ces sauvegardes, le programme vous demandera le mot de passe dans une fenêtre spéciale, permettant l'accès uniquement aux utilisateurs autorisés. Dans ce cas, vous devez spécifier le mot de passe correct pour le fichier de sauvegarde sélectionné. Vous pourrez alors poursuivre l'opération sélectionnée.

# <span id="page-113-0"></span>**4.13 Arrangement de l'ordre de démarrage dans la configuration du BIOS.**

Le BIOS possède un utilitaire de configuration intégré pour la configuration initiale de l'ordinateur. Pour y accéder, vous devez appuyer sur une certaine combinaison de touches (**Suppr, F1, Ctrl+Alt+ECHAP, Ctrl+ECHAP**, ou une autre, en fonction de votre BIOS) lors de l'exécution de la séquence POST (Power-On Self Test) qui démarre immédiatement lorsque que vous mettez votre ordinateur sous tension. Habituellement le message avec la combinaison de touches requise est affiché lors du test de démarrage. Appuyer sur cette combinaison de touches vous emmène vers le menu de l'utilitaire de configuration qui est inclus dans votre BIOS.

Le menu peut différer en apparence, en ensemble d'éléments et leurs noms, en fonction du fabricant du BIOS. Les fabricants de BIOS pour cartes mères de PC les plus connus sont Award/Phoenix et AMI. De plus, bien que les éléments du menu de configuration standard sont pour la plupart les mêmes pour divers BIOS, les éléments de la configuration étendue (ou avancée) dépendent beaucoup de l'ordinateur et de la version du BIOS.

Entre autres choses, le menu du BIOS vous permet d'ajuster **l'ordre de démarrage**.

Le BIOS de l'ordinateur permet de démarrer les systèmes d'exploitation non seulement à partir de disques durs, mais également à partir de CD-ROM, DVD-ROM, et autres périphériques. Changer l'ordre de démarrage peut être nécessaire, par exemple, pour faire de votre support de démarrage (CD, DVD ou clé USB) le premier périphérique de démarrage.

S'il y a plusieurs disques durs d'installés dans votre ordinateur marqués comme C:, D:, E:, et F:, vous pouvez modifier l'ordre de démarrage donc, par exemple, le système d'exploitation est démarré à partir du disque E:. Dans ce cas, vous devez définir l'ordre de démarrage pour qu'il soit semblable à E:, CD-ROM:, A:, C:, D:.

*Cela ne veut pas dire que le démarrage est effectué à partir du premier périphérique dans cette liste ; cela signifie uniquement que la première tentative de démarrage d'un système d'exploitation sera faite à partir de ce périphérique. Il peut ne pas y avoir de système d'exploitation sur le disque E:, ou il peut être inactif. Dans de cas, le BIOS recherche le périphérique suivant dans la liste.* 

Le BIOS numérote les disques selon l'ordre dans lequel ils sont connectés aux contrôleurs IDE (maître primaire, esclave primaire, maître secondaire, esclave secondaire) ; maintenant allez aux disques durs SCSI.

Cet ordre est rompu si vous modifiez l'ordre de démarrage dans la configuration du BIOS. Si par exemple vous spécifiez que le démarrage doit être effectué à partir du disque dur E:, le numérotage débute avec le disque dur qui serait troisième dans les circonstances habituelles (il s'agit habituellement du maître secondaire pour les lecteurs de disques durs IDE).

*Certaines cartes mères possèdent un "menu de démarrage" activé en appuyant une touche ou une combinaison de touches, par exemple, F12. Le menu de démarrage permet la sélection du périphérique de démarrage à partir d'une liste de périphériques de démarrage sans avoir à modifier la configuration du BIOS.*

# **4.14 Options de restauration**

Dans les fenêtres des **Options de restauration de disque**, des **Options de restauration de fichiers** et des **Options de restauration des courriers électroniques** vous pouvez configurer les options pour des processus de restauration de disques/partitions, fichiers et courriers électroniques respectivement. Après que vous ayez installé l'application, toutes les options sont configurées à leurs valeurs initiales. Vous pouvez les modifier pour voter opération de restauration actuelle ou également pour toutes les opérations de restauration futures. Activez la case **Enregistrer les paramètres comme défaut** pour appliquer les paramètres modifiés à toutes les opérations de restauration futures par défaut.

Notez que les options de restauration de disque, les options de restauration de fichier et les options de restauration de courrier électronique sont complètement indépendantes les unes des autres et vous devez les configurer séparément.

Si vous souhaitez réinitialiser toute les options modifiées à leurs valeurs initiales définies après l'installation du produit, cliquez sur le bouton **Réinitialiser aux paramètres par défaut**.

#### **Dans cette section**

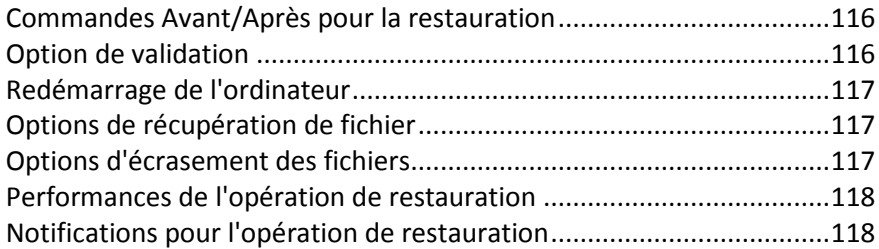

# <span id="page-115-0"></span>**4.14.1 Commandes Avant/Après pour la restauration**

Vous pouvez spécifier des commandes (ou même des fichiers de commandes) qui seront exécutés automatiquement avant et après la procédure de restauration.

Par exemple, vous pouvez souhaiter démarrer/arrêter certains processus Windows ou vérifier que vos données ne contiennent pas de virus avant la restauration.

Pour spécifier les commandes (fichiers de commandes) :

- Sélectionnez une commande à exécuter avant le démarrage du processus de restauration dans le champ **Commande pré**. Pour créer une nouvelle commande ou sélectionner un nouveau fichier de commandes cliquez sur le bouton **Modifier.**
- Sélectionnez une commande à exécuter après l'achèvement du processus de restauration dans le champ **Commande post**. Pour créer une nouvelle commande ou sélectionner un nouveau fichier de commandes cliquez sur le bouton **Modifier.**

N'essayez pas d'exécuter des commandes interactives, c'est-à-dire des commandes pour lesquelles une saisie de l'utilisateur est requise (par exemple la commande « pause »). Celles-ci ne sont pas prises en charge.

#### **Modifier la commande utilisateur pour la restauration**

Vous pouvez spécifier des commandes utilisateur à exécuter avant ou après la restauration :

- Dans le champ **Commande**, saisissez une commande ou sélectionnez en une dans la liste fournie. Cliquez sur **...** pour sélectionner un fichier de traitement par lots.
- Dans le champ **Répertoire de travail**, saisissez un chemin pour l'exécution de la commande ou sélectionnez-le à partir de la liste des chemins saisis précédemment.
- Dans le champ **Arguments**, saisissez ou sélectionnez les arguments d'exécution de la commande à partir de la liste.

Désactiver le paramètre **Ne pas lancer d'opération tant que l'exécution des commandes n'est pas terminée** (activé par défaut), permettra au processus de restauration de fonctionner en même temps que l'exécution de vos commandes.

Le paramètre **Abandonner l'opération si la commande de l'utilisateur n'est pas exécutée correctement** (activé par défaut) permet d'annuler l'opération en cas d'erreur d'exécution de la commande.

Vous pouvez tester la commande que vous avez saisie en cliquant sur le bouton **Tester la commande**.

### <span id="page-115-1"></span>**4.14.2 Option de validation**

**Valider la sauvegarde avant la restauration**

Le préréglage est **désactivé**.

Avant que des données soient restaurées à partir de la sauvegarde, Acronis True Image Home 2012 peut vérifier leur intégrité. Si vous soupçonnez que la sauvegarde est endommagée, activez cette option.

#### **Vérifier le système de fichiers après la restauration**

Le préréglage est **désactivé**.

Après avoir restauré une partition à partir d'une image, Acronis True Image Home 2012 peut vérifier l'intégrité du système de fichiers. Pour ce faire, activez cette option.

#### **Limites sur l'utilisation de cette option :**

- La vérification du système de fichiers n'est disponible uniquement que lors de la récupération de partitions utilisant les systèmes de fichiers FAT16/32 et NTFS.
- Le système de fichiers ne sera pas vérifié si un redémarrage est nécessaire au cours de la récupération, par exemple, lors de la récupération de la partition système sur son emplacement d'origine.

### <span id="page-116-0"></span>**4.14.3 Redémarrage de l'ordinateur**

Le préréglage est **Désactivé**.

Si vous voulez que l'ordinateur redémarre automatiquement lorsque cela est nécessaire pour la restauration, activez la case **Redémarrer l'ordinateur automatiquement si nécessaire pour la restauration**. Cela peut être utilisé lorsqu'une partition verrouillée par le système d'exploitation doit être restaurée. Activer l'option permet le redémarrage de l'ordinateur sans l'intervention de l'utilisateur pendant la restauration.

### <span id="page-116-1"></span>**4.14.4 Options de récupération de fichier**

Vous pouvez sélectionner les options de restauration suivantes :

- **Restaurer les fichiers avec leurs paramètres de sécurité d'origine** si les paramètres de sécurité du fichier sont conservés pendant la sauvegarde (voir Paramètres de sécurité de niveau fichier pour la sauvegarde (p. [77\)](#page-76-0)), vous pouvez choisir de les restaurer ou de laisser les fichiers hériter des paramètres de sécurité du dossier sur lequel ils seront restaurés. Cette option est efficace uniquement lors de la récupération à partir de sauvegardes de fichiers/dossiers.
- **Définir la date et l'heure actuelles pour les fichiers restaurés** vous pouvez choisir de restaurer la date et l'heure des fichiers à partir de la sauvegarde ou assigner aux fichiers la date et l'heure actuelles. Par défaut la date et l'heure à de la sauvegarde seront attribuées.

### <span id="page-116-2"></span>**4.14.5 Options d'écrasement des fichiers**

Choisissez quoi faire si le programme trouve un fichier dans le dossier cible ayant le même nom qu'un fichier dans la sauvegarde.

*Cette option est disponible uniquement pendant la restauration de données à partir de sauvegardes de niveau fichier.*

Activer la case **Écraser les fichiers existants** donnera aux fichiers de la sauvegarde une priorité inconditionnelle sur les fichiers du disque dur même si, par défaut, les fichiers et dossiers plus récents sont protégés contre l'écrasement. Si vous voulez également écraser ces fichiers et dossiers, désactivez la case appropriée.

Si vous n'avez pas à écraser certains fichier :

- Activez/désactivez **Fichiers et dossiers cachés** pour activer/désactiver l'écrasement des fichiers et dossiers cachés.
- Activez/désactivez **Fichiers et dossiers système** pour activer/désactiver l'écrasement des fichiers et dossiers système.
- Activez/désactivez **Fichiers et dossiers plus récents** pour activer/désactiver l'écrasement des fichiers et dossiers plus récents.
- Cliquez sur **Ajouter des fichiers et des dossiers spécifiques** pour gérer la liste des fichiers et dossiers personnalisés que vous ne voulez pas écraser.
	- Pour désactiver l'écrasement de fichiers spécifiques, cliquez sur le bouton **Ajouter...** pour créer un critère d'exclusion.
	- Lors de la spécification de critères, vous pouvez utiliser les caractères génériques de Windows. Par exemple, pour préserver tous les fichiers ayant une extension **.exe**, vous pouvez ajouter **\*.exe**. Ajouter **Mon??.exe** préservera tous les fichiers .exe dont le nom est composé de cinq symboles et commence par « Mon ».

Pour supprimer un critère qui a été ajouté à la suite d'une erreur, par exemple, cliquez sur l'icône Supprimer à la droite du critère.

## <span id="page-117-0"></span>**4.14.6 Performances de l'opération de restauration**

Dans l'onglet **Performances** vous pouvez configurer les paramètres suivants :

#### **Priorité de l'opération**

Modifier le niveau de priorité d'un processus de sauvegarde ou de restauration peut le faire s'exécuter plus rapidement ou plus lentement (selon que vous augmentez ou si vous diminuez le niveau de priorité), mais cela peut aussi affecter défavorablement la performance des autres programmes en cours d'exécution. Le degré de priorité des procédures exécutées dans un système détermine le niveau d'utilisation du CPU et la quantité de ressources système qui leur sont allouées. Réduire le niveau de priorité d'une opération libèrera davantage de ressources pour d'autres tâches du processeur. Augmenter le niveau de priorité de sauvegarde ou de restauration peut accélérer le processus de sauvegarde en prenant les ressources allouées à d'autres processus actuellement en cours. Les effets dépendront de l'utilisation totale du CPU ainsi que d'autres facteurs.

Vous pouvez configurer le niveau de priorité de l'opération :

- **Bas** (activé par défaut) Le processus de sauvegarde ou de restauration sera exécuté lentement, mais les performances des autres programmes seront augmentées.
- **Normal**  Le processus de sauvegarde ou de restauration aura le même niveau de priorité que les autres processus.

**Élevé** - Le processus de sauvegarde ou de restauration sera exécuté plus rapidement, mais les performances des autres programmes seront réduites. Veuillez noter que sélectionner cette option peut résulter en une utilisation du CPU à 100 % par Acronis True Image Home 2012.

### <span id="page-117-1"></span>**4.14.7 Notifications pour l'opération de restauration**

Parfois une procédure de sauvegarde ou de récupération peut prendre une heure ou plus. Acronis True Image Home 2012 peut vous notifier par courrier électronique lorsqu'il a terminé. Le programme peut aussi dupliquer les messages émis au cours de l'opération où vous envoyez le journal des opérations complet une fois que l'opération est terminée.

Toutes les notifications sont désactivées par défaut.

#### **Seuil d'espace disque libre**

Il se peut que vous vouliez être notifié lorsque l'espace libre du stockage de sauvegarde devient inférieur à la valeur spécifiée. Si après le démarrage d'une sauvegarde Acronis True Image Home 2012 découvre que l'espace libre sur l'emplacement de la sauvegarde sélectionnée est déjà inférieur à la valeur spécifiée, le programme ne commencera pas le processus de sauvegarde et vous informera immédiatement en affichant un message approprié. Le message vous propose trois choix de l'ignorer et de lancer la sauvegarde, de parcourir le système pour trouver un autre emplacement pour la sauvegarde ou d'annuler la sauvegarde.

Si l'espace libre devient plus petit que la valeur spécifiée lorsque la sauvegarde est exécutée, le programme affichera le même message et vous devrez prendre les mêmes décisions.

#### **Pour définir la valeur de la limite d'espace libre du disque :**

- Activez la case **Afficher un message de notification lorsque l'espace disque libre est insuffisant**
- Dans la case **Taille**, saisissez ou sélectionnez une valeur limite et sélectionnez une unité de mesure

Acronis True Image Home 2012 peut contrôler l'espace libre sur les périphériques de stockage suivants :

- **Disques durs locaux**
- Cartes et lecteurs USB
- Partages réseau (SMB/NFS)

*Le message ne sera pas affiché si la case Ne pas afficher les messages et boîtes de dialogue lors de l'exécution (mode silencieux) est cochée dans les paramètres Gestion des erreurs.*

*Cette option ne peut pas être activée sur les serveurs FTP et les lecteurs CD/DVD.*

#### **Notification par courrier électronique**

Vous pouvez spécifier un compte de messagerie électronique qui sera utilisé pour les notifications du processus de restauration.

#### **Pour spécifier les paramètres de courrier électronique :**

- Activez la case **Envoyer des notifications par courrier électronique à propos de l'état de l'opération**.
- Saisissez l'adresse de courrier électronique dans le champ **Adresse e-mail**. Vous pouvez saisir plusieurs adresses de courrier électronique séparées par des points-virgules.
- Saisissez le nom du serveur de courrier sortant (SMTP) dans le champ **Serveur de courrier sortant (SMTP)**.
- Définissez le port du serveur de courrier sortant. Le port est configuré par défaut sur 25
- Entrez le nom d'utilisateur dans le champ **Nom d'utilisateur**.
- Saisissez le mot de passe dans le champ **Mot de passe**.
- Pour vérifier si vos paramètres sont corrects, cliquez sur le bouton **Envoyer un e-mail de test**.

#### **Paramètres de notification supplémentaires :**

- Pour envoyer une notification relative à l'achèvement du processus, activez la case **Envoyer une notification une fois l'opération réussie**
- Pour envoyer une notification concernant l'échec de la procédure, activez la case **Envoyer une notification en cas d'échec de l'opération**.
- Pour envoyer une notification avec des messages sur l'opération en cours, activez la case **Envoyer une notification quand l'intervention de l'utilisateur est requise**.
- Pour envoyer une notification avec un journal complet des opérations, activez la case **Ajouter le journal complet à la notification**.

# **5 Synchronisation de données**

La synchronisation des données est un processus de conservation des données de façon identique dans deux ou plusieurs dossiers synchronisés. Ces dossiers peuvent se trouver sur le même ordinateur ou sur différents ordinateurs connectés via un réseau local ou Internet. Lorsque vous créez, copiez, modifiez ou supprimez un fichier ou un sous-dossier dans votre dossier synchronisé, la même action est effectuée automatiquement dans les autres dossiers de synchronisation. Et viceversa - lorsque quelque chose est modifié dans les autres dossiers de synchronisation, la même modification est effectuée dans votre dossier.

#### *La synchronisation de données ne peut pas fonctionner via un serveur proxy.*

La synchronisation est très utile lorsque vous voulez avoir les mêmes fichiers (photos, musique, vidéos ou autres documents) sur plusieurs de vos ordinateurs ou si vous voulez facilement échanger de tels fichiers avec vos proches, amis ou collègues. Pour plus d'informations, consultez Que pouvezvous et que ne pouvez-vous pas synchroniser (p[. 123\)](#page-122-0).

Si vous voulez afficher les photos prises par votre ami de retour des vacances, vous ne devez pas vous rendre à son domicile. Si vous et votre ami avez tous les deux Acronis True Image Home 2012 installé, créez simplement une synchronisation entre des dossiers sur votre ordinateur et celui de votre ami. Demandez ensuite à votre ami de mettre les photos dans le dossier de synchronisation. Le programme démarrera immédiatement la copie des photos sur votre ordinateur rapidement et facilement. Pour plus d'informations, consultez Exemples de synchronisation.

Vous pouvez créer sur votre ordinateur autant de synchronisations que vous avez besoin. Si vous synchronisez des données entre des ordinateurs, vous ne pourrez attribuer qu'un seul dossier de synchronisation de part et d'autre. Le nombre de participants à la synchronisation n'est pas limité. Vous pourrez synchroniser tous vos ordinateurs et inviter tous vos amis à la synchronisation. Chaque connexion de synchronisation est séparée des autres, et pourrait être protégée contre un accès non autorisé par un mot de passe et un chiffrement. Pour assurer le transfert de données sécurisé entre des ordinateurs, le programme utilise des protocoles de chiffrement.

Avec Acronis True Image Home 2012 vous pouvez également enregistrer chaque modification effectuée dans les dossiers de synchronisation. Ces modifications se reflètent dans les versions de fichier qui sont stockées sur le serveur à distance d'Acronis. Si une modification de données a été effectuée par erreur, vous pouvez afficher toute l'historique de la version et revenir à la bonne version du fichier. Pour plus d'informations, consultez Versions de fichiers synchronisés.

Acronis True Image Home 2012 utilise un algorithme sophistiqué pour résoudre des conflits qui peuvent apparaître lors de la synchronisation. Par exemple, un conflit se produit lorsque deux utilisateurs modifient de façon indépendante un fichier synchronisé sur leurs ordinateurs. D'autres types de conflits sont également possibles. Le programme évite la perte de données dans tous les scénarios de conflit possibles. Pour plus d'informations, consultez Régler un conflit de synchronisation (p[. 132\)](#page-131-0).

#### **Synchronisation de données et mise à jour ou mise à niveau d'Acronis True Image Home 2012**

Les fichiers dans vos dossiers de synchronisation restent synchronisés après la mise à jour ou la mise à niveau d'Acronis True Image Home 2012. Si vous désinstallez le programme d'un ordinateur, l'ordinateur est enlevé de toutes les synchronisations dans lesquelles il a participé. Cela ne signifie pas obligatoirement que les synchronisations lancées sur cet ordinateur s'arrêtent automatiquement sur les autres ordinateurs. Elles continuent de fonctionner s'il reste au moins un ordinateur participant.

#### **Synchronisation de données en version d'évaluation d'Acronis True Image Home 2012**

Si vous utilisez une version d'évaluation d'Acronis True Image Home 2012, l'option de synchronisation de données est disponible pour vous sans aucune limite. Cependant, faites attention au fait qu'après l'expiration de la période d'évaluation :

- votre ordinateur sera exclu de toutes les synchronisations. Après l'installation de la version complète d'Acronis True Image Home 2012, vous serez en mesure de vous connecter à nouveau aux synchronisations.
- Toutes les versions de fichiers synchronisés seront supprimées de façon permanente du serveur.

#### **Dans cette section**

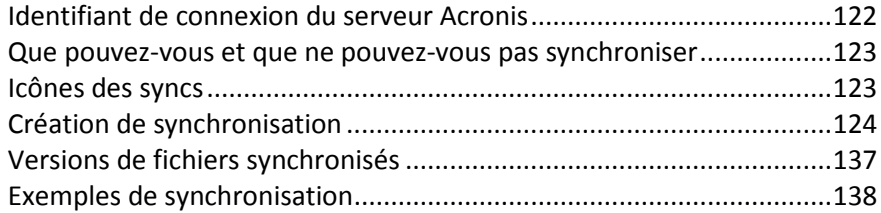

# <span id="page-121-0"></span>**5.1 Identifiant de connexion du serveur Acronis**

Pour commencer à utiliser la fonctionnalité de synchronisation des données ou la sauvegarde en ligne, vous devez saisir l'adresse e-mail et le mot de passe de votre compte Acronis. Il est également conseillé que vous donniez un nom à votre ordinateur. Vous pouvez saisir le nom que vous souhaitez, pas nécessairement celui qui a été attribué par le système d'exploitation.

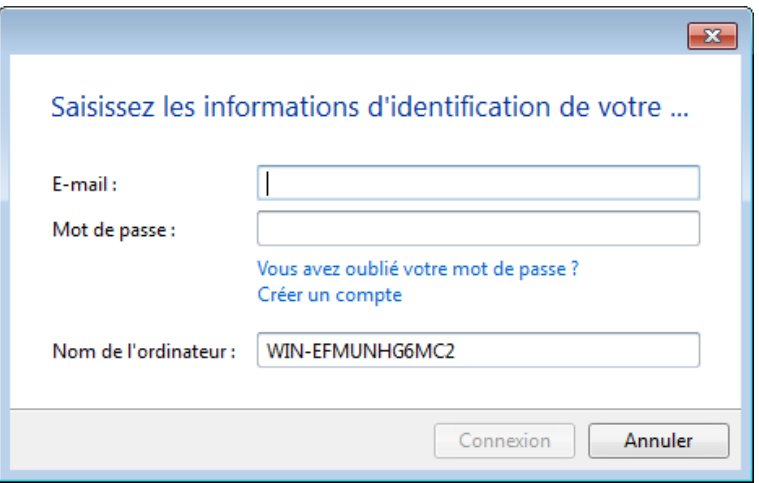

Si vous n'avez pas de compte Acronis, cliquez sur **Créer un compte** et remplissez le formulaire d'enregistrement sur le site Web d'Acronis.

Si vous avez oublié votre mot de passe, cliquez sur **Mot de passe oublié ?** et suivez les instructions de la page Web qui s'ouvre. Un nouveau mot de passe vous sera envoyé par courrier électronique.

Après avoir fourni les informations requises, cliquez sur **Se connecter**.

# <span id="page-122-0"></span>**5.2 Que pouvez-vous et que ne pouvez-vous pas synchroniser**

Vous pouvez synchroniser les données stockées dans deux dossiers ou plus. Voyons où ces dossiers peuvent être localisés et quelles données ils pourraient contenir.

#### **Types de stockage**

Un processus de synchronisation peut être établi entre :

- Deux dossiers locaux sur le même ordinateur (à l'exception d'un dossier avec son sous-dossier)
- Un dossier local sur un ordinateur et un dossier un périphérique de stockage (tel qu'une clé USB, un disque dur USB, un NAS, etc.)
- Deux dossiers sur deux périphériques de stockage
- Deux dossiers ou plus sur deux ordinateurs ou plus

Dans un processus de synchronisation, vous ne pouvez attribuer qu'un dossier de synchronisation sur chaque ordinateur et sur chaque périphérique de stockage (à l'exception d'une synchronisation entre deux dossiers locaux).

*Vous ne pouvez pas sélectionner un fichier unique pour la synchronisation. Pour synchroniser le fichier, sélectionnez pour la synchronisation le dossier contenant ce fichier.*

#### **Type de données**

#### **Vous pouvez synchroniser les données suivantes :**

 Fichiers ( vos photos, vos musiques, vos vidéo, vos documents, etc.), à l'exception de ceux indiqués dans la liste ci-dessous

*Seuls les attributs de fichier natifs FAT32 et NTFS sont synchronisés. Si les dossiers synchronisés appartiennent à différents systèmes de fichiers, le programme synchronise uniquement les attributs pris en charges par les deux systèmes fichier.*

 D'autres dossiers à l'intérieur du dossier de synchronisation (c'est-à-dire des sous-dossiers synchronisés) et leur contenu

#### **Vous ne pouvez pas synchroniser les données suivantes :**

- Disques et partitions
- Fichiers et dossiers système
- Fichiers et dossiers cachés
- Fichiers et dossiers temporaires
- Registre système
- Bases de données
- Données de programmes de messagerie (y compris Microsoft Outlook et d'autres)
- Les autres données qui ne peuvent pas être représentées comme fichiers ou dossiers séparés (par exemple, contacts de votre carnet d'adresses)

### <span id="page-122-1"></span>**5.3 Icônes des syncs**

Lorsque vous travaillez avec des syncs vous voyez des icônes spéciales. Ces icônes vous donnent les informations suivantes :

- Le type et l'état actuel de vos syncs (les icônes sont affichées sur les boîtes des syncs et dans la zone de notification).
- L'état actuel des fichiers et dossiers synchronisés (les icônes sont affichées dans Acronis Time Explorer et l'Explorateur Windows).

#### **Boîtes des syncs**

Icônes des types de sync :

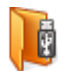

Synchronisation au sein d'un ordinateur (p. [132\)](#page-131-1) (y compris la synchronisation avec un périphérique de stockage amovible et distant).

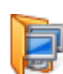

Synchronisation entre des ordinateurs avec le même compte (par exemple entre vos ordinateurs privés). Consultez les détails dans Comment synchroniser des données entre vos ordinateurs (p[. 126\)](#page-125-0).

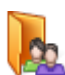

La synchronisation entre des ordinateurs qui appartiennent à différents comptes (par exemple entre votre ordinateur et celui de votre ami). Consultez les détails dans Comment synchroniser des données avec une autre personne.

Icônes de l'état des syncs :

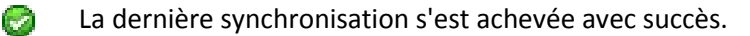

- 翁 La synchronisation est présentement en cours d'exécution.
- La synchronisation est en pause.  $^{\circ}$
- Une erreur s'est produite pendant la dernière synchronisation.  $\circledcirc$

#### **Acronis Time Explorer et l'Explorateur Windows**

Icônes de l'état des syncs pour les fichiers et dossiers :

- a an Le fichier ou dossier est synchronisé.
- ÎЗ. Le fichier ou dossier est en cours de synchronisation.
- $(x)$ Le fichier ou dossier n'a pas été synchronisé à cause d'une erreur.

#### **La zone de notification**

Icônes de l'état des syncs :

Ø La dernière synchronisation s'est achevée avec succès. (en rotation) La synchronisation est présentement en cours d'exécution. (statique) Toutes les syncs sont en pause ou chaque sync ne possède qu'un seul participant. Q. Une erreur s'est produite pendant la dernière synchronisation.

# <span id="page-123-0"></span>**5.4 Création de synchronisation**

Avant de commencer une nouvelle création de synchronisation, veuillez choisir quels ordinateurs et/ou périphériques de stockage participeront dans votre nouvelle synchronisation. Assurez-vous ensuite que les conditions suivantes sont respectées :

- Acronis True Image Home 2012 est installé sur tous les ordinateurs.
- Lorsque vous connectez vos ordinateurs via un réseau de zone locale, assurez-vous que la connexion locale est établie.
- Tous les propriétaires des ordinateurs impliqués ont des comptes Acronis.
- Tous les ordinateurs disposent d'une connexion Internet.

En fonction des ordinateurs et/ou périphériques de stockage qui seront impliqués dans votre nouvelle synchronisation, sélectionnez l'un des types de synchronisation suivants :

- Synchronisation au sein d'un ordinateur (p. [132\)](#page-131-1) (y compris la synchronisation avec un périphérique de stockage amovible et distant).
- Sync entre deux ou plusieurs ordinateurs (p[. 125\)](#page-124-0).
- Synchronisation entre deux dossiers locaux et dossiers sur d'autres ordinateurs (p. [134\)](#page-133-0) (combinaison des deux premiers types).

### <span id="page-124-0"></span>**5.4.1 Synchronisation entre des ordinateurs**

La synchronisation de données peut être effectuée entre tout ordinateur respectant les conditions décrites dans Création de synchronisation (p. [124\)](#page-123-0). Veuillez consulter ces conditions.

Considérons d'abord les principales étapes requises pour la création d'une synchronisation. Vous verrez ensuite plus en détail comment effectuer ces étapes.

#### **Modèle général de création de synchronisation**

Pour créer une nouvelle synchronisation, il est nécessaire d'effectuer les principales étapes suivantes :

#### **Les étapes sur l'ordinateur auquel appartiendra la synchronisation :**

- 1. Sélectionnez le dossier contenant les données que vous voulez synchroniser.
- 2. Créez une nouvelle synchronisation et envoyez des invitations à d'autres ordinateurs pour rejoindre la nouvelle synchronisation.

#### **Les étapes sur les autres ordinateurs :**

- 1. Accepter l'invitation (rejoindre la synchronisation).
- 2. Spécifiez le dossier à synchroniser avec le dossier sur le premier ordinateur.

#### **Modèle détaillé de création de synchronisation**

Trouvez si les propriétaires des ordinateurs utilisent le même compte Acronis. En fonction de la réponse, choisissez une variante et utilisez le lien approprié :

- 1. Synchronisation entre des ordinateurs avec le même compte (par exemple entre vos ordinateurs privés). Consultez les détails dans Comment synchroniser des données entre vos ordinateurs (p. [126\)](#page-125-0).
- 2. La synchronisation entre des ordinateurs qui appartiennent à différents comptes (par exemple entre votre ordinateur et celui de votre ami). Consultez les détails dans Comment synchroniser des données avec une autre personne.

Lorsque vous êtes en train de créer une synchronisation entre trois ordinateurs ou plus et que certains d'entre eux appartiennent au même compte et d'autres non, choisissez l'option 2. Effectuez les étapes pour la création d'une synchronisation sur l'ordinateur auquel appartiendra la synchronisation. Ensuite, la seule chose qui reste à faire est d'accepter les invitations sur les autres ordinateurs.

#### <span id="page-125-0"></span>**Comment synchroniser des données entre vos ordinateurs**

Examinons comment synchroniser des données entre deux ordinateurs ou plus qui appartiennent au même compte Acronis. Par exemple, vous devez synchroniser des données entre les ordinateurs de votre domicile ou entre l'ordinateur de votre domicile et celui du travail.

En tout premier lieu, assurez-vous que les conditions nécessaires sont remplies. Voir la liste des conditions dans la Création de synchronisation (p. [124\)](#page-123-0).

Pour créer une synchronisation entre deux dossiers, effectuez les étapes suivantes sur vos ordinateurs (ordinateur 1 et ordinateur 2) de manière séquentielle.

#### **Étapes à effectuer sur l'ordinateur 1 (qui détiendra la synchronisation) :**

- 1. Démarrez Acronis True Image Home 2012.
- 2. Dans l'onglet **Synchronisation**, spécifiez les informations d'identification de votre compte Acronis (votre adresse e-mail et votre mot de passe d'enregistrement), puis cliquez sur **Se connecter**. La connexion est uniquement nécessaire lorsque vous créez votre première synchronisation. Par la suite, la connexion est effectuée automatiquement.
- 3. Cliquez sur **Nouvelle sync**.
- 4. Dans la fenêtre ouverte, sélectionnez le dossier que vous voulez synchroniser dans l'arborescence et cliquez sur **Suivant**.

Pour créer un nouveau dossier pour la synchronisation de son contenu, cliquez sur le bouton **Nouveau dossier,** puis nommez le dossier créé avant de cliquer sur **Suivant**.

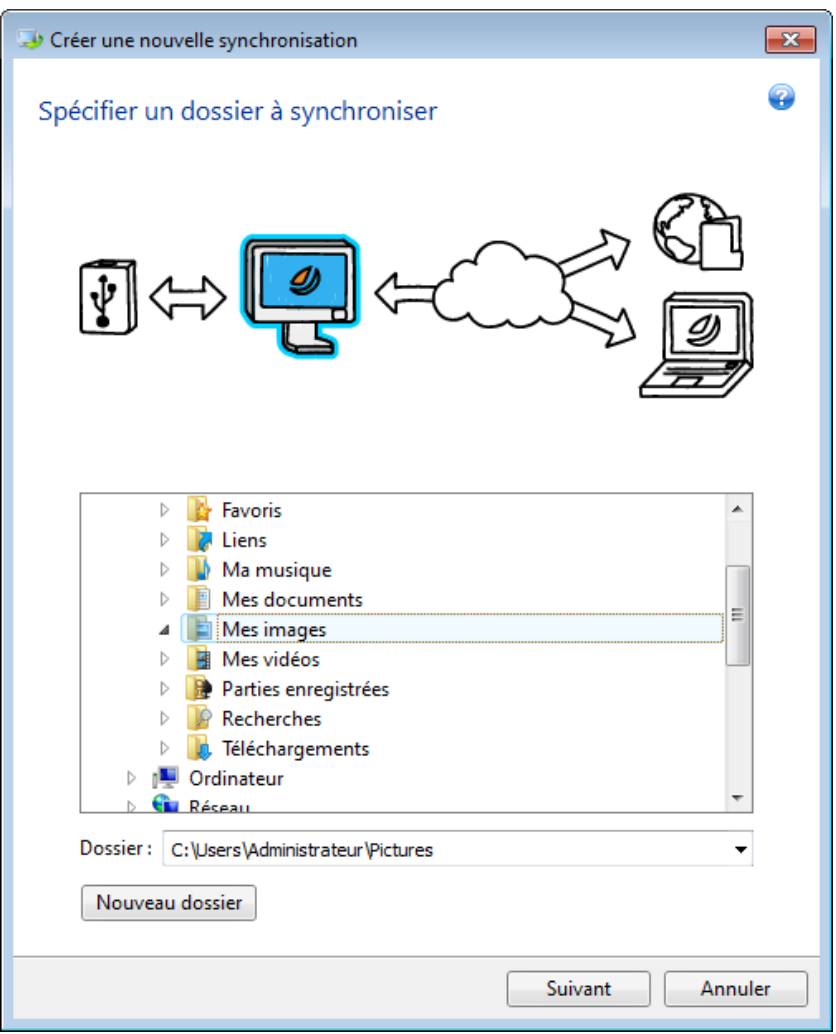

5. Sélectionnez **Autres ordinateurs et stockage en ligne** en tant qu'élément avec lequel vous voulez synchroniser vos données et cliquez sur **Suivant**.

Vous pouvez protéger vos données et la synchronisation d'un accès non autorisé. Pour cela, cliquez sur **Définir un mot de passe**, saisissez un mot de passe, puis cliquez sur l'icône **Enregistrer** (coches vertes).

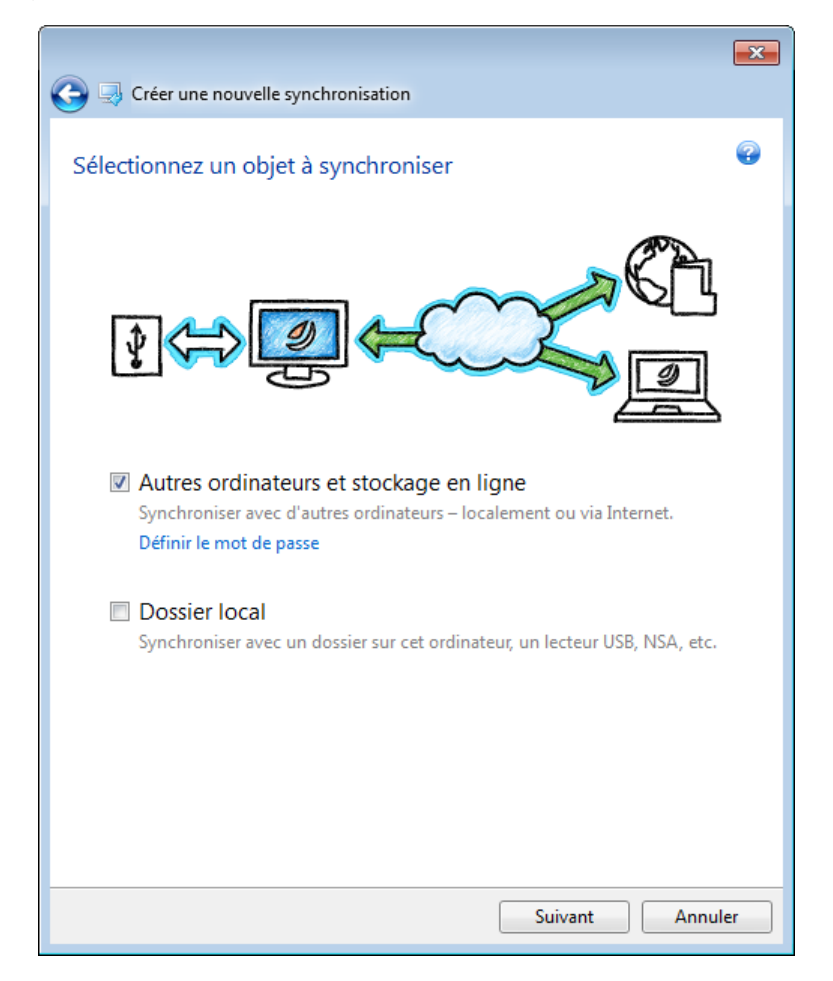

- 6. Cochez la case **Stocker les versions de fichiers dans le stockage en ligne**, si vous voulez stocker des versions de vos fichiers sur le serveur distant d'Acronis. Cette option vous permet de remonter à une version de fichier antérieure lorsque nécessaire. Notez que le service Acronis True Image Online est requis pour cette tâche. Voir les détails dans Versions de fichiers synchronisés.
- 7. Cliquez sur **Créer une synchronisation**.

*Vous pouvez également créer une nouvelle synchronisation en utilisant l'Explorateur Windows. Pour cela, cliquez avec le bouton droit de la souris sur le dossier que vous voulez synchroniser, puis cliquez sur Synchroniser ce dossier.*

#### **Étapes à effectuer sur l'ordinateur 2 :**

- 1. Démarrez Acronis True Image Home 2012.
- 2. Dans l'onglet **Synchronisation**, spécifiez les informations d'identification de votre compte Acronis, puis cliquez sur **Se connecter**.
- 3. Sélectionnez la boîte de la synchronisation requise et cliquez sur **Rejoindre cette synchronisation**.
- 4. Dans la fenêtre ouverte, sélectionnez le dossier que vous voulez synchroniser dans l'arborescence et cliquez sur **OK**.

Pour créer un nouveau dossier pour la synchronisation de son contenu, cliquez sur le bouton **Nouveau dossier** puis nommez le dossier créé avant de cliquer sur **OK**.

#### **Synchronisation entre trois ordinateurs ou plus.**

Si vous créez une synchronisation entre trois ordinateurs ou plus, effectuez les mêmes étapes sur ces ordinateurs que sur l'ordinateur 2.

#### **Comment synchroniser des données avec une autre personne**

Examinons comment synchroniser des données entre deux ordinateurs ou plus qui appartiennent à des comptes Acronis différents. Par exemple, vous devez synchroniser des données avec un ami ou un collègue.

En tout premier lieu, assurez-vous que les conditions nécessaires sont remplies. Voir la liste des conditions dans la Création de synchronisation (p. [124\)](#page-123-0).

Les étapes suivantes doivent être effectuées d'abord sur l'ordinateur du propriétaire de la synchronisation et ensuite sur un autre ordinateur. Remarquez que seul le propriétaire de la synchronisation peut modifier les paramètres de la synchronisation, inviter d'autres utilisateurs à participer à la synchronisation, supprimer la synchronisation, etc.

#### **Étapes à effectuer sur l'ordinateur 1 (qui détiendra la synchronisation) :**

- 1. Démarrez Acronis True Image Home 2012.
- 2. Dans l'onglet **Synchronisation**, spécifiez les informations d'identification de votre compte Acronis (votre adresse e-mail et votre mot de passe d'enregistrement), puis cliquez sur **Se connecter**. La connexion est uniquement nécessaire lorsque vous créez votre première synchronisation. Par la suite, la connexion est effectuée automatiquement.
- 3. Cliquez sur **Nouvelle sync**.

4. Dans la fenêtre ouverte, sélectionnez le dossier que vous voulez synchroniser dans l'arborescence et cliquez sur **Suivant**.

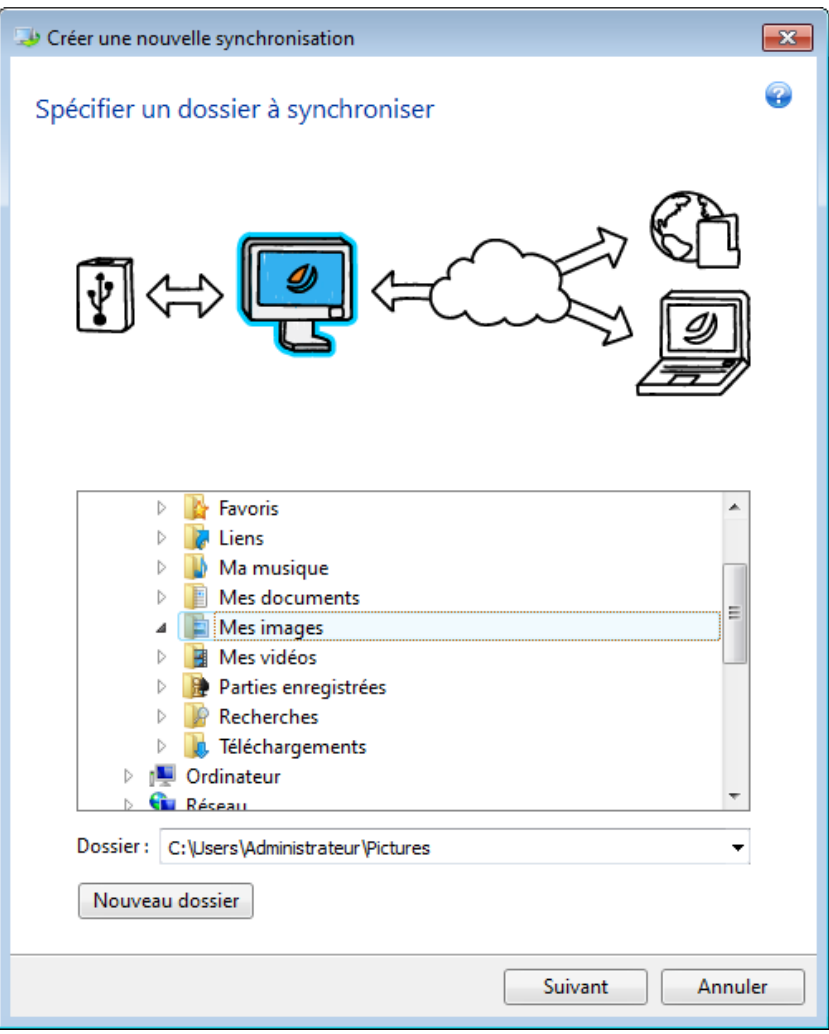

5. Sélectionnez **Autres ordinateurs et stockage en ligne** en tant qu'élément avec lequel vous voulez synchroniser vos données et cliquez sur **Suivant**.

Vous pouvez protéger vos données et la synchronisation d'un accès non autorisé. Pour cela, cliquez sur **Définir un mot de passe**, saisissez un mot de passe puis cliquez sur l'icône **Enregistrer**.

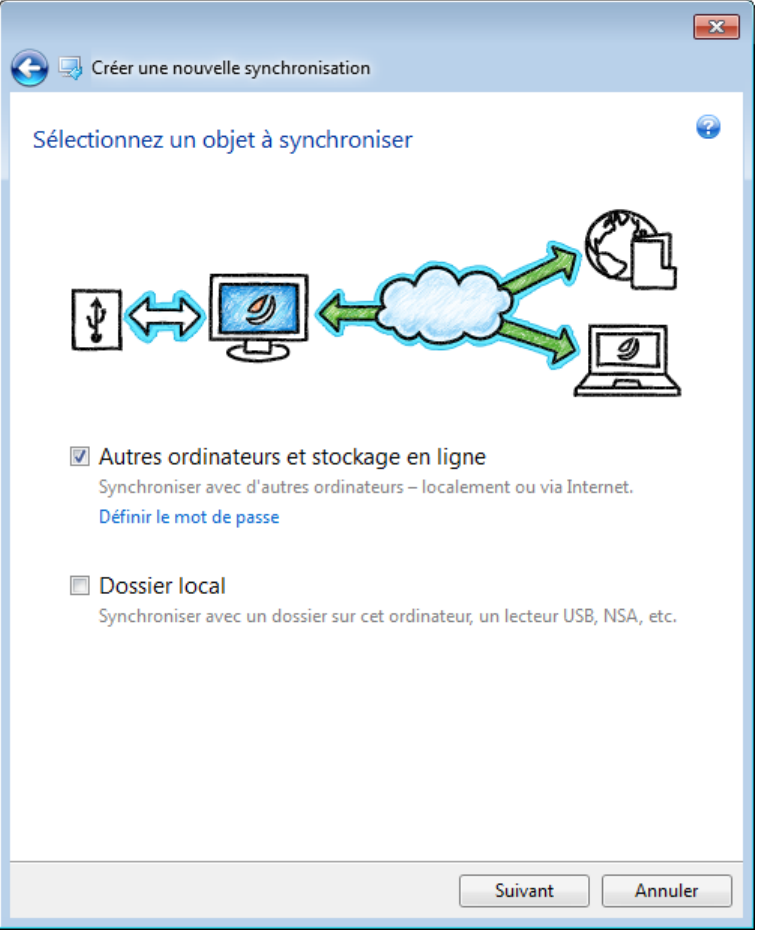

- 6. Cochez la case **Stocker les versions de fichiers dans le stockage en ligne**, si vous voulez stocker des versions de données sur le serveur distant d'Acronis. Cette option vous permet de remonter à une version de fichier/dossier antérieure lorsque nécessaire. Notez que le service Acronis True Image Online est requis pour cette tâche. Voir les détails dans Versions de fichiers synchronisés.
- 7. Cliquez sur **Créer une synchronisation**.
- 8. Dans la boîte de dialogue de synchronisation créée, cliquez sur l'icône de l'engrenage pour ouvrir le menu Paramètres et sélectionnez ensuite **Inviter des collaborateurs**.
- 9. Dans la fenêtre ouverte, saisissez les adresses e-mail des utilisateurs que vous voulez inviter et cliquez sur **Envoyer**.

*Vous pouvez également créer une nouvelle synchronisation en utilisant l'Explorateur Windows. Pour cela, cliquez avec le bouton droit de la souris sur le dossier que vous voulez synchroniser, puis cliquez sur Synchroniser ce dossier.*

#### **Étapes à effectuer sur l'ordinateur 2 :**

- 1. Localisez et ouvrez le message de courrier électronique envoyé à partir de l'ordinateur 1.
- 2. Pour se joindre à la synchronisation, cliquez sur le lien dans le message, puis cliquez sur **Accepter l'invitation**.
- 3. Vous serez redirigé vers votre compte Acronis dans votre navigateur.
- 4. Dans l'onglet **Synchronisation**, spécifiez les informations d'identification de votre compte Acronis, puis cliquez sur **Se connecter**.
- 5. Démarrez Acronis True Image Home 2012.
- 6. Localisez la boîte de synchronisation requise et cliquez sur **Se joindre à cette synchronisation**.
	- Si la synchronisation est protégée par un mot de passe, indiquez le mot de passe.
- 7. Dans la fenêtre **Rechercher le dossier de synchronisation**, sélectionnez le dossier que vous voulez synchroniser et cliquez sur **Synchroniser maintenant**.

#### **Synchronisation entre trois ordinateurs ou plus.**

Si vous créez une synchronisation entre trois ordinateurs ou plus, invitez sur l'ordinateur 1 votre ami qui possède l'ordinateur 3 à la synchronisation. Saisissez l'adresse e-mail de votre ami. Le propriétaire de l'ordinateur devra effectuer sur l'ordinateur 3 les étapes mentionnées pour l'ordinateur 2. L'algorithme est similaire pour l'ordinateur 4, l'ordinateur 5, etc. En d'autres termes, pour se synchroniser avec un nouvel ordinateur, envoyez une nouvelle invitation à son propriétaire. Lorsque le propriétaire accepte votre invitation, la synchronisation est établie.

#### <span id="page-131-0"></span>**Régler un conflit de synchronisation**

Un conflit de synchronisation peut uniquement survenir entre deux ordinateurs ou plus lorsque vous synchronisez des données avec un autre utilisateur (votre proche, ami ou collègue).

Par exemple vous et votre ami travaillez avec le même fichier situé dans vos dossiers de synchronisation. Vous l'avez tous les deux modifié et avez enregistré les modifications simultanément. Ceci est un conflit de synchronisation car, AcronisTrue Image Home 2012 doit effectuer, dans une opération de synchronisation, deux modifications du fichier (le vôtre et celui de votre ami) et non une comme dans cas un normal. Ce conflit sera résolu en renommant le fichier qui est enregistré avant l'autre. Par conséquence, vous et votre ami avez dans vos dossiers de synchronisation deux fichiers. L'un de ces fichiers a le nom d'origine du fichier. Le nom de l'autre est fait du nom d'origine du fichier, du nom de l'ordinateur dans lequel il a été modifié et l'heure à laquelle il a été enregistré.

#### **Exemple pour renommer un fichier**

Vous et votre ami travaillez avec le **fichier nom\_de\_fichier.doc** le 15 avril 2011. Vous avez enregistré vos modifications à 10h04 et votre ami a enregistré ses modifications à 10h06. Après la synchronisation, vos dossiers contiennent les fichiers suivants :

- **nom** de fichier.doc le fichier avec les modifications de votre ami
- **nom\_de\_fichier nom\_de\_votre\_ordinateur 15.04.2011 10.04.doc** le fichier avec vos modifications.

Un conflit de synchronisation se produit chaque fois que vous et votre ami créez, enregistrez, renommez ou supprimez simultanément des fichiers ou sous-dossiers dans les dossiers de synchronisation. Il existe de nombreux types de conflits, mais un seul d'entre eux entraîne la suppression d'un fichier ou d'un sous-dossier. Cela se produit lorsque vous supprimez tous les deux le même fichier ou sous-dossier simultanément. Dans tous les autres cas, Acronis True Image Home 2012 conservera un fichier ou deux fichiers, dont un sera renommé.

### <span id="page-131-1"></span>**5.4.2 Synchronisation de deux dossiers locaux**

Sur un ordinateur, vous pouvez synchroniser deux dossiers quelconques de votre choix, hormis un dossier et son sous-dossier. Cela inclut la synchronisation de données avec un dossier sur un périphérique de stockage amovible ou distant tel qu'une clé USB, un disque dur USB, un NAS, etc.

Si vous synchronisez des données situées sur un NAS ou un lecteur USB, alors avant de créer une nouvelle synchronisation, assurez-vous que la connexion avec le NAS est établie ou que le lecteur USB est connecté à votre ordinateur.

Pour synchroniser deux dossiers locaux :

- 1. Démarrez Acronis True Image Home 2012.
- 2. Dans l'onglet **Synchronisation**, spécifiez les informations d'identification de votre compte Acronis (votre adresse e-mail et votre mot de passe d'enregistrement) puis cliquez sur **Se connecter**.

La connexion est uniquement nécessaire lorsque vous créez votre première synchronisation. Par la suite, la connexion est effectuée automatiquement.

- 3. Cliquez sur **Nouvelle sync**.
- 4. Dans la fenêtre ouverte, sélectionnez le dossier que vous voulez synchroniser dans l'arborescence et cliquez sur **Suivant**.

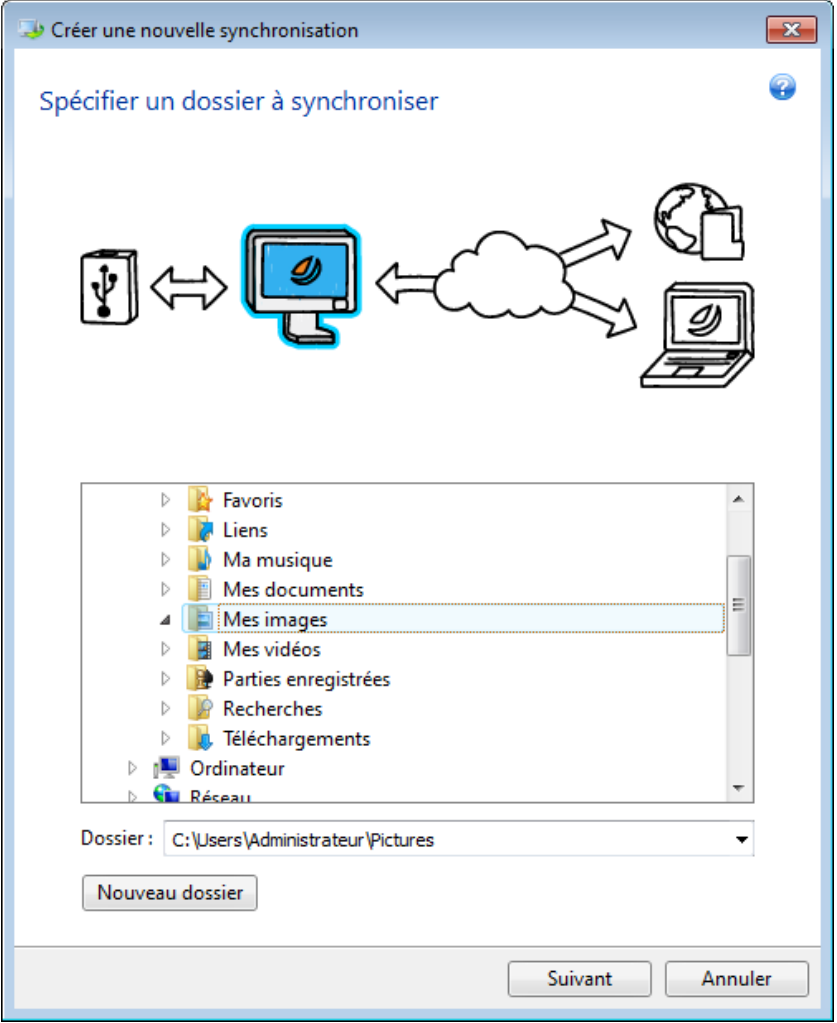

5. Sélectionnez **Dossier local** en tant qu'élément avec lequel vous voulez synchroniser vos données et cliquez ensuite sur **Suivant**.

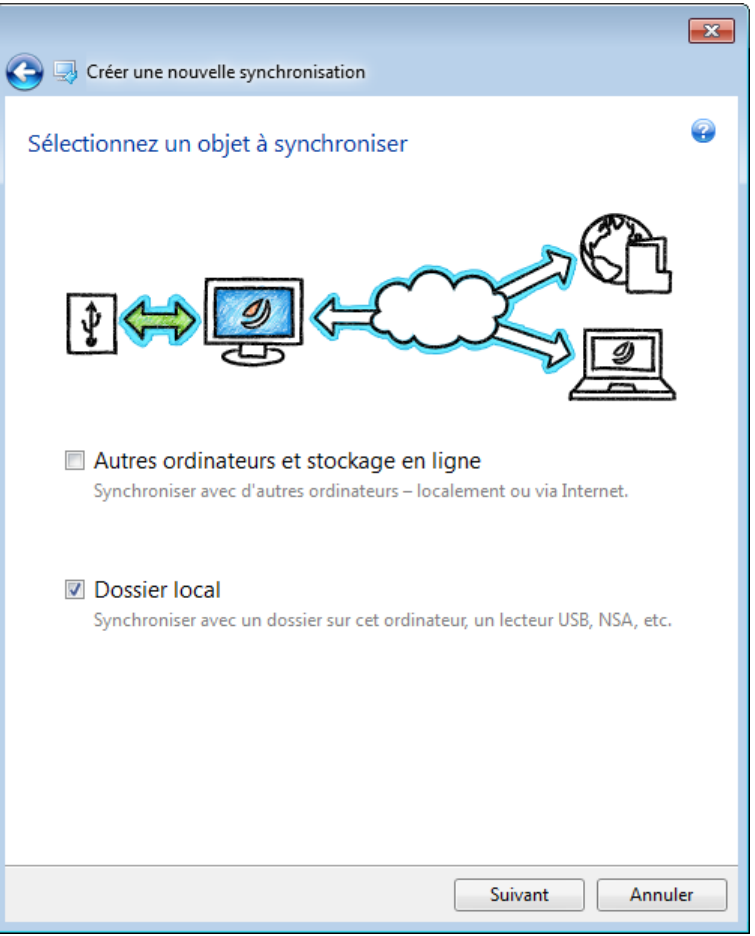

- 6. Sélectionnez dans l'arborescence le deuxième dossier que vous voulez synchroniser.
- 7. Cliquez sur **Synchroniser maintenant** et attendez la fin du processus de synchronisation.

*Vous pouvez également créer une nouvelle synchronisation en utilisant l'Explorateur Windows. Pour cela, cliquez avec le bouton droit de la souris sur le dossier que vous voulez synchroniser, puis cliquez sur Synchroniser ce dossier.*

### <span id="page-133-0"></span>**5.4.3 Synchronisation de deux dossiers locaux et d'un autre ordinateur**

Vous pouvez avoir besoin de synchroniser trois dossiers ou plus, dont deux sont situés sur votre ordinateur et les autres sur d'autres ordinateurs. Par exemple, vous pouvez vouloir synchroniser des données entre un dossier local sur l'ordinateur de votre domicile, une clé USB et un dossier sur l'ordinateur de votre travail. Vous pouvez également inviter vos amis à cette synchronisation.

En tout premier lieu, assurez-vous que les conditions nécessaires sont remplies. Voir la liste des conditions dans la Création de synchronisation (p. [124\)](#page-123-0).

Si vous voulez intégrer un périphérique de stockage distant ou amovible (tel qu'un NAS ou un lecteur USB) dans votre synchronisation, alors avant de créer cette synchronisation, assurez-vous que la connexion avec le NAS est établie ou que le lecteur USB est connecté à votre ordinateur.

Les étapes suivantes doivent être effectuées d'abord sur l'ordinateur du propriétaire de la synchronisation et ensuite sur un autre ordinateur. Remarquez que seul le propriétaire de la synchronisation peut modifier les paramètres de la synchronisation, inviter d'autres utilisateurs à participer à la synchronisation, supprimer la synchronisation, etc.

Examinons comment synchroniser deux dossiers locaux et un dossier sur l'ordinateur de votre ami. Si vous devez synchroniser deux dossiers locaux et votre autre ordinateur, effectuez sept étapes sur l'ordinateur 1 (voir ci-dessous) puis sur votre ordinateur 2, effectuez les étapes décrites dans Comment synchroniser des données entre vos ordinateurs (p. [126\)](#page-125-0).

#### **Étapes à effectuer sur l'ordinateur 1 (qui détiendra la synchronisation) :**

- 1. Démarrez Acronis True Image Home 2012.
- 2. Dans l'onglet **Synchronisation**, spécifiez les informations d'identification de votre compte Acronis (votre adresse e-mail et votre mot de passe d'enregistrement), puis cliquez sur **Se connecter**. La connexion est uniquement nécessaire lorsque vous créez votre première synchronisation. Par

la suite, la connexion est effectuée automatiquement.

- 3. Cliquez sur **Nouvelle sync**.
- 4. Dans la fenêtre ouverte, sélectionnez le premier dossier local que vous voulez synchroniser, dans l'arborescence et cliquez sur **Suivant**.

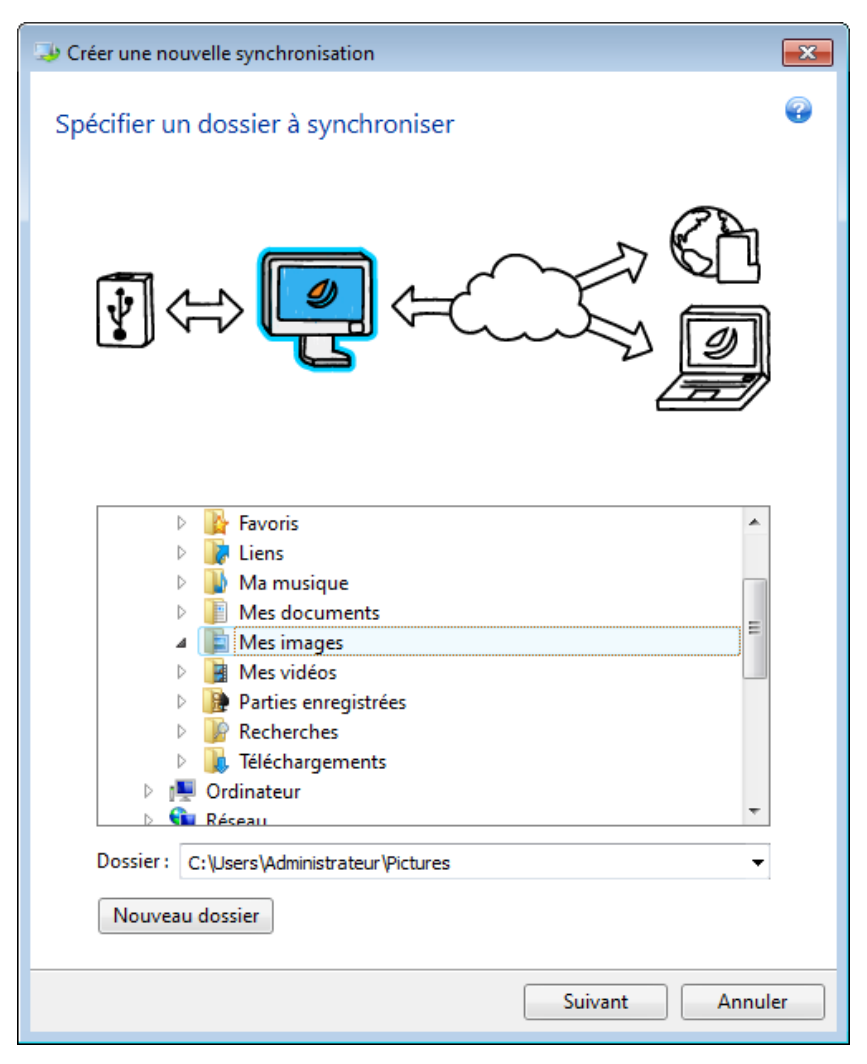

5. Sélectionnez à la fois **Autres ordinateurs et stockage en ligne** et **Dossier local** en tant qu'élément avec lequel vous voulez synchroniser vos données, puis cliquez sur **Suivant**.

Vous pouvez protéger vos données et la synchronisation d'un accès non autorisé. Pour cela, cliquez sur **Définir un mot de passe**, saisissez un mot de passe puis cliquez sur l'icône **Enregistrer**.

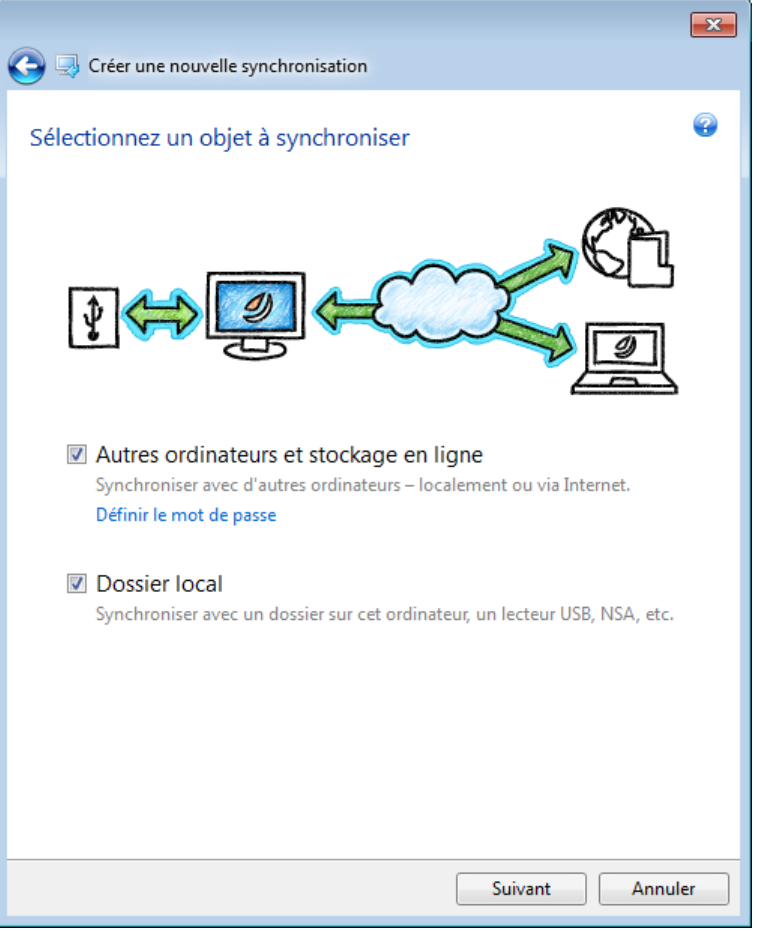

- 6. Sélectionnez dans l'arborescence le deuxième dossier local que vous voulez synchroniser.
- 7. Cliquez sur **Synchroniser maintenant** et attendez la fin de la progression.
- 8. Dans la boîte de synchronisation créée, cliquez sur **Paramètres** et sélectionnez **Inviter des collaborateurs**.
- 9. Dans la fenêtre ouverte, saisissez les adresses e-mail des utilisateurs que vous voulez inviter et cliquez sur **Envoyer**.

*Vous pouvez également créer une nouvelle synchronisation en utilisant l'Explorateur Windows. Pour cela, cliquez avec le bouton droit de la souris sur le dossier que vous voulez synchroniser, puis cliquez sur Synchroniser ce dossier.*

#### **Étapes à effectuer sur l'ordinateur 2 :**

- 1. Localisez et ouvrez le message de courrier électronique envoyé à partir de l'ordinateur 1.
- 2. Pour se joindre à la synchronisation, cliquez sur le lien dans le message, puis cliquez sur **Accepter l'invitation**.
- 3. Démarrez Acronis True Image Home 2012.
- 4. Dans l'onglet **Synchronisation**, spécifiez les informations d'identification de votre compte Acronis, puis cliquez sur **Se connecter**.
- 5. Localisez la boîte de synchronisation requise et cliquez sur **Se joindre à cette synchronisation**.
	- Si la synchronisation est protégée par un mot de passe, indiquez le mot de passe.

6. Dans la fenêtre **Rechercher le dossier de synchronisation**, sélectionnez le dossier que vous voulez synchroniser et cliquez sur **Synchroniser maintenant**.

# <span id="page-136-0"></span>**5.5 Versions de fichiers synchronisés**

Acronis True Image Home 2012 vous donne la possibilité d'annuler les modifications qui ont été effectuées sur vos fichiers à la suite de la synchronisation. Si vous avez observé qu'un de vos fichiers contient une modification non désirée, vous pouvez afficher les versions précédentes de ce fichier, puis choisir de revenir à sa bonne version. Consultez les détails dans Revenir à une version précédente du fichier (p. [137\)](#page-136-1).

Cette option est arrêtée par défaut. Acronis True Image Home 2012 commence à stocker les versions de fichiers synchronisés à partir du moment où vous activez cette option.

Toutes les versions sont stockées dans le stockage en ligne d'Acronis, accessible via Internet. Pour utiliser le stockage en ligne d'Acronis, vous devez avoir un abonnement au service de sauvegarde en ligne. Si vous ne possédez pas d'abonnement, un abonnement d'évaluation avec 250 Go d'espace de stockage sera automatiquement fourni. Voir détails dans Informations sur l'abonnement.

Pour supprimer les versions obsolètes, vous pouvez définir des règles de nettoyage automatique. Pour plus de détails, voir Options de nettoyage des versions synchronisées (p. [138\)](#page-137-1).

*Lorsque vous désactivez l'option de stockage des versions, toutes les versions mises à part la dernière sont supprimées du serveur.*

*Si vous utilisez une version d'évaluation d'Acronis True Image Home 2012, toutes les versions stockées, y compris la dernière version sont supprimées du serveur lorsque la période d'évaluation expirera.*

Chaque utilisateur active l'option et gère les versions de fichier indépendamment des autres utilisateurs. Lorsque vous synchronisez certaines données avec un ami qui utilise un autre compte d'Acronis, vous êtes libre de choisir d'activer ou de ne pas activer l'option. Les stockages des versions répartis sur le serveur sont également séparés.

### <span id="page-136-1"></span>**5.5.1 Retour à une version précédente du fichier**

Si vous stockez l'historique de la synchronisation dans le stockage en ligne, vous pouvez rétablir la version actuelle d'un fichier synchronisé dans sa version précédente. Ceci est utile lorsque vous voulez annuler quelques opérations de synchronisation non désirables.

#### **Pour revenir à une version de fichier précédente :**

- 1. Connectez-vous à votre compte Acronis.
- 2. Dans l'onglet **Synchronisation** de l'écran principal, trouvez la boîte de synchronisation le fichier nécessaire/dont vous avez besoin, cliquez sur l'icône d'engrenage puis cliquez sur **Afficher les versions**.
- 3. Dans la chronologie de l'Explorateur du temps, sélectionnez la version à laquelle vous voulez revenir. La date et l'heure exactes de la version seront affichées près du nom de la synchronisation. Votre version actuelle sera restaurée dans l'état auquel elle était à ce point dans le temps.
- 4. Cochez les cases correspondantes des fichiers et dossiers que vous voulez restaurer (consultez les règle de sélection dans l'onglet Fichier et dossier (p. [32\)](#page-31-0)). Des informations brèves à propos des éléments sélectionnés (leurs nombres et taille totale) seront affichées près du bouton **Télécharger**.

#### 5. Cliquez sur **Télécharger** pour procéder.

Lors de la restauration, vous pouvez enregistrer la version sélectionnée dans le même ou dans un nouvel emplacement :

- Si vous enregistrez la version sélectionnée dans le même emplacement, cette version devient votre version actuelle. À cause de cette modification, le processus de synchronisation démarrera et la version sélectionnée deviendra l'actuelle version dans tous les autres emplacements synchronisés avec votre dossier. Aucune version ne sera perdue.
- Si vous enregistrez la version sélectionnée vers un nouvel emplacement, aucune donnée dans votre dossier de synchronisation ne sera modifiée. Cette action n'affecte pas les autres emplacements synchronisés avec votre dossier.

### <span id="page-137-1"></span>**5.5.2 Options de nettoyage des versions synchronisées**

Pour contrôler le nombre de versions de fichiers synchronisées stockées dans Acronis Online Storage, vous pouvez définir des options de nettoyage automatique. Dans ce cas, les versions obsolètes sont supprimées automatiquement en fonction des règles spécifiques.

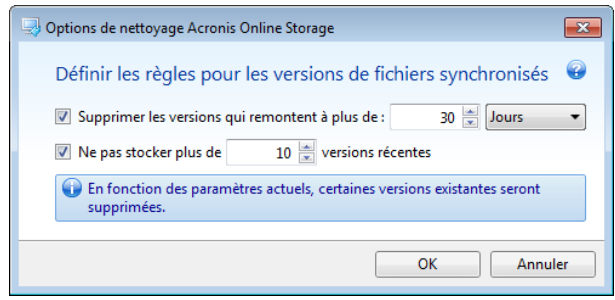

Vous pouvez définir les règles de nettoyage suivantes :

- **Supprimer les versions datant de plus de [intervalle défini]** Sélectionnez cette option pour limiter l'âge des versions synchronisées. Toutes les versions qui sont antérieures à la période choisie seront automatiquement supprimées.
- **Stocker pas plus de [n] versions récentes** Sélectionnez cette option pour limiter le nombre maximal de versions de synchronisées. Lorsque le nombre de versions dépasse la valeur spécifiée, la version la plus ancienne sera automatiquement supprimée.

La dernière version d'un fichier ne peut être supprimée du stockage que manuellement et pas à la suite d'un nettoyage automatique. Les versions supprimées ne peuvent être restaurées.

# <span id="page-137-0"></span>**5.6 Exemples de synchronisation**

#### **1. Synchronisation « Dossier local - lecteur USB »**

Les cas les plus fréquents :

- Vous travaillez sur un projet et vous voulez maintenir sa dernière version accessible et pouvant facilement être utilisée sur tout ordinateur.
- Vous voulez avoir toutes vos photos, vos musiques, vidéos, etc. sur votre disque dur USB.

Consultez plus de détails dans Comment synchroniser deux dossiers locaux (p. [132\)](#page-131-1).

#### **Étapes à effectuer sur votre ordinateur :**

- 1. Démarrez Acronis True Image Home 2012.
- 2. Assurez-vous que le lecteur USB est attaché à votre ordinateur.
- 3. Dans l'onglet **Synchronisation des données**, spécifiez les informations d'identification de votre compte Acronis (si nécessaire) puis cliquez sur **Nouvelle synchronisation**.
- 4. Sélectionnez un dossier de synchronisation sur votre disque dur puis cliquez sur **Suivant**.
- 5. Sélectionnez **Dossier local** en tant qu'élément avec lequel vous voulez synchroniser vos données et cliquez ensuite sur **Suivant**.
- 6. Sélectionnez un dossier de synchronisation sur votre lecteur USB.
- 7. Cliquez sur **Synchroniser maintenant** et attendez la fin de la progression.

*Astuce :Si vous voulez que votre lecteur USB possède une copie mise à jour régulièrement d'un dossier local, créez à l'avance un dossier vide sur le lecteur USB puis sélectionnez-le après en tant que dossier de la synchronisation.*

*Astuce :Conservez votre lecteur USB attaché pendant que vous travaillez avec le dossier de synchronisation sur votre ordinateur. Tout d'abord, n'oubliez pas de synchroniser vos fichiers à la fin de votre travail, ensuite, Acronis True Image Home 2012 effectuera progressivement et rapidement des modifications de données.*

#### **2. Synchronisation « Mon ordinateur 1 - Mon ordinateur 2 »**

Les cas les plus fréquents :

- Vous voulez synchroniser vos documents entre votre ordinateur privé et votre ordinateur professionnel (via Internet).
- Vous voulez synchroniser vos photos, vos musiques, vos vidéos entre votre ordinateur portable privé et votre ordinateur de bureau privé (via votre réseau privé).

Peu importe lequel de vos ordinateurs est l'ordinateur 1 et lequel est l'ordinateur 2. Vous pouvez démarrer à partir de tout ordinateur. Consultez les détails dans Comment synchroniser des données entre vos ordinateurs (p. [126\)](#page-125-0).

#### **Étapes à effectuer sur votre ordinateur 1 :**

- 1. Démarrez Acronis True Image Home 2012.
- 2. Dans l'onglet **Synchronisation des données**, spécifiez les informations d'identification de votre compte Acronis (si nécessaire) puis cliquez sur **Nouvelle synchronisation**.
- 3. Spécifiez un dossier de synchronisation et autres paramètres si nécessaire.
- 4. Cliquez sur **Créer une synchronisez** et attendez l'achèvement de la progression.

#### **Étapes à effectuer sur votre ordinateur 2 :**

- 1. Démarrez Acronis True Image Home 2012.
- 2. Dans l'onglet **Synchronisation des données**, spécifiez si nécessaire les informations d'identification de votre compte Acronis.
- 3. Trouvez la synchronisation que vous avez créée sur l'ordinateur 1 puis cliquez sur **Joindre cette synchronisation.**
- 4. Dans la fenêtre ouverte, sélectionnez le dossier que vous voulez synchroniser et cliquez sur **Synchroniser maintenant**.

*Astuce :Si à l'origine vous avez un dossier avec des fichiers sur l'ordinateur 1 et que vous voulez avoir sa copie régulièrement mise à jour sur l'ordinateur 2, créez à l'avance un dossier vide sur l'ordinateur 2 et sélectionnez-le après en tant que dossier de synchronisation.*

#### **3. Synchronisation « Mon ordinateur - L'ordinateur de mon ami »**

Les cas les plus fréquents :

Vous voulez synchroniser avec votre ami vos photos, musiques, vidéos.

*Veuillez vous rappelez qu'en partageant les fichiers de musique, vous pourrez enfreindre le droit d'auteur de leur propriétaire.*

 Vous et votre collègue avez quelques travaux en équipe. Vous voulez synchroniser les fichiers projet entre vos ordinateurs.

La synchronisation pourrait démarrer à partir de l'un de vos ordinateurs mais, veuillez noter que l'utilisateur qui crée une synchronisation est le propriétaire de la synchronisation. Cela signifie que cet utilisateur uniquement peut modifier des paramètres de la synchronisation, inviter les autres utilisateurs à la synchronisation, supprimer la synchronisation, etc. Pour plus de détails, consultez Comment synchroniser des données avec une autre personne.

#### **Étapes à effectuer sur votre ordinateur (si vous voulez que la synchronisation vous appartienne) :**

- 1. Démarrez Acronis True Image Home 2012.
- 2. Dans l'onglet **Synchronisation des données**, spécifiez les informations d'identification de votre compte Acronis (si nécessaire) puis cliquez sur **Nouvelle synchronisation**.
- 3. Spécifiez un dossier de synchronisation et autres paramètres si nécessaire.
- 4. Cliquez sur **Créer une synchronisez** et attendez l'achèvement de la progression.
- 5. Dans la boîte de la synchronisation créée, cliquez sur l'icône **Paramètres** et sélectionnez **Inviter des collaborateurs**.
- 6. Dans la fenêtre ouverte, saisissez l'adresse courriel de vos amis que vous voulez inviter puis cliquez sur **Envoyer**.

#### **Les étapes que votre ami ou collègue doit effectuer sur cet ordinateur :**

- 1. Localisez et ouvrez le message de courrier électronique envoyé à partir de l'ordinateur 1.
- 2. Pour se joindre à la synchronisation, cliquez sur le lien dans le message, puis cliquez sur **Accepter l'invitation**.
- 3. Vous serez redirigé vers votre compte Acronis dans votre navigateur.
- 4. Dans l'onglet **Synchronisation**, spécifiez les informations d'identification de votre compte Acronis, puis cliquez sur **Se connecter**.
- 5. Démarrez Acronis True Image Home 2012.
- 6. Localisez la boîte de synchronisation requise et cliquez sur **Se joindre à cette synchronisation**.
- 7. Dans la fenêtre **Rechercher le dossier de synchronisation**, sélectionnez le dossier que vous voulez synchroniser et cliquez sur **Synchroniser maintenant**.

*Astuce :Lorsque vous synchronisez des fichiers avec vos amis, nous vous recommandons que chacun d'entre vous sélectionne pour la synchronisation un dossier vide puis déplacez les dossiers contenant les fichiers dans le dossier vide. Par conséquence, vos fichiers et les fichiers de vos amis seront stockés dans des sous-dossiers séparés. Ceci vous permet d'éviter le désordre sans le fichier synchronisé.*

# **6 Utilisation de la sauvegarde en-ligne**

#### **Dans cette section**

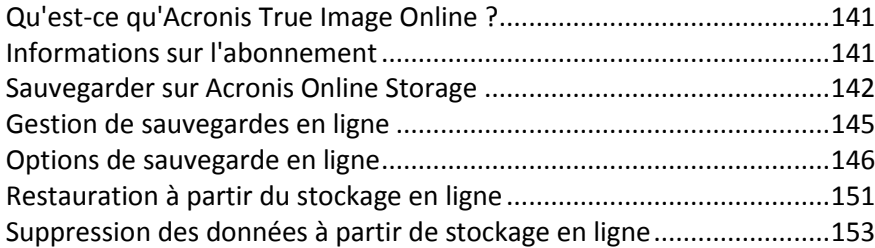

# <span id="page-140-0"></span>**6.1 Qu'est-ce qu'Acronis True Image Online ?**

Acronis True Image Online est un service pour la conservation de vos fichiers les plus importants.

En utilisant Acronis True Image Online, vous pouvez enregistrer des fichiers importants vers un emplacement sécurisé distant et les restaurer lorsque nécessaire. Comme vos fichiers sont stockés dans un stockage distant, ils sont protégés même en cas de vol de votre ordinateur ou d'incendie de votre habitation. De ce fait, le risque de perte de données suite à un incendie, à un vol, ou à toute catastrophe naturelle est quasiment nul. Si quelque chose arrive à votre image de sauvegarde, PC ou périphérique de stockage externe, vous pouvez récupérer vos fichiers les plus importants. Si votre ordinateur tombe en panne, vous pouvez restaurer vos fichiers vers votre PC ou un autre système ayant l'application Acronis True Image Online ou Acronis True Image Home 2012 installée sur celui-ci.

Vous pouvez également restaurer les données sauvegardées dans Acronis Online Storage en utilisant Acronis True Image Home 2010 et les versions précédentes d'Acronis True Image Online.

De plus, vous pouvez restaurer vos données à partir d'Acronis Online Storage sur tout ordinateur avec un navigateur Web sans avoir à installer Acronis True Image Online ou Acronis True Image Home 2012. Rendez-vous simplement sur le site Web d'Acronis True Image Online en utilisant ce lien <https://www.acronis.fr/my/online-backup/> et connectez-vous à votre compte. Lorsque la page contenant les informations de votre abonnement s'ouvre, cliquez sur **Restaurer mes données maintenant**. Dès que la page Acronis Online Storage s'ouvre, sélectionnez la sauvegarde qui contient les fichiers que vous devez restaurer, puis téléchargez-les sur votre ordinateur actuel.

Vous pouvez sauvegarder des documents, des photos, de la musique et bien plus, et ce depuis cinq ordinateurs au plus pour un compte. Si un ordinateur tombe en panne, pas de problème... Connectez-vous simplement à partir d'un autre ordinateur et restaurez vos fichiers.

# <span id="page-140-1"></span>**6.2 Informations sur l'abonnement**

La réalisation de sauvegardes dans Acronis Online Storage nécessite un abonnement au service Acronis True Image Online. Pour s'abonner, lancez Acronis True Image Home 2012 et cliquez sur le lien **S'abonner au service Acronis True Image Online** dans la fenêtre d'ouverture de session. Cela ouvrira votre navigateur Internet et vous emmènera au site Web principal d'Acronis pour continuer l'enregistrement.

Si vous possédez déjà un compte Acronis, saisissez l'adresse de courrier électronique et le mot de passe pour ce compte sous « Connectez-vous à votre compte » sur la droite. Vous serez emmené à la page de votre compte où vous pourrez vous abonner au service Acronis True Image Online.

Si vous n'avez pas de compte Acronis, renseignez les champs appropriés et votre compte sera créé. Saisissez votre nom et votre prénom, ainsi que votre adresse de courrier électronique. Un pays sera sélectionné selon l'adresse IP de votre ordinateur ; vous pouvez sélectionner un autre pays si vous le souhaitez.

Spécifiez un mot de passe pour votre nouveau compte et confirmez-le en le saisissant de nouveau dans le champ approprié. Lorsque vous avez effectué toutes les actions nécessaires pour l'enregistrement du compte, veuillez attendre pour le courrier électronique confirmant l'ouverture du compte.

*Pour conserver vos données personnelles en sécurité, choisissez un mot de passe fort pour vos sauvegardes en ligne, évitez qu'il tombe entre de mauvaises mains et modifiez-le de temps en temps.*

Après avoir créé un compte Acronis True Image Online, connectez-vous à votre compte, abonnezvous au service Acronis True Image Online puis attendez la réception d'un courrier électronique contenant les informations détaillées de votre plan d'abonnement et la date d'expiration.

#### **Abonnement d'évaluation**

Si vous souhaitez d'abord essayer le service Acronis True Image Online, Acronis offre un abonnement d'évaluation gratuit de 30 jours au service Acronis True Image Online. Vous disposerez d'un espace de stockage de 250 Go pendant cette période d'essai. Veuillez noter qu'après la période d'essai, vous ne pourrez plus utiliser le service Acronis True Image Online et toutes vos données sur le stockage en ligne seront supprimées.

Si vous aimez le service Acronis True Image Online, vous pouvez aller sur <https://www.acronis.fr/my/online-backup/> et sélectionner un plan d'abonnement qui vous convient. Pour modifier votre tarif, renouveler votre abonnement ou vous désabonner, rendez-vous sur la même page d'abonnement.

# <span id="page-141-0"></span>**6.3 Sauvegarder sur Acronis Online Storage**

Vous pouvez avoir seulement une sauvegarde en ligne active sur l'ordinateur en cours d'utilisation. Voyons comment configurer une sauvegarde en ligne si vous n'avez pas encore utilisé Acronis Online Storage.

Pour créer une sauvegarde en ligne :

1. cliquez sur **Sauvegarde en ligne** dans l'onglet **Sauvegarde et restauration** de la fenêtre Accueil.

2. Entrez l'adresse e-mail et le mot de passe de votre compte Acronis dans la fenêtre de connexion, et cliquez ensuite sur **Se connecter**.

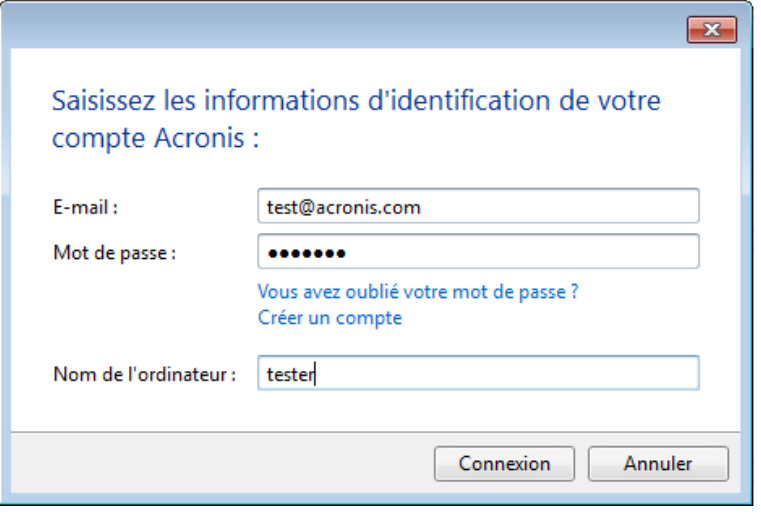

*Si vous êtes déjà connecté à votre compte, par exemple pour utiliser la fonctionnalité Sync, cette fenêtre sera ignorée.*

Si vous :

- avez oublié votre mot de passe, cliquez sur **Mot de passe oublié ?** et suivez les instructions sur la page Internet ouverte. Un nouveau mot de passe vous sera envoyé par courrier électronique.
- n'avez pas de compte Acronis, cliquez sur **Créer un compte** puis renseignez les champs appropriés sur la page Internet ouverte afin de créer votre compte. Voir détails dans Informations sur l'abonnement.

*Pour utiliserAcronis Online Storage, vous devez être abonné à Acronis True Image Online. Si vous ne possédez pas d'abonnement, un abonnement d'évaluation d'un mois avec 250 Go d'espace de stockage sera automatiquement fourni.\**

*\* La durée de la période d'essai et la quantité d'espace de stockage peuvent être modifiés sans notification préalable.*

3. La connexion ouvre une fenêtre où vous pouvez configurer les paramètres de la sauvegarde en ligne.

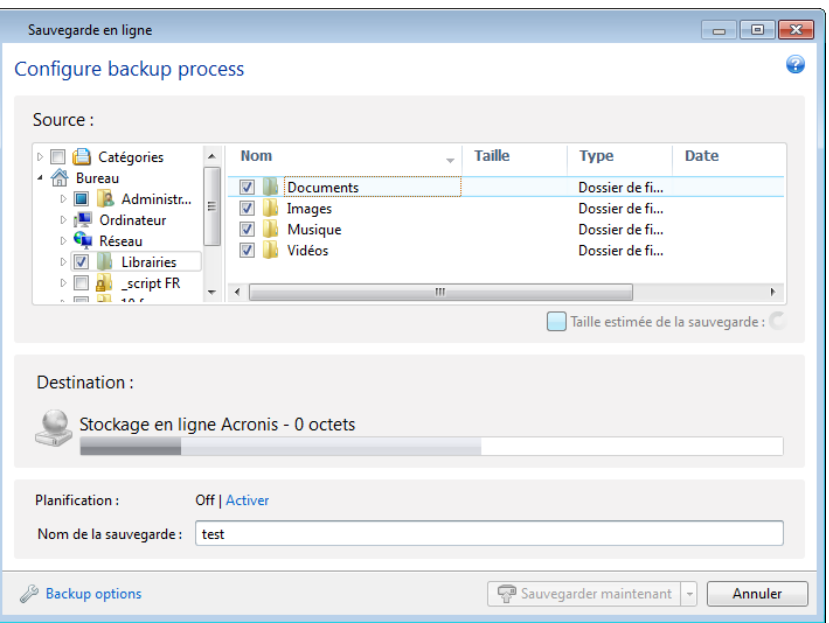

- 4. Spécifiez les éléments à inclure en cochant les cases correspondantes. Vous pouvez inclure à la fois des catégories de fichiers ainsi que des fichiers et dossiers individuels. Pour plus d'informations sur les catégories, voir Catégories de données. Si vous ne voulez pas conserver le contenu personnalisé de la sauvegarde actuelle en créant une catégorie de données, sélectionnez simplement les fichiers et les dossiers.
- 5. Vous pouvez exclure des sauvegardes en ligne les fichiers cachés ou les fichiers système, les dossiers et les fichiers qui correspondent à des critères que vous spécifiez Pour plus d'informations, voir Exclusion d'éléments de la sauvegarde.
- 6. L'emplacement de destination pour la sauvegarde sera Acronis Online Storage. Le champ emplacement de destination montre votre quota d'espace de stockage sur Acronis Online Storage et la quantité approximative de données à sauvegarder.
- 7. Pour définir une planification de sauvegarde en ligne, cliquez sur le lien **Activer** à côté de **Planifier**. Pour plus d'informations sur la planification de votre sauvegarde en ligne, voir Planification (p. [172\)](#page-171-0). Pour exécuter la sauvegarde selon la planification, cliquez sur la flèche bas à la droite du bouton **Sauvegarder maintenant** et sélectionnez **Plus tard** dans la liste du menu déroulant. La sauvegarde avec les paramètres que vous avec définis s'exécutera selon la planification.

*La sauvegarde s'exécutera même après vous être déconnecté d'Acronis Online Storage.*

8. Cliquez sur le bouton **Sauvegarder maintenant** si vous souhaitez exécuter la sauvegarde immédiatement. Vous pouvez également repousser le démarrage de la sauvegarde de six heures maximum en cliquant sur la flèche du bas à droite de ce bouton et en sélectionnant le délai à partir de la liste déroulante.

*La première sauvegarde en ligne peut être très longue. Les processus de sauvegarde ultérieurs seront sans doute bien plus rapides, car seuls les changements apportés aux fichiers seront transférés sur Internet.*
## **6.4 Gestion de sauvegardes en ligne**

Vous pouvez avoir jusqu'à cinq sauvegardes en ligne à partir de cinq ordinateurs différents au maximum, mais il n'est possible d'activer qu'une seule sauvegarde en ligne à la fois.

Lorsque vous vous connectez à votre compte Acronis, Acronis True Image Home 2012 tente de savoir si vous avez déjà des sauvegardes en ligne.

Si vous avez déjà des sauvegardes en ligne créées en utilisant votre compte, par exemple, effectuées à partir d'un autre ordinateur ou avec Acronis True Image Online, le programme fonctionne de cette façon. Il ajoute les sauvegardes en ligne existantes à l'onglet **Sauvegarde et restauration** et affiche en bas de l'écran une notification sur les sauvegardes en ligne qu'il a trouvées.

Si vous n'avez pas sauvegardé de données dans Acronis Online Storage à partir de l'ordinateur actuel et que vous souhaitez le faire, cliquez sur **Sauvegarde en ligne** dans l'onglet **Sauvegarde et restauration**. Acronis True Image Home 2012 vous invitera à choisir ce que vous voulez faire :

- Créer une nouvelle sauvegarde en ligne. La sélection de cet élément entraînera l'ouverture de la fenêtre de configuration de sauvegarde en ligne. Pour plus d'informations sur la création d'une sauvegarde en ligne, voir Sauvegarder sur Acronis Online Storage (p. [142\)](#page-141-0).
- Restaurer des données à partir de vos sauvegardes existantes ou gérer ces sauvegardes.

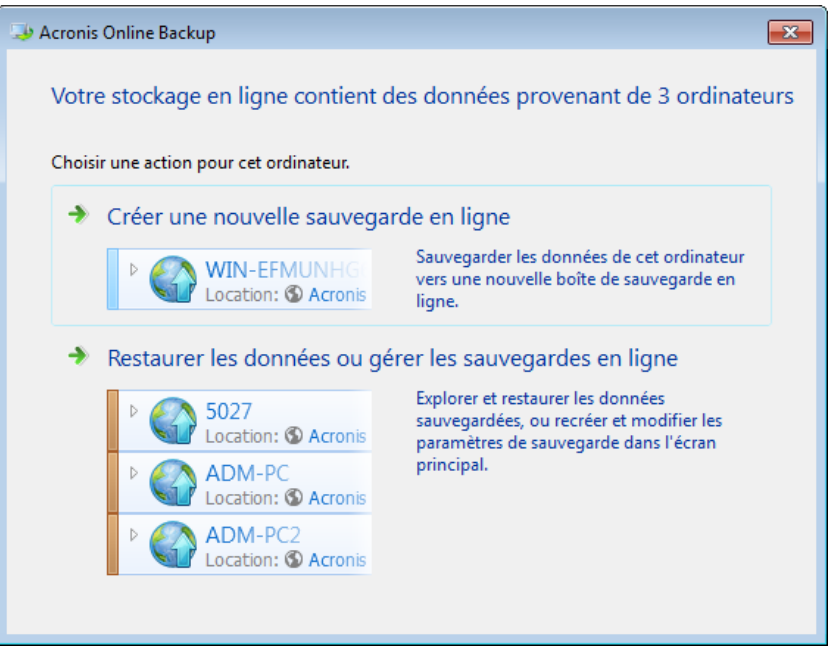

Sélectionner le deuxième élément affiche dans l'onglet **Sauvegarde et restauration** les sauvegardes en ligne existantes.

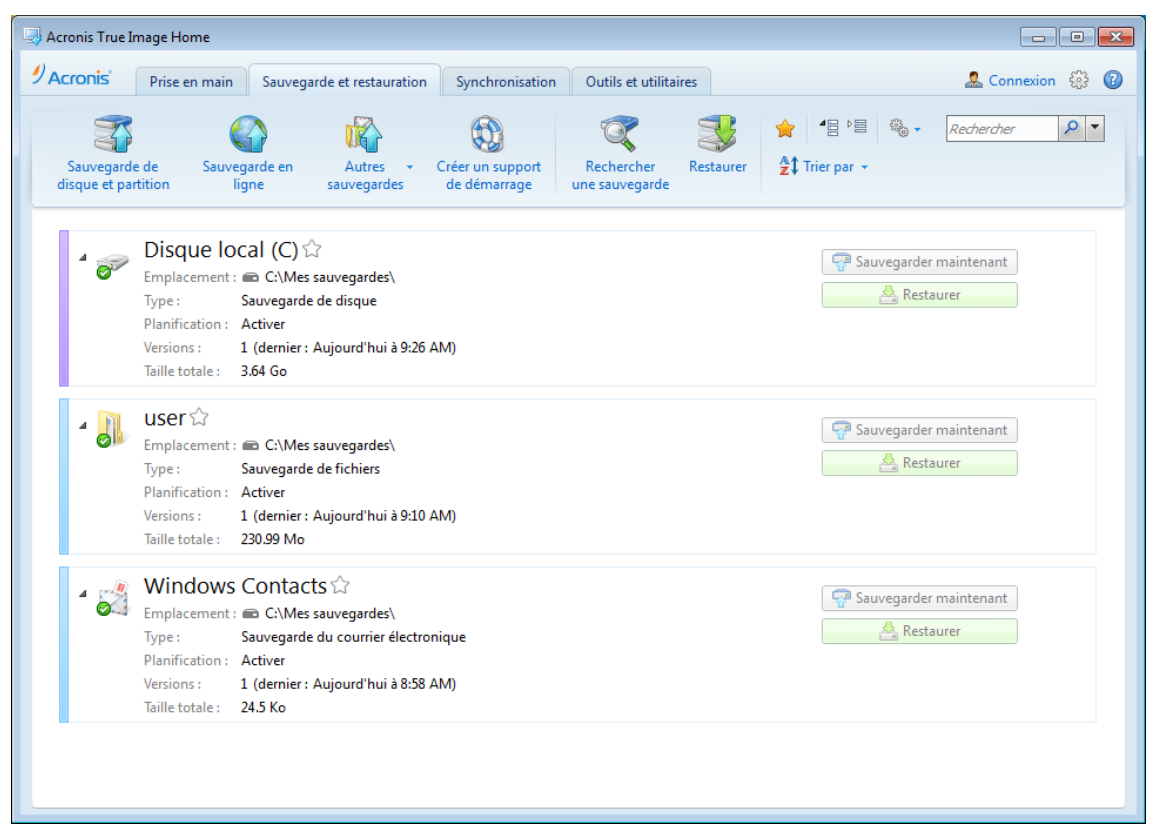

Vous pouvez sélectionner n'importe quelle sauvegarde en ligne existante, puis l'activer en cliquant sur le bouton **Continuer la sauvegarde ici**. L'ordinateur à partir duquel vous avez sauvegardé des données en utilisant précédemment cette sauvegarde importe peu. Les données sauvegardées restent disponibles pour la restauration et vous pouvez sauvegarder plus de données à partir de l'ordinateur actuel.

Si vous avez déjà sauvegardé des données dans Acronis Online Storage à partir de l'ordinateur actuel, l'élément **Sauvegarde en ligne** dans la barre d'outils se change en **Modifier les paramètres de sauvegarde en ligne** parce que vous ne pouvez avoir qu'une seule sauvegarde en ligne active à la fois. Cette sauvegarde sera affichée dans l'onglet **Sauvegarde et restauration** et vous pourrez effectuer toutes les opérations disponibles pour les sauvegardes en ligne. Les sauvegardes en ligne provenant d'autres ordinateurs ne permettent que la restauration des données sauvegardées et de plus, vous pouvez supprimer ces sauvegardes en ligne.

Si vous avez cinq sauvegardes en ligne, Acronis True Image Home 2012 affichera une boîte de dialogue indiquant que vous avez déjà atteint le nombre maximal de sauvegardes en ligne autorisé. Vous pouvez activer l'une d'entre elles et modifier ses paramètres pour votre nouvel ordinateur ou supprimer une sauvegarde en ligne existante et en créer une nouvelle.

## **6.5 Options de sauvegarde en ligne**

Les options suivantes sont disponibles pour la sauvegarde en ligne :

- Tentatives de connexion au stockage en ligne (p. [147\)](#page-146-0)
- Nettoyage du stockage en ligne (p. [147\)](#page-146-1)
- Clé de chiffrement
- Compte Windows (p[. 148\)](#page-147-0)
- **Priorité de l'opération (p. [149\)](#page-148-0)**
- Limite de la vitesse à la connexion réseau (p. [149\)](#page-148-1)
- Notifications (p. [150\)](#page-149-0)
- $E$ Fxclusions

Si vous souhaitez réinitialiser toute les options modifiées à leurs valeurs initiales définies après l'installation du produit, cliquez sur le bouton **Réinitialiser aux paramètres par défaut**.

### <span id="page-146-0"></span>**6.5.1 Tentatives de connexion au stockage en ligne**

Vous pouvez spécifier le nombre de tentatives de connexion et l'intervalle de temps entre ces tentatives.

En cas de problèmes réseau, si la première tentative de connexion échoue, le programme répètera les tentatives jusqu'à ce qu'une connexion soit établie avec succès. Vous pouvez définir le nombre de tentatives de connexion et l'intervalle de temps en secondes entre ces tentatives. Pour ce faire, saisissez ou sélectionnez les valeurs dans les cases appropriées.

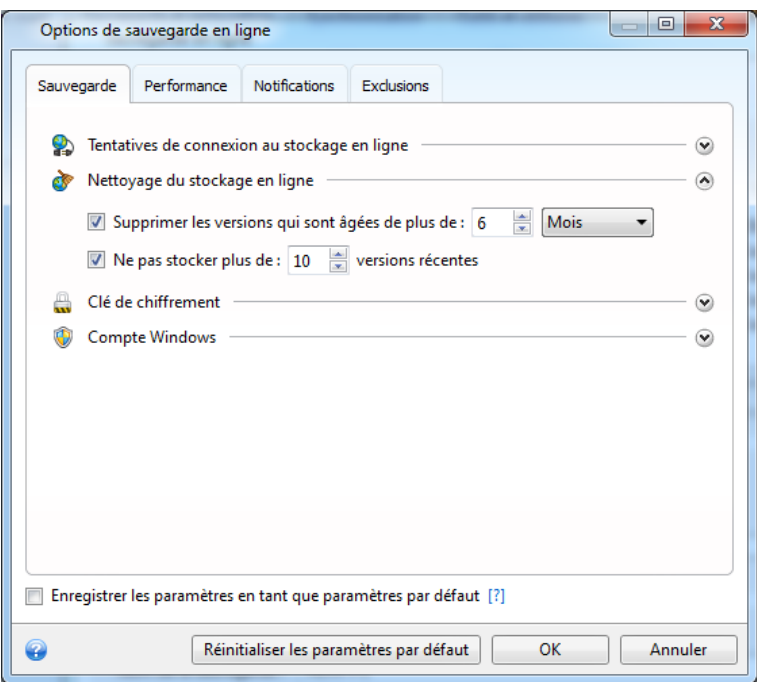

### <span id="page-146-1"></span>**6.5.2 Nettoyage du stockage en ligne**

Vous pouvez configurer les paramètres de nettoyage pour le stockage en ligne afin d'optimiser l'utilisation de son espace.

**Pour définir les limites du nombre de versions dans le stockage en ligne :**

 Activez la case **Supprimer les versions antérieures à** et saisissez une valeur limitant l'âge maximal des versions les plus anciennes. Toutes les autres versions seront automatiquement supprimées à l'exception des plus récentes.

 Activez la case **Ne pas stocker plus de … versions récentes** et saisissez une valeur qui limitera le nombre maximum de versions dans le stockage.

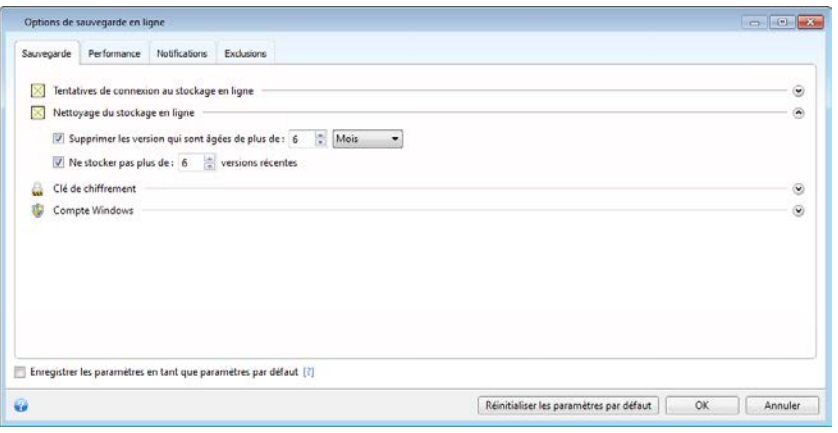

### **6.5.3 Clé de chiffrement**

Pour protéger vos données sur le stockage en ligne d'un accès non autorisé, vous pouvez utiliser le chiffrement. Dans ce cas, vos données seront stockées sur le stockage en ligne sous forme chiffrée. Pour chiffrer et déchiffrer les données, le programme nécessite la clé de chiffrement que vous devez définir lorsque vous enregistrez votre ordinateur. Une clé de chiffrement est un code alphanumérique unique, comme un mot de passe. Vous pouvez utiliser les caractères de votre choix. Notez que la clé est sensible la casse.

*Une clé de chiffrement ne peut pas être récupérée. Veuillez mémoriser la clé que vous avez indiquée lors de l'enregistrement de votre ordinateur.*

Lorsque vous tentez d'accéder aux données chiffrées, le programme demande la clé de chiffrement.

### <span id="page-147-0"></span>**6.5.4 Compte Windows pour la sauvegarde en ligne**

Par défaut Acronis True Image Home 2012 sauvegarde les données de l'utilisateur actuel. Vous pouvez spécifier un autre compte Windows. Le programme sauvegardera uniquement les données relatives au compte spécifié. Pour plus d'informations, voir Compte Windows (p[. 77\)](#page-76-0).

### <span id="page-148-0"></span>**6.5.5 Priorité de l'opération**

La modification de la priorité d'un processus d'opération peut le faire exécuter plus rapidement ou plus lentement (selon que vous élevez ou abaissez la priorité), mais cela peut aussi affecter négativement la performance des autres programmes en cours d'exécution. Le degré de priorité des procédures exécutées dans un système détermine le niveau d'utilisation du CPU et la quantité de ressources système qui leur sont allouées. La réduction de la priorité de l'opération libérera davantage de ressources pour d'autres tâches CPU. L'augmentation de la priorité de l'opération peut accélérer le processus de sauvegarde en prenant les ressources des autres processus actuellement en cours d'exécution. Les effets dépendront de l'utilisation totale du CPU ainsi que d'autres facteurs.

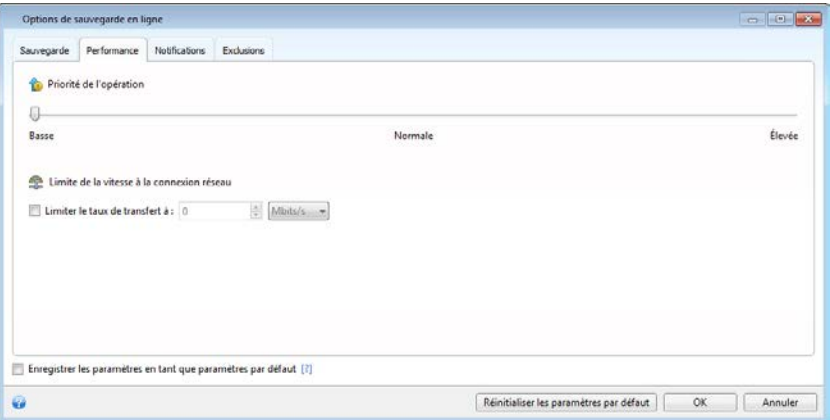

Vous pouvez configurer le niveau de priorité du processus de sauvegarde :

- **Bas** (activé par défaut) Le processus de sauvegarde sera exécuté lentement, mais les performances des autres programmes seront augmentées.
- **Normal** Le processus de sauvegarde aura le même niveau de priorité que les autres processus.
- **Élevé** Le processus de sauvegarde sera exécuté plus rapidement, mais les performances des autres programmes seront réduites. Veuillez noter que sélectionner cette option peut résulter en une utilisation du CPU à 100 % par Acronis True Image Home 2012

### <span id="page-148-1"></span>**6.5.6 Limite de la vitesse à la connexion réseau**

Vous pouvez réduire l'influence de la connexion de stockage en ligne sur d'autres connexions réseau de votre ordinateur. Définissez la vitesse de connexion qui vous permettra d'envoyer des courriers électroniques ou de surfer sur la toile sans ralentissement contrariants lors de l'exécution de la sauvegarde en ligne. Pour cela :

 Cochez la case **Limiter le taux de transfert à** et spécifiez une valeur optimale et une unité de mesure appropriée ( kilo-octets ou méga-octets par seconde)

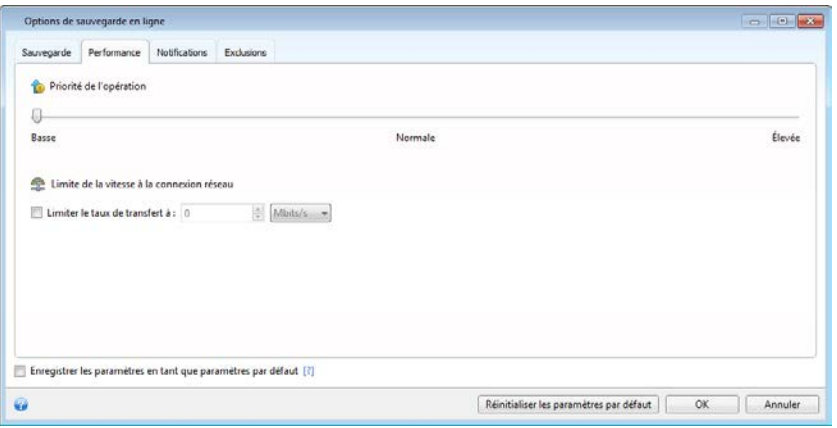

### <span id="page-149-0"></span>**6.5.7 Notifications**

Vous pouvez spécifier un compte de messagerie électronique qui sera utilisé pour vous informer du processus de sauvegarde.

**Pour spécifier les paramètres de courrier électronique :**

- Saisissez l'adresse de courrier électronique dans le champ **Adresse e-mail**. Vous pouvez saisir plusieurs adresses de courrier électronique séparées par des points-virgules.
- Saisissez le nom du serveur de courrier sortant (SMTP) dans le champ **Serveur de courrier sortant (SMTP)**.
- Définissez le port du serveur de courrier sortant. Le port est configuré par défaut sur 25
- Entrez le nom d'utilisateur dans le champ **Nom d'utilisateur**.
- Entrez le mot de passe dans le champ **Mot de Passe.**

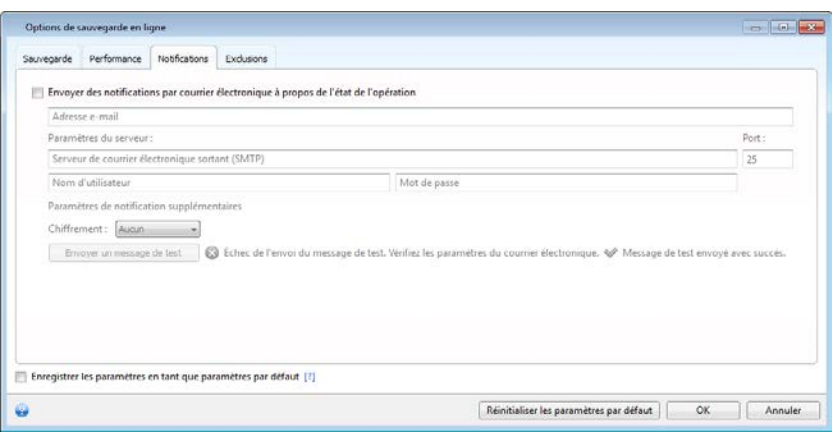

Pour spécifier des paramètres de notification supplémentaires, cliquez sur le lien **Paramètres de notification supplémentaires**.

- Pour envoyer une notification concernant l'achèvement du processus, activez la case **Envoyer une notification une fois l'opération réussie.**
- Pour envoyer une notification concernant l'échec de la procédure, activez la case **Envoyer une notification en cas d'échec de l'opération.**
- Pour envoyer une notification avec des messages sur l'opération en cours, activez la case **Envoyer une notification quand l'intervention de l'utilisateur est requise**.
- Pour envoyer une notification avec un journal complet des opérations, activez la case **Ajouter le journal complet à la notification**.

Après avoir effectué les configurations supplémentaires, cliquez sur **OK** pour retourner à la fenêtre précédente.

 Si vous souhaitez utiliser le chiffrement, sélectionnez le protocole de chiffrement requis à partir de la liste déroulante dans le champ **Chiffrement**.

Pour vérifier si vos paramètres sont corrects, cliquez sur le bouton **Envoyer un e-mail de test**.

### **6.5.8 Exclusions**

Vous pouvez exclure des fichiers et des dossiers cachés ou système de la sauvegarde en ligne, de même que les fichiers correspondant aux critères que vous spécifiez. Pour plus d'informations voir Exclure des éléments de la sauvegarde.

## **6.6 Restauration à partir du stockage en ligne**

### **6.6.1 Restauration de donnée à partir du stockage en ligne**

Avec Acronis True Image Home 2012 vous pouvez parcourir et restaurer des données qui ont été sauvegardées sur le stockage en ligne. Si vous avez sauvegardé des données de plusieurs ordinateurs, cochez la case de sauvegarde en ligne pour l'ordinateur à partir duquel vous avez sauvegardé les données que vous voulez restaurer. Si les données de l'ordinateur sélectionné sont stockées sur le stockage en ligne sous forme chiffrée, il vous sera demandé de saisir la clé de chiffrement qui a été utilisée pour le chiffrement. Vous ne pourrez pas accéder aux données tant que vous ne saisissez pas la bonne clé de chiffrement.

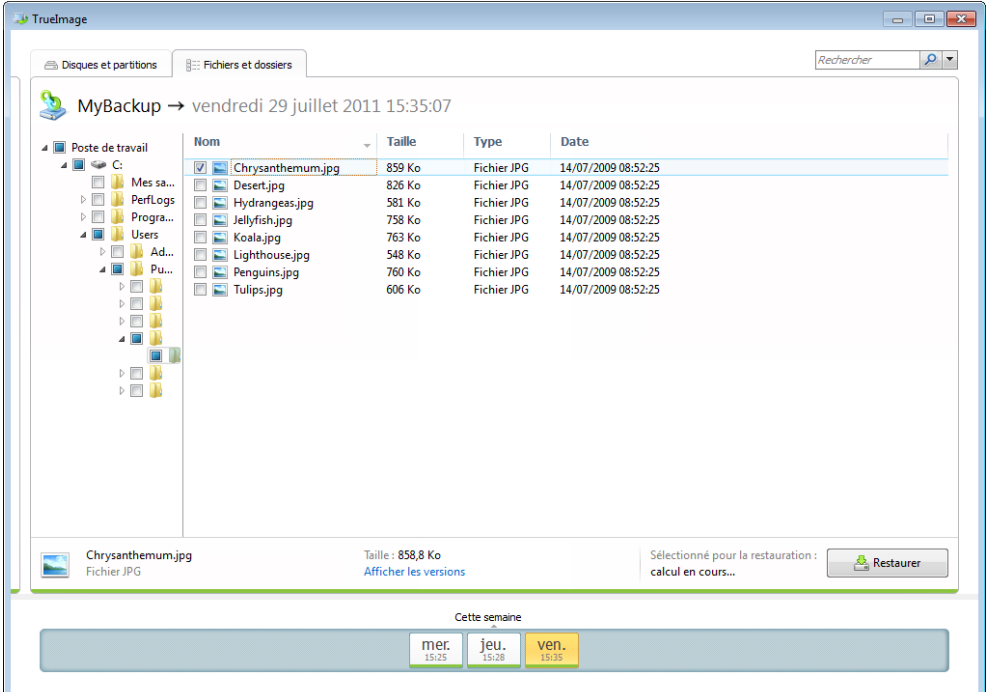

- 1. Sélectionnez les fichiers et dossiers que vous souhaitez restaurer dans l'explorateur de sauvegarde. Pour plus d'informations à propos de la sélection d'éléments dans l'explorateur de sauvegarde, consultez Onglet des fichiers et des dossiers. (p. [32\)](#page-31-0) Cliquez sur **Restaurer** pour débuter la restauration. Cela ouvre la fenêtre **Restauration de fichiers**.
- 2. Sélectionnez un emplacement cible sur votre ordinateur vers lequel vous souhaitez restaurer les fichiers/dossiers sélectionnés. Vous pouvez restaurer les données vers leur emplacement d'origine ou en choisir un nouveau, si nécessaire. Pour choisir un nouvel emplacement, cliquez sur le bouton **Parcourir...**
- 3. Lorsque vous choisissez un nouvel emplacement, les éléments sélectionnés seront par défaut restaurés sans restaurer le chemin d'accès absolu d'origine. Vous souhaiterez peut-être aussi restaurer les éléments avec la hiérarchie complète de leurs dossiers. Dans ce cas, activez la case **Restaurer le chemin d'accès absolu**.
- 4. Lorsque nécessaire, sélectionnez les options pour le processus de restauration (priorité du processus de restauration, les paramètres de sécurité de niveau fichier, etc.). Pour configurer les options, cliquez sur le lien **Options de restauration de fichiers**. Les options que vous configurez ici seront appliquées uniquement à la tâche de restauration actuelle.
- 5. Cliquez sur le bouton **Restaurer maintenant** pour débuter le processus de restauration.

### **6.6.2 Sélection d'une version à restaurer**

Par défaut, Acronis True Image Home 2012 sélectionne les dernières versions par rapport à la date que vous avez spécifiée. Cependant, pour tout fichier, vous pouvez sélectionner une version spécifique à restaurer.

#### **Pour restaurer une version spécifique d'un fichier :**

 Dans le panneau affichant le contenu du dossier, sélectionnez le fichier dont vous voulez restaurer une certaine version, ensuite cliquez droit et sélectionnez **Afficher les versions** dans le menu des raccourcis.

 Dans la fenêtre de dialogue **Afficher les versions** qui apparaît, sélectionnez une version puis cliquez sur **Restaurer**, ou faites simplement glisser la version vers un emplacement cible dans l'Explorateur Windows.

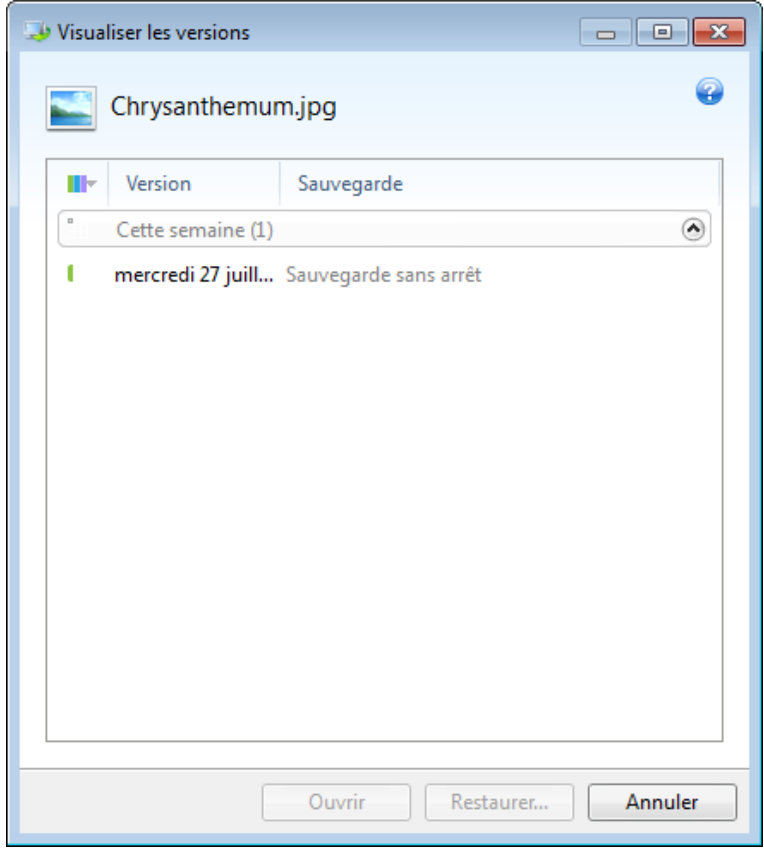

Afin de choisir la bonne version, vous pouvez ouvrir la version dans l'application associée et afficher le contenu du fichier. Choisissez la version par son heure de sauvegarde, puis cliquez sur le bouton **Ouvrir**. Acronis True Image Home 2012 restaurera la version du fichier dans un dossier temporaire. Puis il ouvrira le fichier en utilisant l'application qui lui est associée.

Pour quitter la fenêtre de dialogue sans restaurer, cliquez sur **Annuler**.

## **6.7 Suppression des données à partir de stockage en ligne**

Puisque l'espace disponible sur le stockage en ligne d'Acronis est limité, vous devez gérer votre espace de stockage en ligne en nettoyant les données obsolètes ou les données dont vous n'avez plus besoin. Il existe différentes méthodes d'effectuer le nettoyage. La plus « radicale » est la suppression de l'ensemble de la sauvegarde d'un ordinateur sur le stockage en ligne. Pour supprimer la sauvegarde, cliquez sur l'icône d'engrenage dans la case de la sauvegarde en ligne pour ouvrir le menu des opérations et sélectionnez **Supprimer** ; puis, cliquez sur **Oui** dans la fenêtre de confirmation.

Les options de sauvegarde en ligne permettent le nettoyage automatique du stockage en ligne. Vous pouvez spécifier la suppression des fichiers ayant été conservés sur le stockage au-delà d'un certain nombre de mois ou de jours spécifié. Vous pouvez également définir le nombre maximum de versions de fichiers devant être conservées sur le stockage en ligne. Vous pouvez accepter les

paramètres définis par défaut pour ces options ou définir les valeurs de votre choix. Pour plus d'informations, consultez Nettoyage du stockage en ligne (p[. 147\)](#page-146-1).

Vous pouvez également gérer le stockage en ligne Acronis en supprimant des fichiers individuels. De telles suppressions peuvent être effectuées uniquement pour les sauvegardes actives en ligne.

- 1. Sélectionnez le dossier contenant les fichiers que vous voulez gérer dans l'arborescence dans le panneau de gauche. Ce panneau de gauche affiche les fichiers de ce dossier.
- 2. Si vous voulez supprimer certains fichiers, sélectionnez-les dans le volet de droite en cochant leurs cases. Une fois la sélection terminée, cliquez avec le bouton droit de la souris sur la sélection et choisissez **Supprimer** dans le menu des raccourcis, puis cliquez sur **Oui** dans la fenêtre de confirmation.

# **7 Informations utiles**

### **Dans cette section**

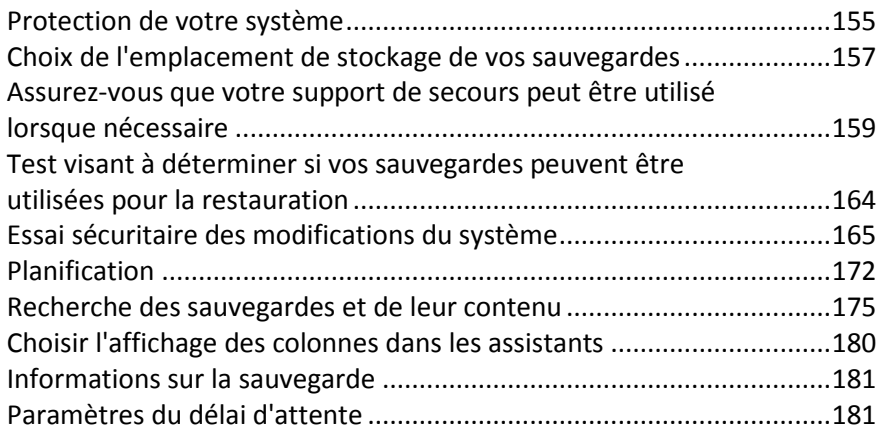

## <span id="page-154-0"></span>**7.1 Protection de votre système**

Pour protéger votre système, veuillez prendre les mesures de précaution nécessaires :

1) Pour protéger votre système en cas de sinistre, vous devez effectuer une sauvegarde complète de votre système. Nous vous recommandons fortement de créer dès que possible une sauvegarde système.

2) À chaque fois que cela est possible, vous devriez stocker votre sauvegarde système sur un disque dur autre que votre disque dur principal C:, de préférence sur un disque dur externe. Cela vous garantit une chance supplémentaire de pouvoir restaurer votre système en cas de panne de votre disque dur primaire.

3) Puisque la restauration, après un échec de votre système, sera effectuée, dans la plupart des cas, après avoir démarré à partir du support de secours, vous **devez** créer le support de secours (voir Création d'un support de démarrage de secours (p. [184\)](#page-183-0)) puis testez-le tel que décrit dans Assurez vous que votre support de secours peut être utilisé si besoin est (p. [159\)](#page-158-0).

4) Il est recommandé d'analyser votre partition système pour des virus avant de la sauvegarder.

#### **Sauvegarde de votre partition système**

*Si vous souhaitez utiliser votre lecteur externe pour stocker la sauvegarde, attachez-le et mettez-le sous tension avant de démarrer Acronis True Image Home 2012.*

1. Démarrez Acronis True Image Home 2012, sélectionnez l'onglet **Sauvegarde et restauration** puis cliquez sur **Sauvegarde de disque et de partition**.

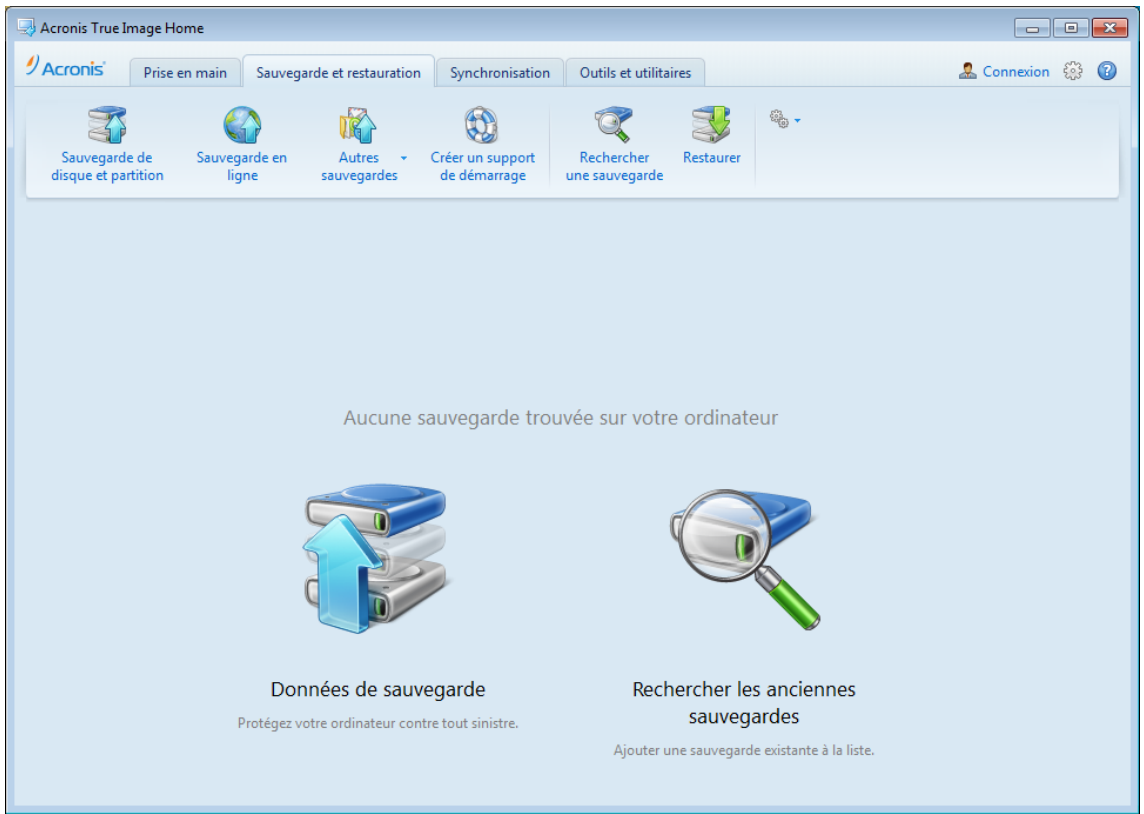

2. Cela ouvrira la fenêtre **Sauvegarde de disque** avec votre partition système (habituellement C:) sélectionnée par défaut.

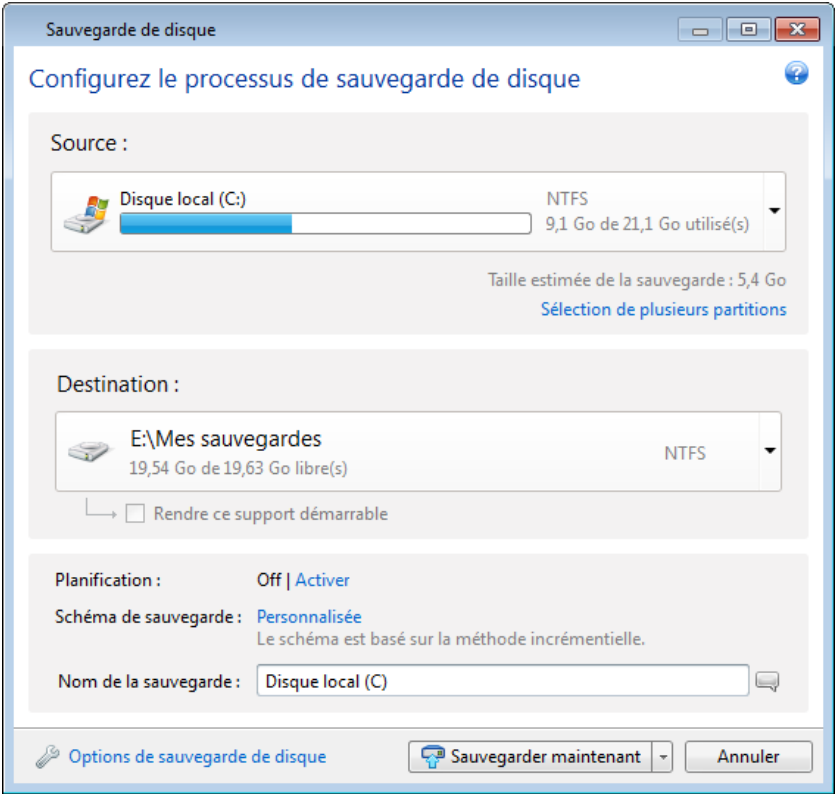

- 3. Sélectionnez une destination pour la sauvegarde (vous pouvez utiliser la destination par défaut ou sélectionner une destination après avoir cliqué sur la flèche vers le bas à la droite de la destination actuelle et avoir sélectionné **Parcourir...**).
- 4. Cliquez sur **Sauvegarder maintenant**.

#### **Recommandations supplémentaires**

De nombreux professionnels des technologies de l'information recommandent d'avoir au moins deux copies de votre sauvegarde système (trois copies, c'est encore mieux). Il est en plus recommandé de conserver une copie de la sauvegarde dans un emplacement différent (de préférence dans d'autres bâtiments – par exemple, à votre lieu de travail ou chez un ami, si vous utilisez l'ordinateur sauvegardé à votre domicile).

Une autre bonne raison d'avoir plusieurs sauvegardes : lors du démarrage de la restauration, Acronis True Image Home 2012 supprime la partition (ou disque) cible. Si vous possédez uniquement une sauvegarde, vous prenez un grand risque. Dès que la partition système est supprimée de l'ordinateur en cours de restauration la seule chose que vous avez est l'image en cours de restauration. Si l'image est endommagée, vous ne pourrez pas restaurer le système.

## <span id="page-156-0"></span>**7.2 Choix de l'emplacement de stockage de vos sauvegardes**

Acronis True Image Home 2012 prend en charge plusieurs périphériques de stockage. Pour plus d'informations, voir Supports de stockage supportés (p. [14\)](#page-13-0). Certains des emplacements de stockage pris en charge sont décrits ci-dessous.

#### **Lecteurs de disques durs**

Les prix des disques durs étant désormais tout à fait abordables, l'achat d'un disque dur externe pour le stockage de vos sauvegardes sera, dans la plupart des cas, une solution optimale. Un lecteur externe améliore la sécurité de vos données car vous pouvez le conserver hors site (par exemple à la maison si vous sauvegardez votre ordinateur de bureau et vice versa). Vous pouvez choisir diverses interfaces – USB, FireWire, eSATA en fonction de la configuration des ports de votre ordinateur et du taux de transfert de données nécessaire. Dans plusieurs cas, le meilleur choix sera un disque dur USB externe, particulièrement si votre ordinateur prend en charge USB 3.0.

Si vous prévoyez d'utiliser un disque dur USB externe avec votre PC de bureau, la connexion du lecteur à un connecteur arrière à l'aide du câble court assurera généralement le fonctionnement le plus fiable. Cela réduit les chances d'erreurs de transfert de données lors de la sauvegarde/restauration.

#### **Serveur de fichiers à domicile, NAS ou NDAS**

Si vous possédez un réseau Gigabit Ethernet à domicile et un serveur de fichiers ou un NAS, vous pouvez stocker les sauvegardes sur le serveur de fichiers ou le NAS comme s'il s'agissait d'un disque interne.

Si vous décidez d'utiliser un disque dur externe, NAS, NDAS, etc., vous aurez besoin de vérifier si Acronis True Image Home 2012 détecte l'emplacement de stockage de la sauvegarde sélectionné. Vous devez vérifier cela à la fois sous Windows et lors de l'utilisation d'un support de démarrage.

Pour accéder à un périphérique de stockage NDAS activé, dans plusieurs cas vous devrez spécifier l'identifiant du périphérique NDAS (20 symboles) et la clé d'écriture (cinq symboles). La clé d'écriture vous permet d'utiliser un périphérique NDAS activé en mode écriture (par exemple pour enregistrer vos sauvegardes). Habituellement l'identifiant du périphérique et la clé d'écriture sont imprimés sur un autocollant attaché en dessous du périphérique NDAS ou à l'intérieur de son boîtier. S'il n'y a pas d'étiquette autocollante, vous devez contacter votre fournisseur de périphérique NDAS afin d'obtenir cette information.

*Certains périphériques NAS peuvent être détectés par Acronis True Image Home 2012 seulement si le logiciel Bonjour est installé.*

#### **Disques optiques**

Les disques optiques vierges tels que DVD-R, DVD+R sont très peu chers, et seront donc votre solution la moins coûteuse pour sauvegarder vos données, même si cette solution est également la plus lente. Cela est particulièrement lors d'une sauvegarde directement sur des DVD. De plus, si votre sauvegarde se compose de plusieurs DVD, la récupération de données à partir de DVD nécessitera beaucoup de permutation de disques. En revanche, utiliser des disques Blu-ray peut représenter une option viable.

*Du fait de la nécessité de permuter des disques, il est fortement conseillé d'éviter de sauvegarder sur des DVD si le nombre de disques est supérieur à trois. Lorsqu'il n'y a aucune alternative à la sauvegarde vers des DVD, nous recommandons de copier tous les DVD sur un dossier d'un disque dur puis de restaurer à partir de ce dossier.*

#### **Sauvegarde en ligne**

Acronis True Image Home 2012 vous permet d'utiliser les services d'Acronis True Image Online pour protéger vos fichiers les plus importants en les enregistrant sur un emplacement sécurisé distant. Comme vos fichiers sont stockés dans un stockage distant, ils sont protégés même en cas de vol de votre ordinateur. De ce fait, le risque de perte de données suite à un incendie, à un vol, ou à toute catastrophe naturelle est quasiment nul. Si quelque chose arrive à votre image de sauvegarde, PC ou périphérique de stockage externe, vous pouvez récupérer vos fichiers les plus importants.

### **7.2.1 Connexion FTP**

Acronis True Image Home 2012 vous permet de stocker vos sauvegardes sur des serveurs FTP.

Pour créer une nouvelle connexion FTP, cliquez sur **Nouvelle connexion FTP** lors de la sélection d'un stockage de sauvegarde et fournissez dans la fenêtre qui s'ouvre :

- Chemin d'accès au serveur FTP, par exemple : *mon.serveur.com*
- **Port**
- Nom d'utilisateur
- Mot de passe

Pour vérifier vos paramètres cliquez sur le bouton **Test de connexion**. L'ordinateur essaiera de se connecter au serveur FTP spécifié. Si la connexion de test a été établie, cliquez sur le bouton **Connecter** pour ajouter la connexion FTP.

La connexion FTP créée apparaîtra dans l'arborescence des dossiers. Sélectionnez la connexion et explorez-la pour sélectionner l'emplacement de stockage que vous voulez utiliser.

*Veuillez noter que la simple ouverture d'un dossier racine du serveur FTP ne vous amène pas à votre répertoire personnel.*

*Un serveur FTP doit permettre l'utilisation du mode passif pour le transfert de fichiers. Pour les données à restaurer directement depuis un serveur FTP, la sauvegarde doit contenir des fichiers de taille inférieure à 2 Go chacun.*

*Les paramètres du pare-feu doivent ouvrir les ports 20 et 21 pour que les protocoles TCP et UDP fonctionnent. Le service de routage et d'accès à distance de Windows doit être désactivé.* 

### **7.2.2 Paramètres d'authentification**

Si vous vous connectez à un ordinateur en réseau, dans la plupart des cas, il sera nécessaire de fournir les informations d'identification nécessaires pour accéder au partage réseau. Par exemple, c'est possible lorsque vous sélectionnez un stockage de sauvegarde dans la fenêtre **Parcourir la destination**. La fenêtre **Paramètres d'authentification** apparaît automatiquement lorsque vous cliquez sur le nom d'un ordinateur en réseau. Pour l'ouvrir manuellement, cliquez sur **Spécifier les informations d'identification pour ces emplacement** dans la barre d'outils.

Si vous devez spécifier le nom d'utilisateur et le mot de passe :

- **Nom d'utilisateur** saisissez un nom d'utilisateur
- **Mot de passe** saisissez le mot de passe de l'utilisateur

Lorsque vous cliquez sur le bouton **Tester la connexion**, l'ordinateur essaiera de se connecter au partage réseau sélectionné. Si vous recevez un message d'erreur, vérifiez que les informations d'identification sont correctes et que vous avez fourni un nom d'utilisateur et un mot de passe corrects pour le partage réseau sélectionné. Pour répéter la tentative de connexion, cliquez sur le bouton **Tester à nouveau**.

Après que vous ayez fourni les informations requises, cliquez sur **Connecter**.

## <span id="page-158-0"></span>**7.3 Assurez-vous que votre support de secours peut être utilisé lorsque nécessaire**

Afin de maximiser les chances de succès de la restauration de votre ordinateur, vous devez tester le démarrage à partir du support de secours. De plus, vous devez vérifier que le support de secours reconnaît tous les périphériques de votre ordinateur tels que les disques durs, la souris, le clavier et l'adaptateur réseau.

Si vous avez acheté une version en boîte du produit comprenant un CD de démarrage, veuillez le tester.

#### **Pour tester le support de secours**

*Si vous utilisez des lecteurs externes pour stocker vos sauvegardes, vous devez connecter les lecteurs avant le démarrage à partir du CD de secours. Sinon, le programme pourrait ne pas les détecter.*

- 1. Configurez votre ordinateur de façon à activer le démarrage à partir du support de secours. Ensuite, faites de votre périphérique de support de secours (lecteur CD-ROM/DVD-ROM ou clé USB) le premier périphérique de démarrage. Voir Configuration de l'ordre de démarrage dans le BIOS.
- 2. Si vous avez un CD de secours, appuyez sur une touche quelconque afin de lancer le démarrage à partir du CD, lorsque vous voyez le message « Appuyez sur n'importe quelle touche afin de

démarrer à partir du CD ». Si vous n'appuyez pas sur une touche dans les cinq secondes, vous devrez redémarrer l'ordinateur.

3. Après que le menu de démarrage est apparu, choisissez Acronis True Image Home (version complète).

*Si votre souris sans fil ne fonctionne pas, essayez de la remplacer pour une autre avec un fil. La même recommandation vaut pour le clavier.*

*Si vous n'avez pas de souris ou de clavier de rechange, contactez l'assistance d'Acronis. Ils construiront un CD de secours personnalisé qui aura des pilotes pour vos modèles de souris et de clavier. Veuillez noter que trouver les pilotes appropriés et faire le CD de secours personnalisé peut prendre du temps. De plus, cela peut s'avérer impossible pour certains modèles.*

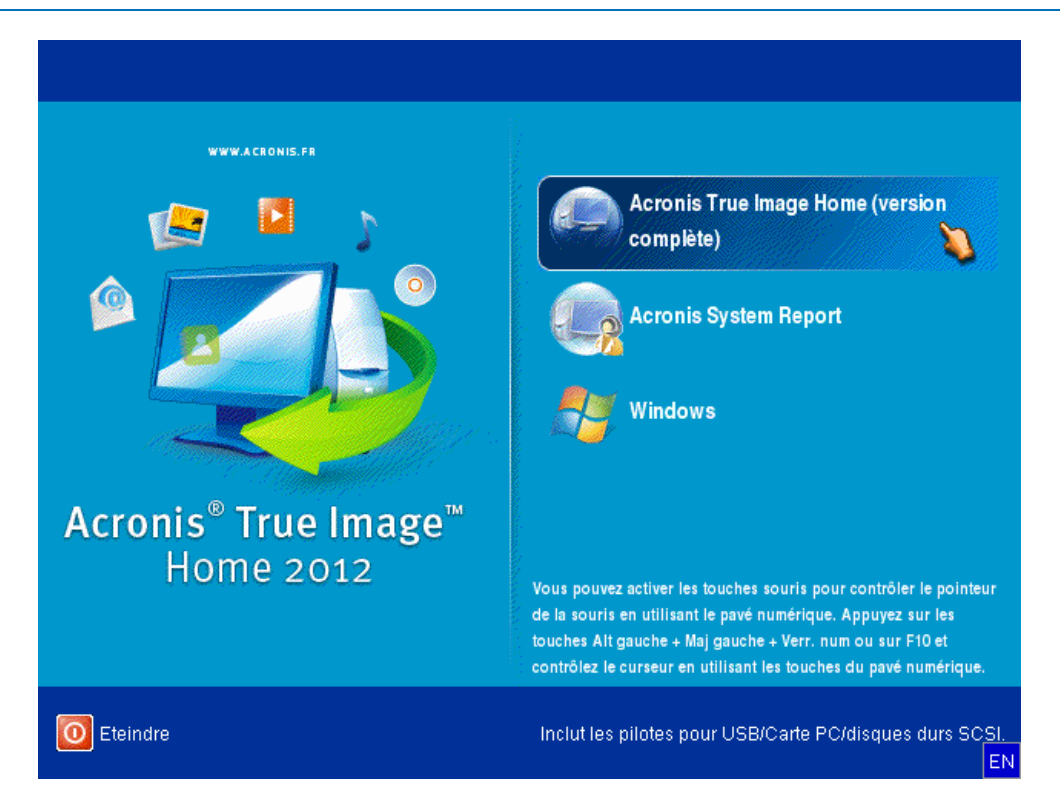

4. Lorsque le programme démarre, nous vous recommandons d'essayer de restaurer certains fichiers à partir de votre sauvegarde. Un test de restauration vous permet de vous assurer que votre CD de secours peut être utilisé pour la restauration. En outre, vous vérifierez que le programme détecte tous les disques durs que vous avez dans votre système.

*Si vous avez un disque dur de rechange, nous vous conseillons fortement de tenter une restauration test de votre partition système sur ce disque dur.*

#### **Comment tester la restauration, de même que vérifier les lecteurs et l'adaptateur réseau**

1. Si vous avez des sauvegardes de fichiers, démarrez l'assistant de restauration en cliquant sur **Restauration** -> **Restauration de fichiers** dans la barre d'outils.

*Si vous avez seulement une sauvegarde de disques et de partitions, l'assistant de restauration démarre*  également et la procédure de restauration est similaire. Dans un tel cas, vous devez sélectionner Restaurer *des fichiers et des dossiers sélectionnés à l'étape Méthode de restauration.*

2. Sélectionnez une sauvegarde à l'étape **Emplacement de l'archive** et ensuite cliquez sur **Suivant**.

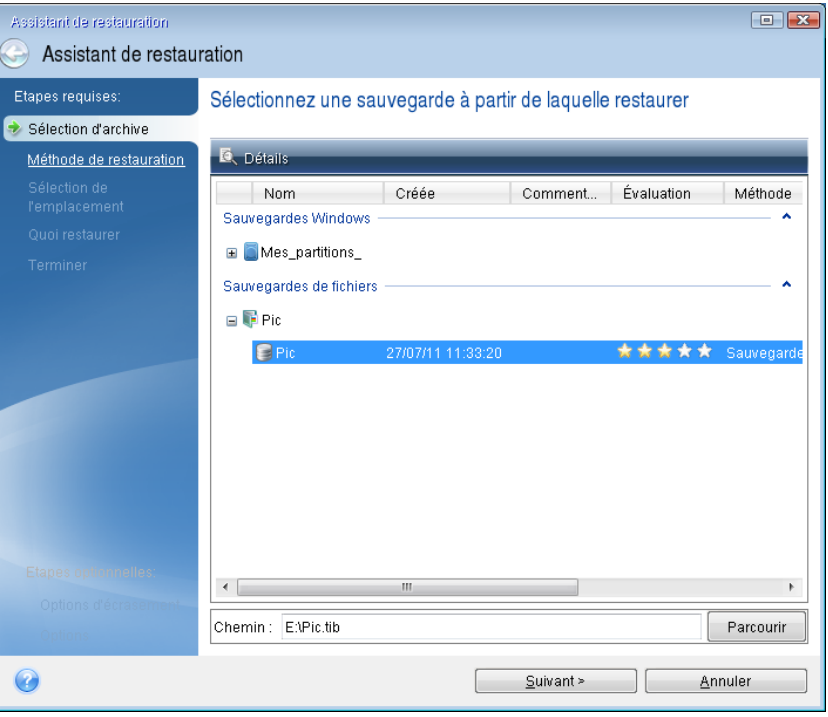

- 3. Lorsque vous restaurez des fichiers avec votre CD de secours, vous pouvez sélectionner seulement un nouvel emplacement pour les fichiers à restaurer. Cliquez donc simplement sur **Suivant** à l'étape **Sélection de l'emplacement**.
- 4. Après que la fenêtre d'**Emplacement de destination** s'ouvre, vérifiez que tous vos lecteurs sont affichés sous **Mon ordinateur**.

*Si vous stockez vos sauvegardes sur le réseau, vous devez également vérifier que vous pouvez accéder au réseau.*

*Si aucun ordinateur n'est visible sur le réseau, mais que l'icône Ordinateurs proches se trouve sous Mon ordinateur, spécifiez les paramètres de réseau manuellement. Pour cela, ouvrez la fenêtre disponible à Outils et utilitaires* <sup>→</sup> *Options* <sup>→</sup> *Adaptateurs réseau.*

*Si l'icône Ordinateurs proches n'apparaît pas sous Poste de travail, il se peut qu'il y ait des problèmes avec votre carte réseau ou avec le pilote de la carte fourni avec Acronis True Image Home 2012.*

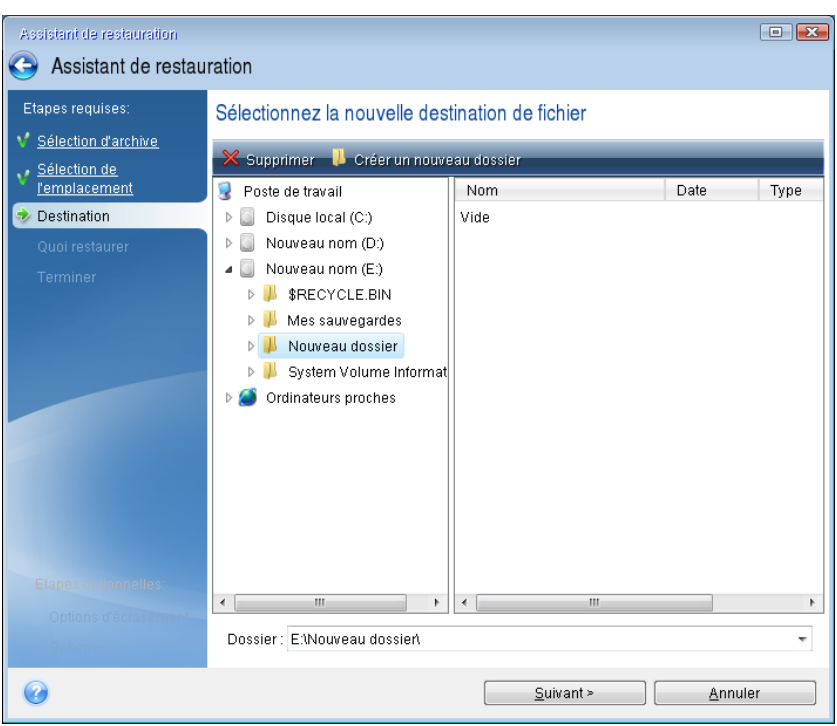

- 5. Sélectionnez l'emplacement de destination pour les fichiers et cliquez ensuite sur Suivant.
- 6. Sélectionnez plusieurs fichiers à restaurer en cochant les cases correspondantes, puis cliquez sur **Suivant**.

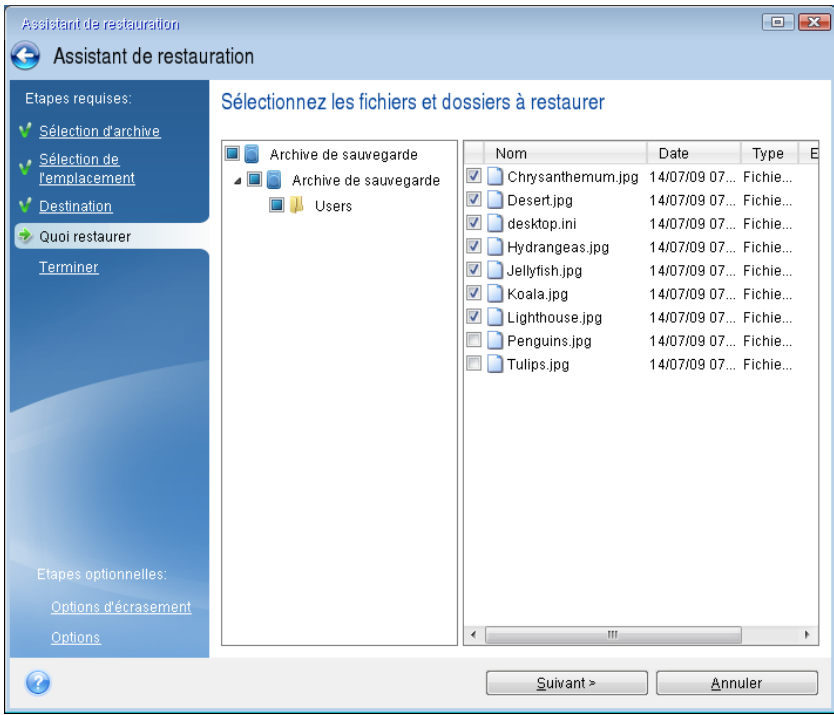

- 7. Cliquez sur **Continuer** dans la fenêtre Résumé afin de démarrer la restauration.
- 8. Après que la restauration est terminée, quittez la version autonome d'Acronis True Image Home 2012.

Maintenant vous pouvez être raisonnablement certain que votre CD de secours vous aidera lorsque vous en aurez besoin.

### **7.3.1 Sélection du mode vidéo lors du démarrage effectué à partir du support de secours**

Lors du démarrage à partir du support de secours, le mode vidéo optimal est sélectionné automatiquement en fonction des caractéristiques de votre carte vidéo et de votre moniteur. Cependant, le programme peut parfois sélectionner un mode vidéo erroné qui n'est pas compatible avec votre matériel. Dans ce cas, vous pouvez sélectionner un mode vidéo de cette façon :

- 1. Démarrez à partir du support de secours. Lors de l'affichage du menu de démarrage, survolez la rubrique Acronis True Image Home 2012 (version complète) avec la souris et appuyez sur la touche F11.
- 2. Lorsque la ligne de commande s'affiche, saisissez « vga=ask » (sans les guillemets) et cliquez sur **OK**.

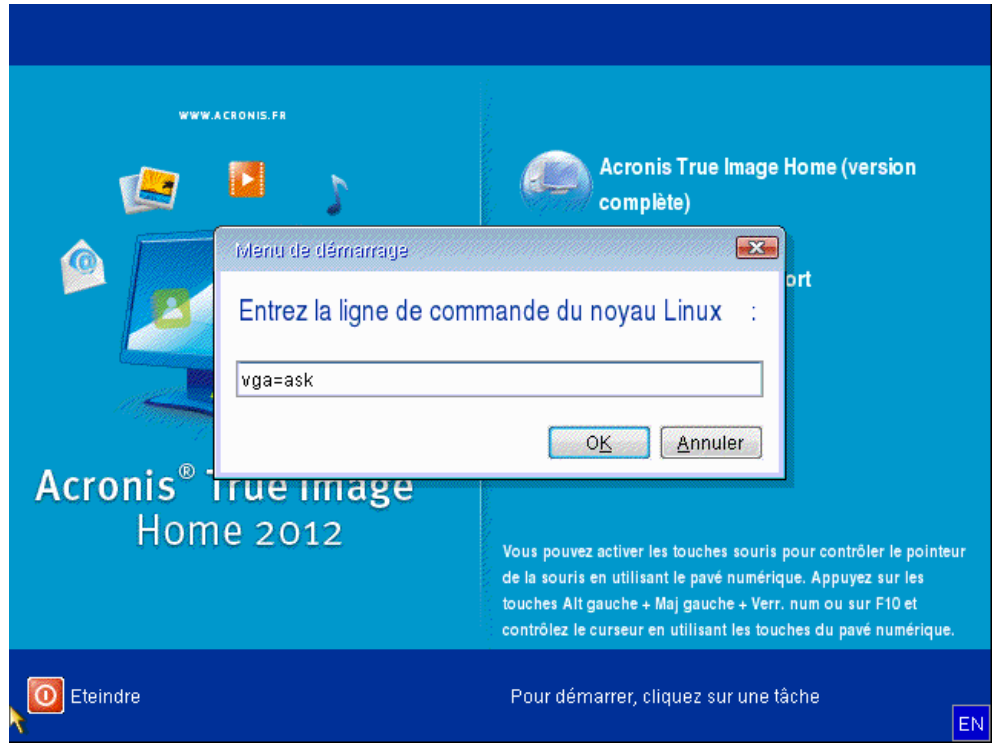

3. Sélectionnez Acronis True Image Home 2012 (version complète) dans le menu de démarrage pour démarrer à partir du support de secours. Pour afficher les modes vidéo disponibles, appuyez sur la touche Entrée lorsque le message correspondant s'affiche.

4. Choisissez le mode vidéo le mieux adapté pour votre moniteur et saisissez son numéro dans la ligne de commande. Par exemple, la saisie de 338 sélectionne le mode vidéo 1600x1200x16 (voir la figure ci-dessous).

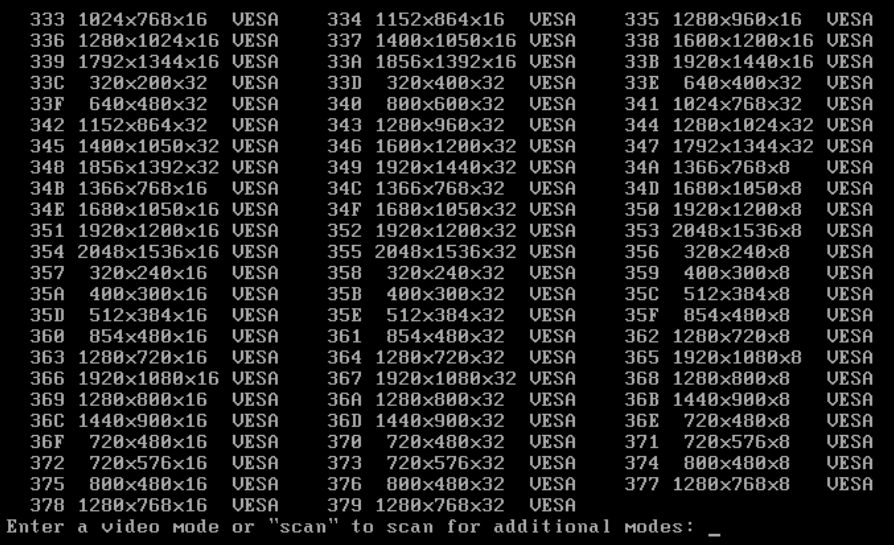

5. Veillez patienter jusqu'au démarrage de Acronis True Image Home 2012 (version complète) et assurez-vous que la qualité de l'affichage de l'écran de bienvenue sur votre moniteur vous convienne.

Pour tester un autre mode vidéo, fermez Acronis True Image Home 2012 et répétez la procédure précédente.

Après avoir déterminé le mode vidéo optimal pour votre matériel, vous pouvez créer un nouveau support de démarrage de secours qui sélectionnera automatiquement ce mode vidéo.

Pour cela, démarrez Acronis Media Builder, sélectionnez les composants requis pour le support, saisissez le numéro du mode avec le préfixe « 0x » (0x338 dans notre exemple) dans la ligne de commande à l'étape « Paramètres de démarrage du support de démarrage », et enfin, créez le support selon la méthode habituelle.

## <span id="page-163-0"></span>**7.4 Test visant à déterminer si vos sauvegardes peuvent être utilisées pour la restauration**

Voici quelques recommandations :

1) Même si vous démarrez la restauration de la partition active sous Windows, le programme redémarrera dans l'environnement Linux après le démarrage du processus de restauration. La raison est que Windows ne peut pas être exécuté pendant la restauration de sa propre partition. Vous récupérerez donc votre partition active sous l'environnement de restauration dans tous les cas.

Si vous possédez un disque dur de secours, nous vous recommandons fortement de tester une restauration vers ce disque dur. Ce test de restauration devrait être effectué après avoir démarré à partir du support de secours qui utilise Linux.

Si vous ne disposez pas de disque de secours, veuillez au moins valider l'image dans l'environnement de restauration. Une sauvegarde qui peut être lue au cours de la validation sous Windows, **n'est pas nécessairement lisible sous l'environnement Linux**.

*Lorsque vous utilisez le support de secours d'Acronis True Image Home 2012, il crée des lettres de lecteurs de disque qui peuvent différer de la façon dont Windows identifie les lecteurs. Par exemple, le lecteur D: identifié dans la version autonome d'Acronis True Image Home 2012 peut correspondre au lecteur E: sous Windows. Il est conseillé d'attribuer des noms uniques (libellés) à toutes les partitions de vos disques durs. Cela facilitera la recherche du disque contenant vos sauvegardes.*

2) Les utilisateurs des éditions Enterprise et Ultimate de Windows 7 peuvent tester s'ils pourront ou non démarrer à partir de la partition système restaurée. Acronis True Image Home 2012 permet de démarrer à partir d'un fichier tib contenant une image de partition système. Ainsi, si vous pouvez démarrer à partir d'une telle sauvegarde, vous pourrez presque à coup sûr démarrer après une restauration réelle du système à partir de cette sauvegarde.

Lorsque vous choisissez un fichier tib à partir duquel démarrer, Acronis True Image Home 2012 le convertit temporairement en un fichier vhd. Votre disque dur doit avoir suffisamment d'espace libre pour le stocker. Ensuite le programme ajoutera un nouvel élément à la liste du chargeur de démarrage Windows. Lorsque vous sélectionnez le fichier tib dans la liste du chargeur de démarrage, votre ordinateur démarrera réellement à partir de ce fichier vhd temporaire. Après vous être assuré que le fichier tib stocke une sauvegarde de démarrage, vous pouvez retirer le fichier de la liste du chargeur de démarrage et supprimer le fichier vhd temporaire. Pour plus d'informations, consultez Démarrage à partir d'une image tib de votre partition système Windows 7 (p. [242\)](#page-241-0).

## <span id="page-164-0"></span>**7.5 Essai sécuritaire des modifications du système**

### **Dans cette section**

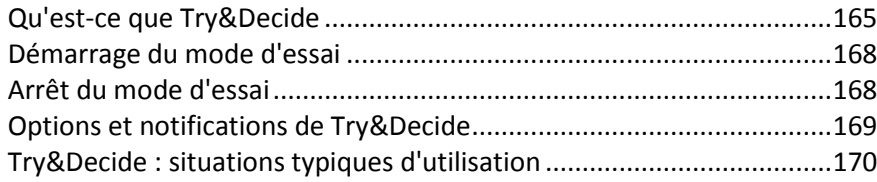

### <span id="page-164-1"></span>**7.5.1 Qu'est-ce que Try&Decide**

La fonctionnalité Try&Decide vous permet de créer un espace de travail temporaire sécurisé et contrôlé sans nécessiter l'installation de logiciel spécial de virtualisation. Vous pouvez effectuer diverses opérations système sans vous soucier qu'elles pourraient endommager votre système d'exploitation, vos programmes et vos données.

Si vous effectuez des modifications virtuelles que vous voulez conserver, vous pouvez es appliquer sur votre système d'origine.

Parmi les opérations que vous pouvez tenter avec cette fonctionnalité sont l'ouverture de pièces jointes à des courriels provenant d'expéditeurs inconnus ou la visite de sites web qui peuvent contenir des éléments potentiellement dangereux.

Par exemple, si vous visitez un site web ou que vous ouvrez une pièce jointe à un courrier électronique qui met un virus sur vos duplicata temporaires, vous n'aurez qu'à détruire le duplicata et aucun mal ne sera fait – le virus n'apparaîtra pas sur votre machine.

*Il est important de vous rappeler que si vous téléchargez des courriers électroniques à partir d'un serveur de messagerie POP, créez de nouveaux fichiers ou modifiez des documents existants pendant que vous êtes en mode d'essai et que vous décidez ensuite d'annuler vos modifications, ces fichiers, modifications des documents et courriers électroniques n'existeront plus. Si vous utilisez un serveur de messagerie POP, assurez-vous de changer les paramètres de votre courrier électronique pour laisser votre courrier sur le serveur* avant *d'activer le* 

*mode d'essai. Ainsi, vous pouvez toujours récupérer vos courriers électroniques par la suite. De même, enregistrez de nouveaux fichiers et/ou documents modifiés sur un lecteur non protégé par Try&Decide.*

Après le démarrage du mode d'évaluation, vous pouvez installer en toute sécurité toutes mises à jour, pilotes et applications du système sans vous soucier de ce qui pourrait arriver à votre système. Si le moindre problème se produit, vous pouvez simplement annuler les modifications effectuées dans le mode d'essai.

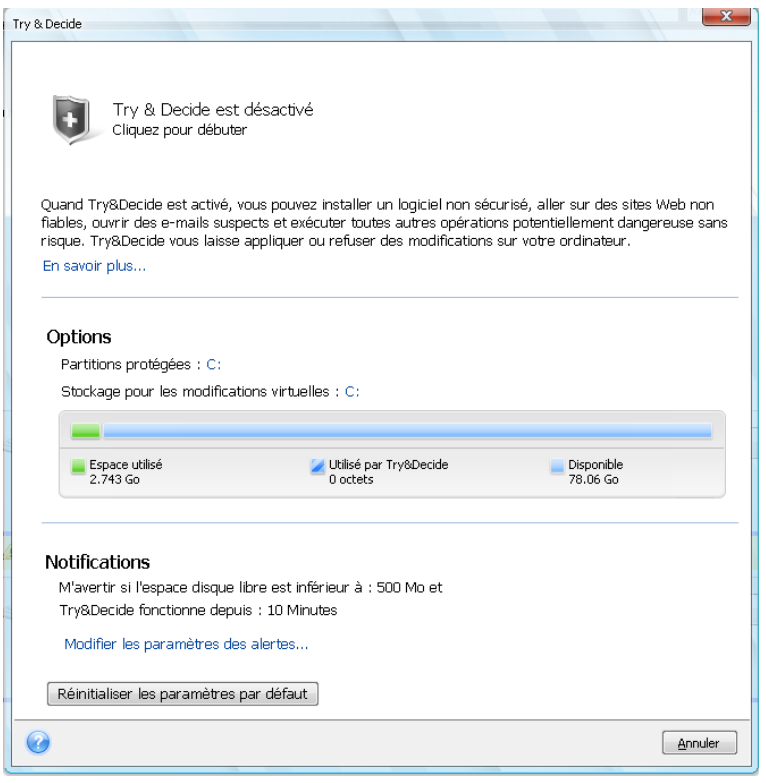

Une des meilleures fonctionnalités de Try&Decide est qu'elle isole votre système d'exploitation « réel » des modifications effectuées sur la copie temporaire du système d'exploitation faites par mises à jour. Grâce à cela, vous pouvez installer les mises à jour système en toute sécurité quand elles apparaissent. Lorsque que Windows Update vous informe que des mises à jour pour le système et les applications Microsoft sont prêtes à être installées, activez Try&Decide et par la suite débutez l'installation des mises à jour. Si vous rencontrez le moindre problème, annulez les modifications et laissez votre système d'exploitation réel ainsi que vos applications intactes.

Vous pouvez laisser Try&Decide actif aussi longtemps que vous le voulez, car ce mode « survit » après les redémarrages de votre système d'exploitation.

Lorsque votre ordinateur redémarre, quelle qu'en soit la raison, pendant que vous travaillez dans le mode d'essai, avant que le redémarrage du système d'exploitation débute, une boîte de dialogue vous sera présentée qui vous proposera deux choix – arrêter le mode et refuser les modifications ou continuer de travailler dans ce mode. Cette opération permettra de refuser les modifications qui ont abouti à un plantage du système. D'un autre côté, si vous redémarrez, par exemple, après l'installation d'une application, vous pouvez continuer de travailler dans le mode d'essai après le démarrage de Windows.

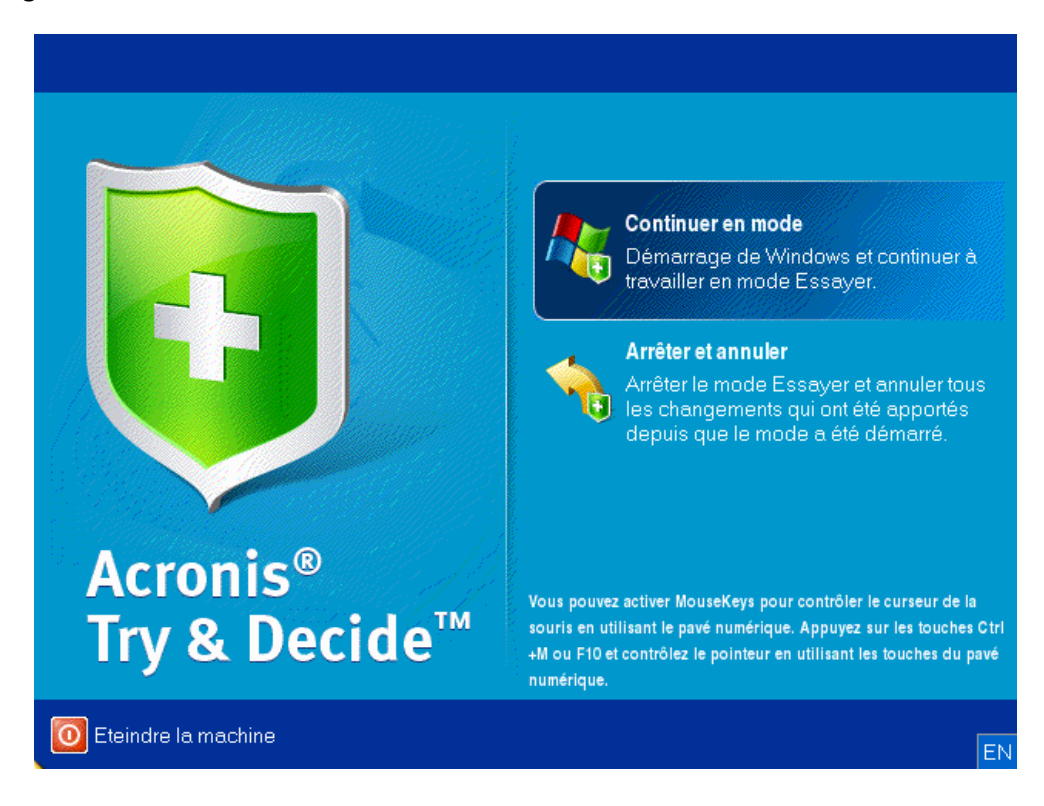

Lorsque vous décidez de désactiver ce mode, cliquez sur l'icône Try&Decide. Le programme affichera une boîte de dialogue où vous devrez décider de ce que vous devez faire avec les modifications faites à votre système en mode d'évaluation - les appliquer ou les annuler.

Choisir **Appliquer les changements** vous permettra de conserver les modifications apportées au système, et choisir **Annuler les changements** fera revenir votre système dans l'état où il était avant d'activer Try&Decide. Choisir **Appliquer les modifications au redémarrage** accélère l'application des modifications.

#### **Limites de l'utilisation de Try&Decide**

Si vous utilisez Windows Vista ou Windows 7, veuillez noter qu'en mode d'essai le programme peut utiliser de manière très intensive l'espace disque libre, même lorsque votre ordinateur est inactif. Ceci est dû au fait que les activités telles que l'indexation sont effectuées en arrière-plan.

Veuillez noter que pendant que vous travaillez en mode d'essai les performances du système seront dégradées. En outre, le processus d'application des modifications peut prendre beaucoup de temps, notamment si vous laissez le mode d'évaluation actif pendant plusieurs jours.

Veuillez tenir compte du fait que Try&Decide ne peut pas suivre les modifications dans des partitions de disque, il vous sera donc impossible d'utiliser le mode d'essai pour des opérations virtuelles avec des partitions telles que la modification de taille des partitions ou la modification de leur structure. De plus, vous ne devez pas utiliser Try&Decide et la défragmentation de disque ou les utilitaires de vérification d'erreur de disque en même temps, car ceci pourrait endommage irrémédiablement le système de fichiers, et rendre le disque système non démarrable.

Quand le mode d'essai est démarré, vous ne pourrez pas utiliser Acronis Startup Recovery Manager même s'il était préalablement activé. Redémarrer l'ordinateur dans le mode d'essai vous permet d'utiliser Acronis Startup Recovery Manager à nouveau.

Try&Decide et la sauvegarde sans arrêt ne peuvent pas fonctionner en même temps. Démarrer le mode d'essai interrompt la sauvegarde sans arrêt. La sauvegarde sans arrêt reprendra après avoir arrêté le mode d'essai.

### <span id="page-167-0"></span>**7.5.2 Démarrage du mode d'essai**

Pour démarrer le mode d'essai :

- Cliquez sur **Try&Decide** dans l'onglet **Outils et utilitaires**.
- Configurez les options du mode Try&Decide :
	- Partitions protégées (p. [169\)](#page-168-1)
	- Stockage pour les modifications virtuelles (p. [169\)](#page-168-2)
	- Réglages des alertes (p. [170\)](#page-169-1)
- Démarrer le mode Try&Decide en cliquant sur l'icône Try&Decide. Le programme commence à suivre toutes les modifications effectuées sur le SE et les fichiers et stocke temporairement toutes les modifications effectuées sur le disque sélectionné.

Chaque redémarrage de votre ordinateur lorsque vous êtes en mode d'essai ajoute jusqu'à 500 Mo de données d'entretien Try&Decide dans le stockage sélectionné pour les changements virtuels. Ces données seront ajoutées même si la partition protégée n'a pas été modifiée entre les redémarrages.

Une fois que tous les changements que vous vouliez essayer ont été effectués, cliquez sur l'icône Try&Decide de nouveau pour désactiver le mode d'essai. Le programme vous demandera si vous voulez appliquer ou annuler les modifications.

*Acronis True Image Home 2012 suivra les changements jusqu'à ce que l'espace disque de l'emplacement sélectionné pour stocker les changements virtuels demeure suffisant pour y appliquer les changements si vous souhaitez les appliquer. Le programme vous alertera lorsqu'il sera temps de décider si vous voulez garder ou annuler les modifications effectuées jusqu'à présent. Si vous choisissez de ne pas tenir compte de ce message, le programme redémarrera automatiquement quand le disque sera plein, annulant ainsi les modifications pendant le redémarrage. A ce point, tous les changements effectués seront perdus.*

### <span id="page-167-1"></span>**7.5.3 Arrêt du mode d'essai**

Lorsque vous décidez de désactiver le mode, cliquez sur l'icône Try&Decide dans la fenêtre **Try&Decide**.

Sélectionnez **Appliquer les modifications** pour conserver les changements apportés au système.

Sélectionnez **Appliquer les modifications au redémarrage** pour accélérer le processus d'application. Lorsque vous cliquez sur le bouton, le mode Try&Decide redémarre votre ordinateur et applique les changements au moment du redémarrage.

Sélectionnez **Abandonner les modifications** pour ramener votre système à l'état qui était le sien avant l'utilisation du mode Try&Decide.

*Si vous avez choisi Abandonner les modifications et redémarré un ordinateur comportant plusieurs systèmes d'exploitation, vous ne pourrez pas démarrer les autres systèmes d'exploitation, à l'exception de celui utilisé en mode Try&Decide. Le deuxième redémarrage restaurera le MBR d'origine et rendra démarrable les autres systèmes d'exploitation.*

## <span id="page-168-0"></span>**7.5.4 Options et notifications de Try&Decide**

Pour afficher ou modifier les options par défaut de la fonctionnalité **Try&Decide**, sélectionnez l'onglet **Outils et utilitaires** puis cliquez sur **Try&Decide**. Les options et les notifications seront affichées dans les zones correspondantes de la fenêtre Try & Decide.

**Vous pouvez modifier les options et notifications suivantes du mode Try&Decide :**

- **Partitions protégées :** spécifiez les partitions que vous souhaitez protéger de toute modification non autorisée au cours d'une session Try&Decide. Par défaut, Try & Decide protège la partition système (disque C), bien que vous puissiez ajouter d'autres partitions ou disques dans votre système.
- **Stockage pour les modifications virtuelles :** spécifiez où Try&Decide devra stocker les informations par rapport aux changements virtuels effectués sur votre système. Par défaut, Try&Decide enregistre les informations dans un espace libre sur le disque C. Vous pouvez également choisir pour un tel emplacement Acronis Secure Zone, un autre disque logique ou disque dur.

*Si vous choisissez de protéger plus d'une partition, vous ne pouvez pas sélectionner l'une des partitions à protéger pour stocker des modifications virtuelles. En outre, vous ne pouvez pas sélectionner un disque dur externe.*

 **Notifications** – spécifiez si vous voulez que Try&Decide vous alerte quand tout l'espace alloué à l'enregistrement de changements virtuels a été utilisé et après qu'une certaine période de temps soit passée. Toutes les notifications sont **activées** par défaut. Pour modifier les paramètres par défaut, cliquez sur **Modifier les paramètres d'alerte...**

Notez qu'après la configuration des paramètres, vous pourrez toujours restaurer leurs valeurs par défaut. Pour ce faire, cliquez sur le bouton **Rétablir les valeurs par défaut**.

### <span id="page-168-1"></span>**Partitions protégées**

Spécifiez la ou les partitions que vous voulez protéger contre les modifications non autorisées au cours de la session Try&Decide. Par défaut, Try&Decide protège le Disque C, mais vous pouvez choisir de protéger n'importe quelle(s) autre(s) partition(s) dans votre système.

#### **Pour sélectionner une partition :**

- Cochez la case de partition correspondante. Pour sélectionner le disque entier, vous devez sélectionner toutes ses partitions.
- Cliquez sur **OK**.

### <span id="page-168-2"></span>**Stockage pour les modifications virtuelles**

Spécifiez la partition que vous voulez utiliser comme stockage pour des modifications virtuelles qui apparaitront pendant une session Try&Decide. Par défaut, Try& Decide enregistre les informations dans un espace libre sur le disque C. Vous pouvez aussi choisir Acronis Secure Zone pour cet emplacement ou un autre disque logique ou disque dur. .

*Si vous choisissez de protéger plus d'une partition, vous ne pouvez pas sélectionner l'une des partitions à protéger pour stocker des modifications virtuelles. En outre, vous ne pouvez pas sélectionner un disque dur externe.*

#### **Pour sélectionner une partition :**

- Cliquez sur la partition sur laquelle vous voulez stocker des modifications virtuelles
- Cliquez sur **OK**

#### <span id="page-169-1"></span>**Réglages des alertes**

Spécifiez si Try&Decide doit vous alerter lorsqu'il utilise tout l'espace alloué à l'enregistrement des modifications virtuelles et après qu'une période spécifiée s'est écoulée. Par défaut, l'alerte est activée.

Les options suivantes sont disponibles :

- **Sur l'espace disque libre restant** en utilisant cette option, le programme vérifie automatiquement la quantité d'espace libre restant sur le disque utilisé par Try&Decide par rapport à des valeurs que vous spécifiez. Si la quantité d'espace libre devient inférieure à la valeur spécifiée, le programme affichera un message de notification
- **Par rapport au temps écoulé depuis que Try&Decide a démarré** en utilisant cette option, le programme vous informe si Try&Decide a fonctionné plus longtemps que vous avez spécifié.

Une fois les paramètres d'alerte définis, cliquez sur **OK**.

### <span id="page-169-0"></span>**7.5.5 Try&Decide : situations typiques d'utilisation**

La fonctionnalité Try&Decide peut vous aider dans de nombreuses circonstances, par exemple :

#### **Test de logiciel**

Dans certains cas, l'installation d'un logiciel antivirus paralyse les fonctionnalités de certaines applications ou elles peuvent même refuser de se lancer après l'installation d'un logiciel antivirus. L'utilitaire Try&Decide peut vous aider à éviter ce type de problème. Procédez comme suit :

- Téléchargez une version d'essai du logiciel antivirus sur le site Web ou auprès du fournisseur dont vous souhaitez essayer le produit.
- Activez le mode d'essai.
- Installez le logiciel antivirus
- Essayez de travailler avec les applications installées sur votre ordinateur en effectuant vos tâches habituelles.
- Si tout fonctionne sans défaut, vous pouvez alors être sûr qu'il n'y aura pas de problème d'incompatibilité et vous pouvez donc acheter le logiciel.
- Si vous rencontrez le moindre problème, annulez les changements causés par l'installation du logiciel antivirus et essayez un autre logiciel antivirus. Une autre tentative pourra s'avérer être la bonne.

#### **Restauration de fichier**

Vous avez supprimé accidentellement certains fichiers, puis vidé la Corbeille. Vous avez ensuite réalisé que les fichiers supprimés contenaient des données importantes et vous allez maintenant essayer de les restaurer en utilisant le logiciel approprié. Cependant, il se peut que vous fassiez une erreur lors de la tentative de restauration des fichiers supprimés, rendant les choses encore plus difficiles pour les restaurer. Vous pouvez donc procéder comme suit :

- Activez le mode d'essai.
- Lancer l'utilitaire de restauration de fichier
- Une fois que l'utilitaire a analysé votre disque à la recherche des fichiers ou dossiers supprimés, il affiche les éléments qu'il a trouvé (s'il y en a) et vous invite à enregistrer ce qu'il peut restaurer. Vous risquez de choisir le mauvais fichier et pendant la restauration, l'utilitaire pourrait justement écraser le fichier que vous essayez de restaurer. Si ce n'était en mode Try&Decide, cette erreur pourrait être fatale et le fichier serait irrécupérable.
- Mais maintenant vous pouvez simplement annuler les changements fait en mode d'essai et tenter à nouveau de restaurer les fichiers que vous voulez après avoir réactivé le mode d'essai. De telles tentatives peuvent être répétées jusqu'à ce que vous soyez sûr d'avoir tout essayé pour restaurer les fichiers.

#### **Désinstallation du logiciel**

Il est bien connu que le composant « Ajout et suppression de programmes » du Panneau de configuration Windows ne peut pas complètement garantir la suppression des applications de façon parfaite. Ceci est parce que la plupart des applications ne fournissent pas assez d'informations à leur sujet pour pouvoir les supprimer sans laisser de trace. Donc à chaque fois que vous installez un programme d'essai et le supprimez, vous avez des résidus laissés sur votre ordinateur et après quelque temps Windows peut devenir plus lent. Même l'utilisation d'utilitaires spécialisés de suppression de programmes ne peut garantir une complète suppression. La fonctionnalité Try&Decide, cependant, garantira une suppression complète et parfaite de n'importe quel logiciel, rapidement et facilement. Voici comment :

- Activez le mode d'essai.
- Installez l'application logicielle que vous voulez évaluer.
- Essayez d'utiliser l'application.
- **Lorsque vous voulez la supprimer, abandonnez tous les changements faits à votre ordinateur** dans le mode d'essai.

Cela peut être utile non seulement pour ceux qui, par exemple, aiment à jouer à beaucoup de jeux mais pour les testeurs de logiciel professionnels - pour utiliser sur leurs machines de tests.

#### **Confidentialité en ligne**

Supposons que vous ne souhaitez pas que d'autres personnes sachent quels sites Web vous avez consultés ou quelles pages vous avez ouvertes : nous avons tous droit à la confidentialité. Toutefois, pour que votre navigation Web soit plus confortable et plus rapide, le système conserve ces informations et plus encore : les cookies que vous avez reçus, les requêtes que vous avez faites sur les moteurs de recherche, les URL que vous avez saisies, etc. dans des fichiers cachés spéciaux. Ces informations ne sont pas entièrement effacées lorsque vous effacez vos fichiers Internet temporaires, supprimez les cookies ou effacez l'historique des pages Web récemment consultées à l'aide des outils du navigateur. Donc des pirates informatiques peuvent visualiser ces informations en utilisant des logiciels spéciaux. Certains programmes tiers qui peuvent également effacer toute trace de votre activité en ligne, mais la plupart sont très coûteux et demande un certain temps pour les maîtriser. Il existe maintenant une façon bien plus simple – l'utilisation de la fonctionnalité **Try&Decide**.

Lancez le mode d'essai en quelques clics seulement avant de démarrer votre navigateur Internet. Lorsque vous activez le mode Try, le programme crée un disque virtuel. Pendant que le mode d'essai fonctionne, tous les changements effectués sur votre système, y compris ceux effectués par le

système lui-même, seront enregistrés sur ce disque virtuel. Vous pouvez donc naviguer sur Internet comme il vous plaît. Une fois que vous avez fini d'utiliser votre navigateur, quelques clics de plus pour annuler les changements accumulés dans votre système dans le mode d'essai et votre système redémarrera exactement dans le même état dans lequel il l'était avant l'activation du mode d'essai (y compris les fichiers cachés).

## <span id="page-171-0"></span>**7.6 Planification**

Pour ouvrir la fenêtre **Planificateur**, cliquez sur le lien **Activer** à droite de la **Planification** pendant la configuration d'une sauvegarde.

Vous pouvez spécifier ici les paramètres de la planification de la sauvegarde et de la validation.

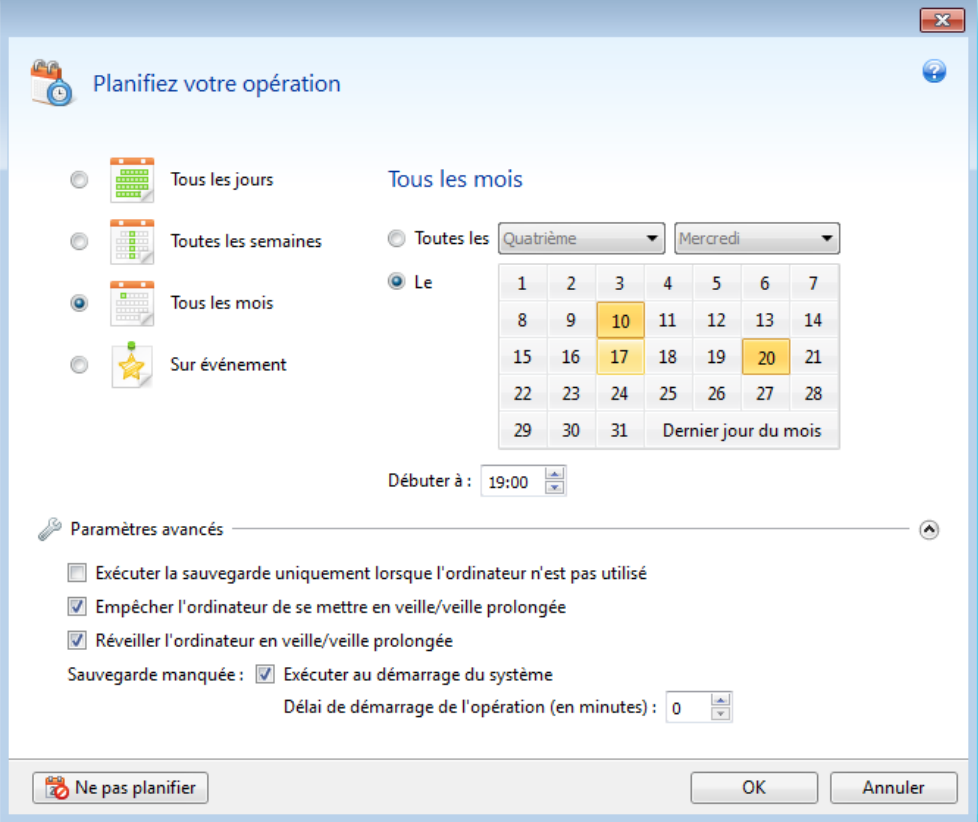

Vous pouvez choisir et définir l'une des fréquences de sauvegarde ou validation :

- **Quotidiennement** (p. [173\)](#page-172-0) l'opération sera exécutée une fois par jour ou plus souvent.
- **Hebdomadairement** (p. [174\)](#page-173-0) l'opération sera exécutée une fois par semaine ou plusieurs fois par semaine aux jours sélectionnés.
- **Mensuellement** (p. [174\)](#page-173-1) l'opération sera exécutée une fois par mois ou plusieurs fois par mois aux dates sélectionnées.
- **Sur événement** (p. [174\)](#page-173-2) l'opération sera exécutée lors de l'occurrence d'un événement.

Cliquer sur le bouton **Ne pas planifier** désactive le planificateur pour l'opération actuelle. Dans ce cas, la sauvegarde ou la validation s'exécutera uniquement lorsque vous cliquez sur **Sauvegarder maintenant** ou **Valider la sauvegarde** respectivement dans la fenêtre principale.

#### **Paramètres avancés**

Cliquer sur **Paramètres avancés** vous permet de spécifier les paramètres supplémentaires suivants lors de la sauvegarde et la validation.

- Pour différer une opération planifiée jusqu'à la prochaine fois que l'ordinateur est inactif (activation de l'écran de veille ou verrouillage de l'ordinateur), activez la case **Exécuter la sauvegarde uniquement lorsque l'ordinateur est inactif**. Si vous planifiez la validation, la case apparaîtra comme **Exécuter la validation uniquement lorsque l'ordinateur est en état de veille**.
- Si vous voulez réveiller l'ordinateur dormant/en hibernation pour exécuter une opération planifiée, activez la case **Réveiller l'ordinateur dormant/en hibernation**.
- Si l'ordinateur est éteint lorsqu'arrive le moment de la planification, l'opération ne sera pas exécutée. Vous pouvez forcer l'opération manquée à s'exécuter au prochain démarrage du système. Pour ce faire, activez la case **Exécuter au démarrage du système**.

En outre, vous pouvez définir un délai pour démarrer la sauvegarde après le démarrage du système. Par exemple, pour démarrer la sauvegarde 20 minutes après le démarrage du système, saisissez *20* dans la case appropriée.

- Si vous planifiez une sauvegarde sur une clé USB ou une validation d'une sauvegarde qui est située sur une clé USB, une autre case à cocher apparaît : **Exécuter lorsque le périphérique de destination actuel est connecté**. Activer la case vous permettra d'exécuter une opération manquée lors du branchement de la clé USB si elle était débranchée au moment planifié.
- Si vous souhaitez sauvegarder régulièrement les données situées sur un support amovible (par exemple lecteur USB) ou stockage à distance (par exemple dossier réseau ou NAS), nous vous recommandons de cocher la case **Exécuter lorsque le périphérique source actuel est connecté.** Cela est utile car un périphérique de stockage externe peut être souvent indisponible à l'heure planifiée de la sauvegarde. Dans ce cas, si la case est cochée, l'opération de sauvegarde manquée commencera lorsque le périphérique est connecté ou attaché.
- **Exécuter la sauvegarde lors d'une alarme de disque dur** (disponible lorsqu'Acronis Drive Monitor est installé) – si cette option est activée, la sauvegarde sera exécutée dès qu'il y a une alarme sur Acronis Drive Monitor concernant un problème potentiel avec l'un des disques durs dans la source de la sauvegarde. Acronis Drive Monitor est un utilitaire de surveillance de la bonne santé d'un disque dur, reposant sur les informations reçues à partir des compte-rendus S.M.A.R.T. du disque dur, des journaux Windows, et de ses propres scripts.

Cliquez sur **OK** lorsque la planification est terminée.

#### **Dans cette section**

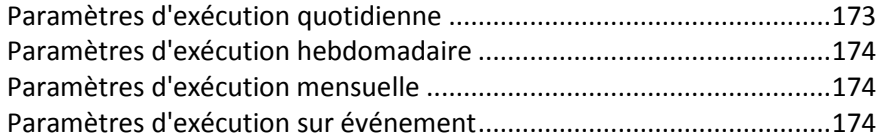

### <span id="page-172-0"></span>**7.6.1 Paramètres d'exécution quotidienne**

Vous pouvez définir les paramètres suivants pour l'exécution d'opérations quotidiennes :

- **Heure de début ou périodicité**
	- Si vous sélectionnez **A**, définissez l'heure de début de l'opération. Saisissez les heures et les minutes manuellement, ou configurez l'heure de démarrage souhaitée en utilisant les boutons haut et bas. Vous pouvez spécifier plusieurs heures de début en cliquant sur **Ajouter**.

 Si vous sélectionnez **Toutes les**, choisissez la périodicité de l'opération quotidienne à partir de la liste déroulante (à toutes les deux heures, par exemple).

Description des **Paramètres avancés** dans la Planification (p. [172\)](#page-171-0).

### <span id="page-173-0"></span>**7.6.2 Paramètres d'exécution hebdomadaire**

Vous pouvez définir les paramètres suivants pour l'exécution d'opérations hebdomadaires :

**Jours de la semaine**

Sélectionnez les jours auxquels vous désirez exécuter l'opération en cliquant sur leur nom.

**Heure de début**

Définissez l'heure de début de l'opération. Saisissez les heures et les minutes manuellement, ou configurez l'heure de démarrage souhaitée en utilisant les boutons haut et bas.

Description des **Paramètres avancés** dans la Planification (p. [172\)](#page-171-0).

### <span id="page-173-1"></span>**7.6.3 Paramètres d'exécution mensuelle**

Vous pouvez définir les paramètres suivants pour l'exécution d'opérations mensuelles :

- **Périodicité ou dates**
	- Si vous sélectionnez **Toutes les**, choisissez un nombre et le jour de la semaine à partir des listes déroulantes (par exemple : Premier lundi - l'opération sera exécutée le premier lundi de chaque mois).
	- Si vous sélectionnez **Le**, choisissez la ou les date(s) pour l'exécution de l'opération (par exemple : vous pourriez souhaiter que l'opération soit exécutée le 10, le 20 et le dernier jour de chaque mois).

**Heure de début**

Définissez l'heure de début de l'opération. Saisissez les heures et les minutes manuellement, ou configurez l'heure de démarrage souhaitée en utilisant les boutons haut et bas.

Description des **Paramètres avancés** dans la Planification (p. [172\)](#page-171-0).

### <span id="page-173-2"></span>**7.6.4 Paramètres d'exécution sur événement**

Vous pouvez configurer les paramètres suivants pour l'exécution de l'opération lors de l'occurrence d'un événement :

- **Événement**
	- **À la connexion de l'utilisateur** l'opération sera exécutée chaque fois que l'utilisateur actuel se connectera au SE.
	- **À la déconnexion de l'utilisateur** l'opération sera exécutée chaque fois que l'utilisateur actuel se déconnectera du SE.
	- **Au démarrage du système** l'opération sera exécutée à chaque démarrage du SE.

En outre, vous pouvez définir un délai après le démarrage du système pour démarrer la sauvegarde. Par exemple, pour démarrer la sauvegarde 20 minutes après le démarrage du système, saisissez *20* dans la case appropriée.

 **À l'arrêt du système** – l'opération sera exécutée à chaque arrêt ou redémarrage de l'ordinateur.

#### **Condition supplémentaire**

 Si vous souhaitez exécuter une opération uniquement à la première occurrence d'un événement du jour en cours, activez la case **Une fois par jour uniquement**.

Description des **Paramètres avancés** dans la Planification (p. [172\)](#page-171-0).

## <span id="page-174-0"></span>**7.7 Recherche des sauvegardes et de leur contenu**

#### **Dans cette section**

[Recherche](#page-174-1) .............................................................................................[.175](#page-174-1) [Utilisation de Windows Search avec Acronis True Image Home 2012](#page-175-0) .[.176](#page-175-0)

### <span id="page-174-1"></span>**7.7.1 Recherche**

En plus de permettre l'exploration des sauvegardes, Acronis True Image Home 2012 permet également de rechercher des fichiers dans vos sauvegardes.

Entrez une chaîne de recherche dans le champ Recherche en haut à droite de la fenêtre d'Acronis True Image Home 2012. Vous serez amené à l'écran d'Acronis Backup Explorer. Le programme affiche les résultats de la recherche sous l'onglet **Fichiers et dossiers**.

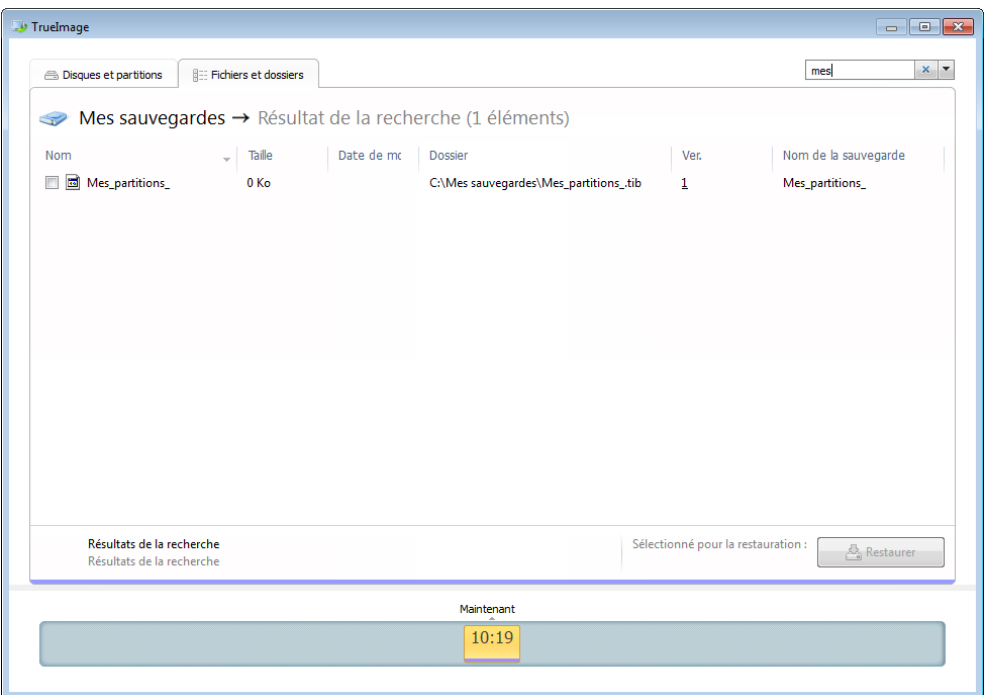

Par défaut Acronis True Image Home 2012 exécute la recherche dans toutes les sources où il peut rechercher des informations. C'est donc dire qu'il recherche les fichiers dans toutes les sauvegardes et leurs versions sur les périphériques de stockage locaux.

*Acronis True Image Home 2012 ne peut pas effectuer de recherche sur les partages réseau, Acronis Online Storage, et les périphériques qui sont reconnus par Windows comme étant des Périphériques avec un stockage amovible.*

L'onglet **Fichiers et dossiers** affiche les résultats des recherches pour les fichiers et dossiers dans les sauvegardes tib. Double-cliquer sur un nom de fichier l'ouvrira. Vous pouvez restaurer le fichier en cliquant-droit sur son nom et en choisissant **Restaurer** dans le menu des raccourcis. Ce menu de raccourcis vous permet également d'ouvrir le fichier ou le dossier parent contenant ce fichier.

Au cours de la recherche de fichiers dans les sauvegardes, vous pouvez saisir tout ou seulement une partie du nom de fichier et utiliser les caractères génériques Windows. Par exemple, pour trouver tous les fichiers de commandes dans les archives, saisissez « \*.bat ». Saisir Mon??.exe vous permettra de trouver tous les fichiers .exe dont le nom est composé de cinq symboles et commence par « Mon ». Veuillez prendre note que la recherche ne fait pas la distinction entre majuscules et minuscules, c'est-à-dire que « Sauvegarde » et « sauvegarde » correspondent à la même recherche.

Lorsqu'un fichier est inclus dans plusieurs sauvegardes et qu'il a été modifié, les résultats de la recherche afficheront le nombre de versions du fichier dans la colonne appropriée. Cliquer sur le nombre dans cette colonne ouvre la fenêtre **Afficher les versions** où vous pouvez sélectionner la version que vous souhaitez restaurer.

*Veuillez noter qu'Acronis True Image Home 2012 ne recherche pas les fichiers dans les sauvegardes tib chiffrées et protégées par un mot de passe, de même que dans Acronis Secure Zone protégée par un mot de passe. De plus, le programme ne recherche pas les fichiers dans les sauvegarde zip créées par Acronis True Image Home 2012.*

### <span id="page-175-0"></span>**7.7.2 Utilisation de Windows Search avec Acronis True Image Home 2012**

Si vous utilisez une édition de Windows Vista ou Windows 7 qui possède une fonctionnalité intégrée Desktop Search ou Windows Desktop Search 3.0 ou supérieure, vous pouvez activer l'indexation pour les fichiers tib.

Si vous n'avez pas Windows Search installé, mais voudriez l'utiliser, vous pouvez télécharger Windows Search 4.0 gratuitement à partir du site web Microsoft. Pour le télécharger, cliquez sur [http://www.microsoft.com/download/en/details.aspx?id=23.](http://www.microsoft.com/download/en/details.aspx?id=23) Double-cliquez sur le fichier téléchargé et suivez les instructions pour l'installation.

Acronis True Image Home 2012 a un plug-in pour Windows Search. Pour accélérer les recherches dans vos sauvegardes, vous pouvez installer le plug-in pour l'indexation des sauvegardes. Après l'indexation, vous pourrez rechercher le contenu des sauvegardes en entrant un nom de fichier dans le champ de recherche de Windows Search sans ouvrir Acronis True Image Home 2012. En utilisant les résultats de la recherche vous pouvez :

- Sélectionner un fichier et l'ouvrir pour le visualiser et/ou l'enregistrer n'importe où sur le système de fichiers (mais non dans la sauvegarde), ou bien où il était auparavant
- Voir dans quelle sauvegarde un fichier donné est stocké et restaurer cette sauvegarde

En plus de l'indexation des fichiers par leur nom dans les archives de sauvegarde, Windows Search fournit à Acronis True Image Home 2012 la possibilité d'exécuter une indexation plein texte de plusieurs fichiers dans vos sauvegardes. Vous pourrez utiliser cette fonctionnalité et effectuer des recherches du contenu des fichiers.

*L'indexation plein texte de fichiers dans les sauvegardes est possible seulement pour les types de fichiers reconnaissables par Windows Search. Il reconnait les fichiers texte, les fichiers Microsoft Office, tous les éléments de Microsoft Office Outlook, et Microsoft Outlook Express, et plus.*

*Le contenu des sauvegardes protégées par un mot de passe ou les sauvegardes protégées par un mot de passe et chiffrées ne seront pas indexés, même si Windows Search permet la recherche dans les fichiers tib de ces*  *sauvegardes. De plus, Windows Search n'a pas accès à Acronis Secure Zone donc il ne sera pas en mesure de rechercher et d'indexer des sauvegardes dans la zone.*

*Windows Search ne supporte pas l'indexation du contenu des fichiers zip.*

- 1. Pour enregistrer le plug-in, cliquez sur la flèche bas à la droite du champ de recherche dans le coin supérieur droit de la fenêtre du programme principal, puis cliquez sur **Utiliser Windows Search**.
- 2. Vous pouvez vérifier si le support d'indexation des fichiers tib est activé. Cliquez droit sur l'icône Windows Search dans la zone de notification et sélectionnez **Options Windows Desktop Search…** dans le menu contextuel. La fenêtre suivante s'affiche. Assurez-vous que l'élément « tib:// » est bien présent dans la liste des emplacements inclus.

*Pour ouvrir la fenêtre Options d'indexation dans Windows Vista ou Windows 7, ouvrez le Panneau de configuration et double-cliquez sur l'icône Options d'indexation. Les options d'indexation de Windows Vista et Windows 7 ont certaines différences en terme de contenu et d'apparence, cependant la plupart des informations suivantes sont également applicables à ces systèmes d'exploitation.*

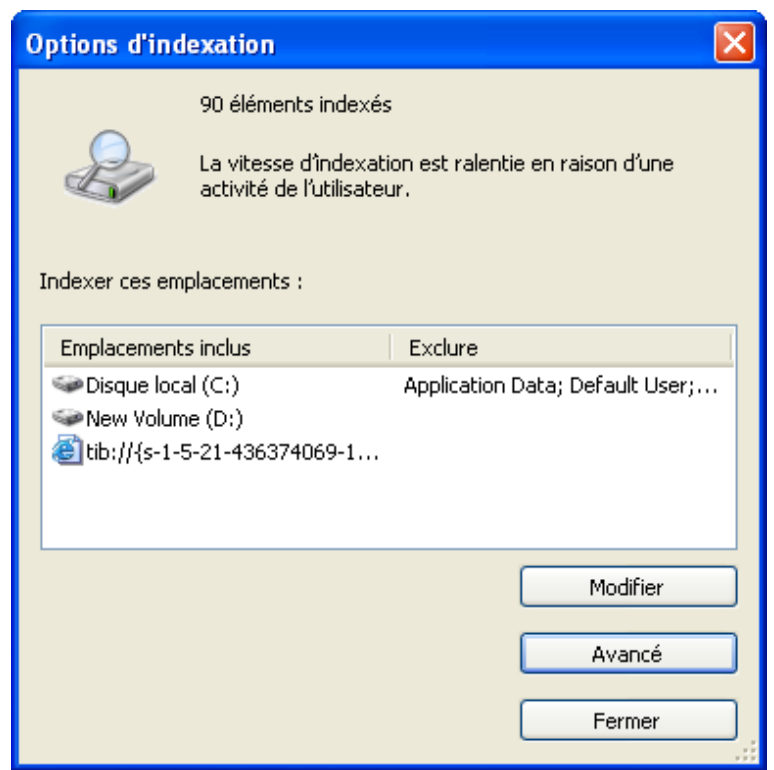

3. Cliquez sur **Avancé**, sélectionnez l'onglet **Types de fichiers** et assurez-vous que l'extension **tib** est bien sélectionnée et que le « filtre .tib » est affiché dans le champ Description du filtre. Sélectionnez **Propriétés de l'index et Contenu du fichier**.

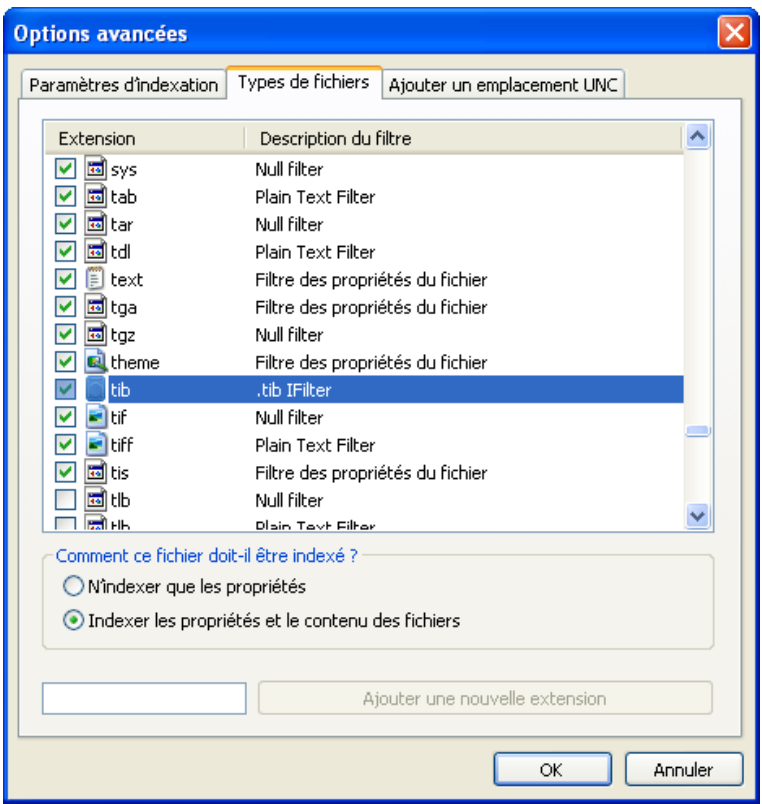

4. Cliquez sur **OK** et pendant que la fenêtre **Options d'indexation** est ouverte, vérifiez que les disques sur lesquels vous stockez vos sauvegardes sont affichés dans la liste « Emplacements inclus ». Si la liste ne contient pas ces disques, les sauvegardes ne seront pas indexées. Pour inclure les disques, cliquez sur **Modifier** et sélectionnez-les dans la fenêtre qui apparaît.

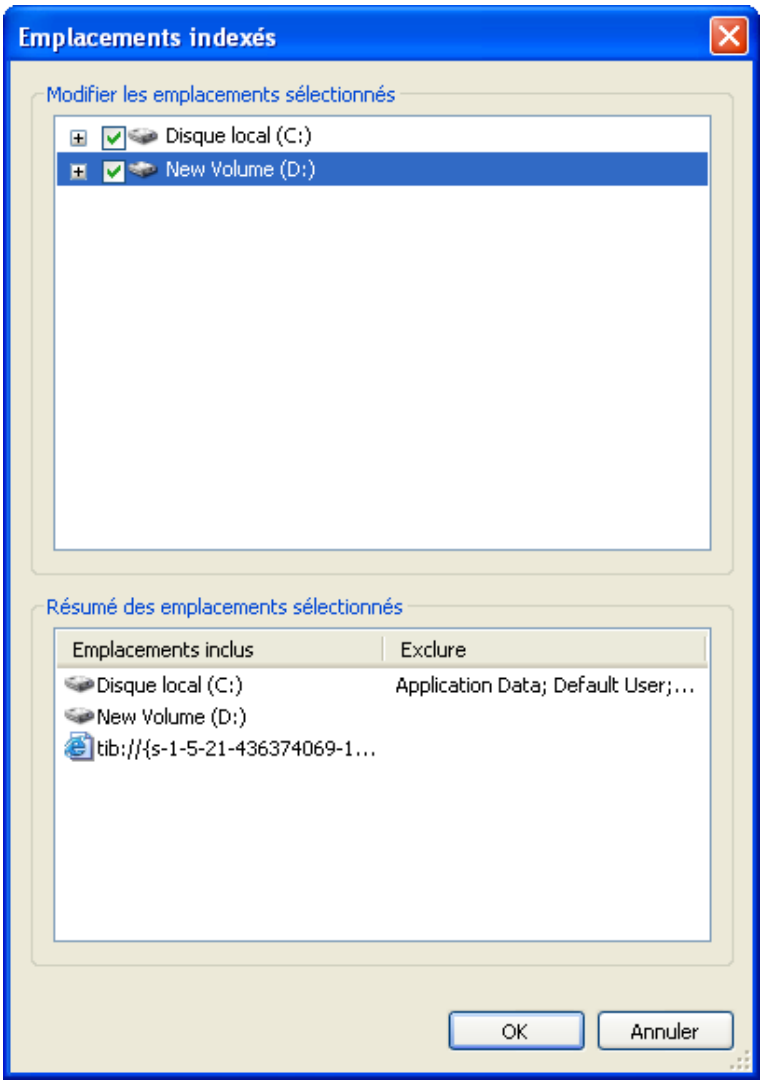

*Si vous stockez les sauvegardes sur un partage réseau, Windows Search peut également les indexer. Vous n'avez qu'à ajouter le réseau partagé à la liste des emplacements indexés en saisissant le chemin d'accès UNC approprié après avoir sélectionné l'onglet Ajouter un emplacement UNC des Options avancées.*

Donnez un certain temps à Windows Search pour indexer toutes les sauvegardes Acronis sur les disques durs de votre ordinateur et ajouter les informations d'indexation à sa base de données de son index. Le temps requis dépend du nombre de sauvegardes et du nombre de fichiers qu'elles contiennent. Après avoir complété l'indexation de Windows Search vous pourrez rechercher des fichiers dans les sauvegardes tib.

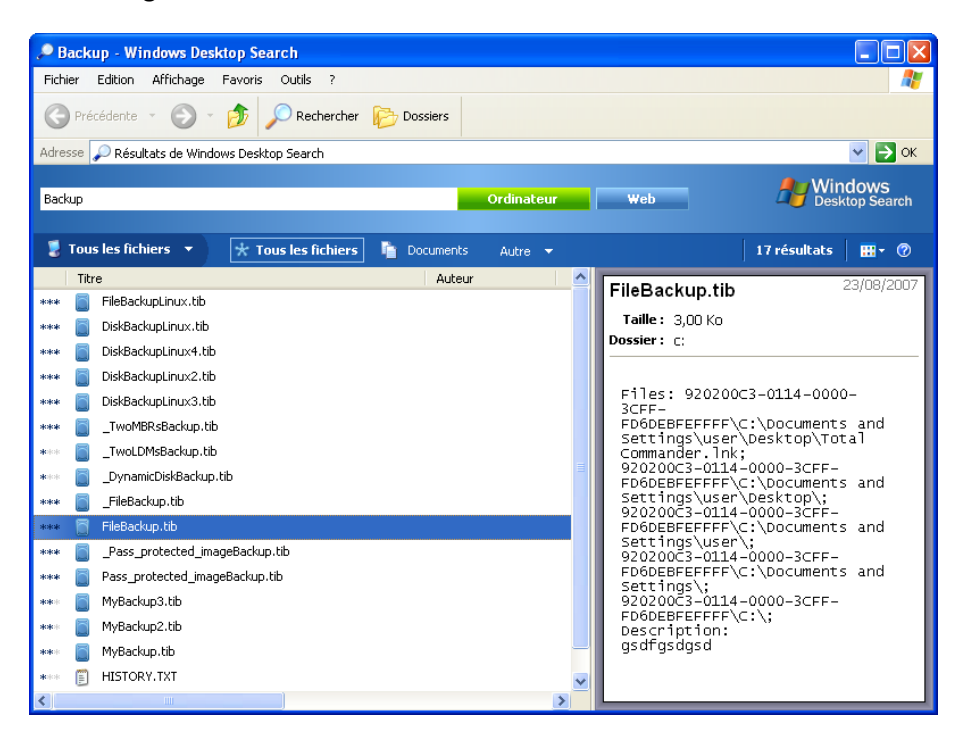

Les moteurs de recherche dans Windows Search et Windows Vista ou Windows 7 ont des fonctionnalités similaires, même si les résultats de recherche sont présentés différemment.

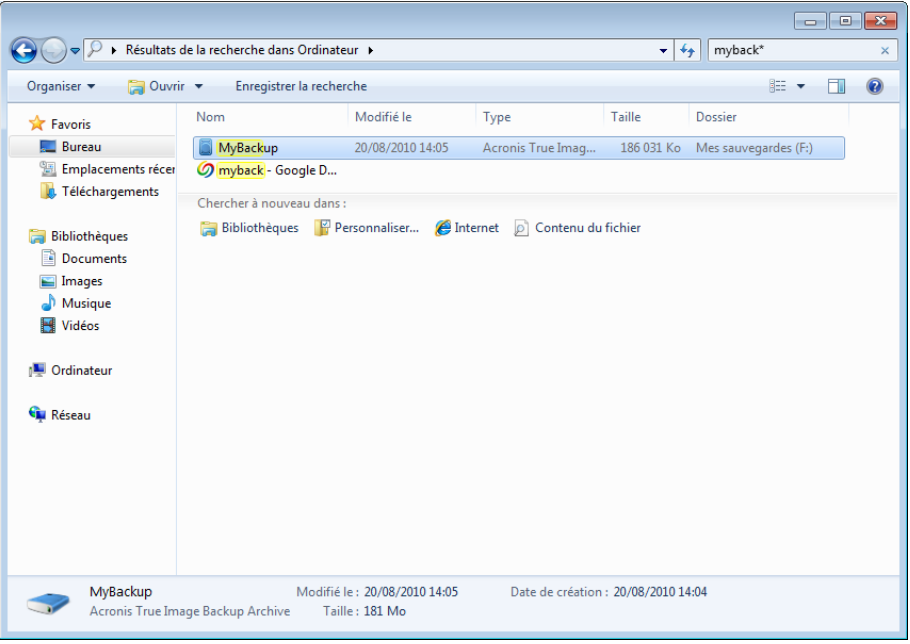

## <span id="page-179-0"></span>**7.8 Choisir l'affichage des colonnes dans les assistants**

Vous pouvez modifier l'affichage des colonnes dans les différents assistants.
Pour trier les éléments pour une colonne en particulier, cliquez sur son en-tête (un autre clic renversera l'ordre d'affichage).

Pour sélectionner les colonnes à afficher, cliquez avec le bouton droit de la souris dans le panneau de droite et sélectionnez **Choisir les colonnes** dans le menu des raccourcis. Marquez ensuite les colonnes que vous souhaitez afficher. Vous pouvez également modifier l'ordre d'affichage des colonnes en utilisant les boutons **Déplacer vers le haut** et **Déplacer vers le bas**.

Vous pouvez changer la largeur d'une colonne en tirant ses bords avec la souris.

# **7.9 Informations sur la sauvegarde**

La fenêtre d'informations sur la sauvegarde fournit des informations détaillées sur la sauvegarde sélectionnée.

- **Chemin** emplacement où est stockée la sauvegarde. Dans le cas d'une sauvegarde incrémentielle ou différentielle, l'emplacement peut être différent de celui où la sauvegarde complète est stockée.
- **La méthode de sauvegarde** peut être Complète, Incrémentielle ou Différentielle. Pour plus d'informations sur les types de sauvegarde, voir Sauvegardes complètes, incrémentielles et différentielles (p. [43\)](#page-42-0).
- **Type de fichier de sauvegarde** soit **\*.tib** d'Acronis ou le type de fichier compressé **\*.zip**. L'extension zip correspond uniquement aux sauvegardes de fichiers et/ou dossiers et l'extension tib peut correspondre aux sauvegardes de disques/partitions ou de fichiers/dossiers.
- **Création** date et heure de création de la sauvegarde.
- **Commentaires**  si vous avez saisi des commentaires, ils seront affichés ici.

# **7.10 Paramètres du délai d'attente**

Quelquefois, un message d'erreur ou d'avertissement peut interrompre l'exécution d'une opération. Pour poursuivre l'opération, des informations supplémentaires ou une décision de l'utilisateur est requise.

Une telle situation peut se produire, par exemple, pendant une opération de sauvegarde quand l'espace de stockage dans l'emplacement cible devient insuffisant pour terminer la sauvegarde. Le programme attendra votre décision, à savoir si vous voulez annuler la sauvegarde, libérer de l'espace de stockage ou sélectionner un autre emplacement cible pour la sauvegarde.

Les paramètres du délai d'attente vous permettent de spécifier l'intervalle pendant lequel le programme doit attendre votre intervention. Faites glisser le curseur vers la droite pour définir l'intervalle (en minutes). Veuillez prendre note qu'un réglage sur **Infini** n'est pas recommandé. Si votre réponse n'est pas reçue pendant l'intervalle, l'opération sera annulée.

# **8 Outils et utilitaires**

Les outils & utilitaires d'Acronis comprennent Try&Decide, des outils de protection, des outils de montage, des outils de conversion de sauvegarde, des utilitaires de clonage de disques, des utilitaires de sécurité et de confidentialité, des utilitaires de gestion de disques et des outils de transfert des paramètres de sauvegarde.

## **Try&Decide**

Essayez toute opération non sécuritaire dans le mode d'essai et décidez de l'appliquer ou de l'annuler.

## **Outils de protection**

## **Acronis Startup Recovery Manager**

Permet de démarrer Acronis True Image Home 2012 sans charger le système d'exploitation en appuyant sur F11 au moment du démarrage avant le démarrage du système d'exploitation.

## **Support de démarrage de secours**

Permet de créer un support de démarrage de secours contenant des produits Acronis (ou leurs composants spécifiés) installés sur votre ordinateur.

## **Acronis Secure Zone**

Permet de stocker vos sauvegardes dans une partition spéciale sécurisée de votre disque.

## ■ Boot Sequence Manager

Vous permet d'ajouter des images de partitions système Windows 7 à la liste de démarrage et de gérer la liste. Cet outil est disponible pour Windows 7 Édition Intégrale/Entreprise uniquement.

## **Transfert des paramètres de sauvegarde**

**Importer les paramètres de sauvegarde**

Vous permet d'obtenir les paramètres de sauvegarde d'un autre ordinateur.

**Exporter les paramètres de sauvegarde**

Vous permet de copier les paramètres de vos sauvegardes et de les déplacer vers un autre ordinateur.

## **Conversion de la sauvegarde**

## **Conversion de sauvegarde Acronis**

Utilisez la fonction pour convertir un fichier de sauvegarde de format tib vers le format vhd. Les fichiers vhd peuvent être utilisés, par exemple, dans les systèmes d'exploitation Windows Vista et Windows 7 pour monter des images de disque sans utiliser Acronis True Image Home 2012.

## **Conversion de sauvegarde Windows**

Utilisez la fonction pour convertir un fichier de sauvegarde de format vhd vers le format tib. Ce dernier est le format de fichier natif des sauvegardes Acronis.

## **Cloner un disque**

Utilisez l'assistant de clonage de disque si vous souhaitez cloner votre disque dur en copiant les partitions sur un autre disque dur.

## **Sécurité et confidentialité**

## **Acronis DriveCleanser**

L'utilitaire Acronis DriveCleanser fournit la destruction sécurisée des données sur votre disque dur.

## **Broyeur de Fichiers**

Grâce au Broyeur de fichiers, vous pouvez sélectionner rapidement les fichiers et les dossiers inutiles et les détruire de manière définitive.

## **Nettoyage de système**

L'utilitaire Nettoyage du système permet de nettoyer les composants (dossiers, fichiers, sections du registre, etc.) liés aux tâches générales du système. Ces composants Windows conservent des preuves de l'activité de l'utilisateur sur le PC, par conséquent, pour maintenir votre confidentialité, eux aussi devraient être complètement détruits.

## **Gestion du disque**

## **Ajouter un nouveau disque**

L'assistant d'ajout de nouveau disque vous aide à ajouter un nouveau disque dur à votre ordinateur. De nouvelles partitions sont créées et formatées sur ce nouveau disque dur.

## **Gestionnaire de capacité étendue Acronis**

Lorsque vous avez un système d'exploitation qui a une restriction de 2 TO sur la capacité du disque dur, cet outil vous aidera d'enlever cette restriction. Vous serez en mesure d'utiliser tout l'espace de votre disque 3 TO et non seulement 2 TO.

## **Afficher l'état actuel de vos disques**

Ce lien ouvre l'éditeur de disque Acronis intégré (en mode lecture seule) pour afficher l'état de vos disques ou partitions nettoyés. Pour plus d'informations consultez la section Éditeur de disque (mode lecture seule) (p. [222\)](#page-221-0).

## **Montage d'images**

## **Monter une image**

Cet outil permet d'explorer une image créée préalablement. Vous pourrez attribuer des lettres de lecteur temporaires aux images de la partition et y accéder facilement, comme s'il s'agissait de lecteurs logiques ordinaires.

## **Démonter une image**

Cet outil permet de démonter les lecteurs logiques temporaires que vous avez créés pour explorer une image.

# **8.1 Acronis Startup Recovery Manager**

## **8.1.1 Comment cela fonctionne**

Acronis Startup Recovery Manager vous permet de démarrer Acronis True Image Home 2012 sans charger le système d'exploitation. Avec cette fonctionnalité, vous pouvez utiliser Acronis True Image Home 2012 par lui-même pour restaurer des partitions endommagées même si le système d'exploitation refuse de démarrer. Contrairement au démarrage à partir du support amovible Acronis vous n'aurez pas besoin d'un support ou d'une connexion réseau séparé(e) pour démarrer Acronis True Image Home 2012.

# **8.1.2 Comment l'utiliser**

Afin de pouvoir utiliser Acronis Startup Recovery Manager au moment du démarrage, préparez le système comme suit :

- 1. Installez Acronis True Image Home 2012.
- 2. Activez Acronis Startup Recovery Manager.

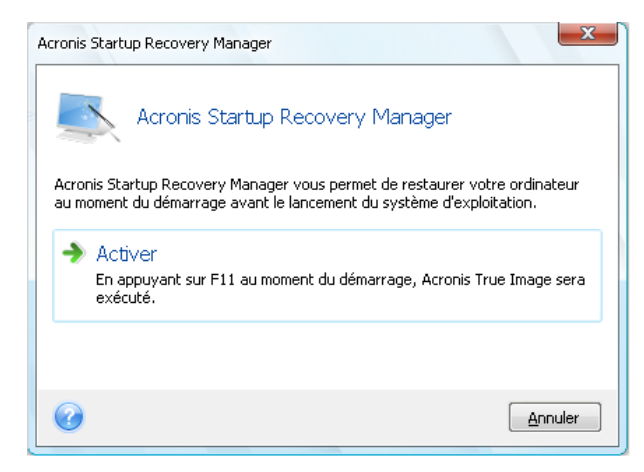

*Lorsqu'Acronis Startup Recovery Manager est activé, il écrase le master boot record (MBR) avec son propre code de démarrage. Si vous avez des gestionnaires d'amorçage tierce installés, vous devrez les réactiver après avoir activé Startup Recovery Manager. Pour les programmes de chargement Linux (par ex. LiLo et GRUB), vous pourriez envisager de les installer sur un secteur de démarrage de partition racine (ou de démarrage) Linux au lieu du MBR avant d'activer Acronis Startup Recovery Manager.*

Si une défaillance se produit, mettez l'ordinateur en marche et appuyez sur la touche F11 quand vous voyez le message « Appuyez sur F11 pour Acronis Startup Recovery Manager ». Cela lancera la version autonome d'Acronis True Image Home 2012 qui diffère légèrement de la version complète.

# **8.2 Création d'un support de démarrage de secours**

## **Dans cette section**

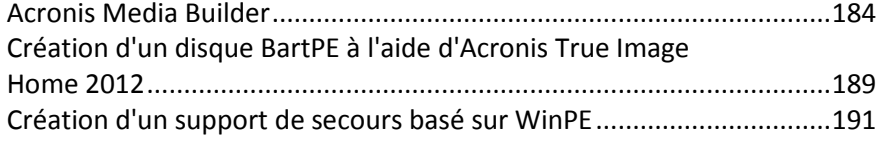

## <span id="page-183-0"></span>**8.2.1 Acronis Media Builder**

Vous pouvez exécuter Acronis True Image Home 2012 à partir d'un support de démarrage de secours sur un système sans système d'exploitation de base ou sur un ordinateur en panne qui ne peut pas démarrer. Vous pouvez même sauvegarder des disques sur un ordinateur ne disposant pas de Windows, en copiant toutes ses données dans la sauvegarde par la création d'une image du disque en mode secteur par secteur. Pour cela, vous aurez besoin d'un support de démarrage sur lequel une copie de la version autonome d'Acronis True Image Home 2012 est installée.

Si vous avez acheté la version en boîte du produit , vous avez déjà un CD de démarrage parce que le CD d'installation lui-même est démarrable.

Si vous avez acheté Acronis True Image Home 2012 sur Internet ou que vous l'avez téléchargé par le biais d'un distributeur, vous pouvez créer un support de démarrage à l'aide de Bootable Media Builder. Pour cela, vous avez besoin d'un CD-R/RW vierge, d'un DVD+R/RW vierge ou de tout autre support à partir duquel votre ordinateur peut démarrer, tel qu'une clé USB.

*Veuillez noter que vous ne pouvez pas démarrer le système d'exploitation* Windows *à partir d'un support de démarrage créé sur un lecteur flash USB.*

Acronis True Image Home 2012 offre également la possibilité de créer une image ISO d'un disque de démarrage sur le disque dur.

Si d'autres produits Acronis tels que Acronis Disk Director Home sont installés sur votre ordinateur, vous pouvez également inclure des versions autonomes de ces programmes sur le même support de démarrage.

## **Notes**

- Si vous avez choisi de ne pas installer Bootable Media Builder lors de l'installation d'Acronis True Image Home 2012, vous ne pourrez pas utiliser cette fonctionnalité.
- Lors du démarrage à partir de Rescue Media, vous ne pouvez pas effectuer de sauvegarde sur des disques ou partitions avec des systèmes de fichiers Ext2/Ext3/Ext4, ReiserFS et Linux SWAP.
- Veuillez garder à l'esprit que les sauvegardes créées avec la version récente du programme peuvent être incompatibles avec les versions précédentes du programme. De ce fait, nous vous recommandons vivement de créer un nouveau support de démarrage après chaque mise à niveau d'Acronis True Image Home 2012.
- Lorsque vous démarrez depuis le support de secours et que vous utilisez une version autonome d'Acronis True Image Home 2012, vous ne pouvez pas restaurer les fichiers et les dossiers chiffrés en utilisant le chiffrement disponible dans Windows XP et les versions de système d'exploitation suivantes. Pour plus d'informations, voir Paramètres de sécurité de niveau fichier pour les sauvegardes (p. [77\)](#page-76-0). En revanche, vous pouvez restaurer les sauvegardes chiffrées avec la fonction de chiffrement d'Acronis True Image Home 2012.

## **Sélection du contenu du support de secours**

Vous pouvez sélectionner les composants des programmes Acronis que vous souhaitez enregistrer sur le support de démarrage. Si d'autres produits Acronis sont installés sur votre ordinateur, tels qu'Acronis Disk Director Home, les versions de démarrage des composants de ces programmes seront également proposées.

Acronis True Image Home 2012 propose les composants suivants :

 **Acronis True Image Home** - inclut la prise en charge des interfaces USB, PC Card (autrefois PCMCIA) et SCSI, en plus des périphériques de stockage connectés via ces interfaces ; il est donc fortement recommandé.

 **Acronis System Report** - ce composant vous permet de générer un rapport système utilisé pour collecter des informations à propos de votre système en cas de problème au niveau d'un programme. La génération de rapport est disponible avant le lancement d'Acronis True Image Home 2012 à partir du support de démarrage. Le rapport généré par le système peut être enregistré sur un lecteur flash USB.

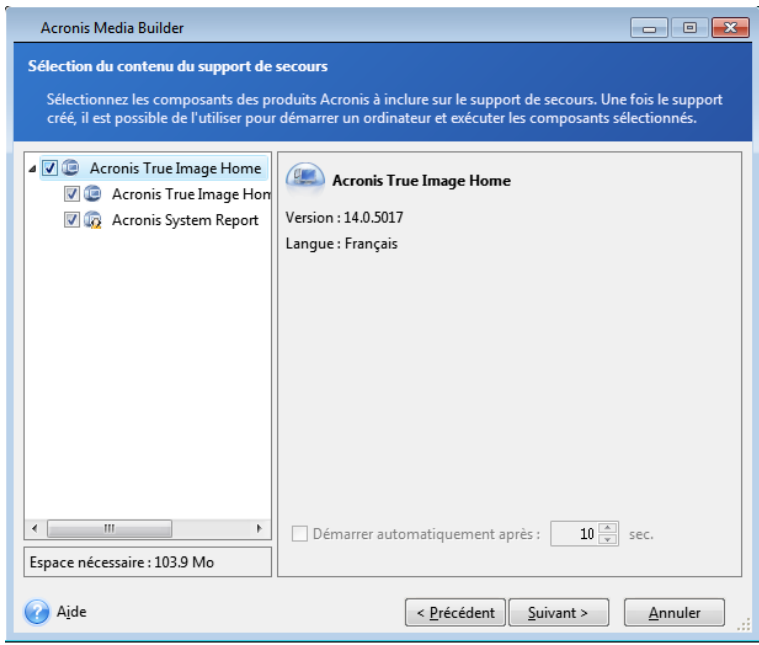

## **Pour sélectionner un composant :**

- Activez la case du programme que vous souhaitez inclure sur le support de démarrage. Le champ inférieur affiche l'espace requis pour les composants sélectionnés. Si vous avez d'autre produits Acronis installés sur votre ordinateur, vous pouvez également inclure les versions autonomes de ces programmes dans le même support de démarrage.
- Si le démarrage automatique du programme est nécessaire, activez la case **Démarre automatiquement après**. Le paramètre **Démarrer automatiquement après** spécifie l'intervalle d'arrêt pour le menu de démarrage. Si ce paramètre n'est pas spécifié, le programme affichera le menu de démarrage et patientera jusqu'à ce que vous choisissiez de démarrer le SE ou le composant Acronis. Par exemple, si vous configurez **10 sec** pour le support de secours Acronis, la version autonome d'Acronis True Image Home 2012 sera lancée 10 secondes après l'affichage du menu.
- Cliquez sur **Suivant** pour poursuivre.

## **Paramètres de démarrage du support de démarrage**

Vous pouvez définir ici les paramètres de démarrage du support de démarrage de façon à configurer les options de démarrage du média de secours pour une meilleure compatibilité avec les différents matériels. Plusieurs options sont disponibles (nousb, nomouse, noapic, etc.). Ces paramètres sont fournis pour les utilisateurs expérimentés. Si vous rencontrez un problème de compatibilité matérielle lors du test de démarrage depuis le support de secours, il est préférable de contacter le support technique d'Acronis.

#### **Pour ajouter un paramètre de démarrage**

- Saisissez une commande dans le champ **Paramètres**.
- Une fois que vous avez spécifié les paramètres de démarrage, cliquez sur **Suivant** pour continuer.

Paramètres supplémentaires qui peuvent être appliqués avant le démarrage du noyau Linux

## **Description**

Les paramètres suivants peuvent être utilisés afin de charger le noyau Linux dans un mode spécial :

#### **acpi=off**

Désactive ACPI et peut aider avec une configuration matérielle particulière.

#### **noapic**

Désactive APIC (Advanced Programmable Interrupt Controller) et peut aider avec une configuration matérielle particulière.

#### **nousb**

Désactive le chargement de modules USB.

#### **nousb2**

Désactive la prise en charge de USB 2.0. Les périphériques USB 1.1 continuent à fonctionner avec cette option. Cette option permet l'utilisation de quelques lecteurs USB dans le mode USB 1.1 s'ils ne fonctionnent pas en mode USB 2.0.

#### **quiet**

Ce paramètre est activé par défaut et les messages de démarrage ne sont pas affichés. Le supprimer permettra l'affichage des messages de démarrage lorsque le noyau Linux est chargé et la commande shell sera disponible avant l'exécution du programme Acronis.

#### **nodma**

Désactive DMA pour tous les lecteurs de disques IDE. Empêche le noyau de geler pour certains matériels.

## **nofw**

Désactive la prise en charge FireWire (IEEE1394).

**nopcmcia**

Désactive la détection de matériel PCMCIA.

**nomouse**

Désactive la prise en charge de la souris.

## **[nom du module]=off**

Désactive le module (par exemple : **sata\_sis=off**).

## **pci=bios**

Force l'utilisation du BIOS PCI, et de ne pas accéder le périphérique matériel directement. Par exemple, ce paramètre peut être utilisé si la machine possède un host bridge PCI non standard.

## **pci=nobios**

Empêche l'utilisation du BIOS du PCI ; seules les méthodes d'accès directes au matériel sont permises. Par exemple, ce paramètre peut être utilisé si vous observez des crashs lors du démarrage, probablement causés par le BIOS.

## **pci=biosirq**

Utilise des appels PCI BIOS pour obtenir la table de routage d'interruptions. Ces appels sont connus pour être boguées sur plusieurs machines et gèlent la machine lorsqu'ils sont utilisés, mais sur d'autres ordinateurs c'est la seule façon d'obtenir la table de routage des interruptions. Essayez cette option si le noyau est incapable d'allouer des IRQ ou découvre des bus PCI secondaires sur votre carte mère.

## **vga=ask**

Établit la liste des modes vidéos disponibles pour votre carte vidéo et permet la sélection du mode vidéo le plus approprié à la carte vidéo et à l'écran. Utilisez cette option si le mode vidéo sélectionné automatiquement n'est pas approprié pour votre matériel.

## **Sélection du support bootable**

Sélectionnez une destination pour la création du support de démarrage :

- **CD-R/RW** si vous créez un CD, insérez un disque vierge de sorte que le programme puisse déterminer sa capacité.
- **Image ISO**  après avoir créé une image disque ISO, vous pourrez la graver sur n'importe quel type de DVD enregistrable en utilisant un logiciel de gravure de DVD. La création d'un DVD bootable directement à partir de Bootable Media Builder est impossible.
- tout autre support à partir duquel votre PC peut démarrer, tels que lecteurs USB flash, etc.

Si vous utilisez un support non optique, le système de fichiers du support doit être FAT. Cette limite ne s'applique pas à une image ISO.

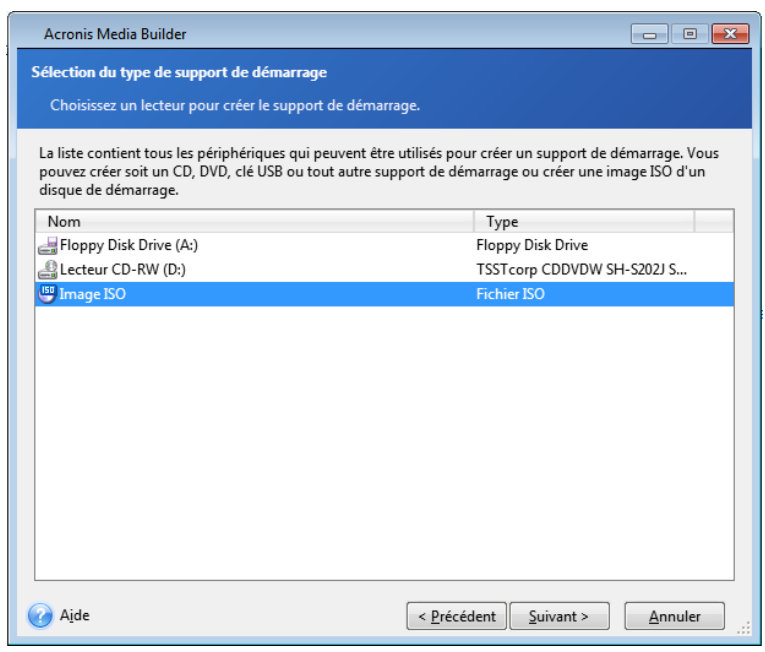

## **Sélection du fichier de destination**

Si vous avez choisi de créer une image ISO de disque bootable, spécifiez le nom de fichier ISO et le dossier où vous souhaitez le placer.

- Sélectionnez le dossier de destination dans l'arborescence des dossiers.
- Entrez le nom du fichier .iso dans le champ **Nom de fichier**
- Cliquez sur **Suivant** pour continuer

## **Résumé de la création du support de démarrage**

Cette page affiche les opérations à exécuter.

Cliquez sur **Continuer** pour démarrer le processus de création du support de démarrage.

Utilisez la barre latérale à la gauche pour naviguer à travers les étapes de l'assistant pour une revue.

Pour annuler l'opération et quitter Acronis Media Builder, cliquez sur **Annuler**.

Après que vous avez créé un disque de démarrage, marquez-le et conservez-le dans un endroit sûr.

Veuillez garder à l'esprit que les sauvegardes créées avec la version récente du programme peuvent être incompatibles avec les versions précédentes du programme. De ce fait, nous vous recommandons vivement de créer un nouveau support de démarrage après chaque mise à niveau d'Acronis True Image Home 2012. Vous devez également tenir compte du fait que lorsque vous démarrez l'ordinateur depuis un support de secours et utilisez une version autonome d'Acronis True Image Home 2012, vous ne pouvez pas restaurer les fichiers ni les dossiers chiffrés à l'aide la fonction de chiffrement de Windows XP et Windows Vista. Pour plus d'informations, voir Paramètres de sécurité de niveau fichier pour les sauvegardes (p. [77\)](#page-76-0). En revanche, vous pouvez restaurer les sauvegardes chiffrées avec la fonction de chiffrement d'Acronis True Image Home 2012.

## **Comment créer une clé USB de démarrage ?**

Vous pouvez créer une clé USB de démarrage contenant une version autonome d'Acronis True Image Home 2012. Cela peut être pratique, par exemple si votre ordinateur portable n'a pas de lecteur CD/DVD interne.

Vous aurez besoin d'une clé USB d'une capacité de 256 Mo ou plus. La clé doit être formatée en système de fichiers FAT16 ou FAT32.

Pour créer une clé USB de démarrage, connectez la clé à un port USB. Démarrez Acronis Media Builder et sélectionnez ensuite la clé comme emplacement de destination pour la création du support de secours. Ensuite, suivez les étapes de l'assistant de Media Builder. Pour plus d'informations sur la création du support, voir Comment créer un support de démarrage.

Si Acronis Media Builder ne reconnaît pas votre clé USB, vous pouvez essayer de recourir à la procédure décrite dans un article de la base de connaissances d'Acronis à l'adresse [http://kb.acronis.com/content/1526.](http://kb.acronis.com/content/1526)

## <span id="page-188-0"></span>**8.2.2 Création d'un disque BartPE à l'aide d'Acronis True Image Home 2012**

BartPE (Environnement Bart Préinstallé) est un CD/DVD Windows démarrable créé à partir du CD d'installation Windows XP ou Windows Server 2003 d'origine. La version actuelle d'Acronis True Image Home 2012 ne dispose pas de plug-in pour un environnement préinstallé basé sur Windows Vista et Windows 7.

Le principal avantage de BartPE est qu'il utilise les pilotes de Windows et qu'il a une interface graphique utilisateur semblable à celle de Windows. Il permet aussi d'ajouter n'importe quels pilotes de stockage au démarrage de la même manière que lors de l'installation de Windows sur le disque dur (en appuyant sur F6 et en introduisant une disquette comportant les pilotes).

Les applications sont installées dans BartPE sous la forme de plug-in et le plug-in Acronis True Image Home 2012 peut être inclus dans l'onglet plug-in de BartPE.

Si vous ne disposez pas de la version en boîte d'Acronis True Image Home 2012, vous devrez télécharger un fichier d'installation distinct à partir de votre compte Acronis :

- Allez du[r https://www.acronis.fr/my/](https://www.acronis.fr/my/);
- Connectez-vous ;
- Enregistrez le numéro de série de votre copie d'Acronis True Image Home 2012 (si ce n'est déjà fait) ;
- Cliquez sur **Mes Produits & Téléchargements** ;
- Développez l'élément **Acronis True Image Home 2012** ;
- Cliquez sur l'onglet **Plugins gratuits** puis cliquez sur **Plugin BartPE**. Cela lancera le téléchargement du plugin.

Installez le plug-in comme suit :

- 1. Double-cliquez sur le fichier téléchargé afin de commencer l'installation.
- 2. Une fois que l'installation est terminée, vous pouvez continuer avec la création d'un CD/DVD BartPE avec le plug-in Acronis True Image Home 2012.

La description ci-dessous est basée sur PE builder version 3.1.10a.

Pour créer un CD BartPE avec le plug-in Acronis True Image Home 2012, suivez les instructions cidessous :

Téléchargez PE builder à l'adresse<http://nu2,nu/pebuilder/download/> et installez-le.

Accédez au dossier d'installation d'Acronis True Image Home 2012. (Le dossier par défaut est C:\Program Files\Acronis ou C:\Program Files\Acronis\Media Add-ons). Renommez le dossier BartPE en remplaçant son nom par Acronis. Copiez ce dossier dans le dossier Plugin du répertoire d'installation de BartPE builder. (Le répertoire par défaut est C:\pebuilder3110a ou un répertoire similaire).

Exécutez PE builder, ajoutez les chemins d'accès nécessaires (l'aide en ligne est disponible sur [http://nu2,nu/pebuilder/help/\)](http://nu2,nu/pebuilder/help/), et cliquez sur le bouton Plugins :

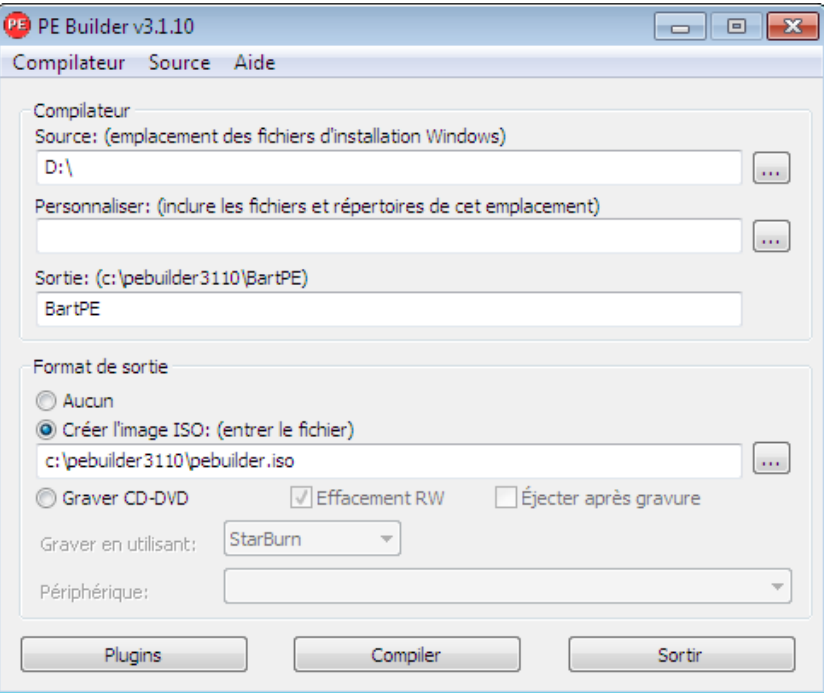

Assurez-vous que le plug-in Acronis True Image Home 2012 est activé dans l'écran Plugins :

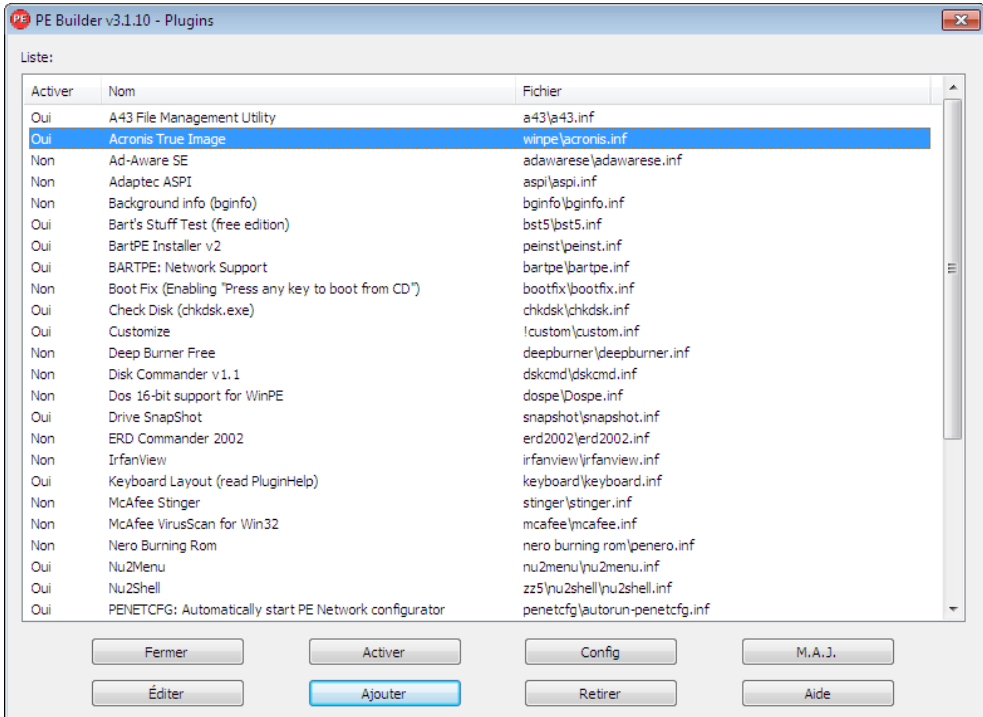

Fermez la fenêtre Plugins et cliquez sur le bouton Construire pour commencer le processus de construction. Si vous souhaitez graver l'image sur un CD, sélectionnez l'option Graver sur un CD et choisissez le graveur approprié dans le menu Périphérique.

Une fois l'image créée, gravez-la sur CD ou DVD. (Si vous n'avez pas coché l'option Graver sur un CD à l'étape précédente.)

Après avoir démarré à partir du CD/DVD, vous pouvez trouver le plug-in Acronis True Image Home 2012 dans Go/System/Storage.

## **Ajout de pilotes**

Bart PE prend en charge deux types de pilotes : les pilotes de stockage et les pilotes réseau. Pour de plus amples instructions sur la façon d'ajouter des pilotes, référez-vous à l'aide sur les pilotes de PE builder su[r http://www.nu2.nu/pebuilder/help/english/drivers.htm.](http://www.nu2.nu/pebuilder/help/english/drivers.htm)

Il existe aussi une option permettant d'ajouter des pilotes de stockage (pour des périphériques RAID ou SCSI) pendant le démarrage de BartPE. (Vous devez appuyer sur F6 et indiquer la disquette comportant les pilotes). Les pilotes de stockage courants sont disponibles sur [http://nu2.nu/pebuilder/drivers/.](http://nu2.nu/pebuilder/drivers/)

Lorsque vous démarrez à partir d'un nouveau disque BartPE media, Acronis True Image Home 2012 se trouve ici :

Aller à −> Système −> Stockage −> Acronis True Image Home 2012.

## <span id="page-190-0"></span>**8.2.3 Création d'un support de secours basé sur WinPE**

Pour créer un support de secours basé sur WinPE, vous devez acheter et installer Acronis True Image Home 2012 Plus Pack.

Le plug-in Acronis WinPE peut être ajouté aux distributions WinPE basées sur n'importe lequel de ces noyaux :

- Windows Vista (PE 2.0) (également compatible avec Windows XP SP2 avec KB926044 ou plus récent)
- Windows Vista SP1 (PE 2.1) (également compatible avec Windows XP SP2 avec KB926044 ou plus récent)
- $Windows 7 (PE 3.0)$

Pour être en mesure de créer ou de modifier les images PE 2.x et 3.0, vous devez avoir installé le Kit d'Installation Automatisée Windows (WAIK).

Si vous n'avez pas installé Windows AIK sur votre PC, faites ce qui suit :

1. Téléchargez et installez le Kit d'Installation Automatisée Windows.

AIK pour Windows Vista et Windows XP avec le Service Pack 2 ou une version plus récente (PE 2.0) :

[http://www.microsoft.com/Downloads/details.aspx?familyid=C7D4BC6D-15F3-4284-9123-](http://www.microsoft.com/Downloads/details.aspx?familyid=C7D4BC6D-15F3-4284-9123-679830D629F2&displaylang=fr) [679830D629F2&displaylang=fr](http://www.microsoft.com/Downloads/details.aspx?familyid=C7D4BC6D-15F3-4284-9123-679830D629F2&displaylang=fr)

AIK pour Windows Vista SP1 (PE 2.1) :

[http://www.microsoft.com/downloads/details.aspx?FamilyID=94bb6e34-d890-4932-81a5-](http://www.microsoft.com/downloads/details.aspx?FamilyID=94bb6e34-d890-4932-81a5-5b50c657de08&DisplayLang=fr) [5b50c657de08&DisplayLang=fr](http://www.microsoft.com/downloads/details.aspx?FamilyID=94bb6e34-d890-4932-81a5-5b50c657de08&DisplayLang=fr)

AIK pour Windows 7 (PE 3.0) :

[http://www.microsoft.com/downloads/details.aspx?familyid=696DD665-9F76-4177-A811-](http://www.microsoft.com/downloads/details.aspx?familyid=696DD665-9F76-4177-A811-39C26D3B3B34&displaylang=fr) [39C26D3B3B34&displaylang=fr](http://www.microsoft.com/downloads/details.aspx?familyid=696DD665-9F76-4177-A811-39C26D3B3B34&displaylang=fr)

- 2. [facultatif] Gravez Windows AIK sur un DVD ou copiez-le sur un lecteur flash.
- 3. Installez Microsoft .NET Framework v.2.0 à partir de ce kit (NETFXx86 ou NETFXx64, en fonction de votre matériel).
- 4. Installez Microsoft Core XML (MSXML) 6.0 Parser à partir de ce kit.
- 5. Installez Windows AIK à partir de ce kit.

Il est recommandé de vous familiariser avec la documentation d'aide fournie avec Windows AIK. La section « Créer une image » du livre blanc « Démarrage pour les professionnels de l'informatique » constitue un bon point de départ. Pour accéder à ce document, sélectionnez **Microsoft Windows AIK** -> **Documentation** -> **Démarrage pour les professionnels de l'informatique** dans le menu **Démarrer**.

Pour de plus amples informations sur la personnalisation de Windows PE, consultez le guide de l'utilisateur de l'Environnement de Pré-installation Windows (Winpe.chm).

## **Intégration d'Acronis True Image Home 2012 avec un ISO WinPE 2.x ou 3.0**

Acronis WinPE ISO Builder fournit trois méthodes d'intégration d'Acronis True Image Home 2012 dans WinPE 2.x et WinPE 3.0 :

- Création du PE 2 ou PE 3 ISO avec le plug-in à partir de rien.
- Ajout du plug-in Acronis sur un PE 2 ou PE 3 ISO existant. Ceci est pratique quand vous devez ajouter le plug-in au PE 2 ou PE 3 ISO préalablement configuré et qui est déjà en cours d'utilisation.
- Ajout du plug-in Acronis à un fichier WIM pour n'importe quelle raison future (création manuelle d'ISO, ajout d'autres outils à l'image et ainsi de suite).

Pour être en mesure d'effectuer l'une des opérations ci-dessus, Acronis True Image Home 2012 Plus Pack et le kit d'installation automatisée de Windows (WAIK) doivent être installés sur votre PC. Si vous n'avez pas installé WAIK, installez-le tel que décrit plus haut dans cette section.

*Acronis WinPE ISO Builder prend en charge uniquement x86 WinPE 2.x et WinPE 3.0. Cette distribution WnPE peut également fonctionner sur du matériel x64.*

*Une image PE basée sur Win PE 2.x ou 3.0 nécessite au moins 256 Mo de RAM pour fonctionner. La taille de mémoire recommandée pour PE 2.x ou 3.0 est 512 Mo.*

## **Création d'un nouveau ISO Win PE 2.x ou PE 3.0 avec le Plug-in d'Acronis**

Vous devez avoir Acronis True Image Home 2012 Plus Pack installé sur votre PC.

La création d'un nouveau ISO Win PE 2.x ou PE 3.0 avec le Plug-in Acronis commence par la création d'un répertoire Windows PE :

1. Sélectionnez **Microsoft Windows AIK** -> **Invite de commande des outils Windows PE** dans le menu **Démarrer**.

Les utilisateurs de Windows 7 doivent sélectionner **Microsoft Windows AIK** -> **Invite de commande des outils Windows PE** dans le menu **Démarrer**.

2. Exécutez le script **copype.cmd** pour créer un dossier avec les fichiers Windows PE. Par exemple, à partir d'une fenêtre de commandes, saisissez :

copype x86 c:\winpe\_x86

Lorsque l'opération est terminée, créez un ISO :

- 3. Sélectionnez **Acronis** -> **Plus Pack for Acronis True Image Home 2012** -> **Acronis WinPE ISO Builder** dans le menu **Démarrer**.
- 4. Spécifiez le chemin d'accès au dossier WinPE\ISO, par exemple, c:\winpe\_x86\ISO.

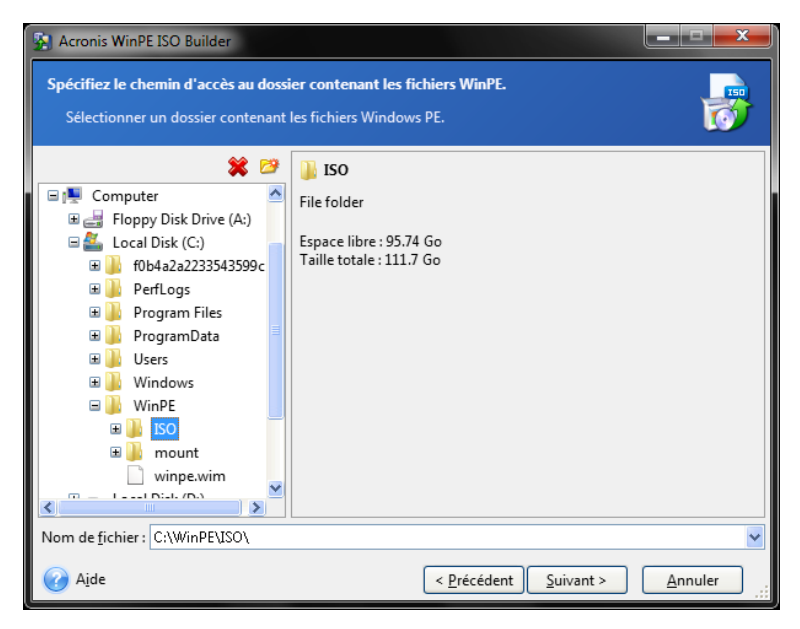

5. À l'écran suivant, choisissez l'option **Ajouter des composants et construire un ISO** et cliquez sur **Suivant**.

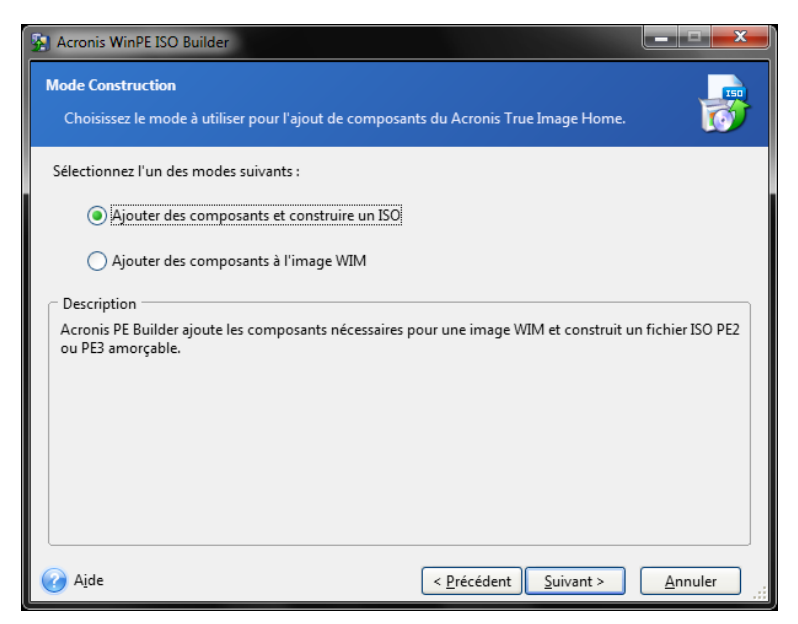

- 6. Spécifiez le chemin d'accès complet au fichier d'image résultant y compris le nom du fichier ou conservez le chemin d'accès et le nom de fichier par défaut (AcronisMedia.iso).
- 7. Vérifiez vos paramètres sur l'écran de résumé et cliquez sur **Continuer**.

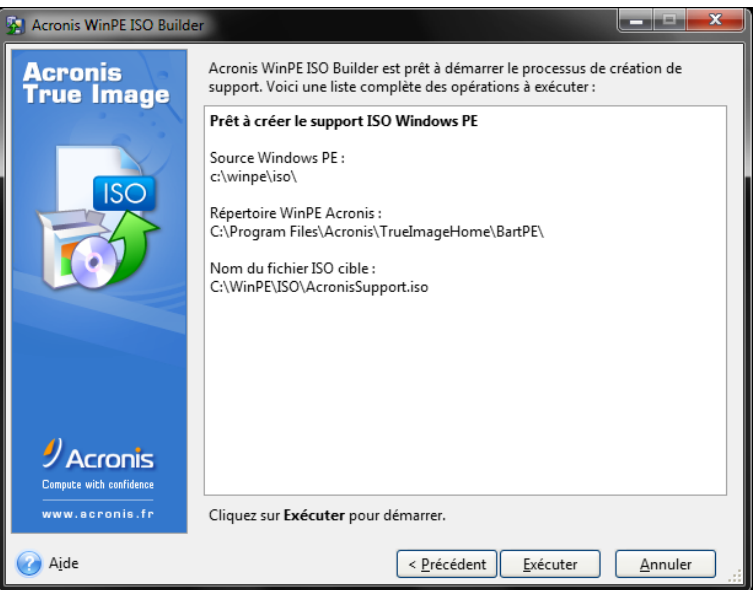

8. Gravez l'ISO sur un CD en utilisant un outil tiers (Nero, par exemple) et vous obtiendrez un disque de démarrage Windows PE qui inclut Acronis True Image Home 2012.

Lorsqu'une machine démarre sous WinPE, Acronis True Image Home 2012 démarre automatiquement. Veuillez noter que le démarrage peut prendre beaucoup de temps.

## **Ajout du plug-in Acronis sur un ISO WinPE 2.x ou 3.0 existant.**

Pour pouvoir ajouter le Plug-in Acronis, vous devez d'abord installer Acronis True Image Home 2012 Plus Pack sur votre PC.

- 1. Extrayez tous les fichiers de votre image ISO Win PE 2 ou 3 vers un dossier séparé sur votre disque dur
- 2. Sélectionnez **Acronis** -> **Plus Pack for Acronis True Image Home 2012** -> **Acronis WinPE ISO Builder** dans le menu **Démarrer**.
- 3. Spécifiez le chemin d'accès au dossier contenant les fichiers WinPE.
- 4. Spécifiez le chemin d'accès complet au fichier ISO résultant y compris le nom du fichier ou conservez le chemin d'accès et le nom de fichier par défaut (AcronisMedia.iso).
- 5. Vérifiez vos paramètres sur l'écran de résumé et cliquez sur **Continuer**.
- 6. Gravez l'ISO sur un CD en utilisant un outil tiers (Nero, par exemple) et vous obtiendrez un disque de démarrage Windows PE qui inclut Acronis True Image Home 2012.

Lorsqu'une machine démarre sous WinPE, Acronis True Image Home 2012 démarre automatiquement. Veuillez noter que le démarrage peut prendre beaucoup de temps.

## **Ajout du Plug-in Acronis sur WinPE 2.x ou 3.0 WIM**

- 1. Sélectionnez **Acronis** → **Plus Pack pour Acronis True Image Home 2012** → **Acronis WinPE ISO Builder** dans le menu **Démarrer**.
- 2. Indiquez le chemin d'accès au fichier WINPE.WIM source. Le chemin d'accès standard à ce fichier pour du matériel x86 est \Program Files\Windows AIK\Tools\PETools\X86\winpe.wim.
- 3. Spécifiez le chemin d'accès complet au fichier WIM résultant y compris le nom du fichier ou conservez le chemin d'accès et le nom de fichier par défaut (AcronisMedia.wim).
- 4. Vérifiez vos paramètres sur l'écran de résumé et cliquez sur **Continuer**.

## *Pour créer une image PE (fichier ISO) à partir du fichier WIM obtenu :*

1. Sélectionnez **Microsoft Windows AIK** → **Outils de Requête de Commande PE** dans le menu **Démarrer**.

Les utilisateurs de Windows 7 doivent sélectionner **Microsoft Windows AIK** → **Invite de commande des outils de déploiement** dans le menu **Démarrer**.

2. Exécutez le script **copype.cmd** pour créer un dossier avec les fichiers Windows PE. Par exemple, à partir d'une fenêtre de commandes, saisissez :

copype x86 c:\winpe x86

3. Remplacez le fichier boot.wim par défaut dans votre dossier Windows PE par le fichier WIM nouvellement créé. Pour l'exemple de création de fichier WIM ci-dessus, pour inclure le chemin d'accès par défaut vers le nouveau fichier WIM créé, tapez :

copy c:\Program Files\Windows AIK\Tools\PETools\x86\AcronisMedia.wim c:\winpe\_x86\ISO\sources\boot.wim

Les utilisateurs de Windows 7 doivent saisir la commande suivante : move "c:\Program Files\Windows AIK\Tools\PETools\x86\AcronisMedia.wim" c:\winpe\_x86\ISO\sources\boot.wim

- 4. Utiliser l'outil **Oscdimg**. Pour créer un fichier ISO, tapez : oscdimg -n –bc:\winpe\_x86\etfsboot.com c:\winpe\_x86\ISO c:\winpe\_x86\winpe\_x86.iso
- 5. Gravez l'ISO sur un CD en utilisant un outils tiers (Nero, par exemple) et vous obtiendrez un disque de démarrage Windows PE qui inclut Acronis True Image Home 2012.

# **8.3 Travailler avec AcronisSecure Zone**

Acronis Secure Zone est une partition spéciale pour le stockage de sauvegardes sur le même ordinateur ayant créé cette sauvegarde. Acronis True Image Home 2012 crée présentement la zone comme une partition FAT32.

Lorsque vous cliquez sur **Acronis Secure Zone** dans l'onglet **Outils et utilitaires**, le programme recherche la zone sur tous les lecteurs locaux. Si la zone est trouvée, l'assistant vous proposera de la gérer (la redimensionner ou changer le mot de passe) ou de la supprimer. S'il n'y a pas de zone, on vous invitera à la créer.

## **Dans cette section**

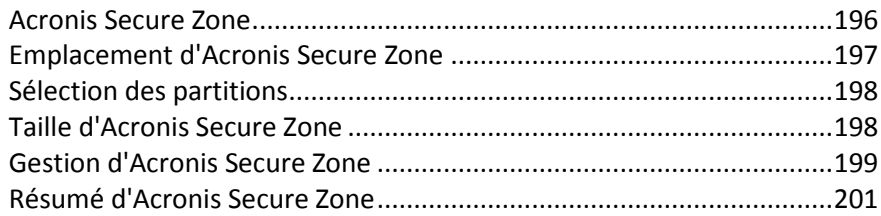

# <span id="page-195-0"></span>**8.3.1 Acronis Secure Zone**

Acronis Secure Zone est une partition sécurisée qui vous permet de conserver des sauvegardes sur l'espace disque d'une machine gérée. Cela vous permet de restaurer un disque où la sauvegarde du disque est située.

Lorsque vous créez Acronis Secure Zone, une icône apparaît sous **Mon ordinateur** dans la section **Autre**. Double cliquer sur l'icône Acronis Secure Zone ouvre la Secure Zone et vous pouvez afficher toutes les sauvegardes qu'elle contient. Vous pouvez également ouvrir Secure Zone en cliquant sur son icône avec le bouton droit de la souris et en sélectionnant **Ouvrir** dans le menu des raccourcis.

Double cliquer sur une icône de sauvegarde affiche toutes les sauvegardes (complètes, incrémentielles, différentielles) contenues dans cette sauvegarde. Cliquer avec le bouton droit de la souris sur une sauvegarde spécifique ouvre le menu des raccourcis qui vous permet de choisir l'opération que vous souhaitez exécuter. Par exemple, vous pouvez choisir d'explorer, de monter (pour les sauvegardes d'image), de restaurer, de valider, de mettre à jour, de supprimer la sauvegarde et d'afficher les détails de la sauvegarde. Si Acronis Secure Zone est protégée par un mot de passe, toute opération sauf l'affichage des détails de la sauvegarde, nécessite la saisie du mot de passe. Double-cliquer sur une sauvegarde ouvre cette sauvegarde.

Le menu des raccourcis qui apparaît après avoir cliqué avec le bouton droit de la souris sur l'icône Acronis Secure Zone possède deux éléments additionnels – **Ouvrir** et **Créer un raccourci** (pour le placer sur le bureau).

Acronis Secure Zone est disponible en tant qu'emplacement pour stocker des fichiers de sauvegarde tant qu'il a de l'espace libre. S'il n'y a pas assez d'espace, les sauvegardes les plus anciennes seront supprimées afin de créer de l'espace libre.

Acronis True Image Home 2012 utilise l'approche suivante afin de nettoyer Acronis Secure Zone :

 Si le processus de création d'une sauvegarde est démarré et qu'il n'y a pas assez d'espace libre dans la zone pour la créer, le programme affichera un boîte de dialogue vous avertissant qu'Acronis Secure Zone est pleine. Vous pouvez cliquer sur **Annuler** pour annuler l'opération de sauvegarde. Dans ce cas, il se peut que vous vouliez augmenter la taille d'Acronis Secure Zone puis relancer l'opération de sauvegarde de nouveau. Si vous voulez libérer de l'espace dans la

zone, cliquez sur **OK** et la version de la sauvegarde complète la plus ancienne du même type que celle en cours de création sera supprimée ainsi que toutes ses versions de sauvegardes incrémentielles/différentielles subséquentes. L'opération de sauvegarde pourra ensuite redémarrer.

- Si la suppression de la sauvegarde la plus ancienne ne libère pas assez d'espace, vous recevrez un message d'alerte à nouveau. Vous pouvez supprimer la sauvegarde suivante la plus ancienne (s'il y en a) et répéter cette action jusqu'à ce que toutes les sauvegardes précédentes soient supprimées.
- Si après la suppression de toutes les sauvegardes précédentes il n'y a toujours pas assez d'espace pour compléter la sauvegarde, vous recevrez un message d'erreur et la sauvegarde sera annulée.

Le programme ne distingue que deux types de sauvegardes dans la zone : sauvegardes d'image et sauvegardes de niveau fichier. Les sauvegardes de fichiers et Sauvegarde de courriers électroniques sont considérées comme des sauvegardes de niveau fichier. Par exemple, si vous avez une sauvegarde de courrier électronique dans la zone et qu'il n'y a pas assez d'espace pour sauvegarder un dossier, le programme supprimera la sauvegarde de courrier électronique pour libérer de l'espace pour la sauvegarde du dossier.

Vous pouvez utiliser Acronis Secure Zone comme emplacement de stockage pour les changements virtuels lors de l'utilisation du mode d'essai. Les données de Try&Decide seront automatiquement nettoyées dès que vous arrêtez la session Try&Decide.

Si Acronis Secure Zone est utilisée comme emplacement de destination des données de la sauvegarde sans arrêt, le programme ne nettoiera pas ces données automatiquement. Vous pouvez nettoyer les données de la sauvegarde sans arrêt manuellement. Pour plus d'informations consultez la section Espace de stockage de données d'Acronis Nonstop Backup (p. [55\)](#page-54-0).

Pour ne pas avoir à vous soucier d'un éventuel débordement de la zone pendant une sauvegarde planifiée, il est recommandé d'activer la case **Lorsqu'il n'y a plus d'espace suffisant dans la zone ASZ, supprimer la sauvegarde la plus ancienne** dans les options de sauvegarde planifiées (Traitement des erreurs).

# <span id="page-196-0"></span>**8.3.2 Emplacement d'Acronis Secure Zone**

Si vous créez Acronis Secure Zone, sélectionnez un disque et sa partition dont l'espace sera utilisé pour créer Acronis Secure Zone. Vous pouvez également sélectionner de l'espace libre ou non alloué d'autres partitions si celles-ci sont situées sur le disque sélectionné. Veuillez remarquer que Acronis Secure Zone ne peut être située que sur des disques basiques ; vous ne pouvez pas la créer sur des disques et des volumes dynamiques.

## **Pour spécifier un emplacement pour Acronis Secure Zone :**

- Cliquez sur un lecteur de disque dur pour y créer Acronis Secure Zone.
- Sur le lecteur de disque dur sélectionné, choisissez une ou plusieurs partitions à partir desquelles de l'espace non alloué et/ou libre sera pris. Les partitions choisies seront redimensionnées si nécessaire pour créer de l'espace pour Acronis Secure Zone.
- Une fois que vous avez sélectionné le disque et les partitions, cliquez sur **Suivant** pour continuer vers l'étape Taille d'Acronis Secure Zone (p. [198\)](#page-197-1).

## **Pour augmenter/réduire la taille d'Acronis Secure Zone :**

 Sélectionnez les partitions à partir desquelles l'espace sera utilisé pour augmenter la taille d'Acronis Secure Zone, ou qui recevront l'espace libre une fois que la taille d'Acronis Secure Zone sera réduite. Vous pouvez également sélectionner des partitions ayant de l'espace non alloué.

<span id="page-197-0"></span>Cliquez sur **Suivant** pour continuer vers l'étape Taille d'Acronis Secure Zone (p. [198\)](#page-197-1).

## **8.3.3 Sélection des partitions**

Sélectionnez les partitions à partir desquelles l'espace sera utilisé pour créer Acronis Secure Zone. Vous pouvez également sélectionner un espace non alloué pour créer la zone.

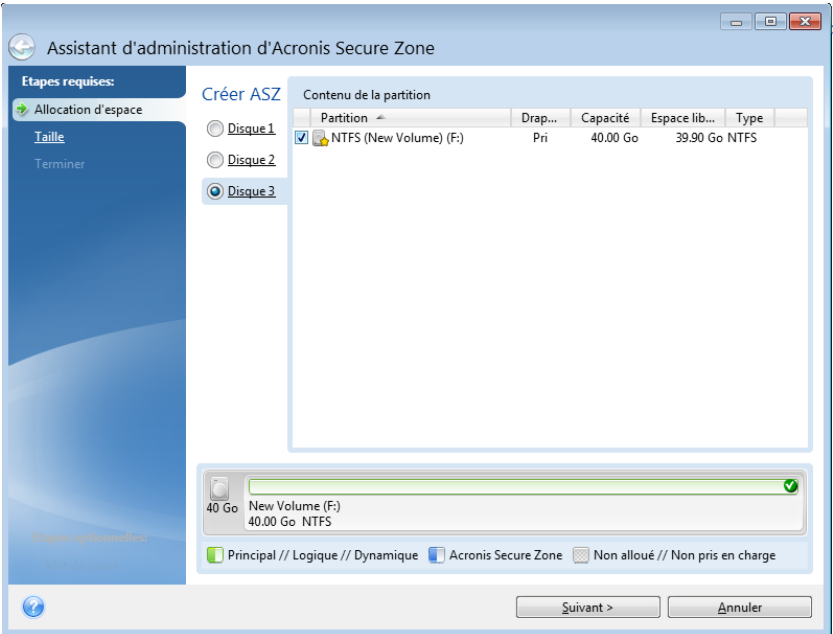

#### **Pour sélectionner une partition :**

<span id="page-197-1"></span>Activez la case de la partition appropriée et cliquez sur **Suivant**.

## **8.3.4 Taille d'Acronis Secure Zone**

Vous pouvez spécifier la taille d'Acronis Secure Zone.

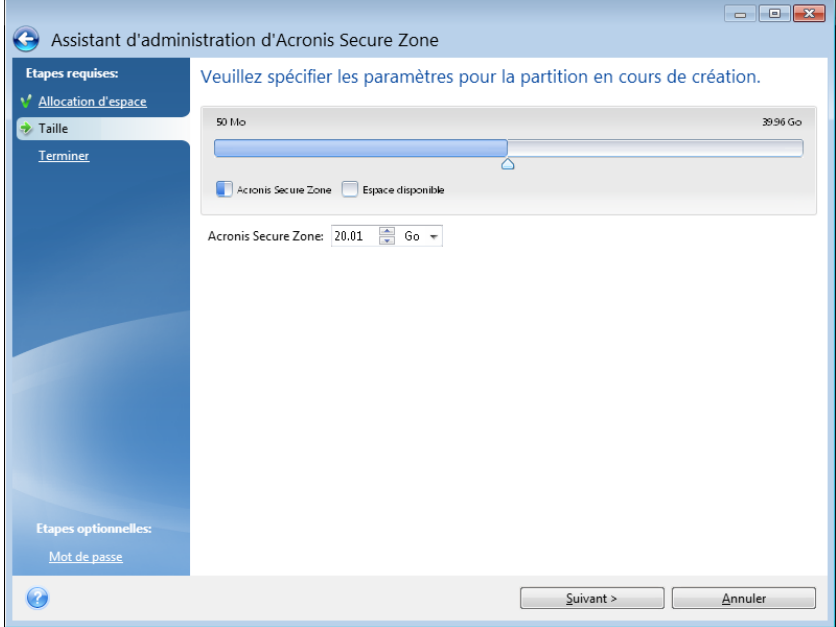

La taille minimale fait environ 50 Mo, en fonction de la géométrie du disque dur. La taille maximale est égale à l'espace non alloué du disque plus la totalité de l'espace libre sur toutes les partitions sélectionnées dans l'étape précédente.

Lors de la création/augmentation de la taille d'Acronis Secure Zone, le programme utilisera d'abord l'espace non alloué. Si l'espace non alloué n'est pas suffisant pour atteindre la taille souhaitée, la taille des partitions sélectionnées diminuera. Le changement de taille des partitions nécessitera peutêtre le redémarrage de l'ordinateur.

S'il existe de l'espace non alloué sur le disque dur lors de la réduction de la taille d'Acronis Secure Zone, il sera alloué aux partitions sélectionnées avec l'espace d'Acronis Secure Zone libéré. Ainsi, il ne restera pas d'espace non alloué sur le disque.

*Veuillez garder à l'esprit que la réduction d'une partition système à la taille minimale peut empêcher votre système d'exploitation de démarrer.* 

## **Pour spécifier la taille d'Acronis Secure Zone :**

 Faites glisser le curseur jusqu'à la position appropriée ou saisissez une valeur exacte dans le champ de la taille d'**Acronis Secure Zone** .

## <span id="page-198-0"></span>**8.3.5 Gestion d'Acronis Secure Zone**

Vous pouvez gérer Acronis Secure Zone.

- Augmenter la taille (p. [199\)](#page-198-1) choisissez cette option si vous souhaitez augmenter la taille d'Acronis Secure Zone.
- Réduire la taille (p. [199\)](#page-198-2) choisissez cette option si vous souhaitez réduire la taille d'Acronis Secure Zone.
- Supprimer (p. [201\)](#page-200-1) choisissez cette option si vous souhaitez supprimer Acronis Secure Zone de votre disque dur.
- Convertir le système de fichiers en NTFS (p. [200\)](#page-199-0) sélectionnez cette option si vous souhaitez convertir le système de fichiers de la zone de FAT32 en NTFS. Cette option apparaît uniquement si vous possédez une zone Acronis Secure Zone créée par une version antérieure d'Acronis True Image Home 2012.
- Changer le mot de passe (p. [200\)](#page-199-1) choisissez cette option si vous souhaitez modifier le mot de passe pour accéder à Acronis Secure Zone.

## <span id="page-198-1"></span>**Augmenter la taille**

Sélectionnez les partitions à partir desquelles un espace sera utilisé pour augmenter la taille d'Acronis Secure Zone. Un espace non alloué pourrait également être sélectionné.

#### **Pour sélectionner une partition :**

Sélectionnez la case de la partition appropriée et cliquez sur **Suivant**.

## <span id="page-198-2"></span>**Diminuer la taille**

Sélectionnez la partition qui doit recevoir de l'espace libre après la réduction de la taille d'Acronis Secure Zone. Vous pouvez également sélectionner un espace non alloué pour réduire la taille de la zone sécurisée.

#### **Pour sélectionner une partition :**

Cochez la case de la partition appropriée, puis cliquez sur **Suivant**.

## <span id="page-199-1"></span>**Protection d'Acronis Secure Zone**

Vous pouvez définir ici une protection par mot de passe pour Acronis Secure Zone afin de la protéger contre tout accès non autorisé.

Le programme demandera le mot de passe pour toutes opérations se rapportant à Acronis Secure Zone telles que la sauvegarde et la restauration de données, le montage d'images ou la validation de sauvegardes dans Acronis Secure Zone, ainsi que le redimensionnement et la suppression d'Acronis Secure Zone.

#### **Paramètres du mot de passe**

- **Ne pas protéger** choisissez cette option si vous ne souhaitez pas utiliser la protection avec mot de passe pour la Zone de sécurité.
- **Définir le mot de passe** choisissez cette option si vous devez protéger Acronis Secure Zone par un mot de passe.
	- Saisissez le mot de passe dans le champ **Mot de Passe**.
	- Saisissez à nouveau le mot de passe saisi précédemment dans le champ **Confirmer**.
	- Vous pouvez aussi sélectionner une question secrète qui vous sera posée si vous oubliez le mot de passe. Sélectionnez une question secrète dans la liste et saisissez une réponse dans la case.
- Cliquez sur **Suivant** pour continuer.

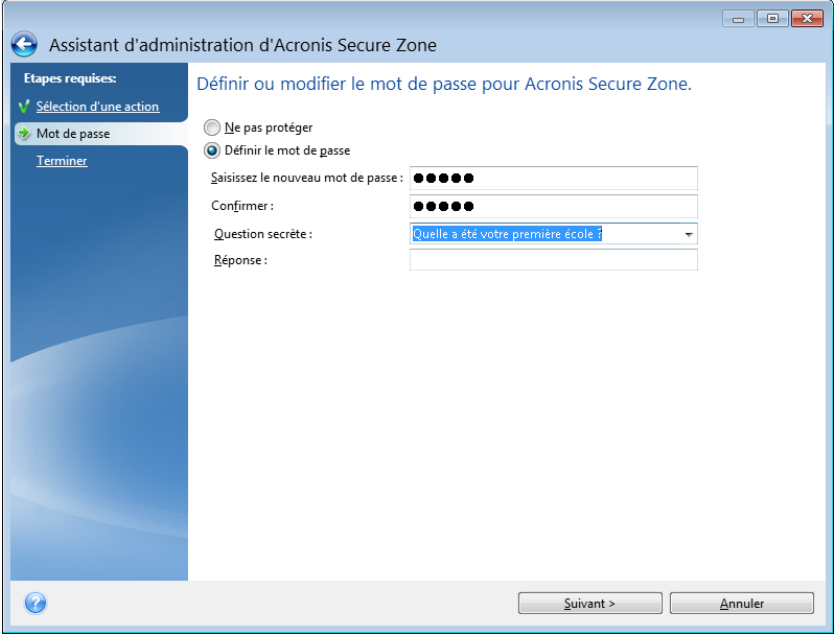

*La réparation ou la mise à jour d'Acronis True Image Home 2012 n'affectera pas le mot de passe. Toutefois, si le programme est supprimé puis réinstallé en conservant Acronis Secure Zone sur le disque, le mot de passe d'Acronis Secure Zone sera réinitialisé.*

## <span id="page-199-0"></span>**Convertir le système de fichiers en NTFS**

Lorsque vous mettez à jour à partir d'une version précédente d'Acronis True Image Home 2012 et qu'Acronis Secure Zone existe sur votre système, vous pouvez convertir le système de fichiers de la zone de FAT32 à NTFS. Cette conversion ne résultera pas en une perte des sauvegardes que vous possédez déjà dans Acronis Secure Zone. Il est recommandé de convertir le système de fichiers de la

zone si vous planifiez utiliser Acronis Secure Zone comme stockage des données pour Acronis Nonstop Backup.

Si vous convertissez le système de fichiers d'Acronis Secure Zone à NTFS, cette option ne sera plus affichée aux démarrages ultérieurs de l'assistant.

## <span id="page-200-1"></span>**Suppression d'Acronis Secure Zone**

Sélectionnez les partitions auxquelles vous souhaitez ajouter l'espace d'Acronis Secure Zone libéré. Si vous sélectionnez plusieurs partitions, l'espace sera distribué proportionnellement à la taille de chaque partition.

#### **Pour sélectionner une partition :**

Sélectionnez la case de la partition appropriée et cliquez sur **Suivant**.

Acronis Secure Zone peut aussi être supprimé pendant la désinstallation du programme. Vous aurez le choix entre la désinstallation du programme sans supprimer Acronis Secure Zone et la suppression du logiciel avec Acronis Secure Zone.

*La suppression d'Acronis Secure Zone détruit automatiquement toutes les sauvegardes stockées dans cette zone.*

## <span id="page-200-0"></span>**8.3.6 Résumé d'Acronis Secure Zone**

La fenêtre de résumé d'Acronis Secure Zone affiche une liste d'opérations à exécuter. La création ou la gestion d'opérations d'Acronis Secure Zone peut nécessiter un redémarrage. Dans ce cas, après avoir cliqué sur le bouton **Continuer** vous serez invité à confirmer le redémarrage.

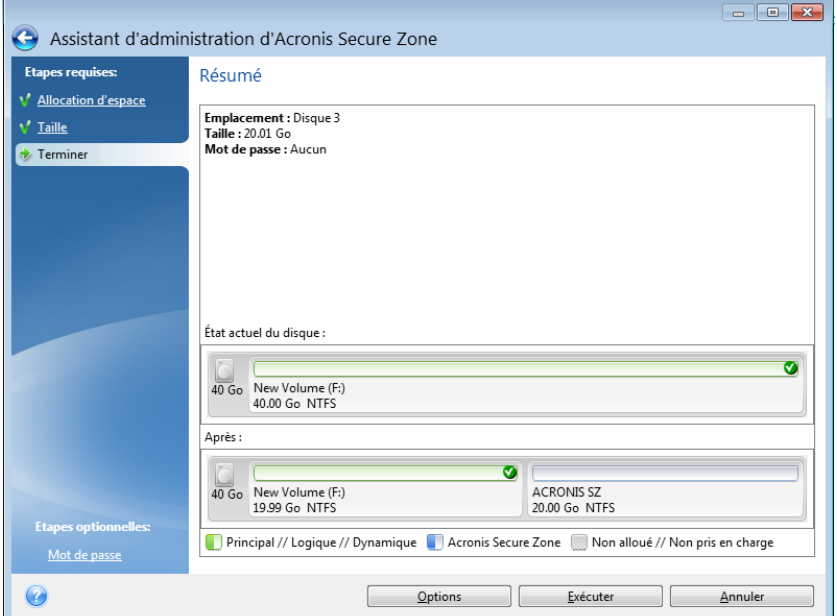

Cliquez sur le bouton **Continuer** pour exécuter les opérations énumérées.

Cliquez sur le bouton **Options** si vous souhaitez protéger Acronis Secure Zone avec un mot de passe.

Cliquez sur le bouton **Annuler** pour quitter l'Assistant sans effectuer la moindre opération.

# **8.4 Clonage d'une disque dur**

## **Dans cette section**

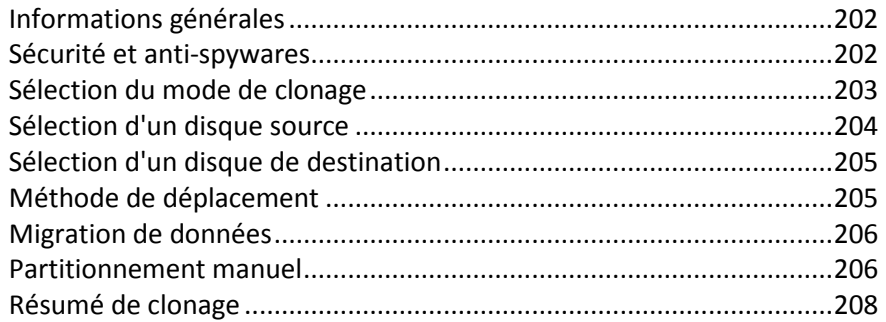

# <span id="page-201-0"></span>**8.4.1 Informations générales**

Si l'espace de votre disque dur est insuffisant pour le système d'exploitation et les applications installées, ce qui vous empêche de mettre à jour votre logiciel ou d'installer de nouvelles applications, vous devez transférer le système sur un disque dur doté d'une plus grande capacité.

Pour transférer le système, vous devez d'abord installer le nouveau disque dans l'ordinateur. Si votre ordinateur ne possède pas de baie pour un autre disque dur, vous pouvez temporairement l'installer à la place de votre lecteur CD ou utiliser une connexion USB 2.0 pour un disque cible externe. Si cela n'est pas possible, vous pouvez cloner un disque dur en créant une image de disque et en la restaurant sur un nouveau disque dur aux partitions plus grandes.

*Sur les écrans du programme, les partitions endommagées sont repérées d'un cercle rouge avec une croix blanche à l'intérieur dans le coin supérieur gauche. Avant de commencer le clonage, vous devriez vérifiez qu'il n'y a pas d'erreurs sur ces disques et corrigez ces erreurs en utilisant les outils adéquats du système d'exploitation.*

Pour de meilleurs résultats, installez le lecteur cible (le nouveau) où vous planifiez l'utiliser et le lecteur source dans un autre emplacement, par exemple un périphérique USB externe. Cette recommandation est particulièrement importante pour les ordinateurs portables.

*Il est fortement conseillé de créer une sauvegarde du disque original entier par mesure de sécurité. Cela pourrait sauver vos données si le moindre problème se produit avec votre disque dur original pendant le clonage. Pour des informations relatives à la création d'une sauvegarde de ce type, voir Sauvegarde de partitions et de disques (p. [44\)](#page-43-0). Après avoir créé la sauvegarde, assurez-vous que vous la validez.*

## **Pour cloner un disque :**

- Cliquez sur **Cloner le disque** dans l'onglet **Outils et utilitaires** de l'écran Accueil.
- <span id="page-201-1"></span>Suivez les étapes de l'**assistant de clonage de disque**.

# **8.4.2 Sécurité et anti-spywares**

Veuillez noter ce qui suit : Si l'alimentation se coupe ou si vous appuyez accidentellement sur **RÉINITIALISER** pendant le transfert, la procédure sera incomplète et vous devrez repartitionner et reformater ou re-cloner le disque dur.

Aucune donnée ne sera perdue parce que le disque d'origine est seulement lu (aucune partition n'est modifiée ou redimensionnée). La procédure de transfert du système ne modifie pas du tout le disque d'origine. Une fois la procédure terminée, il se peut que vous vouliez formater l'ancien disque ou effacer en toute sécurité les données qu'il contient. Utilisez les outils Windows ou Acronis DriveCleanser pour ces tâches.

Cependant, nous ne vous recommandons pas de supprimer des données de l'ancien disque tant que vous n'êtes pas sûr(e) qu'elles sont transférées comme il faut sur le nouveau disque, que l'ordinateur redémarre à partir du nouveau disque et que toutes les applications fonctionnent.

# <span id="page-202-0"></span>**8.4.3 Sélection du mode de clonage**

Il existe deux modes de transfert disponibles :

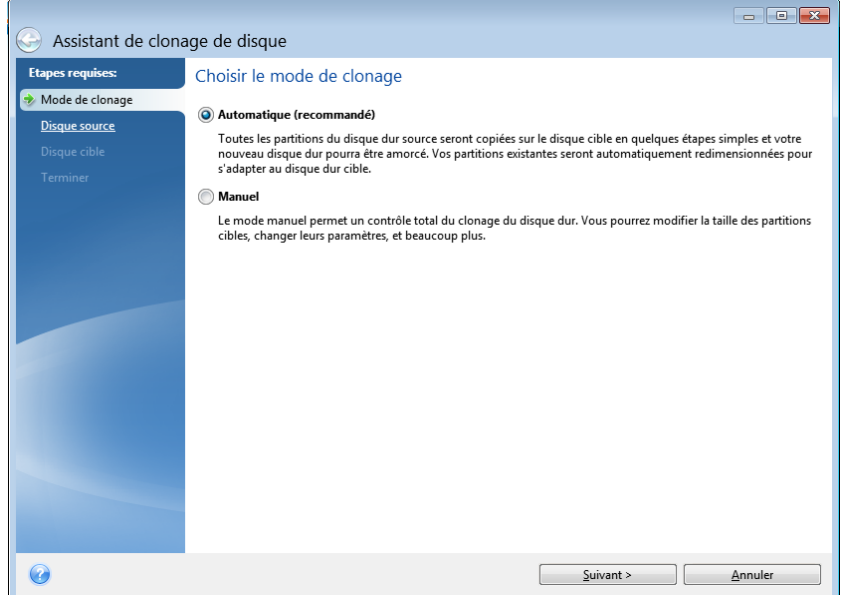

- **Automatique** (recommandé dans la plupart des cas). En mode automatique, il suffit de réaliser quelques actions simples pour transférer toutes les données, y compris les partitions, les fichiers et les dossiers sur un nouveau disque, et de le rendre amorçable si le disque d'origine l'était.
- **Manuel**. Le mode manuel offre davantage de souplesse dans le transfert des données. Le mode manuel peut être utile si vous souhaitez modifier la disposition des partitions du disque.

*Si le programme trouve deux disques, un partitionné et l'autre non partitionné, il reconnaîtra automatiquement le disque partitionné comme le disque source et le disque non partitionné comme le disque de destination. Dans un tel cas, les étapes suivantes seront sautées et vous serez emmené à l'écran de Résumé du clonage.*

# <span id="page-203-0"></span>**8.4.4 Sélection d'un disque source**

Vous pouvez déterminer la source et la destination à l'aide des informations fournies dans cette fenêtre (informations sur le numéro de disque, la capacité, l'étiquette, la partition et sur le système de fichier). Si le programme trouve plusieurs disques partitionnés, il vous demandera quel est le disque source (c'est-à-dire le disque de données le plus ancien).

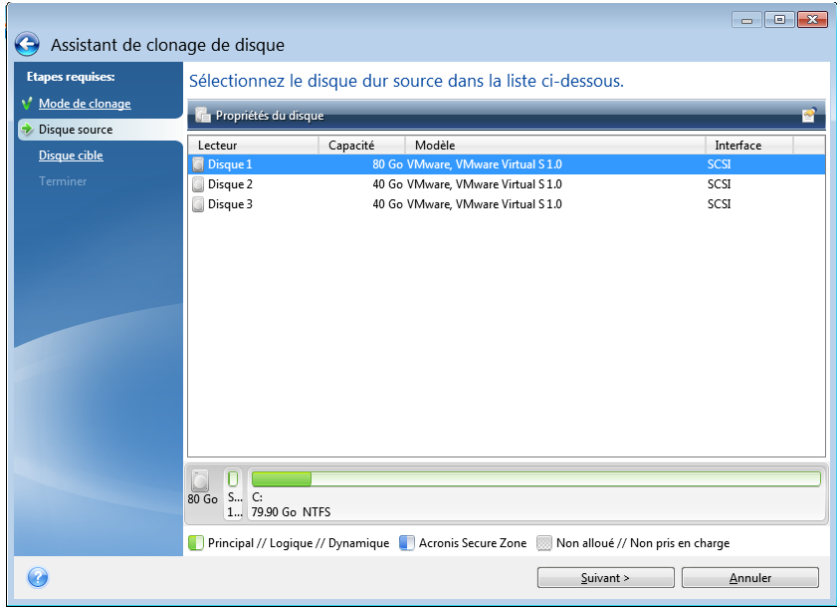

*Acronis True Image Home 2012 ne prend pas en charge le clonage de disques dynamiques.*

Sélectionnez le disque source et cliquez sur **Suivant** pour continuer.

## **Visualiser les informations concernant le disque et les partitions**

- Colonnes sélectionne les colonnes à afficher. Vous pouvez changer la largeur d'une colonne en tirant ses bords avec la souris.
- **Propriétés du disque (dupliquées dans le menu contextuel, ouvert avec un clic droit sur les** objets) - ouvre la fenêtre des propriétés de la partition ou du disque sélectionné(e). Cette fenêtre contient deux volets. Le volet de gauche contient l'arborescence des propriétés et celui de droite décrit en détail la propriété sélectionnée. Les informations relatives au disque incluent ses paramètres physiques (type de connexion, type de périphérique, taille, etc...) ; les informations relatives aux partitions comprennent des paramètres à la fois physiques (secteurs, localisation, etc...), et logiques (système de fichiers, espace libre, lettre assignée, etc...).

# <span id="page-204-0"></span>**8.4.5 Sélection d'un disque de destination**

Après avoir sélectionné le disque source, vous devez sélectionner le disque de destination vers lequel copier les données du disque. Le disque source préalablement sélectionné devient grisé et devient impossible à sélectionner.

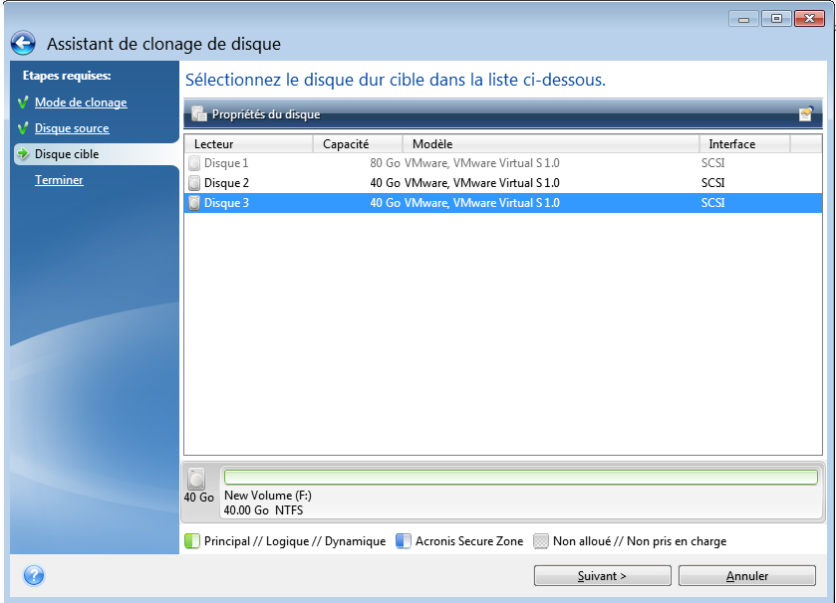

Sélectionnez le disque cible et cliquez sur **Suivant** pour continuer.

À cette étape, le programme vérifie si le disque cible est bien libre. Si ce n'est pas le cas, la fenêtre Confirmation apparait et vous indique que le disque cible contient des partitions, peut-être avec des données utiles. Pour confirmer la suppression des partitions, cliquez sur **OK**.

*Prenez note qu'aucune modification réelle ou destruction de données ne sera exécutée à ce moment ! Pour l'instant, le programme ne fera qu'élaborer le clonage. Tous les changements ne seront implémentés que lorsque vous cliquez sur Continuer.*

*Si un disque n'est pas partitionné, le programme le reconnaîtra automatiquement comme le disque cible et sautera cette étape.*

# <span id="page-204-1"></span>**8.4.6 Méthode de déplacement**

Lorsque vous sélectionnez le mode de clonage manuel, Acronis True Image Home 2012 vous proposera les méthodes de déplacement de données suivantes :

- **En l'état** une nouvelle partition sera créée pour chaque ancienne avec la même taille, type et avec le même système de fichiers et le même libellé. L'espace inutilisé deviendra non alloué.
- **Proportionnelle** un nouvel espace de disque sera réparti proportionnellement entre des partitions clonées

**Manuelle** - vous spécifierez une nouvelle taille et d'autres paramètres vous-même

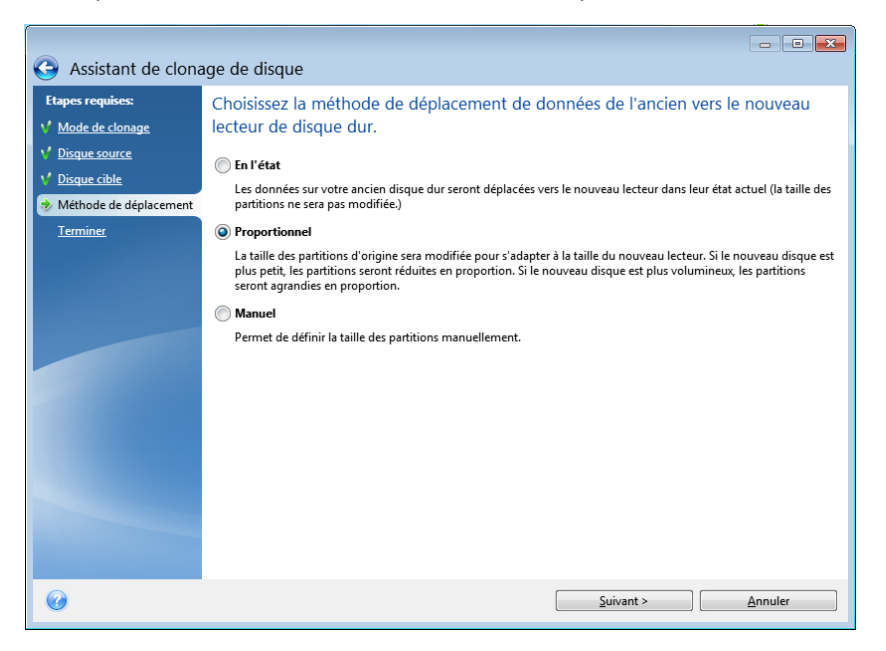

Si vous choisissez de transférer l'information « en l'état », pour chaque ancienne partition, une nouvelle partition sera créée de taille et de type identiques, avec le même système de fichier et le même libellé. L'espace inutilisé deviendra non alloué. Vous pourrez utiliser l'espace non-alloué ultérieurement pour créer de nouvelles partitions ou pour agrandir les partitions existantes avec des outils spéciaux, tels qu'Acronis Disk Director Suite.

D'une façon générale, les transferts « en l'état » ne sont pas recommandés car ils laissent beaucoup d'espace non alloué sur le nouveau disque. En utilisant la méthode « en l'état », Acronis True Image Home 2012 transfère des systèmes de fichiers non pris en charge et endommagés.

Si vous transférez les données proportionnellement, chaque partition sera agrandie, proportionnellement aux capacités du vieux disque et du nouveau.

Les partitions FAT16 sont moins agrandies que les autres car elles possèdent une limite de 4 Go.

Selon la combinaison choisie, vous continuerez soit vers la fenêtre de Résumé du clonage ou de Changement d'architecture de disque (voir ci-dessous).

## <span id="page-205-0"></span>**8.4.7 Migration de données**

Acronis True Image Home 2012 vous permet de sélectionner une structure de partition pour le disque cible une fois l'opération de clonage terminée.

## <span id="page-205-1"></span>**8.4.8 Partitionnement manuel**

La méthode de transfert manuel vous permet de redimensionner des partitions sur le nouveau disque. Par défaut, le programme les redimensionne de manière proportionnelle.

Cette fenêtre affiche des rectangles indiquant le disque dur source, y compris ses partitions et espace non alloué, ainsi que l'architecture du nouveau disque.

Avec le numéro de disque dur, vous pouvez voir les informations sur la capacité, le label et le volume du disque et le système de fichiers. Les différents types de volumes, y compris primaire, logique et espace non alloué sont identifiés par des couleurs différentes.

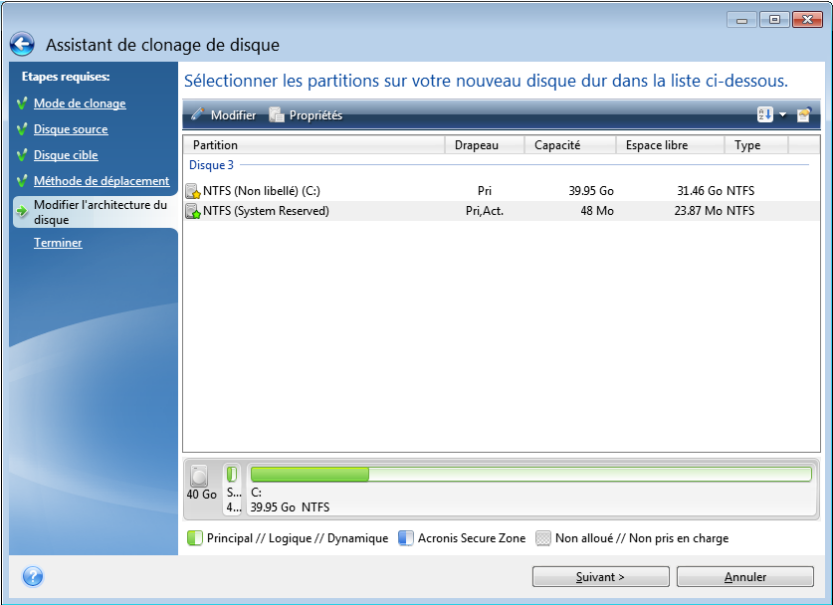

Pour redimensionner, changer le type de volume, modifier le nom du volume existant, cliquez dessus avec le bouton droit de la souris et sélectionnez **Modifier** dans le menu des raccourcis. Cela ouvrira la fenêtre des paramètres de partition.

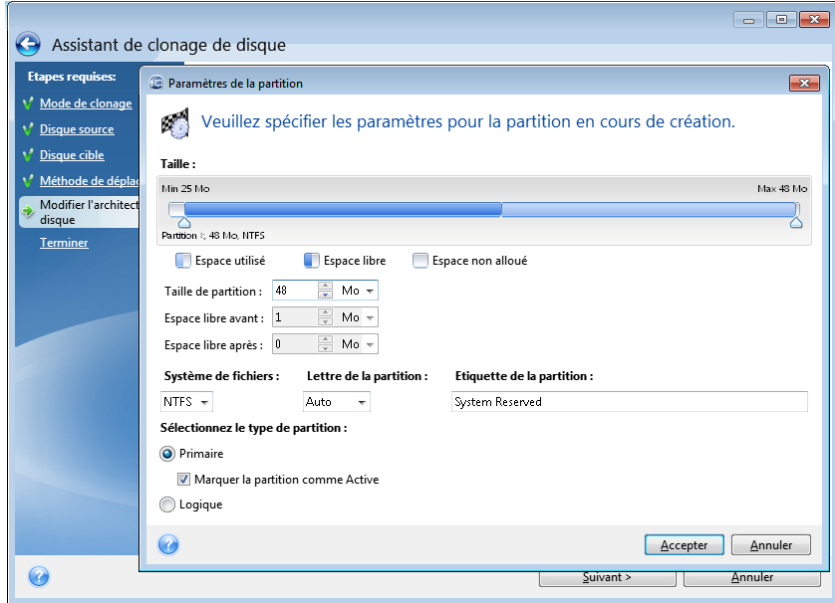

Vous pouvez faire cela en saisissant des valeurs dans les champs **Espace libre avant**, **Taille de la partition**, **Espace libre après**, en faisant glisser le curseur ou la partition elle-même.

Si le curseur se transforme en deux lignes verticales avec des flèches gauche et droite, il est pointé sur le bord de la partition et vous pouvez le faire glisser pour agrandir ou réduire la taille de la partition. Si le curseur se transforme en quatre flèches, il est pointé sur la partition, vous pouvez ainsi la déplacer vers la gauche ou la droite (s'il y a de l'espace non alloué près d'elle).

Une fois que vous avez fourni la nouvelle taille et le nouvel emplacement, cliquez sur **Accepter**. Vous serez alors ramené vers la fenêtre de Changement d'architecture de disque. Vous aurez peut-être besoin de faire de nouveaux changements de taille et déplacements avant d'obtenir l'architecture dont vous avez besoin.

En cliquant sur **Suivant**, vous passerez à la fenêtre Résumé du clonage.

## **Attention !**

Cliquer sur n'importe quelle étape précédente de l'assistant sur la barre latérale dans cette fenêtre réinitialisera toutes les modifications de taille et d'emplacement que vous avez effectuées et vous devrez les spécifier à nouveau.

# <span id="page-207-0"></span>**8.4.9 Résumé de clonage**

La fenêtre Résumé de clonage illustre graphiquement (avec des rectangles) les informations concernant le disque source (partitions et espace non alloué) et l'architecture du disque de destination. D'autres informations sont fournies en même temps que le numéro de disque : la capacité, le nom, ainsi que des informations sur la partition et le système de fichiers.

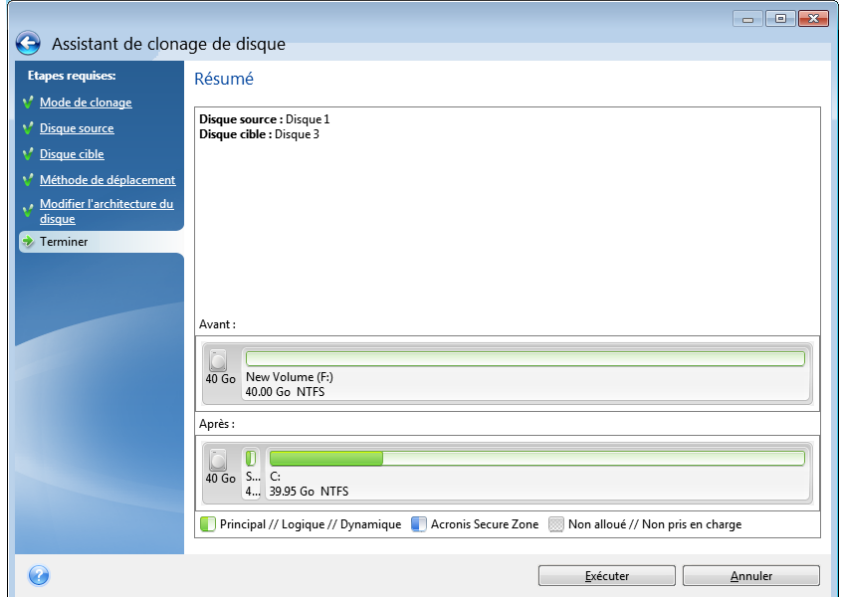

- Cliquez sur **Continuer** pour commencer le clonage de disque.
- Cliquez sur **Annuler** pour annuler la procédure et revenir à la fenêtre du programme principal.

Le clonage d'un disque contenant le système d'exploitation actuellement actif nécessite un redémarrage. Dans ce cas, après avoir cliqué sur **Continuer**, vous êtes invité à confirmer le redémarrage. L'annulation du redémarrage annule la procédure entière. Après que le processus de clonage soit terminé, on vous offrira l'option d'éteindre votre ordinateur en appuyant sur n'importe quelle touche. Cela vous permet de changer la position maître/esclave des cavaliers et d'enlever un des disques durs.

Le clonage d'un disque non-système ou d'un disque contenant un système d'exploitation, mais un qui n'est pas actuellement actif, commencera sans avoir besoin de redémarrer. Après avoir cliqué sur **Continuer**, Acronis True Image Home 2012 commencera à cloner l'ancien disque sur le nouveau en indiquant l'avancement dans la fenêtre spéciale. Vous pouvez stopper cette procédure en cliquant sur **Annuler**. Dans ce cas, vous devrez repartitionner et formater le nouveau disque ou répéter la procédure de clonage. Une fois l'opération de clonage terminée, vous verrez la fenêtre de résultats.

# **8.5 Ajout d'un nouveau disque dur**

Si vous n'avez pas assez d'espace pour vos données (par ex. des photos de famille et des vidéos), vous pouvez soit remplacer votre ancien disque par un disque de plus grande capacité (les transferts de données vers de nouveaux disques sont décrits dans le chapitre précédent), ou ajouter un nouveau disque uniquement pour stocker des données, en laissant le système sur l'ancien disque. Si l'ordinateur a une baie pour un nouveau disque, il serait plus facile d'ajouter un lecteur de disque plutôt que d'en cloner un.

Pour ajouter un nouveau disque, vous devez d'abord l'installer sur votre PC.

**Pour ajouter un nouveau disque dur :**

- Cliquez sur l'onglet **Outils et utilitaires** puis cliquez sur **Ajouter un nouveau disque**
- Suivez les étapes de l'assistant d'ajout d'un nouveau disque

*Si vous utilisez une version 32 bits de Windows XP, l'assistant n'aura pas l'étape Options d'initialisation car ce système d'exploitation ne prend pas les disques GPT en charge.*

## **Dans cette section**

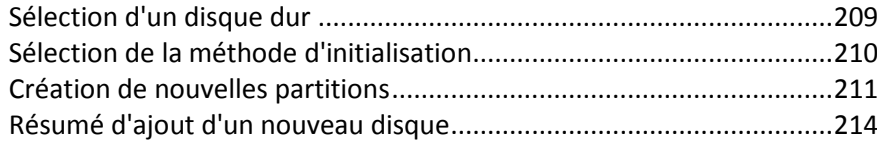

# <span id="page-208-0"></span>**8.5.1 Sélection d'un disque dur**

Sélectionnez le disque que vous avez ajouté à l'ordinateur. Si vous avez ajouté plusieurs disques, sélectionnez-en un et cliquez sur **Suivant** pour continuer. Vous pouvez ajouter les autres disques plus tard en redémarrant l'assistant Ajouter un nouveau disque.

*S'il y a des partitions sur le nouveau disque, elles doivent d'abord être supprimées. Si le disque ajouté contient des partitions, AcronisTrue Image Home 2012 vous avertira en affichant un message d'avertissement. Cliquez sur OK pour supprimer les partitions existantes sur le disque ajouté.*

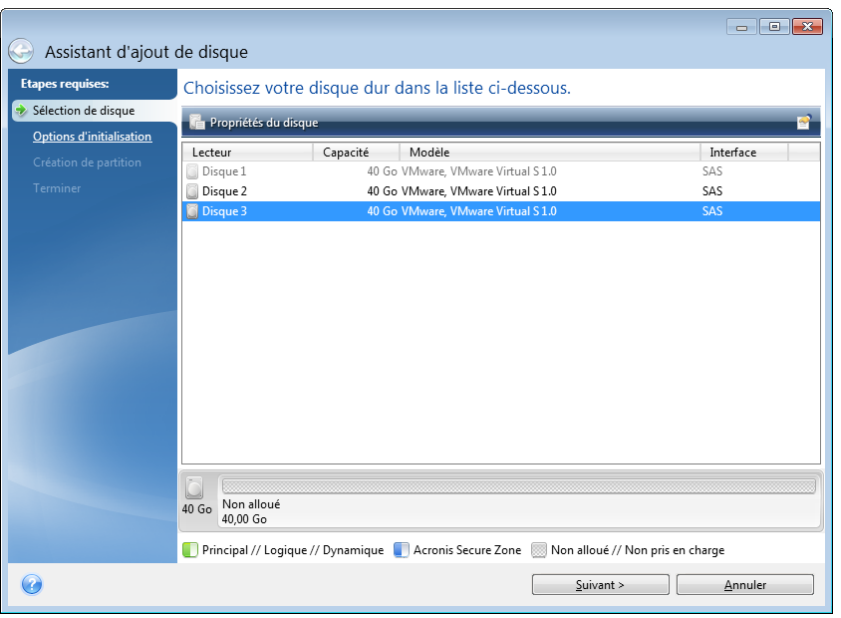

Vous pouvez également voir les propriétés de tous les disques durs installés dans votre système, par exemple, le nom et le modèle du lecteur de disque sélectionné, sa capacité, son système de fichiers et son interface.

# <span id="page-209-0"></span>**8.5.2 Sélection de la méthode d'initialisation**

Acronis True Image Home 2012 prend en charge à la fois le partitionnement MBR et GPT. La table de partition GUID (GPT) est une nouvelle méthode de partitionnement de disque dur qui offre plus d'avantages que l'ancienne méthode de partitionnement MBR. Si votre système d'exploitation prend en charge les disques GPT, vous pouvez sélectionnez le nouveau disque à initialiser en tant que disque GPT.

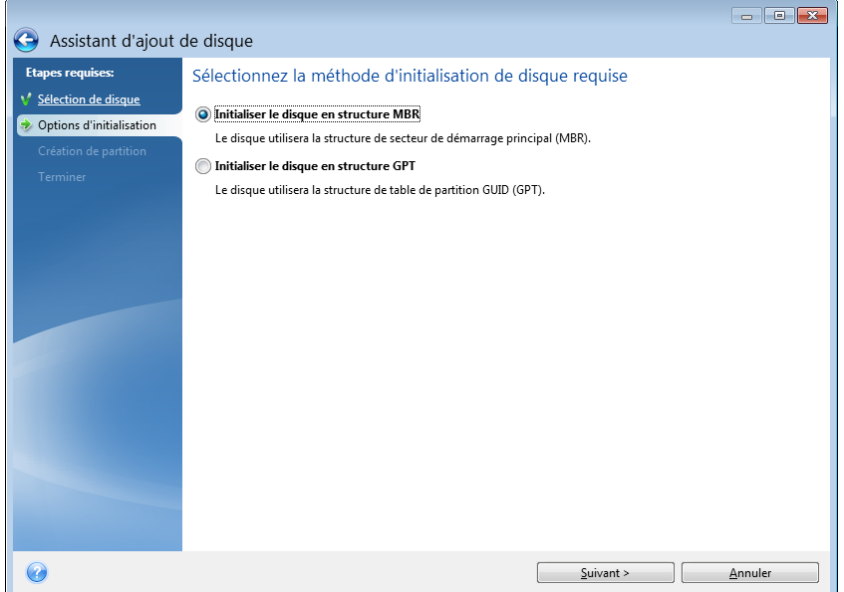

- Pour ajouter un disque GPT, cliquez sur **Initialiser le disque en structure GPT**.
- Pour ajouter un disque MBR, cliquez sur **Initialiser le disque en structure MBR**.

*Si vous utilisez une version 32-bit de Windows XP, la méthode d'initialisation du GPT sera indisponible et vous n'accéderez pas à l'étape des Options d'initialisation.*

Après avoir choisi la méthode d'initialisation requise, cliquez sur le bouton **Suivant**.

## <span id="page-210-0"></span>**8.5.3 Création de nouvelles partitions**

Pour utiliser l'espace d'un disque dur, il doit être partitionné. Partitionner, c'est le fait de diviser l'espace du disque dur en divisions logiques. Chaque division logique peut fonctionner comme un disque séparé avec une lettre d'unité de disque qui lui est assignée, son propre système de fichiers, etc. Même si vous n'avez pas l'intention de diviser votre disque dur en divisions logiques, vous devez le partitionner de façon à ce que le système d'exploitation sache qu'il est censé rester en un seul morceau.

Initialement, tout l'espace disque sera non alloué. Cela changera une fois que vous aurez ajouté de nouvelles partitions.

## **Pour créer une nouvelle partition :**

- Sélectionnez l'espace non alloué et cliquez sur **Créer une nouvelle partition** dans la partie supérieure de la fenêtre ou cliquez avec le bouton droit sur l'espace non alloué et sélectionnez **Créer une nouvelle partition** dans le menu des raccourcis.
- Définissez les paramètres suivants de la partition à créer :
	- la taille de la nouvelle partition,
	- le système de fichiers de la nouvelle partition,
	- Type de partition (disponible seulement pour les disques MBR),
	- le libellé et la lettre de la partition.

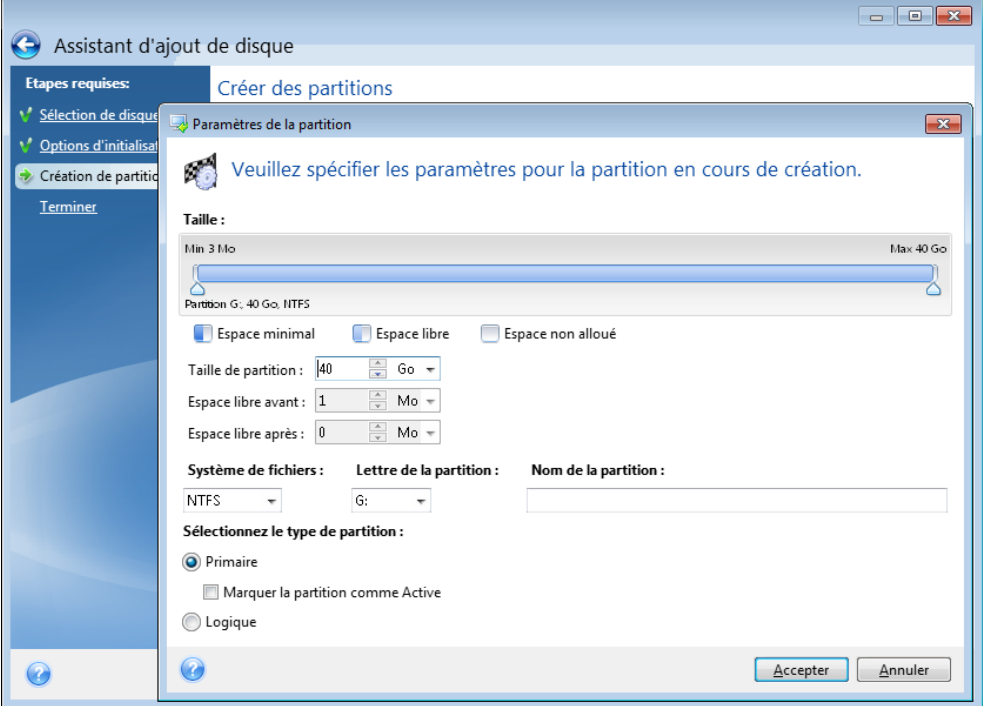

Si vous allouez tout l'espace non alloué sur le disque à la nouvelle partition, le bouton **Créer une nouvelle partition** disparaît.

## **Paramètres de la partition**

Spécifiez les paramètres pour la partition en cours de création.

## **Taille**

Vous pouvez redimensionner et déplacer la partition en cours de création.

## **Si vous souhaitez redimensionner la partition :**

- Pointez le curseur sur le bord de la partition. Si le curseur est pointé exactement sur le bord de la partition, il se transformera en deux lignes verticales avec des flèches de chaque côté.
- Maintenez enfoncé le bouton gauche de la souris et faites glisser le bord de partition afin d'agrandir ou de réduire la taille de la partition.

Vous pouvez également définir la taille de la partition manuellement, en saisissant la taille souhaitée de la partition dans le champ **Taille de la partition**.

## **Si vous souhaitez déplacer la partition :**

- Pointez le curseur sur la partition. Le curseur se transformera en croix.
- Maintenez enfoncé le bouton gauche de la souris et faites glisser la partition jusqu'à ce que vous obteniez la taille appropriée dans les champs **Espace libre avant** et/ou **Espace libre après**. Vous pouvez également définir la quantité d'espace non alloué avant ou après la partition sélectionnée en saisissant manuellement les valeurs nécessaires dans les champs respectifs.

*Si vous créez un ou plusieurs lecteurs logiques, le programme réservera une partie de l'espace non alloué devant la(es) partition(s) créée(s) pour les besoins du système. Si vous créez une partition primaire ou une partition primaire avec une partition logique, alors le système ne réservera pas d'espace non alloué pour ses besoins.*

## **Système de fichiers**

Choisissez le type de fichier système pour la partition en cours de création. Des partitions différentes peuvent avoir différents types de système de fichiers.

Vous pouvez soit laisser la partition non formatée, ou choisir entre les types de systèmes de fichiers suivants :

- **NTFS** est un système de fichiers natif de Windows NT, Windows 2000, Windows XP, Windows Vista et Windows 7. Choisissez-le si vous utilisez ces systèmes d'exploitation. Notez que Windows 95/98/Me et DOS ne peuvent pas accéder aux partitions NTFS.
- **FAT 32** est une version 32-bit améliorée du système de fichiers FAT qui prend en charge des volumes allant jusqu'à 2 To.
- **FAT 16** est un système de fichier natif DOS. La plupart des systèmes le reconnaissent. Toutefois, si votre lecteur de disque fait plus de 4 Go, il n'est pas possible de le formater en FAT16.
- **Ext2** est un système de fichiers natif de Linux. C'est suffisamment rapide, mais ce n'est pas un système de fichier journalisé.
- **Ext3** introduit officiellement avec Red Hat Linux version 7.2, est un système de fichiers journalisé de Linux. Il a une compatibilité ascendante et descendante avec Linux Ext2. Il a de multiples modes journalisés, ainsi qu'une grande compatibilité multi-plateforme, aussi bien avec des architectures 32-bits que 64-bits.
- **Ext4** est un nouveau système de fichier Linux. Il possède des améliorations par rapport à ext3. Il a une compatibilité descendante avec ext2 et ext3. Toutefois, ext3 a seulement une compatibilité ascendante partielle avec ext4.
- **ReiserFS** est un système de fichiers journalisé pour Linux. Il est généralement plus sûr et plus rapide que Ext2. Choisissez-le pour votre partition de données Linux.
- **Linux Swap** est une partition swap pour Linux. Choisissez-la si vous souhaitez ajouter davantage d'espace de swap en utilisant Linux

## **Lettre de la partition**

Sélectionnez une lettre à attribuer à la partition en cours de création dans la liste déroulante. Si vous sélectionnez **Auto**, le programme attribue la première lettre dans l'ordre alphabétique du lecteur non utilisé.

## **Nom de la partition**

Le label d'une partition est un nom, assigné à une partition pour que vous puissiez la reconnaître facilement. Par exemple, vous pourriez en appeler une Système — une partition avec un système d'exploitation, Programme — une partition avec des applications, Données — une partition avec des données, etc. Le label de la partition est un attribut facultatif.

## **Type de partition (ces paramètres sont uniquement disponibles pour les disques MBR)**

Choisissez le type de partition à créer. Vous pouvez définir la nouvelle partition comme primaire ou logique.

 **Primaire** - choisissez ce paramètre si vous prévoyez de démarrer à partir de cette partition. Sinon, il vaut mieux créer une partition en tant que lecteur logique. Vous ne pouvez avoir que quatre partitions primaires par disque, ou trois partitions primaires et une partition étendue.

Remarque : Si vous avez plusieurs partitions primaires, une seule sera active à la fois, les autres partitions primaires seront cachées et le système d'exploitation ne pourra pas les voir.

- **Marquer la partition comme active** une partition active est utilisée pour charger un système d'exploitation. Sélectionner Active pour une partition sans installer un système d'exploitation pourrait empêcher votre ordinateur de démarrer.
- **Logique** choisissez ce paramètre si vous n'avez pas l'intention d'installer et de démarrer un système d'exploitation à partir de la partition. Un lecteur logique fait partie d'un lecteur de disque physique qui a été partitionné et alloué en tant qu'unité indépendante, mais qui fonctionne comme un lecteur séparé.

Lorsque vous avez terminé de spécifier les paramètres pour la partition en cours de création, cliquez sur **Accepter** pour continuer.

# <span id="page-213-0"></span>**8.5.4 Résumé d'ajout d'un nouveau disque**

Le résumé d'ajout d'un nouveau disque illustre graphiquement (sous forme de rectangles) les informations relatives à la nouvelle structure du disque avant et après le partitionnement.

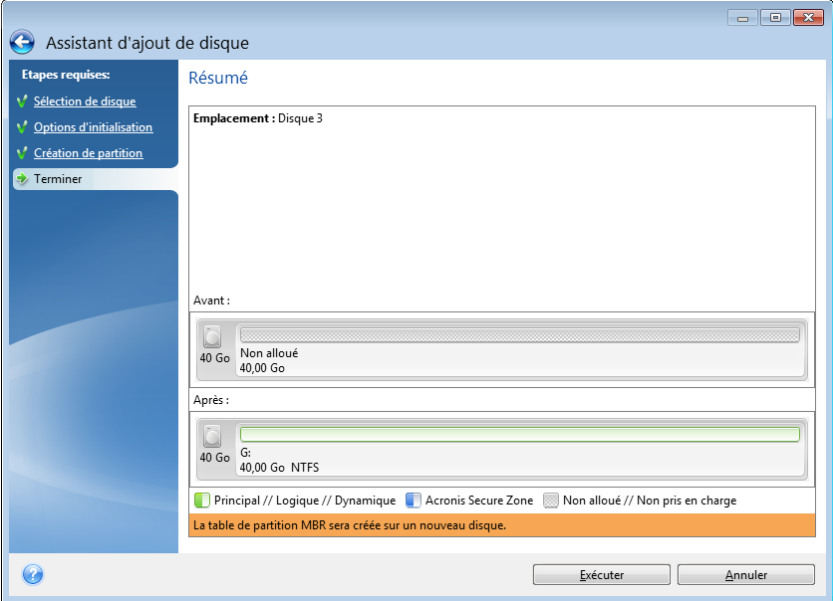

- Cliquez sur **Continuer** pour débuter la création d'une (des) nouvelle(s) partition(s).
- Cliquez sur **Annuler** pour annuler la procédure et revenir à la fenêtre du programme principal.

Après que vous avez cliqué sur **Continuer**, Acronis True Image Home 2012 commence à créer une ou plusieurs nouvelle(s) partition(s) et indique la progression dans une fenêtre spécifique. Si vous arrêtez cette opération en cliquant sur **Annuler**, vous devrez repartitionner et reformater le nouveau disque ou répéter la procédure d'ajout de disque.

*Avant de cliquer sur le bouton Continuer vous pouvez utiliser la barre latérale pour naviguer à travers des étapes de l'assistant Ajout d'un nouveau disque et effectuer des modifications.*

# **8.6 Gestionnaire de capacité étendue Acronis**

Le gestionnaire de capacité étendue Acronis permet à votre système d'exploitation de prendre en charge des disques de grande capacité avec le modèle de partitionnement MBR. Vous pouvez utiliser un espace disque dépassant 2 To. Cet espace libre sera reconnu comme un disque séparé et pourra être utilisé par votre système d'exploitation et vos applications comme s'il s'agissait d'un disque dur physique normal.

L'assistant du gestionnaire de capacité étendue Acronis affiche tous les disques durs supérieurs à 2 To (non alloués ou avec un modèle de partitionnement MBR). Vous pouvez voir l'espace disque que Windows reconnaît et alloue. Cet espace est appelé Capacité native Windows dans l'assistant.

L'espace au-delà de 2 To est affiché comme Capacité étendue. Vous pouvez activer les disques de capacité étendue et une fois que c'est fait, cet espace devient visible dans le système d'exploitation et est prêt pour des opérations de gestion de disque.

1. Pour démarrer le gestionnaire de capacité étendue Acronis, sélectionnez l'onglet **Outils et utilitaires** et cliquez ensuite sur **Gestionnaire de capacité étendue Acronis**.

*Si le programme ne trouve pas de disque MBR d'une capacité supérieure à 2 To, il affiche un message disant que la totalité de l'espace disque est accessible et vous n'avez pas besoin d'utiliser le Gestionnaire de capacité étendue Acronis.*

2. Le Gestionnaire de capacité étendue Acronis montre la capacité étendue disponible pour allocation.

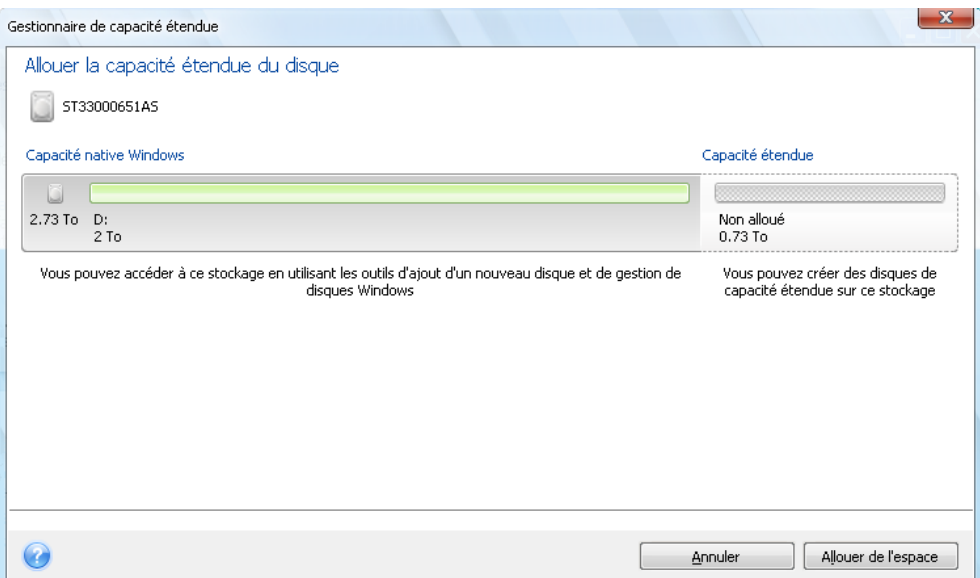

3. Cliquez sur **Allouer de l'espace** pour voir l'allocation d'espace disque possible dans la prochaine étape.

Après avoir cliqué sur le bouton **Appliquer**, un disque de capacité étendue sera émulé sur votre disque physique. Si la capacité de votre disque physique dépasse 4 To et que votre système d'exploitation ne prend pas en charge le modèle de partitionnement GPT, le programme crée plusieurs disques de capacité étendue MBR.

*Remarquez que les disques de capacité étendue ne sont pas démarrables, bien que la plupart de leurs propriétés soient les mêmes que celles des disques physiques.*

4. Cliquez sur **Fermer** afin de quitter le Gestionnaire de capacité étendue Acronis.

Après avoir alloué l'espace, vous pouvez éteindre temporairement les disques de capacité étendue en cliquant sur **Éteindre temporairement les disques de capacité étendue**. Cela rend les disques de capacité étendue invisibles pour les outils de gestion de disque, bien que l'espace reste alloué et que vous puissiez faire redevenir ces partitions visibles ultérieurement. Pour cela, démarrez le Gestionnaire de capacité étendue Acronis et cliquez ensuite sur **Espace alloué**.

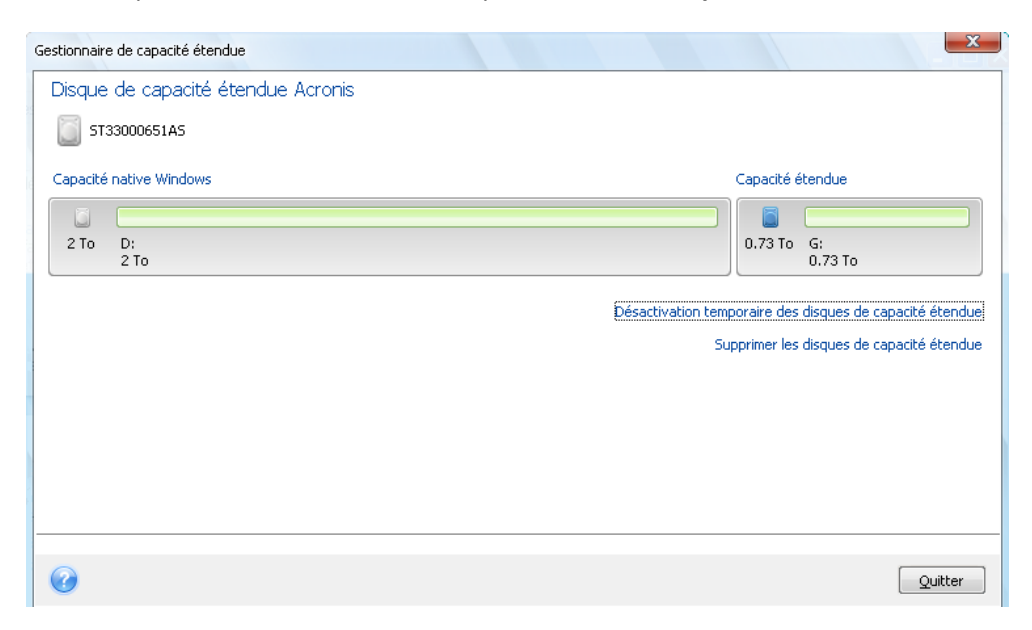

Afin de supprimer les disques de capacité étendue, cliquez sur **Supprimer les disques de capacité étendue** puis cliquez sur le bouton **Appliquer** à la prochaine étape. Ces disques seront supprimés de votre système et l'espace disque dépassant 2 To deviendra inaccessible. Pour allouer cet espace ultérieurement, vous devez redémarrer le Gestionnaire de capacité étendue et suivre à nouveau les étapes de l'assistant.

Vous pourrez continuer d'utiliser les disques de capacité étendue même après avoir désinstallé Acronis True Image Home 2012. Pendant la désinstallation, il vous sera demandé si vous voulez supprimer le disque de capacité étendue. Si vous choisissez de ne pas le supprimer, il restera utilisable.

# **8.6.1 Si le gestionnaire de capacité étendue Acronis ne démarre pas**

Le gestionnaire de capacité étendue Acronis peut ne pas démarrer à cause de l'une de ces raisons :

- votre système ne contient pas de disque dur possédant un type de partition MBR de plus de 2 To - vous pouvez allouer et gérer tout l'espace de vos disques durs en utilisant l'outil **d'ajout d'un nouveau disque** ;
- votre système contient des disques durs volumineux, mais ils ne sont pas encore initialisés ;
- la taille de secteur de votre disque est supérieure à 512 Ko.

# **8.7 Outils de sécurité et de confidentialité**

Acronis True Image Home 2012 inclut des outils pour la destruction sécurisée de données sur un lecteur de disque dur entier et des partitions individuelles. Il peut également effacer des fichiers individuels et éliminer les traces d'activités système de l'utilisateur.
Quand vous remplacez votre ancien disque dur par un nouveau, vous pouvez accidentellement laisser des informations personnelles et confidentielles sur l'ancien disque. Ces informations peuvent être récupérées même si vous avez reformaté le disque.

Acronis DriveCleanser permet la destruction d'informations confidentielles sur les disques durs et/ou partitions à l'aide de techniques qui rencontrent ou dépassent la plupart des normes nationales et d'état. Vous pouvez sélectionner la méthode de destruction de données appropriée dépendamment de l'importance de vos informations confidentielles.

Le broyeur de fichiers fournit les mêmes fonctionnalités pour les fichiers et dossiers individuels.

Finalement, l'assistant de nettoyage du système garanti l'élimination de toutes les traces d'activités sur votre ordinateur. Lorsque vous travaillez avec un PC, vous laissez des milliers d'octets d'évidences montrant vos actions. Vous pouvez même ne rien savoir à propos de ces traces. Ceci peut inclure noms d'utilisateur et mots de passe, ainsi que d'autres informations personnelles qui peuvent être utilisées pour voler votre identité si elles tombent entre de mauvaises mains. Cet utilitaire les nettoie complètement du lecteur de disque.

Les méthodes de destruction de données sont décrites en détails dans la section Méthodes de nettoyage du disque dur (p. [233\)](#page-232-0) de ce guide.

### **Dans cette section**

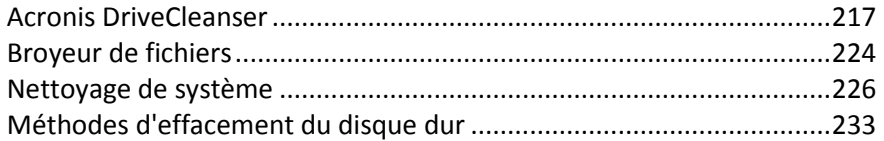

## <span id="page-216-0"></span>**8.7.1 Acronis DriveCleanser**

Plusieurs systèmes d'exploitation ne fournissent pas aux utilisateurs des outils de destruction de données fiables, donc les fichiers supprimés peuvent être restaurés facilement en utilisant de simples applications. Même un reformatage complet du disque ne peut pas garantir la destruction des données confidentielles.

Acronis DriveCleanser résout ce problème à l'aide d'une destruction des données garantie et permanente sur les disques durs et les partitions sélectionnés. Vous pouvez sélectionner parmi un certain nombre d'algorithmes de destruction de données en fonction de l'importance de vos informations confidentielles.

*Soyez conscient que, selon la taille totale des partitions sélectionnées et de l'algorithme de destruction des données sélectionné, la destruction des données peut prendre de nombreuses heures.*

#### **Travailler avec Acronis DriveCleanser**

Avec Acronis DriveCleanser, vous pouvez effectuer les actions suivantes :

- effacer les disques durs ou partitions sélectionnés en utilisant des algorithmes prédéfinis
- créer et exécuter des algorithmes utilisateur personnalisés pour effacer un disque dur.

Acronis DriveCleanser se base sur un assistant qui **scripte** toutes les opérations du disque dur, de façon à ce qu'aucune donnée ne soit détruite tant que vous ne cliquez sur **Exécuter** dans la fenêtre Résumé de l'assistant. À n'importe quel moment, vous pouvez retourner aux étapes précédentes pour sélectionner d'autres disques, partitions ou d'autres algorithmes de destruction des données.

#### **Pour supprimer définitivement les données sur votre disque :**

- Cliquez sur l'onglet **Outils et utilitaires**, puis cliquez sur **Acronis DriveCleanser**.
- Suivez les étapes de l'assistant d'Acronis DriveCleanser.

#### **Sélection des données**

D'abord, vous devez sélectionner les partitions du disque dur sur lesquelles vous souhaitez détruire des données.

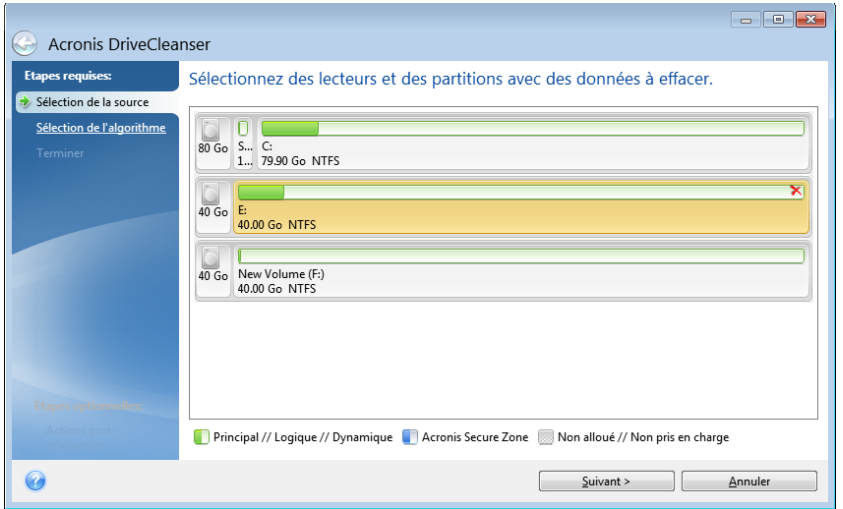

Pour sélectionner une partition, cliquez dans le rectangle correspondant. Vous verrez un signe rouge dans le coin supérieur droit indiquant que la partition est sélectionnée.

Vous pouvez sélectionner un disque dur entier ou plusieurs disques sur lesquels détruire des données. Pour cela, cliquez sur le rectangle correspondant au disque dur (avec l'icône du périphérique, le nombre de disques et la capacité).

Vous pouvez simultanément sélectionner plusieurs partitions situées sur différents lecteurs de disques durs ou plusieurs disques, ainsi que l'espace non alloué sur les disques.

*Acronis DriveCleanser ne peut pas effacer des partitions sur des disques dynamiques ou GPT ; ils ne seront donc pas affichés dans la fenêtre Sélection de la source.*

Cliquez sur **Suivant** pour continuer.

Si les disques et/ou partitions que vous avez sélectionnés incluent le disque ou la partition système, vous verrez une fenêtre d'avertissement.

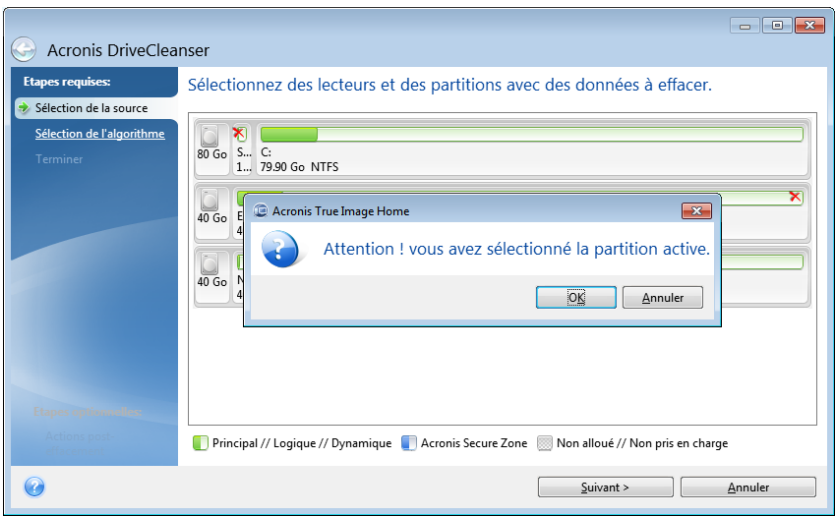

Soyez vigilant, car cliquer sur **OK** dans cette fenêtre d'avertissement et ensuite **Poursuivre** dans la fenêtre Résumé entraînera une purge de la partition système contenant votre système d'exploitation Windows.

### **Sélection de l'algorithme**

Acronis DriveCleanser utilise les algorithmes de destruction de données les plus répandus. Sélectionnez l'algorithme souhaité dans la liste déroulante.

Les méthodes de destruction des données sont décrites en détail dans la section Méthodes de nettoyage du disque dur (p. [233\)](#page-232-0) de ce guide.

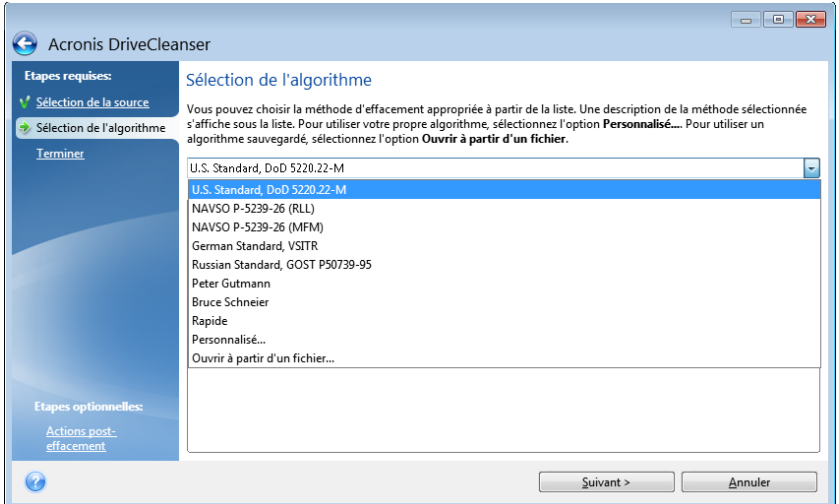

Une fois que vous aurez choisi un algorithme, Acronis DriveCleanser exécutera toutes les actions nécessaires à la destruction du contenu de la partition ou du disque sélectionnés. Quant cela aura été fait, vous verrez un message vous informant du succès de la destruction des données.

Acronis DriveCleanser vous apporte une autre fonction très utile — elle permet d'évaluer le résultat de l'exécution d'un algorithme de destruction de données sur un disque dur ou dans une partition. Elle présente un Éditeur de disque intégré (outil de navigation de disque dur).

Les algorithmes mentionnés ci-dessus offrent plusieurs niveaux de destruction des données confidentielles. Ainsi l'image que vous pouvez voir sur un disque ou sur une partition dépend de l'algorithme de destruction des données. Mais ce que vous pouvez voir en fait, ce sont des secteurs du disque pleins de zéros ou de symboles aléatoires.

#### **Création d'algorithmes personnalisés de destruction des données**

Acronis DriveCleanser vous offre la possibilité de créer vos propres algorithmes de destruction des disques durs. Bien que le logiciel inclut plusieurs niveaux de destruction de données, vous pouvez choisir de créer le vôtre. Cela n'est recommandé uniquement qu'aux utilisateurs familiers avec les principes de destruction de données dans des méthodes de purge de disque sécuritaires.

Pour créer un algorithme personnalisé de destruction de disque dur, sélectionnez et cliquez sur la ligne **Personnaliser…** dans la liste déroulante de la fenêtre de sélection des Algorithmes. Dans ce cas de nouvelles étapes requises apparaissent dans l'assistant DriveCleanser et vous pourrez créer un algorithme de destruction de données qui rencontre vos exigences de sécurité.

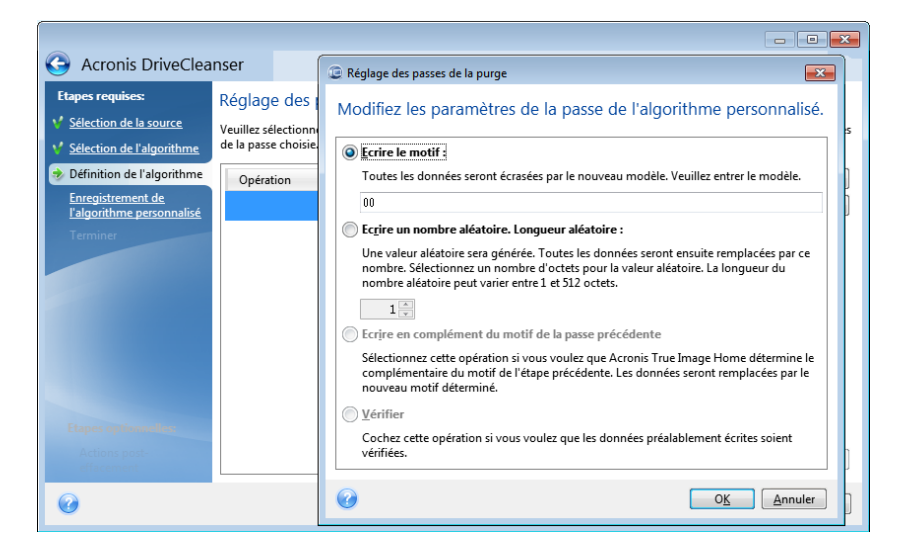

Une fois la méthode personnalisée créée, vous pouvez enregistrer l'algorithme que vous avez créé. Cela vous sera commode si vous avez l'intention de l'utiliser à nouveau.

#### **Chargement d'un algorithme depuis un fichier**

Si vous avez créé et enregistré votre algorithme de destruction des données en travaillant avec le logiciel Acronis True Image Home 2012, vous pouvez l'utiliser de la manière suivante :

Dans la fenêtre Sélectionner l'algorithme, choisissez **Charger à partir d'un fichier…** dans la liste déroulante et sélectionnez le fichier contenant les paramètres de l'algorithme personnalisé de destruction des données. Par défaut, ces fichiers ont une extension \*.alg.

## Définition de l'algorithme

La fenêtre Définition de l'algorithme vous montre un modèle de l'algorithme à venir.

La fenêtre est légendée comme suit : La première colonne de la liste contient le type sur un disque (il n'y en a que deux : pour écrire un symbole sur disque, « écriture » ; et pour vérifier l'écriture, « vérification ») ; la seconde colonne affiche le modèle de données à écrire sur le disque.

Le modèle à écrire correspond toujours à une valeur hexadécimale, par exemple une valeur du type : 0x00, 0xAA ou 0xCD, etc. Ces valeurs ont une longueur de 1 octet, mais leur longueur peut aller jusqu'à 512 octets. Ces valeurs mises à part, vous pouvez entrer une valeur hexadécimale aléatoire (jusqu'à 512 octets). Votre algorithme peut aussi comprendre une valeur supplémentaire pour l'écriture qui est définie comme la « valeur complémentaire » – la valeur qui est complémentaire à celle écrite sur le disque lors des passages précédents.

*Si la valeur binaire est représentée par la séquence 10001010 (0x8A), la valeur binaire complémentaire est représentée par la séquence 01110101 (0x75).* 

La fenêtre de définition de l'algorithme vous propose le modèle pour l'algorithme seulement. Vous devez définir exactement ce que le logiciel doit écrire sur le disque pour détruire les données confidentielles selon votre algorithme.

Pour cela, cliquez avec votre souris sur la ligne représentant la passe #1 et cliquez sur **Modifier**.

## Ajustement de la passe de nettoyage

La fenêtre d'ajustement de la passe de nettoyage vous permet de définir le modèle d'écriture sur le disque (valeur hexadécimale).

Voici ce que signifient les éléments de contrôle de la fenêtre : Vous pouvez entrer une valeur hexadécimale dans le champ sous le commutateur de **modèle Ecriture** pour l'écrire sur un disque dur à n'importe quelle passe (lors de la première passe dans ce cas).

En réglant le commutateur sur la position **Ecrire un nombre aléatoire**, vous choisissez d'écrire une valeur aléatoire sur le disque, et de spécifier la longueur de la valeur aléatoire en octets dans le champ ci-dessous.

Le standard américain écrit des valeurs au hasard sur chaque octet de chaque secteur du disque lors du premier passage, donc mettez le commutateur sur la position **Ecrire un nombre au hasard** et saisissez 1 dans le champ.

Cliquez sur le bouton **OK** pour continuer.

Vous serez ramené à nouveau vers la fenêtre de définition de l'algorithme et vous pourrez voir que l'enregistrement précédent (écrire – 00) a été remplacé par écrire – valeur au hasard, 1 octet.

Cliquez sur le bouton **Ajouter** pour définir la passe suivante.

Vous verrez la fenêtre qui vous est maintenant familière, mais maintenant il y aura plus de positions disponibles pour le commutateur : deux positions supplémentaires pourront être sélectionnées :

 **Écriture complémentaire du modèle de la passe précédente :** Comme pendant la seconde passe du standard américain, chaque secteur du disque est rempli de valeurs hexadécimales qui sont complémentaires de celles écrites au cours de la passe précédente. Par conséquent, vous devez placer le commutateur sur la position de modèle écrire un complément de la première passe et cliquer sur le bouton **OK**.

Cela vous ramènera encore vers la fenêtre de définition de l'algorithme. Dans cette fenêtre, le deuxième enregistrement apparaît comme cela : écrire – complémentaire au modèle de l'étape précédente.

#### **Vérifier**

Suivant les spécifications du standard américain de destruction de données, définissez les troisième et quatrième passages d'écrasement des données.

De la même façon, vous pouvez créer n'importe quel algorithme de destruction des données qui convient à vos exigences en termes de sécurité.

## Enregistrement d'un algorithme personnalisé

Dans la fenêtre Enregistrer un algorithme personnalisé suivante, vous pourrez enregistrer l'algorithme que vous avez créé. Cela vous sera utile si vous avez l'intention de l'utiliser à nouveau.

Pour enregistrer votre algorithme, vous devez lui donner un nom de fichier et définir le chemin dans le champ Sélectionner le fichier ou localiser un fichier existant sur le disque.

Chaque algorithme personnalisé est stocké dans un fichier séparé avec son propre nom. Si vous essayez d'écrire un nouvel algorithme sur un fichier déjà existant, le contenu du fichier existant sera effacé.

### **Actions post-effacement**

Dans la fenêtre des actions post-effacement vous pouvez sélectionner des actions à exécuter sur les partitions sélectionnées pour la destruction de données. Acronis DriveCleanser vous propose trois options :

- **Aucune action** seulement détruire les données en utilisant l'algorithme sélectionné ci-dessous
- **Supprimer la partition** détruire les données et supprimer la partition
- **Formater**  détruire les données et formater la partition (défaut).

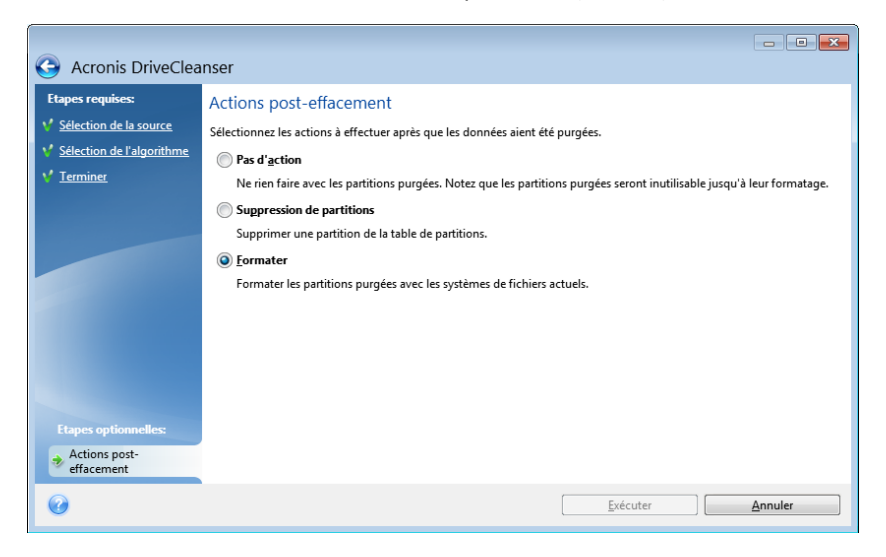

## **Résumé de l'effacement du disque**

La fenêtre du résumé contient la liste des opérations à exécuter.

Notez qu'après avoir cliqué sur le bouton **Continuer**, les partitions sélectionnées sont effacées définitivement. Par conséquent, le bouton est désactivé tant que vous ne cochez pas la case **Effacer définitivement les partitions sélectionnées**.

Cliquez sur le bouton **Continuer** pour lancer les opérations répertoriées.

Cliquez sur le bouton **Options** pour exécuter les étapes facultatives.

Cliquez sur le bouton **Annuler** pour quitter l'assistant sans exécuter les opérations.

#### **Éditeur de disque (mode lecture seule)**

Acronis DriveCleanser vous apporte une autre possibilité intéressante — l'estimation des résultats avant l'exécution de la méthode de destruction des données sur un disque dur ou une partition. Pour voir l'état de vos disques ou partitions nettoyés, cliquez sur l'onglet **Outils et utilitaires**. Puis cliquez sur le lien **Afficher l'état actuel de vos disques** et choisissez la partition pour laquelle vous voulez afficher les résultats du nettoyage. Ceci ouvre Acronis Disk Editor intégré (en mode lecture seule).

Des algorithmes différents offrent plusieurs niveaux de destruction des données confidentielles. Ainsi l'image que vous pouvez voir sur un disque ou sur une partition dépend de la méthode de destruction des données. Mais ce que vous pouvez voir en fait, ce sont des secteurs du disque pleins de zéros ou de symboles aléatoires.

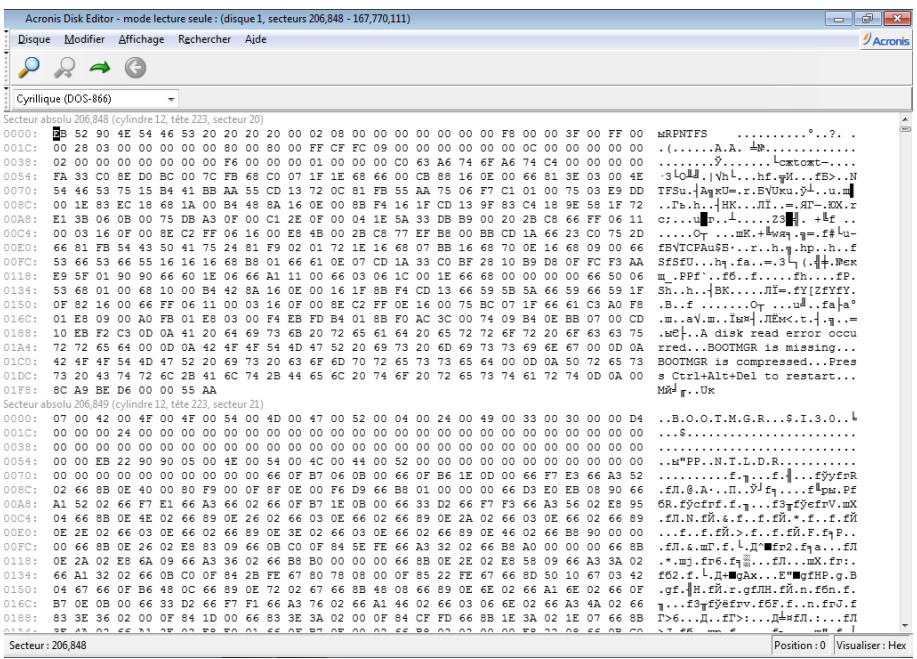

## Recherche du contenu du disque dur

Le menu **Recherche** vous permet de rechercher une ligne sur un disque dur et d'accéder à un secteur du disque en fonction de son décalage absolu.

La sélection de l'élément **Recherche** dans le même menu vous permet d'accéder aux fonctions de recherche de lignes dans le disque en cours d'édition. (Vous pouvez faire la même chose en appuyant simultanément sur les touches **Ctrl + F**.) Les paramètres de recherche sont définis dans la fenêtre de la boîte de dialogue **Recherche**.

Pour lancer la recherche :

- Une ligne de recherche peut être configurée à la fois comme un caractère (champ de **texte**) et une valeur numérique (hexadécimale) (champ **Hex**). Lorsque vous saisissez du texte dans le champ de **texte**, il est automatiquement converti en valeur hexadécimale dans le champ **Hex**, et vice versa.
- Cochez le paramètre **Distinction entre majuscules et minuscules** pour tenir compte de la casse. Si vous sélectionnez le mode recherche sans faire la distinction entre majuscules et minuscules, non seulement la casse mais aussi les éléments de caractères supérieurs seront ignorés pour les ensembles de caractères romains.
- Cochez le paramètre **Rechercher au décalage du secteur** pour rechercher une ligne donnée à un décalage donné dans le secteur
- Cliquez sur **OK** pour commencer la recherche. Une fois le processus de recherche terminé, la position actuelle sera déplacée là où une ligne aura été trouvée, sinon elle restera identique si aucune ligne n'a été trouvée. Vous pouvez effectuer une recherche de la ligne suivante à partir

de la position actuelle en sélectionnant l'élément **Nouvelle recherche** dans le menu **Recherche**  ou en appuyant sur la touche **F3**.

### Aller au secteur

Vous pouvez vous rendre dans le secteur nécessaire en fonction de son décalage absolu en sélectionnant la ligne **Aller à …** dans le menu **Rechercher** (ou en appuyant simultanément sur les touches **Alt+P**). Sélectionner cette ligne ouvre la fenêtre de dialogue **Aller à...**

La transition se fait en saisissant le décalage de secteur absolu, ou les numéros de cylindre, de tête, et de secteur. Les paramètres listés sont liés par cette expression :

#### **(CYL x HDS + HD) x SPT + SEC – 1**

Où CYL, HD, SEC sont les numéros de cylindre, de tête, de secteur dans les coordonnées CHS (Cylindre – Tête – Secteur) ; HDS est le nombre de têtes par disque, SPT est le nombre de secteurs par piste.

Vous pouvez retourner dans un secteur à partir d'un autre secteur en sélectionnant l'élément **Retour** dans le menu **Rechercher** (ou en appuyant simultanément sur les touches **Ctrl+Effacement Arrière**).

## <span id="page-223-0"></span>**8.7.2 Broyeur de fichiers**

Le **Broyeur de fichiers** permet la sélection rapide de fichiers et dossiers pour les détruire de façon permanente.

#### **Pour supprimer définitivement les fichiers et les dossiers :**

- Cliquez sur l'onglet **Outils et utilitaires**, puis cliquez sur **le Broyeur de fichiers**.
- Suivez les étapes de l'assistant du broyeur de fichiers

### **Sélectionnez les fichiers/dossiers**

Sélectionnez les fichiers et/ou les dossiers que vous voulez broyer.

#### **Pour sélectionner les fichiers et/ou dossiers :**

 Développez l'arborescence des lecteurs et sélectionnez les fichiers et/ou dossiers que vous souhaitez broyer. Vous pouvez sélectionner aléatoirement un ensemble de fichiers, de dossiers et même de disques. Soyez prudent lorsque vous sélectionnez le contenu à broyer pour éviter de perdre des données nécessaires.

Après avoir sélectionné le contenu à broyer, cliquez sur **Suivant** pour continuer.

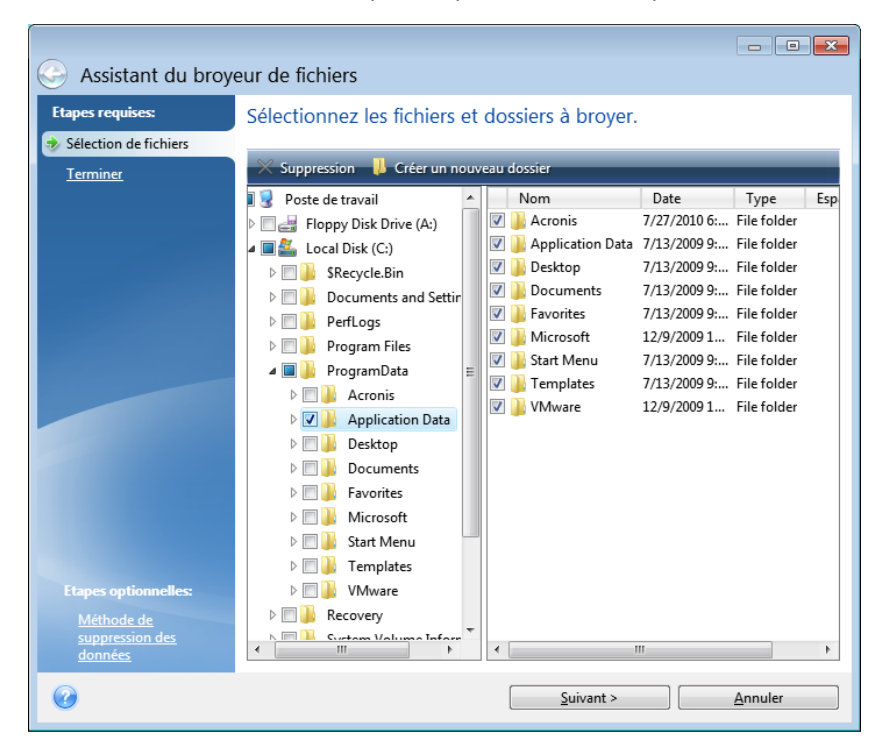

### **Sélection de la méthode de destruction des données**

Le Broyeur de fichiers utilise plusieurs des méthodes de destruction de données les plus populaires. Vous devez sélectionner ici la méthode de destruction de données désirée.

Les méthodes de destruction des données sont décrites en détail dans la section Méthodes de nettoyage du disque dur (p. [233\)](#page-232-0) de ce guide.

Cliquer sur **Poursuivre** après avoir sélectionné la méthode désirée lancera l'exécution de l'opération (si le bouton **Poursuivre** n'est pas sélectionnable, cliquez sur **Terminer** sur la barre latérale et sélectionnez la case **Détruire les fichiers et les dossiers sélectionnées irréversiblement** pour activer le bouton **Poursuivre**).

#### **Résumé de broyage**

La dernière fenêtre affiche un bref résumé : la liste des fichiers et/ou dossiers sélectionnés pour destruction et la méthode de destruction utilisée.

Notez que lorsque vous aurez cliqué sur le bouton **Continuer**, les fichiers et dossiers sélectionnés seront définitivement détruits. Le bouton est donc désactivé jusqu'à ce que vous ayez sélectionné l'option **Détruire définitivement les fichiers et dossiers sélectionnés**.

Cliquez sur le bouton **Continuer** pour détruire définitivement les fichiers/dossiers sélectionnés.

Cliquez sur le bouton **Options** pour réaliser les étapes facultatives.

Cliquez sur le bouton **Annuler** pour quitter l'assistant sans réaliser aucune opération.

## Progression de l'opération de broyage

La fenêtre du statut de l'opération effectue un rapport sur le statut de l'opération en cours.

La barre de progression indique le niveau d'achèvement de l'opération sélectionnée.

Dans certains cas, l'opération peut être assez longue. Dans ce cas, sélectionnez la case **Arrêter l'ordinateur à la fin de l'opération**. Une fois l'opération terminée, Acronis True Image Home 2012 arrêtera l'ordinateur.

## <span id="page-225-0"></span>**8.7.3 Nettoyage de système**

L'assistant de nettoyage du système vous permet de supprimer en toute sécurité toute trace des actions de votre PC stockées par Windows.

Il peut effectuer les opérations suivantes :

- Détruire en toute sécurité les données contenues dans la **Corbeille Windows**
- Supprimer les **fichiers temporaires** des dossiers Windows appropriés
- Nettoyer l'**espace libre du disque dur** de toute trace des informations qui y étaient stockées précédemment
- Supprimer toute trace des **recherches de fichiers et ordinateurs** sur les disques et les ordinateurs connectés au réseau local
- Effacer la liste des **documents utilisés récemment**.
- Effacer la liste d'**exécution Windows**.
- Effacer l'historique des **fichiers ouverts/enregistrés**.
- Nettoyer la liste des places de réseau auxquelles l'utilisateur s'est connecté en utilisant des **identifiants de réseau**
- Effacer le **répertoire prefetch de Windows**, où Windows stocke les informations concernant les programmes que vous avez exécutés et lancés récemment

*Windows Vista et Windows 7 ne conservent pas les informations des recherches de fichiers et d'ordinateurs. De plus, les informations sur les fichiers ouverts/enregistrés sont stockées d'une façon différente dans le registre, donc l'Assistant affiche ces informations d'une façon différente.* 

*\*\*\**

*Veuillez noter que Windows stocke les mots de passe jusqu'à la fin de la session, alors nettoyer la liste des identifiants d'utilisateurs de réseau ne prendra effet qu'à la fin de votre session Windows en se déconnectant ou en redémarrant l'ordinateur.*

Après avoir démarré l'Assistant en sélectionnant l'onglet **Outils et Utilitaires** et en cliquant sur **Nettoyage du système**, il recherchera toute trace d'action stockées par Windows. Lorsque la recherche est terminée, ses résultats seront disponibles en haut de la fenêtre de l'assistant.

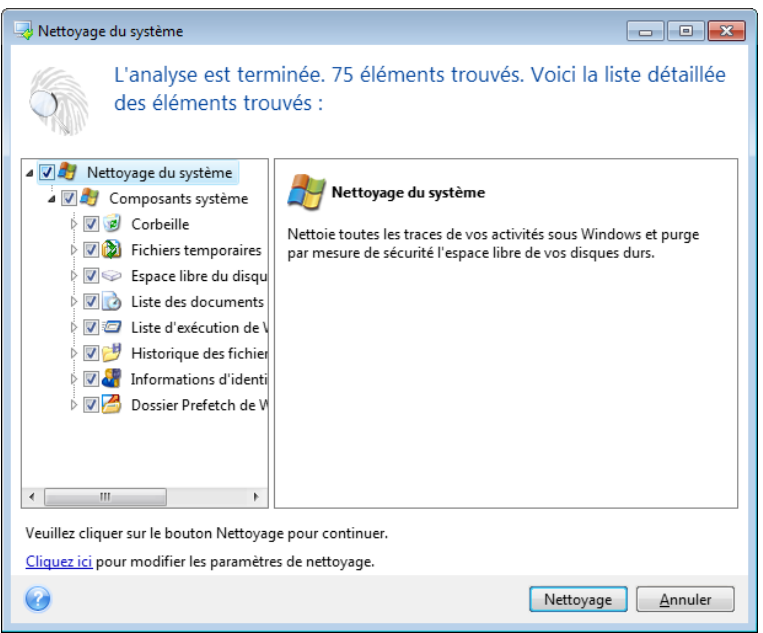

Vous pouvez visualiser les résultats de la recherche et sélectionner manuellement les éléments que vous souhaitez effacer.

Si vous voulez changer les paramètres de nettoyage du système par défaut, cliquez sur le lien correspondant dans la première fenêtre de l'Assistant de Nettoyage du système.

Cliquez sur **Nettoyage** pour lancer la suppression des éléments trouvés.

### **Paramètres de nettoyage**

dans la fenêtre des paramètre de nettoyage vous pouvez modifier les paramètres de nettoyage pour chaque composant des systèmes. Certains de ces paramètres s'appliquent à tous les composants.

#### **Pour modifier les paramètres de nettoyage pour un composant :**

 Agrandissez l'élément **Composants du système** dans l'arborescence et sélectionnez les paramètres de nettoyage du composant que vous voulez modifier. Vous pouvez activer ou désactiver l'analyse du composant pour l'assistant de nettoyage. Pour cela, cochez ou décochez la case **Activer**.

Si nécessaire, vous pouvez également agrandir un composant et personnaliser la méthode de suppression de données désirée, les fichiers à nettoyer, vider le registre de recherche que vous avez utilisé pour trouver les ordinateurs dans le réseau local, etc. Pour cela, cliquez sur le triangle à côté du composant, sélectionnez une option dans la liste et spécifiez les paramètres.

 Une fois les propriétés des composants désirés définies, cliquez sur **OK** pour enregistrer vos paramètres. Ces paramètres seront utilisés par défaut la prochaine fois que vous lancer l'Assistant de nettoyage.

Si vous avez déjà changé les paramètres de nettoyage auparavant, vous pouvez toujours revenir aux paramètres du programme par défaut en cliquant sur le bouton **Restaurer les paramètres par défaut**.

#### **Composants système :**

- Corbeille
- **Fichiers temporaires**
- Espace de disque dur libre
- Liste de recherche d'ordinateur
- Liste de recherche de fichier
- Liste des documents récemment utilisés
- Liste d'exécution de Windows
- Historique des fichiers ouverts/enregistrés
- Références de l'utilisateur
- Dossier Prefetch de Windows

### **Options de nettoyage par défaut**

Les options de nettoyage par défaut sont disponibles en cliquant sur le lien **Cliquer pour changer ce paramètre…** dans la page des options de **Méthode de destruction de données**.

#### **Pour modifier les options de nettoyage par défaut :**

- Choisissez dans l'arborescence des paramètres de nettoyage de composant celui que vous devez modifier.
- Après avoir modifié les options, cliquez sur **OK** pour enregistrer vos paramètres.

Si vous avez déjà changé les paramètres de nettoyage auparavant, vous pouvez toujours revenir aux paramètres du programme par défaut en cliquant sur le bouton **Restaurer les paramètres par défaut**.

## Général

Par défaut, la fenêtre de dialogue du résumé est affichée après la fin de chaque procédure de nettoyage (la case **Afficher le résumé** est activée). Si vous n'avez pas besoin que cette fenêtre soit affichée, désactivez la case.

## Options de nettoyage

Le nettoyage du système utilise certaines des méthodes de destruction de données les plus populaires. Vous pouvez sélectionner ici la méthode de destruction qui sera utilisée par défaut par tous les autres composants.

Les méthodes de destruction des données sont décrites en détail dans la section Méthodes de nettoyage du disque dur (p. [233\)](#page-232-0) de ce guide.

### **Options de nettoyage spécifiques**

Vous pouvez personnaliser les options de nettoyage suivantes :

- Méthode de destruction de données
- Options par défaut
- **Fichiers**
- **Espace disque libre**
- **•** Ordinateurs
- Commandes
- Filtre des emplacements réseau

## Méthode de destruction de données

Le nettoyage du système utilise certaines des méthodes de destruction de données les plus populaires. Vous devez sélectionner ici la méthode de destruction de données désirée.

- **Utiliser la méthode standard** si vous laissez ce paramètre sélectionné, le programme utilisera la méthode par défaut (le paramètre par défaut est la méthode rapide).
	- Si vous avez besoin qu'une autre méthode de destruction soit définie par défaut, cliquez sur le lien correspondant.
- **Utiliser une méthode personnalisée pour ce composant** la sélection de ce paramètre vous permet de choisir une des méthodes de destruction de données prédéfinies à partir de la liste déroulante.

Les méthodes de destruction des données sont décrites en détail dans la section Méthodes de nettoyage du disque dur (p. [233\)](#page-232-0) de ce guide.

## **Fichiers**

Le paramètre Fichiers défini les noms de fichiers à nettoyer avec l'assistant de nettoyage du système et peut être utilisé avec une chaîne de recherche.

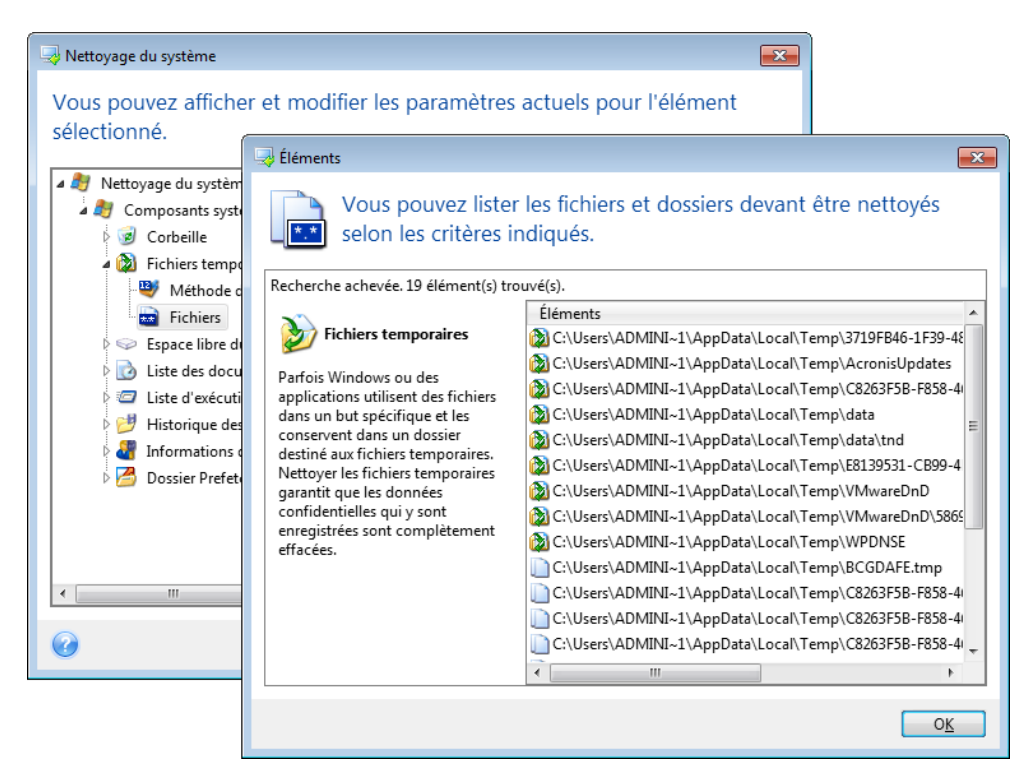

Sous le système d'exploitation Windows, une chaîne de recherche peut représenter un nom de fichier complet ou partiel. Une chaîne de recherche peut contenir tout symbole alpha-numérique, inclure des virgules et des caractères génériques Windows, et peut avoir des valeurs similaires à celles-ci :

\*.\* – pour nettoyer tous les fichiers avec n'importe quels noms de fichier et extensions.

- \*.doc pour nettoyer tous les fichiers avec une extension spécifique des fichiers document Microsoft dans ce cas.
- read\*.\* pour nettoyer tous les fichiers quelles que soient leur extension, et ayant un nom commençant par « read ».
- read?.\* pour nettoyer tous les fichiers qui ont des noms de cinq lettres et n'importe quelle extension ou nom commençant par « read » ; la cinquième lettre est au hasard.

La dernière chaîne de recherche, par exemple, aura pour résultat la suppression de fichiers read1.txt, ready.doc, mais readyness.txt avec son nom plus long (sans compter l'extension) restera

Vous pouvez saisir plusieurs chaînes de recherche différentes séparées par des points virgules ; par exemple :

\*.bak;\*.tmp;\*.~~~ (sans espaces entre les chaînes de recherche)

Tous les fichiers avec des noms correspondant à au moins une des chaînes de recherche seront nettoyés.

Après la saisie de valeurs de paramètre de fichiers, vous pouvez parcourir les fichiers correspondant aux chaînes de recherche. Pour cela, cliquez sur **Afficher les fichiers**. Une fenêtre s'affiche avec les noms des fichiers trouvés. Ces fichiers seront nettoyés.

## Espace disque libre

Vous pouvez spécifier ici manuellement les disques physiques et/ou logiques sur lesquels vous souhaitez effacer l'espace libre. Par défaut, le Nettoyage de système efface l'espace libre sur tous les disques disponibles.

Si vous souhaitez changer la configuration de ce paramètre, vous pouvez utiliser le bouton **Supprimer** pour supprimer de la liste les lecteurs dont vous ne souhaitez pas nettoyer l'espace libre.

Si vous désirez ajouter ces lecteurs à la liste de nouveau, utilisez le bouton **Ajouter**.

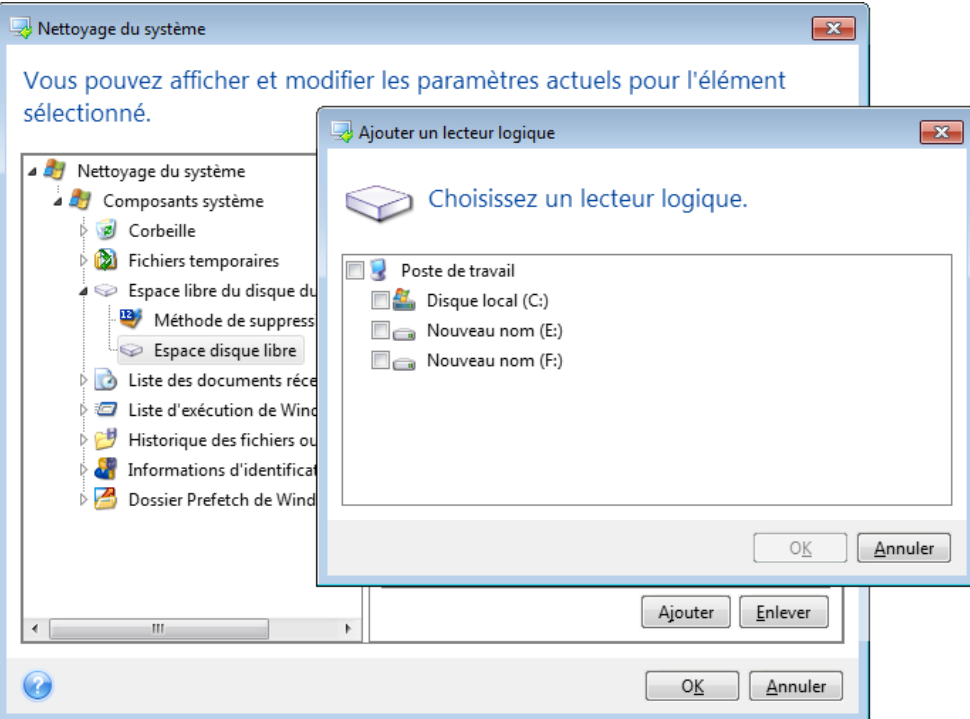

## **Ordinateurs**

Le paramètre **Ordinateurs** est utilisé pour nettoyer le registre de chaînes de recherche que vous avez utilisées pour trouver des ordinateurs sur le partage réseau. Ces chaînes conservent des informations à propos de ce qui vous avait intéressé dans le réseau. Ces éléments doivent aussi être supprimés pour maintenir votre confidentialité.

Le paramètre **Ordinateurs** est similaire au paramètre **Fichiers**. Il consiste en une chaîne de n'importe quel nombre de noms d'ordinateurs complets ou partiels séparés par des points virgules. La suppression des chaînes de recherche d'un ordinateur est basée sur une comparaison avec le paramètre **Ordinateurs** selon les règles de Windows.

Si vous avez simplement besoin de supprimer toutes les chaînes de recherche d'ordinateurs du réseau local (approprié dans la plupart de cas), simplement laisser les valeurs par défaut pour ce paramètre. Pour restaurer les paramètres par défaut :

- Sélectionnez le composant **Trouver la liste d'ordinateurs**
- Assurez-vous que la case **Activer** est activée.
- Sélectionnez le paramètre **Ordinateurs** ; assurez-vous que son champ texte est vide.

En conséquence, toutes les chaînes de recherche seront supprimées du registre.

Après avoir entré la valeur du paramètre **Ordinateurs**, vous pouvez parcourir les chaînes de recherche trouvées par l'assistant de nettoyage de système dans le registre. Pour cela, cliquez sur **Afficher les ordinateurs**. Vous verrez la fenêtre affichant les noms complets et partiels des ordinateurs que vous avez recherchés sur le réseau. Ces éléments seront supprimés.

## Paramètre « Commandes »

Vous pouvez sélectionner ici les commandes à supprimer durant le nettoyage de la **liste d'exécution Windows**.

Ce modèle peut se composer de n'importe quel nom de commande complet ou partiel séparé par des virgules, par exemple :

\*help ; cmd ; reg\*

Le résultat en sera la suppression des commandes ayant un nom correspondant à ou contenant n'importe lequel des noms ou des parties de noms que vous avez saisis.

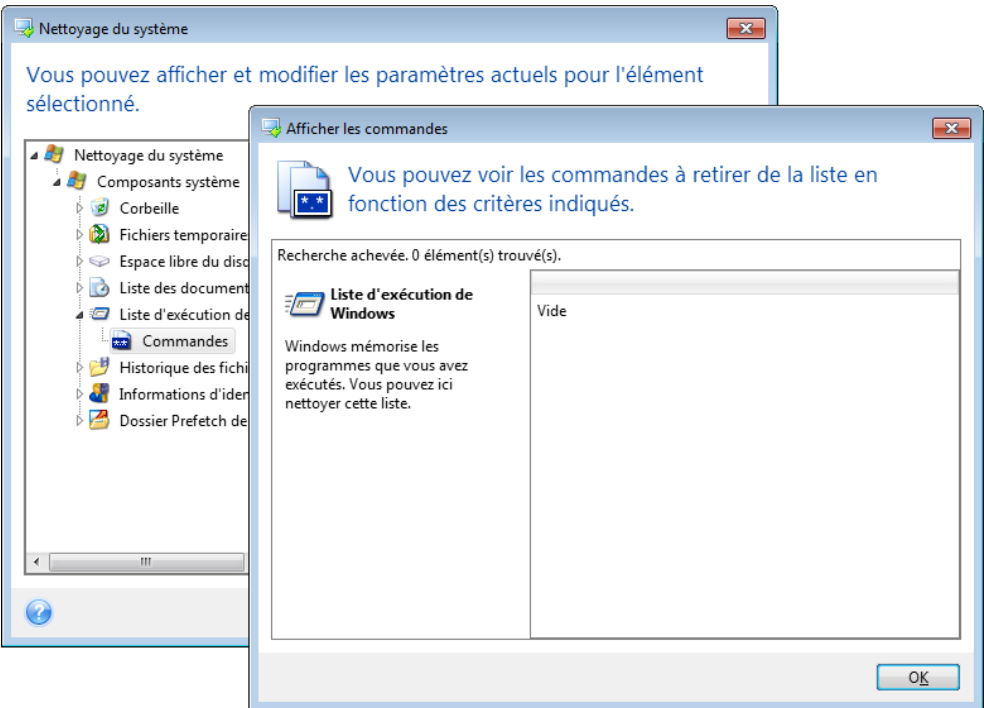

## Filtre des emplacements réseau

Vous pouvez saisir ici (en les séparant par des points-virgules) n'importe quel nom d'hôte ou adresse IP d'emplacement en réseau, de serveurs, de serveurs FTP, de réseaux partagés, etc. avec lesquels vous avez établi une connexion en fournissant les informations d'identification d'accès réseau nécessaires (un nom d'utilisateur et un mot de passe). Lors de la saisie du nom d'hôte ou de l'adresse IP vous pouvez utiliser les symboles de remplacement \* et ?

Cliquez sur **Afficher les emplacements sur le réseau** pour afficher la liste des emplacements sur le réseau que vous avez visités en utilisant les informations d'identification que vous voulez supprimer.

## **Aperçu**

Quand la recherche est terminée, ses résultats seront disponibles dans la partie supérieure de la fenêtre de l'assistant. Par défaut, tous les composants systèmes sont scannés pour un nettoyage. Si vous voulez choisir quels composants du système qui doivent être scannés et ceux qui ne le devraient pas, modifiez les propriétés définies par défaut.

Vous pouvez visualiser les résultats de la recherche et sélectionner/désélectionner manuellement les éléments que vous souhaitez nettoyer/conserver. Pour vous aider à faire le bon choix, tous les composants sont fournis avec une brève description. Vous n'avez qu'à cliquer sur le nom du composant et sa description s'affichera sur le côté droit de la fenêtre.

#### **Pour sélectionner/désélectionner un composant**

 Agrandissez l'élément **Composants du système** dans l'arborescence Nettoyage du système et assurez-vous que le composant que vous voulez nettoyer est activé. Si vous ne souhaitez pas nettoyer un composant, désactivez simplement sa case à cocher.

 Si nécessaire, vous pouvez aller plus en profondeur en agrandissant le composant et en activant/désactivant son contenu.

Après avoir spécifié les composants à nettoyer, cliquez sur le bouton **Nettoyage** pour continuer.

*Windows Vista et Windows 7 ne conservent pas les informations des recherches de fichiers et d'ordinateurs. De plus, les informations sur les fichiers ouverts/enregistrés sont stockées d'une façon différente dans le registre, donc l'assistant affiche ces informations d'une façon différente.*

#### **Progression du nettoyage**

La fenêtre du statut de l'opération effectue un rapport sur le statut de l'opération en cours.

La barre de progression indique le niveau d'achèvement de l'opération sélectionnée.

Dans certains cas, l'opération peut être assez longue. Dans ce cas, sélectionnez la case **Arrêter l'ordinateur à la fin de l'opération**. Une fois l'opération terminée, Acronis True Image Home 2012 arrêtera l'ordinateur.

## <span id="page-232-0"></span>**8.7.4 Méthodes d'effacement du disque dur**

Les informations supprimées sur un lecteur de disque dur par des moyens non sécuritaires (par exemple, par simple suppression Windows) peuvent facilement être récupérées. En utilisant un équipement spécialisé, il est possible de récupérer même les informations écrasées de façon répétitive. Par conséquent, la purge garantie est plus importante maintenant que jamais.

La **purge garantie des informations** des supports magnétiques (par exemple, un lecteur de disque dur) signifie qu'il est impossible de restaurer des données même par un spécialiste qualifié avec l'aide de tous les outils et méthodes de restauration connus.

Ce problème peut être expliqué de cette façon : Les données sont stockées sur un disque dur comme séquences binaire de 1 et de 0 (uns et zéros), représentés par des parties d'un disque magnétisé différemment.

De façon générale, un 1 écrit sur un disque dur est lu comme 1 par son contrôleur, et un 0 est lu comme 0. Cependant, si vous écrasez un 0 par un 1, le résultat est conditionnellement 0,95 et vice versa – si un 1 écrase un 1, le résultat est 1,05. Ces différences ne sont pas significatives pour le contrôleur. Cependant, en utilisant un matériel spécial, on peut facilement lire la séquence « sousjacente » de 1 et 0.

On a besoin que d'un logiciel spécialisé et de matériel peu coûteux pour lire les données « supprimées » de cette façon en analysant la magnétisation des secteurs du disque dur, la magnétisation résiduelle des côtés de pistes et/ou en utilisant des microscopes magnétiques courant.

Ecrire sur un support magnétique emmène des effets subtiles résumés ici : chaque piste d'un disque enregistre **une image de chaque enregistrement** jamais écrit dessus, mais les effets de tels enregistrements (couche magnétique) devient plus subtile avec le temps.

#### **Principes du fonctionnement des méthodes de purge des données**

Physiquement, la purge complète des informations d'un disque dur nécessite le changement de chaque zone magnétique élémentaire du matériel d'enregistrement autant de fois que possible en écrivant des séquences spécialement sélectionnées de 1 et 0 logiques (aussi connus comme échantillons).

En utilisant des méthodes logiques d'encodage de données dans les disques durs courants, vous pouvez sélectionner des **échantillons** de séquences de symboles (ou de bits de données élémentaires) à être écrits sur les secteurs afin de **répétitivement et efficacement purger l'information confidentielle.**

Les méthodes offertes par les normes nationales fournissent des enregistrements (simple ou triple) de symboles aléatoires sur les secteurs du disque qui sont **généralement des décisions franches et arbitraires**, mais toujours acceptables dans des situations simples. La méthode de purge d'informations la plus efficace est basée sur une analyse profonde des fonctionnalités subtiles d'enregistrement de données vers tous les types de disques durs. Cette connaissance parle de la nécessité de méthodes multi-passes complexes afin de **garantir** la purge d'informations.

La théorie de purge garantie d'informations est décrite en détails dans un article par Peter Gutmann. Veuillez voir :

Suppression sécurisée de données de mémoire magnétique et transistorisée à l'adresse [http://www.cs.auckland.ac.nz/~pgut001/pubs/secure\\_del.html.](http://www.cs.auckland.ac.nz/~pgut001/pubs/secure_del.html)

### **Méthodes de purge d'informations utilisées par Acronis**

Le tableau ci-dessous décrit brièvement les méthodes de purge d'informations utilisées par Acronis. Chaque description présente le nombre de passes de secteurs du disque dur ainsi que le(s) nombres(s) écrit sur chaque octet du secteur.

| Nb. | Algorithme (méthode<br>d'écriture)                       |                | Passes   Enregistrement                                                                                                    |
|-----|----------------------------------------------------------|----------------|----------------------------------------------------------------------------------------------------|
| 1.  | Département de la<br>Défense des Etats-Unis<br>5220.22-M | $\overline{4}$ | 1 <sup>ère</sup> passe – symboles sélectionnés aléatoirement sur chaque octet de<br>chaque secteur ; 2 - complémentaire à ce qui a été écrit au cours de la<br>$1^{$ ère passe ; 3 – symboles aléatoires à nouveau ; 4 – vérification<br>d'écriture.          |
| 2.  | Etats-Unis: NAVSO P-<br>5239-26 (RLL)                    | 4              | $1^{$ ère passe – 0x01 sur tous les secteurs, 2 – 0x27FFFFFF, 3 – séquences<br>de symboles aléatoires, 4 - vérification.                                                                                                    |
| 3.  | Etats-Unis: NAVSO P-<br>5239-26 (MFM)                    | 4              | 1 <sup>ère</sup> passe – 0x01 sur tous les secteurs, 2 – 0x7FFFFFFF, 3 – séquences<br>de symboles aléatoires, 4 - vérification.                                                                                                    |
| 4.  | Allemande: VSITR                                         | $\overline{7}$ | 1 <sup>ère</sup> – 6 <sup>ème</sup> – séquences alternées de : 0x00 et 0xFF ; 7 <sup>ème</sup> – 0xAA ; c'est-<br>à-dire. 0x00, 0xFF, 0x00, 0xFF, 0x00, 0xFF, 0xAA.                                                                                           |
| 5.  | Russe: GOST P50739-<br>95                                | $\mathbf{1}$   | Zéros Logiques (chiffres 0x00) pour chaque octet de chaque secteur<br>pour les systèmes de niveau de sécurité allant du 6 <sup>ème</sup> au 4 <sup>ème</sup> .                                                                                                |
|     |                                                          |                | Symboles sélectionnés aléatoirement (nombres) sur chaque octet de<br>chaque secteur pour les systèmes de niveau de sécurité allant du 3 <sup>ème</sup><br>au $1er$ .                                                                                          |
| 6.  | Méthode Peter<br>Gutmann                                 | 35             | La méthode Peter Gutmann est très sophistiquée. Elle s'appuie sur sa<br>théorie de la purge d'informations des disques durs (voir Suppression<br>sécurisée de données de mémoire magnétique et transistorisée).                                               |
| 7.  | Méthode Bruce<br>Schneier                                | 7              | Bruce Schneier offre une méthode d'écrasement sept-passes dans son<br>livre Cryptographie appliquée. 1 <sup>ère</sup> passe – 0xFF, 2 <sup>ème</sup> passe – 0x00, et<br>ensuite cinq fois avec une séquence pseudo-aléatoire sécurisée par<br>cryptographie. |
| 8.  | Rapide                                                   | 1              | Zéros logiques (chiffres 0x00) sur tous les secteurs à purger.                                                                                                    |

**La description des méthodes intégrées de purge d'informations**

## **8.8 Monter une image**

Acronis True Image Home 2012 apporte le montage pour les images et l'exploration pour les images et les sauvegardes de niveau fichier.

**L'exploration des images et des sauvegardes de niveau fichier** vous permet de visualiser leurs contenus et de copier les fichiers sélectionnés sur un disque dur. Pour explorer une sauvegarde dans l'explorateur Windows, double-cliquez sur le fichier tib correspondant.

*Lorsque vous copiez des fichiers à partir d'une sauvegarde explorée, les fichiers copiés perdent leurs attributs « Compressé » et « Chiffré ». Si vous devez conserver ces attributs, il est recommandé de récupérer la sauvegarde.*

**Le montage d'images en tant que lecteurs virtuels** vous permet d'accéder aux images comme s'il s'agissait de lecteurs physiques. Cette fonctionnalité permet :

- un nouveau disque avec sa propre lettre apparaîtra dans la liste des lecteurs
- en utilisant Windows Explorer et d'autres gestionnaires de fichiers, vous pouvez afficher le contenu de l'image comme si elle était localisée sur un disque physique ou une partition
- vous pourrez utiliser le disque virtuel de la même façon que le disque réel : ouvrir, enregistrer, copier, déplacer, créer, supprimer des fichiers ou des dossiers. Si besoin, l'image peut être montée en mode lecture seule.

*Les opérations décrites dans cette section sont prises en charge uniquement par les systèmes de fichiers FAT et NTFS.*

Veuillez garder à l'esprit que même si les sauvegardes de fichiers et les images de disque/partition ont toutes deux une extension « .tib » par défaut, seules les **images** peuvent être montées. Si vous souhaitez afficher le contenu de la sauvegarde de fichiers, utilisez l'opération Exploration.

#### **Connecter une image**

- 1. Démarrez l'assistant de montage en cliquant sur **Monter une image** dans l'onglet **Outils et utilitaires**.
- 2. Sélectionnez la sauvegarde à monter.

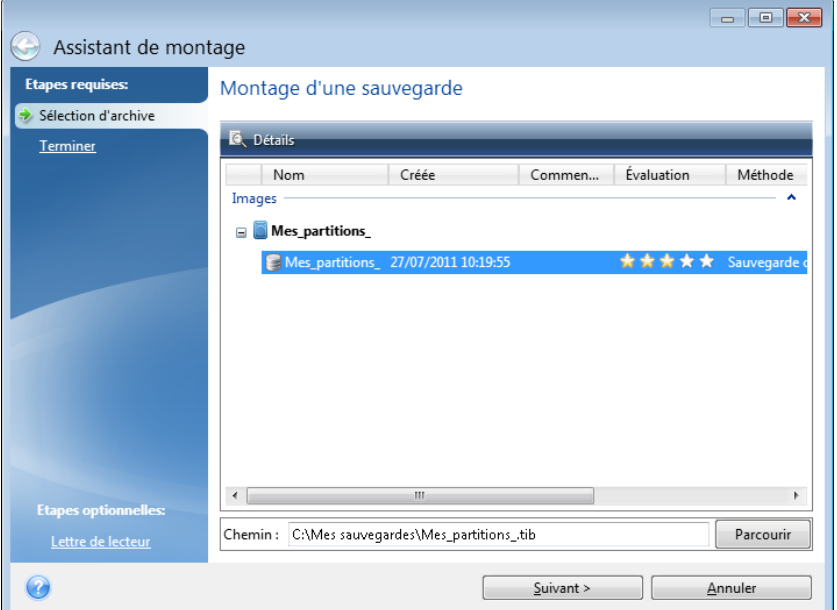

Si vous sélectionnez une sauvegarde qui contient des images incrémentielles, vous pouvez sélectionner une des images incrémentielles successives (également appelées « versions de sauvegardes ») en fonction de sa date/heure de création. Ainsi, vous pouvez explorer l'état des données à un certain moment.

Pour monter une image incrémentielle, vous devez posséder toutes les versions de sauvegardes préalablement créées et la sauvegarde initiale complète. Si l'une des sauvegardes successives est manquante, le montage n'est pas possible.

Pour monter une image différentielle, vous devez également posséder l'image initiale complète.

Si la sauvegarde est protégée par un mot de passe, Acronis True Image Home 2012 vous demandera de saisir le mot de passe via une boîte de dialogue. L'architecture des partitions ne sera pas affichée, et le bouton **Suivant** ne sera pas activé tant que vous n'aurez pas saisi le bon mot de passe.

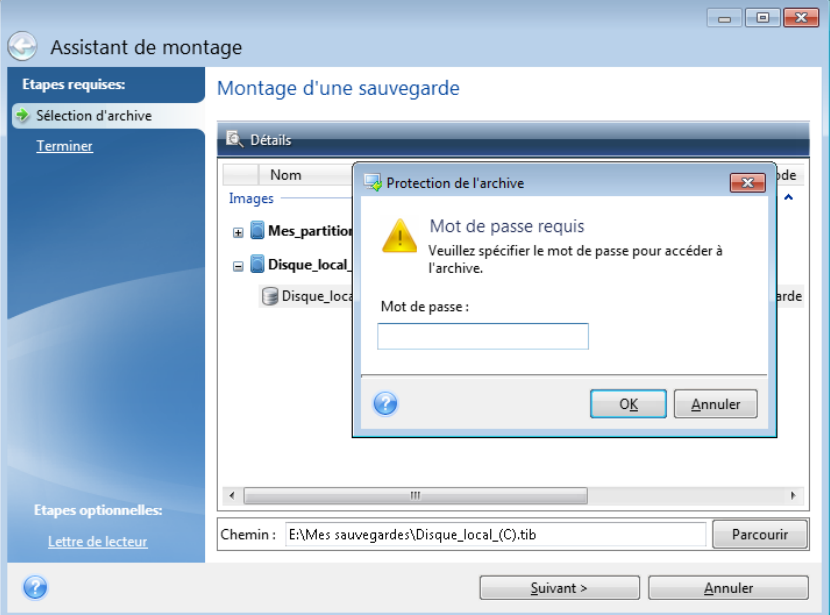

3. Sélectionnez une partition à monter comme disque virtuel. (Veuillez noter que vous ne pouvez pas monter une image du disque entier sauf dans le cas où le disque ne contient qu'une seule partition.) Si l'image contient plusieurs partitions, elles seront toutes sélectionnées par défaut pour le montage avec des lettres de lecteurs assignées automatiquement. Si vous désirez assigner différentes lettres de lecteur pour les partitions à monter, cliquez sur **Options**.

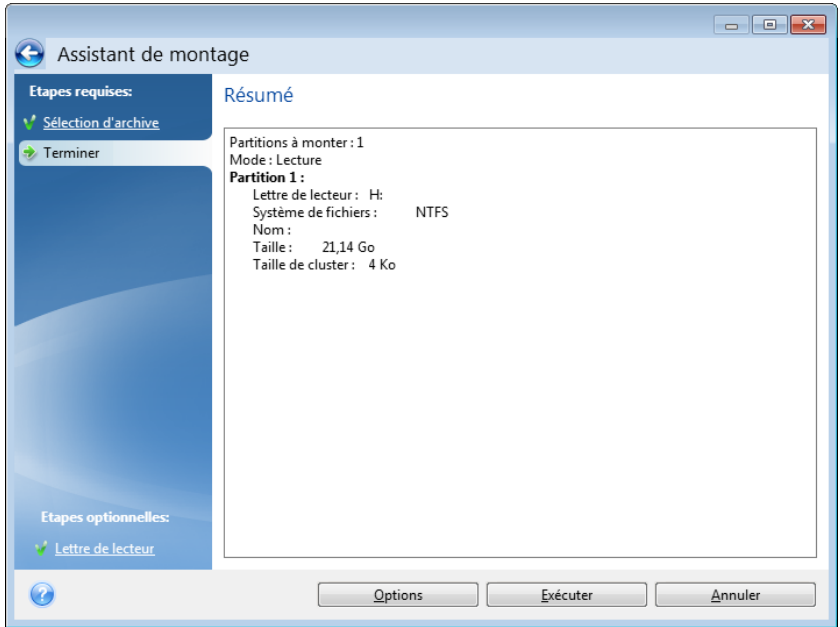

Vous pouvez également sélectionner une lettre à attribuer au disque virtuel à partir de la liste déroulante **Lettre de montage**. Si vous ne souhaitez pas monter une partition, sélectionnez **Ne pas monter** dans la liste ou désactivez la case de la partition.

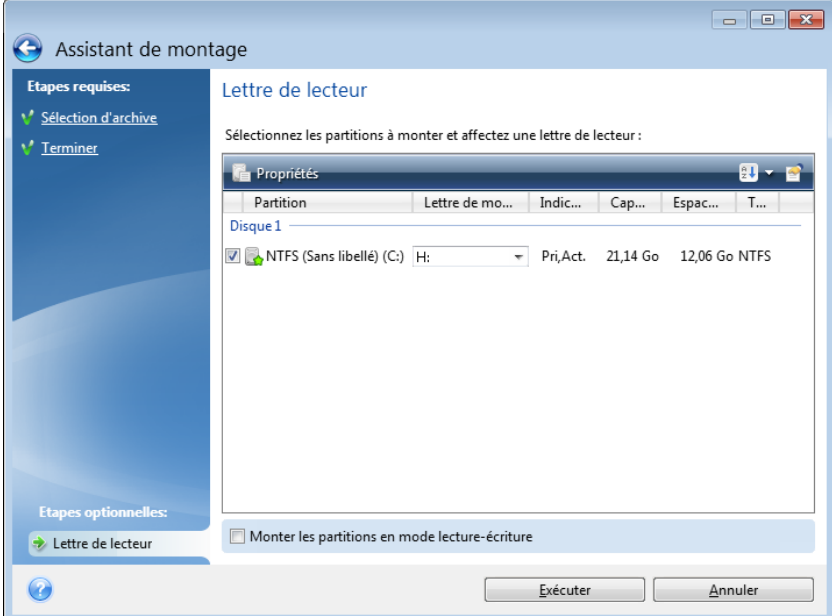

4. Si vous activez la case **Monter les partitions dans le mode lecture-écriture**, le programme considère que l'image montée sera modifiée et crée un fichier de sauvegarde incrémentielle pour enregistrer les modifications. Il est fortement recommandé de lister les modifications à venir dans la section Commentaires de ce fichier. Pour pouvoir laisser des commentaires, l'étape de **Commentaires** optionnelle apparaît dans l'Assistant.

- 5. Une fois les paramètres définis, cliquez sur **Poursuivre** pour connecter les images de partitions sélectionnées en tant que disques virtuels.
- 6. Une fois l'image connectée, le programme lancera Windows Explorer et affichera son contenu. Vous pouvez dorénavant travailler avec les fichiers et dossiers comme s'ils étaient situés sur un disque physique.

## **8.9 Démonter une image**

Nous vous recommandons de démonter le disque dur une fois que toutes les opérations nécessaires sont terminées, car le fait de garder actifs des disques virtuels prend des ressources systèmes importantes. Si vous ne démontez pas le disque, il disparaîtra après que votre ordinateur soit éteint.

Pour déconnecter le disque virtuel, cliquez sur **Démonter l'image** dans l'onglet **Outils et utilitaires**, sélectionnez le disque à démonter et cliquez sur **OK**.

Si vous avez monté plusieurs partitions, elles seront toutes sélectionnées pour Ie démontage par défaut. Vous pouvez déconnecter en même temps tous les lecteurs montés, ou seulement ceux dont vous n'avez plus besoin d'être montés.

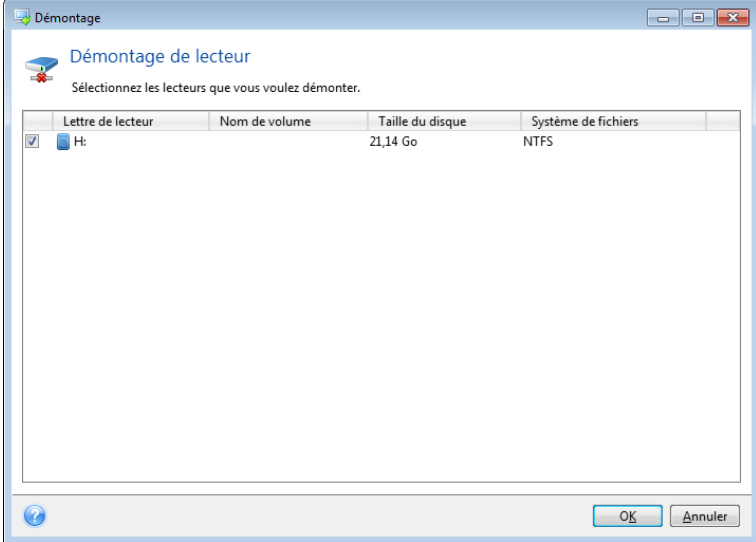

Vous pouvez également faire cela dans Windows Explorer en cliquant droit sur l'icône du disque et choisissant **Démonter**.

## **8.10 Travailler avec des fichiers vhd**

#### **Dans cette section**

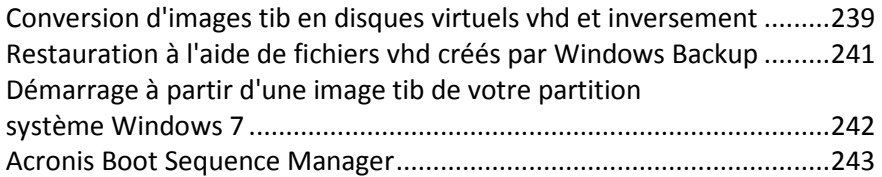

## <span id="page-238-0"></span>**8.10.1 Conversion d'images tib en disques virtuels vhd et inversement**

Les versions autonomes d'Acronis True Image Home 2012 qui démarrent lors d'un démarrage à partir du support de secours ne prennent pas en charge les opérations de conversion.

### **Conversion d'une sauvegarde Acronis**

Les utilisateurs des versions Entreprise et Intégrale de Windows 7 peuvent convertir une image tib de la partition système au format vhd s'ils souhaitent utiliser le fichier vhd converti pour démarrer le système d'exploitation ou monter des images sans utiliser Acronis True Image Home 2012.

Pour convertir une image de disque Acronis (fichier tib) en disque virtuel vhd :

1. Cliquez sur **Conversion de sauvegarde Acronis** dans l'onglet **Outils et utilitaires**.

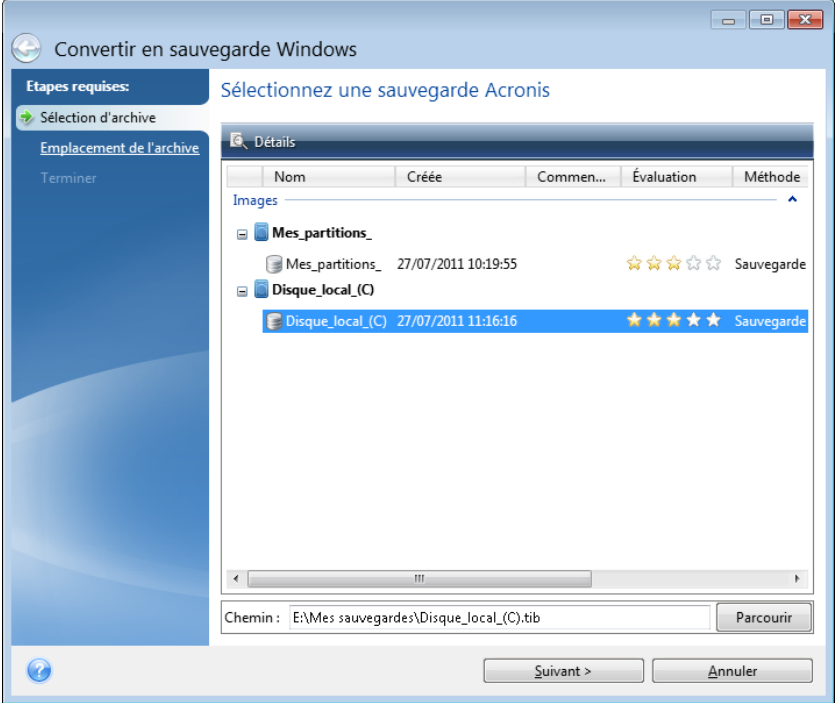

2. Sélectionnez l'image disque à convertir.

Si la sauvegarde est protégée par un mot de passe, Acronis True Image Home 2012 vous le demandera. Notez que le fichier vhd résultant perd sa protection par mot de passe.

La conversion d'une sauvegarde incrémentielle nécessite toutes les sauvegardes incrémentielles précédentes et la sauvegarde complète originale. La conversion d'une sauvegarde différentielle nécessite la sauvegarde complète originale. Le résultat de la conversion est toujours une sauvegarde complète.

3. Spécifiez le chemin d'accès au fichier à créer.

Le fichier converti est enregistré à l'emplacement par défaut, mais vous pouvez en sélectionner un autre en cliquant sur **Parcourir**. Le fichier peut être transféré dans n'importe quel stockage local pris en charge par Acronis True Image Home 2012 (à l'exception d'Acronis Secure Zone et des CD/DVD). En outre, il peut être dirigé vers un partage SMB.

4. Cliquez sur **Continuer** dans la fenêtre de résumé.

Lorsqu'une image tib sélectionnée pour la conversion contient des partitions, par exemple, de deux disques durs physiques, le programme créé deux fichiers vhd correspondant à ces disques physiques.

*Acronis True Image Home 2012 ne peut pas convertir des fichiers tib contenant des images de volumes dynamiques fractionnés et agrégés par bandes.*

#### **Conversion d'une sauvegarde Windows**

Les utilisateurs de Windows Vista et Windows 7 peuvent convertir des fichiers vhd créés par Windows Backup en sauvegardes Acronis. Cela peut être nécessaire si vous décidez de conserver les fichiers de sauvegardes Windows précédents, mais décidez de les convertir en fichiers tib pour économiser l'espace de stockage. Les fichiers tib convertis sont moins volumineux que les fichiers vhd correspondants à ils sont compressés.

*Ne déplacez pas les fichiers vhd du dossier dans lequel ils ont été enregistrés par la sauvegarde Windows (le nom par défaut du dossier est « WindowsImageBackup »). Sinon, le système d'exploitation pourrait ne plus démarrer après une restauration de la partition système depuis le fichier tib converti.*

La conversion de virtuel à physique s'effectue de la manière suivante :

1. Cliquez sur **Conversion de sauvegarde Windows** dans l'onglet **Outils et utilitaires**.

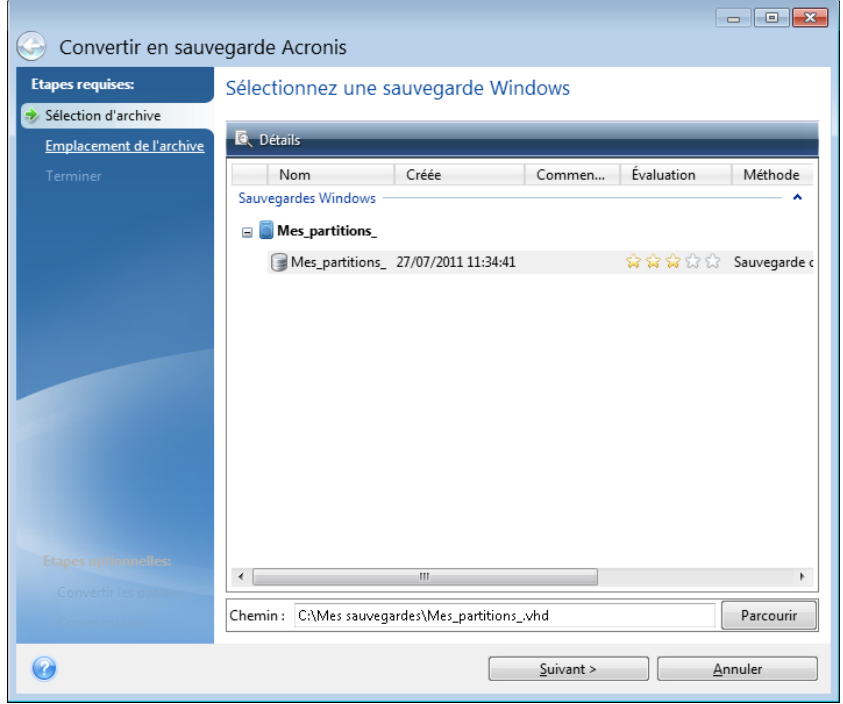

- 2. Sélectionnez le fichier vhd à convertir.
- 3. Spécifier le chemin d'accès du fichier tib à créer.
- Par défaut, le fichier converti sera créé dans le même emplacement que le fichier à convertir. Vous pouvez cependant sélectionner un autre emplacement en cliquant sur **Parcourir**. Le fichier peut être redirigé vers n'importe quel stockage pris en charge par Acronis True Image Home 2012, à l'exception d'Acronis Secure Zone.
- 4. L'étape suivante vous permet de définir des options pour la sauvegarde tib à créer. Vous pouvez protéger la sauvegarde à l'aide d'un mot de passe et chiffrement, sélectionner le niveau de compression de votre choix, et fractionner la sauvegarde, par exemple, pour la graver sur DVD plus tard.
- 5. Ajoutez des commentaires à la sauvegarde si vous le souhaitez.
- 6. Cliquez sur **Continuer** dans la fenêtre de résumé.

Acronis True Image Home 2012 ne peut pas convertir des fichiers vhd contenant des volumes dynamiques qui se trouvaient à l'origine sur plus d'un disque dur (agrégés par bandes ou fractionnés sur plusieurs disques durs).

## <span id="page-240-0"></span>**8.10.2 Restauration à l'aide de fichiers vhd créés par Windows Backup**

Vous pourriez avoir des fichiers vhd si vous avez utilisé l'utilitaire de sauvegarde Windows inclus dans Windows Vista et Windows 7 pour sauvegarder le disque dur du système.

Si vous avez acheté Acronis True Image Home 2012 après avoir utilisé l'utilitaire de sauvegarde Windows Vista ou Windows 7, vous pouvez restaurer le disque dur de votre système à partir de ces fichiers vhd en utilisant Acronis True Image Home 2012.

Lorsque vous devez restaurer votre système à l'aide d'un fichier de sauvegarde vhd, procédez comme suit :

- 1. Organisez l'ordre de démarrage dans le BIOS afin que votre périphérique de support de secours (CD, DVD ou clé USB) devienne le premier périphérique de démarrage. Voir Configuration de l'ordre de démarrage dans le BIOS (p. [114\)](#page-113-0).
- 2. Démarrez à partir du support de secours et sélectionnez Acronis True Image Home.
- 3. Dès qu'Acronis True Image Home 2012 a démarré, cliquez sur le lien **Mes disques** sous **Restaurer** dans l'écran d'accueil.
- 4. Choisissez le fichier vhd de sauvegarde à utiliser pour la restauration par sa date de création. Lorsque la sauvegarde vhd requise n'est pas affichée, cliquez sur **Parcourir**, choisissez Archives Windows Backup (\*.vhd) dans le champ « Fichiers de type » et accédez à la sauvegarde pour la restauration.

*Même si la sauvegarde vhd requise s'affiche à l'écran après que vous l'avez sélectionnée, il est possible qu'Acronis True Image Home 2012 affiche le message suivant : Acronis True Image Home 2012 ne peut pas détecter le volume 1 de l'archive « Nom\_de\_sauvegarde », où Nom\_de\_sauvegarde est le nom de la sauvegarde choisie. Ceci est dû au fait que les lettres des disques de la version autonome d'Acronis True Image Home 2012 peuvent être différentes de celles de Windows et que le chemin d'accès à ces sauvegardes stockées dans la base de données d'information des métadonnées pointe sur un emplacement inexact. Dans ce cas, cliquez sur Parcourir, choisissez Archives Windows Backup (\*.vhd) dans le champ « Fichiers de type » et accédez à la sauvegarde pour la restauration.*

- 5. À l'étape suivante, sélectionnez **Restaurer les disques et les partitions en entier** (s'il n'est pas sélectionné) et cliquez sur **Suivant**.
- 6. Sélectionnez la partition système à l'étape **Quoi restaurer**. En général, vous n'avez pas besoin de restaurer le MBR.
- 7. Puis spécifiez les paramètres de la partition système sélectionnée : emplacement, type (primaire, active) et taille. Lors de la restauration de la partition à son emplacement original, vous n'avez aucune modification de paramètre à réaliser.
- 8. Lisez le résumé des opérations de restauration et cliquez sur **Poursuivre**.

Vous pouvez aussi restaurer des partitions et des disques à partir de fichiers vhd tout en travaillant sous Windows. Ceci est préférable à la restauration de partitions de données et de disques.

## <span id="page-241-0"></span>**8.10.3 Démarrage à partir d'une image tib de votre partition système Windows 7**

Comme mentionné précédemment, les utilisateurs des éditions Entreprise et Intégrale de Windows 7 peuvent démarrer à partir d'images tib de la partition système de Windows 7. Cela permet de tester le démarrage du système sauvegardé sans véritable restauration. Le démarrage peut se faire uniquement lors de l'exécution d'Acronis True Image Home 2012 sous Windows.

Si vous possédez Windows 7 Entreprise ou Intégrale et que vous souhaitez vérifier si votre sauvegarde de la partition système de Windows 7 sera restaurée en système d'exploitation démarrable, procédez de la manière suivante :

- 1. Ouvrez Acronis Boot Sequence Manager en cliquant sur **Boot Sequence Manager** dans l'écran **Outils et utilitaires**.
- 2. Cliquez sur **Ajouter** dans la barre d'outils d'Acronis Boot Sequence Manager et accédez au fichier tib requis, puis cliquez sur **OK**.
- 3. Puisqu'un véritable démarrage est réalisé à partir du VHD, le programme doit convertir le fichier tib sélectionné et la boîte de dialogue appropriée s'affiche donc.
- 4. Cliquez sur **OK** si vous souhaitez enregistrer le fichier converti à l'emplacement par défaut avec le même nom ou accédez à un autre emplacement. L'enregistrement vers un autre emplacement vous permet de modifier le nom du fichier vhd.

*Le redémarrage est possible uniquement lorsque le fichier vhd est situé sur un disque dur local formaté en NTFS.*

S'il n'y a pas assez d'espace pour le fichier converti à l'emplacement sélectionné, le programme vous en informe. Vous pouvez supprimer des fichiers inutiles et cliquer sur **Réessayer** ou annuler la conversion et répéter l'opération en sélectionnant un autre emplacement pour le fichier converti.

5. Après la fin du processus de conversion, une nouvelle ligne comportant le nom du fichier vhd est ajoutée à Acronis Boot Sequence Manager.

*Pour démarrer à partir du VHD, la partition comportant le fichier vhd converti doit disposer de suffisamment d'espace libre. Les fichiers tib sont convertis en VHD dynamiques avec la taille maximale égale à la taille d'une partition sauvegardée en fichier tib. Lorsque vous démarrez à partir d'un fichier vhd dynamique, le VHD est automatiquement développé à sa taille maximale. Si la partition hôte physique du fichier vhd ne dispose pas de suffisamment d'espace disque libre pour la taille maximale du VHD dynamique, le processus de démarrage échoue. En outre, vous devez disposer d'un espace supplémentaire pour le fichier d'échange (Pagefile.sys), car celui-ci est créé sur la partition hôte à l'extérieur de la partition virtuelle. Microsoft indique que vous devez considérer environ 5 Go d'espace libre en plus de la taille maximale du fichier vhd. L'espace libre estimé correspond ainsi à la taille de votre partition système plus 5 Go. Selon les informations ci-dessus, il apparaît que vous ne pouvez pas démarrer à partir du fichier vhd si il est situé sur votre partition système.*

- 6. Redémarrez l'ordinateur et sélectionnez la nouvelle entrée dans la liste de démarrage d'Acronis Boot Sequence Manager, puis cliquez sur **OK**. Si Windows démarre normalement, vous êtes certain que la sauvegarde sera restaurée en système d'exploitation Windows 7 amorçable.
- 7. Après avoir vérifié que l'image tib est démarrable, vous pouvez supprimer son entrée de la liste d'Acronis Boot Sequence Manager. Pour ce faire, sélectionnez l'entrée et cliquez sur **Supprimer** dans la barre d'outils. Acronis True Image Home 2012 vous demandera de confirmer la suppression. Vous pouvez aussi vouloir supprimer le fichier vhd utilisé pour le démarrage. Dans ce cas, ouvrez l'Explorateur Windows et supprimez le fichier.

## <span id="page-242-0"></span>**8.10.4 Acronis Boot Sequence Manager**

*L'outil Acronis Boot Sequence Manager est disponible uniquement pour les utilisateurs des éditions Enterprise et Intégrale de Windows 7.*

Acronis Boot Sequence Manager vous permet d'ajouter des images de partitions système Windows 7 à la liste de démarrage et de gérer la liste.

Vous pouvez ajouter à la liste des images sauvegardées aux formats vhd et tib. L'ajout d'une image tib nécessite sa conversion au format vhd. Pour de plus amples informations sur le démarrage à partir d'images tib, voir Démarrage à partir d'une image tib de votre partition système Windows 7 (p. [242\)](#page-241-0).

Le démarrage réel est effectué à l'aide du gestionnaire de démarrage de Windows. Acronis Boot Sequence Manager ajoute simplement des disques virtuels (fichiers vhd) à la liste du gestionnaire de démarrage de Windows des disques disponibles pour démarrer Windows 7.

Si vous ne sélectionnez pas d'emplacement de démarrage, alors l'ordinateur démarre par défaut partir de la première entrée de la liste de démarrage après avoir patienté pendant l'intervalle de temps spécifié dans le champ Délai de démarrage. Pour modifier le disque de démarrage par défaut (physique ou virtuel), vous pouvez déplacer des entrées vers le haut et vers le bas dans la liste à l'aide des boutons correspondants de la barre d'outils.

Cliquer sur le bouton **Renommer** vous permet d'attribuer un nom de votre choix à une entrée de la liste.

Lorsque vous n'avez plus besoin d'une entrée de la liste, vous pouvez la supprimer en cliquant sur **Supprimer** dans la barre d'outils.

Le bouton **Supprimer tout** vous permet de supprimer toutes les entrées associées aux disques virtuels et de restaurer la configuration de démarrage d'origine.

## **8.11 Importation et exportation des paramètres de sauvegarde**

Acronis True Image Home 2012 vous permet d'importer et d'exporter les paramètres de vos sauvegardes. Cela peut être souhaitable si vous devez transférer les paramètres vers un nouveau PC après avoir installé Acronis True Image Home 2012 sur cet ordinateur. Enregistrer les paramètres peut également être utile si vous décidez plus tard d'effectuer une mise à niveau vers la prochaine version d'Acronis True Image Home 2012.

Ce transfert facilite grandement la configuration des sauvegardes sur le nouveau PC. Vous n'avez qu'à exporter les paramètres puis les importer vers l'autre PC. Les paramètres sont exportés sous la forme de fichiers script.

Le contenu des paramètres peut différer selon le type de sauvegarde. Dans le cas du type de sauvegardes « classique » de disque et de fichiers les paramètres sont constitués des éléments suivants :

- liste de éléments pour la sauvegarde
- options de sauvegarde
- emplacement de sauvegarde
- planification

Copyright © Acronis, Inc. 243

- schéma de sauvegarde
- règles du nettoyage automatique
- règles de l'affectation d'un nom aux versions de sauvegarde

Les paramètres de la sauvegarde sans arrêt sont les suivants :

- liste des éléments pour la sauvegarde continue
- Emplacement de stockage des données de la sauvegarde sans arrêt (une liste des emplacements s'il y en a plusieurs)

*Vous ne pouvez pas importer les paramètres de la sauvegarde sans arrêt d'un ordinateur vers un autre.*

Pour exporter les paramètres de vos sauvegardes existantes, cliquez sur **Outils et utilitaires** dans la barre de menus. Puis cliquez sur **Exporter les paramètres de sauvegarde** et recherchez l'emplacement de destination pour enregistrer les fichiers scripts avec les paramètres.

Pour importer les paramètres, démarrez Acronis True Image Home 2012 sur un autre ordinateur et cliquez sur **Outils et utilitaires** dans la barre de menus. Puis cliquez sur **Importer les paramètres de sauvegarde** et indiquez le chemin d'accès aux fichiers scripts avec les paramètres.

Après l'importation des paramètres vous pourriez avoir à en modifier quelques uns pour être compatible avec le nouvel environnement. Il pourrait être nécessaire, par exemple, de modifier la liste des éléments pour la sauvegarde, l'emplacement de destination des sauvegardes, etc.

Si vous voulez copier certaines de vos sauvegardes vers un autre ordinateur, il est recommandé d'exporter également les paramètres de ces sauvegardes. Ainsi vous ne perdrez pas certaines fonctionnalités des sauvegardes copiées.

# **9 Dépannage**

### **Dans cette section**

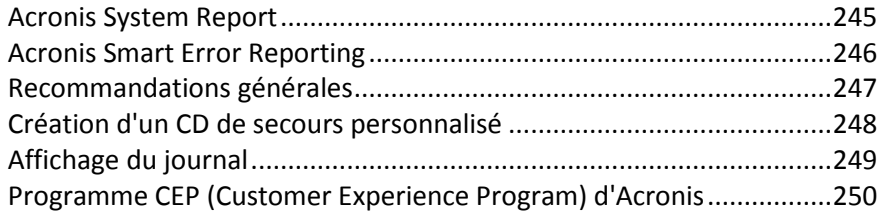

## <span id="page-244-0"></span>**9.1 Acronis System Report**

Lorsque vous contactez l'équipe de support Acronis, ils ont habituellement besoin d'informations à propos de votre système afin de résoudre votre problème. L'obtention des informations peut parfois s'avérer difficile et prendre du temps. L'outil de génération de rapport système simplifie la procédure. Il génère un rapport qui contient toutes les informations techniques nécessaires sur le système, et que vous pouvez enregistrer dans un fichier. Lorsque cela est nécessaire, vous pouvez joindre le fichier créé à la description de votre problème et l'envoyer à l'équipe de support Acronis. Cela simplifiera et accélèrera la recherche d'une solution.

#### **Pour générer un rapport système :**

- dans la fenêtre principale du programme, cliquez sur le point d'interrogation et sélectionnez l'option **Générer un rapport système**, ou
- appuyez sur **CTRL+F7**. Notez que vous pouvez utiliser la combinaison de touches, même lorsqu'Acronis True Image Home 2012 exécute une autre opération.

#### **Après la génération du rapport :**

- Pour enregistrer le rapport généré dans un fichier, cliquez sur **Enregistrer** et dans la fenêtre ouverte, spécifiez un emplacement pour le fichier créé.
- Pour enregistrer le rapport dans un fichier et l'envoyer à l'équipe du support Acronis par courrier électronique, cliquez sur **Enregistrer et envoyer**.
- Pour quitter et revenir à la fenêtre principale du programme sans enregistrer le rapport, cliquez sur **Annuler**.

Vous pouvez placer l'outil sur votre support de démarrage de secours sous la forme d'un composant indépendant pour pouvoir générer un rapport système lorsque votre ordinateur ne peut pas démarrer. Après avoir démarré depuis le support, vous pourrez générer le rapport sans avoir à exécuter Acronis True Image Home 2012. Dans ce cas, vous devez connecter une clé USB avant de cliquer sur l'icône **Acronis System Report**. Le rapport généré sera enregistré sur la clé USB.

#### **Pour placer l'outil Acronis System Report sur un support de démarrage de secours :**

- Activez la case **Acronis System Report** dans la page **Sélection du contenu du support de secours** de l'assistant **Acronis Media Builder.**
- Cliquez sur **Suivant** pour continuer.

## <span id="page-245-0"></span>**9.2 Acronis Smart Error Reporting**

Pour aider les utilisateur à se dépanner, les nouvelles versions des produits Acronis incluent un utilitaire appelé Acronis Smart Error Reporting. Lorsqu'un problème est causé par une erreur dans l'exécution du programme, Acronis True Image Home 2012 affiche un message d'erreur approprié. Le message d'erreur inclut un code d'événement et une brève description de l'erreur (quelquefois avec une solution possible), par exemple :

« Vérifiez la présence d'erreurs sur le disque et dans le système de fichiers et relancez l'opération

Code d'événement : 0x000101F6 »

Le message d'erreur peut également inclure le module du programme dans lequel l'erreur s'est produite et le message d'erreur du module.

Vous pouvez afficher des informations plus détaillées à propos de l'erreur en cliquant sur le lien **Plus de détails** dans la boîte de message. Les informations détaillées apparaîtront telles qu'affichées dans la capture d'écran suivante :

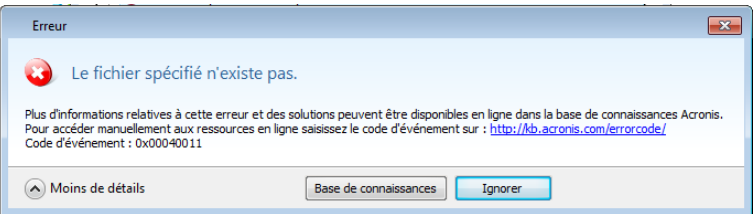

Pour afficher l'article de la base de connaissances Acronis suggérant une ou des solutions pour corriger l'erreur, cliquez sur le bouton **Base de connaissances**.

Cela ouvrira une fenêtre de confirmation qui affiche les informations à envoyer par Internet à la base de connaissances Acronis. Cliquez sur **OK** pour autoriser l'envoi des informations.

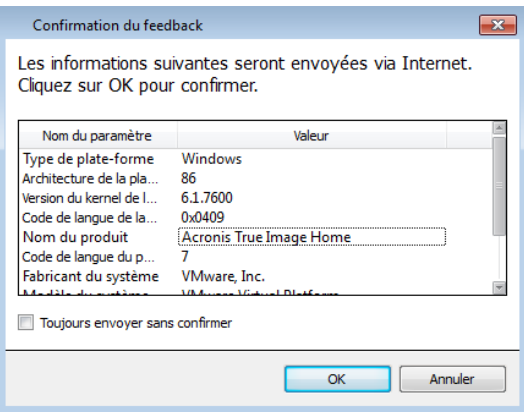

Si vous souhaitez à l'avenir envoyer ces informations sans avoir à confirmer, activez la case **Toujours envoyer sans confirmation**.

Si vous n'avez pas accès à Internet lorsqu'un de ces messages d'erreur est affiché (cela peut se produire lors du démarrage à partir du support de secours, par exemple), veuillez prendre note du code d'événement. Lorsque vous établissez la connexion Internet ou si vous pouvez utiliser un autre ordinateur connecté à Internet, utilisez l'URL suivante pour accéder au formulaire de rapport d'erreurs du site Internet d'Acronis : [http://kb.acronis.com/errorcode/.](http://kb.acronis.com/errorcode/)

Sélectionnez la version du produit Acronis que vous utilisez et saisissez manuellement le code d'événement dans le champ approprié. Puis cliquez sur le bouton Rechercher pour rechercher un article qui pourrait contenir une solution à votre problème.

Une erreur peut quelquefois survenir dans un module de bas niveau du programme puis se propager aux modules de plus haut niveau produisant également des erreurs dans ces modules. Quand tous les modules de plus haut niveau génèrent leur propre code d'erreur (événement), ceci s'appelle une erreur composite. Le message d'erreur suivant en est un exemple :

« Échec du démarrage de Try&Decide

Plus d'informations à propos de cette erreur et d'une solution adaptée peuvent être disponibles en ligne dans la base de connaissances Acronis.

Pour accéder manuellement aux ressources en ligne saisissez le code d'événement sur : <http://kb.acronis.com/errorcode/>

Code d'événement : 0x00970007+0x00970016+0x00970002 »

Les codes d'événement provenant de différents modules sont regroupés en utilisant des symboles « + ». Lorsque vous entrez manuellement ces codes d'événement dans le champ de recherche approprié pour consulter la base de connaissances, entrez les composants du code d'événement sans espaces entre les symboles « + ».

Si le ou les codes d'événement ne sont pas reconnus dans la base de connaissances, celle-ci ne contient pas encore d'article sur la résolution du problème. Si tel est le cas, veuillez ouvrir un ticket d'incident auprès d'Acronis Customer Central.

## <span id="page-246-0"></span>**9.3 Recommandations générales**

Les informations ci-dessous peuvent vous aider à dépanner des problèmes rencontrés lors de l'installation et de l'utilisation d'Acronis True Image Home 2012.

Bien souvent, la cause d'un problème est très simple. Par exemple, une connexion desserrée à un lecteur de disque dur externe. Avant d'essayer d'autres solutions décrites dans ce chapitre, nous vous conseillons de vérifier si le problème a l'une des origines suivantes :

- connexions lâches au niveau du disque dur externe ;
- câble de connexion de mauvaise qualité ;

Lors de l'utilisation d'un disque dur USB externe, essayez les suggestions supplémentaires suivantes :

- si le disque est connecté via un concentrateur, connectez-le directement sur un connecteur situé à l'arrière de votre PC ;
- pour éviter tout conflit avec d'autres périphériques USB raccordés à votre PC, essayez de déconnecter tous les périphériques USB (sauf la souris et le clavier).

Vous pouvez essayer de trouver la solution à votre problème dans le support de la base de connaissances (BC) Acronis. Pour accéder au support BC, cliquez sur le lien suivant : [http://kb.acronis.com/.](http://kb.acronis.com/) Puis utilisez la fonctionnalité de recherche. Entrez les mots clé pertinents à votre problème dans le champ approprié et cliquez sur Rechercher. La BC pourrait contenir des recommandations sur la façon de résoudre votre problème spécifique. L'équipe du support d'Acronis ajoute continuellement de nouveaux articles à la BC. Si vous ne pouvez pas trouver la solution à votre problème dans la BC ou que la solution proposée est inutile, n'hésitez pas à contacter Acronis Customer Central sur [http://www.acronis.fr/support/.](http://www.acronis.fr/support/)

Lorsque votre erreur est un problème rencontré lors de l'exécution d'Acronis True Image Home 2012, la boîte de dialogue du message d'erreur affichera le bouton **Base de connaissances**. Cliquer sur le bouton vous emmènera à un article du support BC qui suggèrera une ou des solutions au problème qui a causé l'erreur. Le message d'erreur affichera également un lien au support BC d'Acronis. Ce lien peut s'avérer utile lorsque la BC ne contient pas encore l'article approprié. Cliquer sur le lien vous emmènera à un formulaire Web. Vous pouvez y entrer le code d'événement affiché dans la fenêtre d'erreur pour rechercher une solution dans la totalité de la BC. Pour plus d'informations, voir la section Acronis Smart Error Reporting (p[. 246\)](#page-245-0).

#### **Rapport système**

Le personnel du support d'Acronis peut vous demander de leur fournir le rapport système. Pour créer le rapport, sélectionnez **Générer un rapport système** dans le menu d'**Aide** puis enregistrez le rapport et envoyez-le à Acronis Customer Central. Pour plus d'informations, consultez la section Acronis System Report.

## <span id="page-247-0"></span>**9.4 Création d'un CD de secours personnalisé**

Dans la plupart des cas vous pouvez utiliser un CD de secours standard créé par Acronis Media Builder. Pour plus d'informations consultez la section Création du support de démarrage de secours (p. [184\)](#page-183-0).

Si l'environnement de restauration ne peut pas détecter certains des disques durs, l'adaptateur réseau, la souris ou le clavier, il y a généralement un problème avec les pilotes. Par conséquent, lorsque le CD de secours standard ne contient pas tous vos pilotes de matériel, vous devez en créer un personnalisé.

L'environnement de restauration basé sur Linux et utilisé par Acronis ne permet pas aux utilisateurs d'ajouter de nouveaux pilotes. Pour cette raison, vous devez demander au service à la clientèle d'Acronis de créer un CD de secours personnalisé qui contiendra tous les pilotes dont vous avez besoin.

Collectez les informations concernant votre système avant de formuler une demande. Sélectionnez **Générer un rapport système** dans le menu Aide. Acronis True Image Home 2012 collectera automatiquement les informations requises et affichera une liste des informations recueillies dans le rapport. Lors du processus de création du rapport, le programme peut installer certains composants nécessaires au recueil des informations requises. Lorsque le rapport est terminé, cliquez sur **Enregistrer** et sélectionnez le dossier souhaité ou gardez le dossier par défaut. Le programme archivera le rapport dans un fichier zip. Ce rapport peut également être utile lorsque vous demandez au service à la clientèle d'Acronis de vous aider pour un problème.

Envoyez le fichier au service à la clientèle d'Acronis. Ils créeront une image iso d'un support de secours personnalisé compatible avec votre ordinateur et vous enverront le fichier iso. Gravez ce fichier sur CD/DVD à l'aide d'un programme supportant les fichiers iso tel que Nero.

*Veuillez noter que trouver les pilotes appropriés et faire le support de secours personnalisé peut prendre du temps. De plus, trouver les pilotes appropriés peut être impossible dans certains cas.*

Après avoir gravé votre CD de secours personnalisé, testez-le afin de vous assurer que tout le matériel de votre ordinateur est désormais détecté dans l'environnement de restauration.

## <span id="page-248-0"></span>**9.5 Affichage du journal**

La plupart des opérations d'Acronis True Image Home 2012 créent leurs propres entrées dans les journaux. Lorsque des problèmes apparaissent avec les opérations, les entrées de journal peuvent fournir des informations sur les raisons de ces problèmes.

Le journal peut fournir des informations, par exemple au sujet des résultats des sauvegardes planifiées, y compris les raisons de n'importe quel échec.

Si vous voulez afficher le journal des opérations d'Acronis True Image Home 2012, cliquez sur l'icône Roue d'engrenage dans la barre d'outils pour ouvrir le menu des paramètres puis sélectionnez **Afficher le journal**.

*Vous pouvez également ouvrir le journal pour l'affichage en sélectionnant Afficher le journal dans le menu Opérations d'une case de sauvegarde. Dans ce cas, vous verrez uniquement les éléments de journal de la dernière exécution de la sauvegarde sélectionnée.*

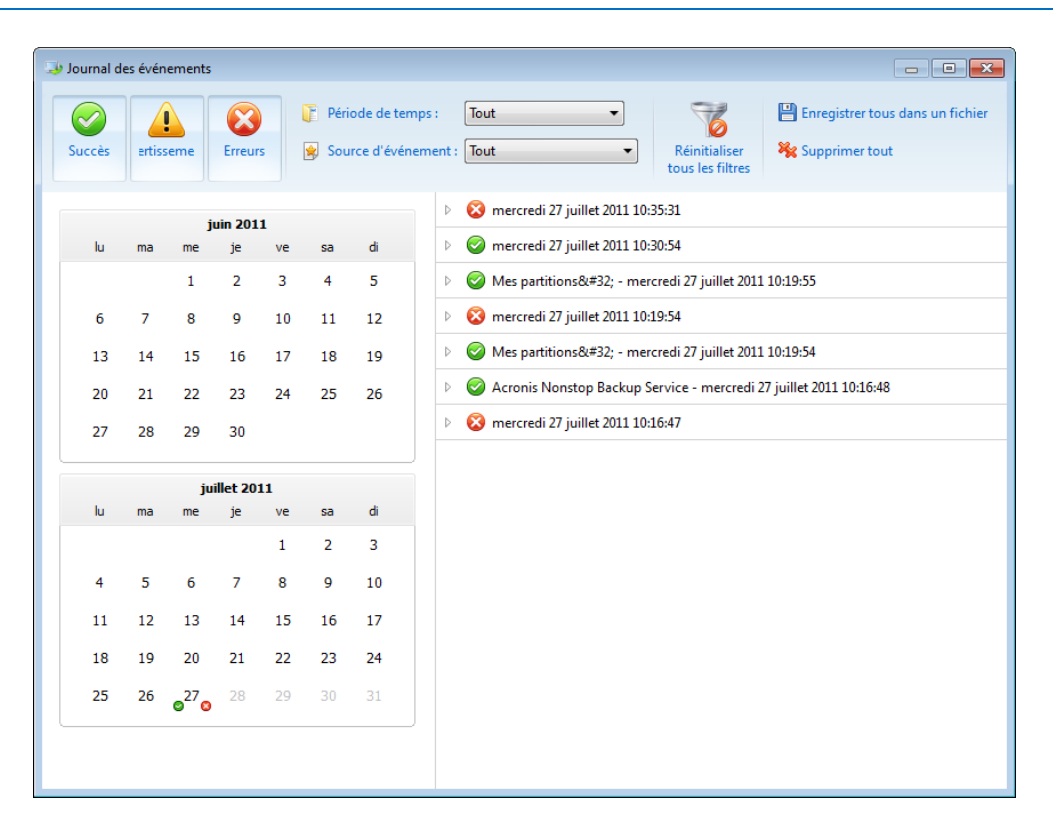

Par défaut tous les journaux sont sélectionnés pour l'affichage. Le volet de droite montre toutes les principales entrées de journal à l'état réduit. Pour étendre une entrée de journal pour l'affichage d'éléments individuels de journal, double cliquez dessus. Pour réduire l'entrée de journal étendue, double cliquez dessus à nouveau. Vous pouvez faire défiler les entrées de journal à l'aide de la barre de défilement à droite de la fenêtre.

Pour certains événements d'erreurs, le journal peut avoir le lien **Comment résoudre le problème**. Le fait de cliquer sur le lien vous amène à un article de la base de connaissances d'Acronis, qui pourrait vous aider à résoudre le problème.

Pour afficher les journaux d'une période voulue, sélectionnez la période à partir de la liste déroulante. Vous pouvez sélectionnez **Aujourd'hui**, **Semaine dernière**, **Mois dernier**, et **personnalisée.** Cliquez sur **Tout** pour afficher tous les journaux.

Pour afficher les journaux d'une période spécifique, sélectionnez **Personnalisée** et spécifiez la période désirée. Vous pouvez saisir les dates de début et de fin de la période désirée directement dans les champs. Vous pouvez également sélectionner une période dans le calendrier. Pour sélectionnez, cliquez sur la date de début puis sur la date de fin tout en maintenant appuyée sur la touche **Maj**.

Pour afficher les journaux pour une source d'événement spécifique, sélectionnez la source d'événement souhaitée dans la liste déroulante sous **Source d'événement :**. Vous pouvez sélectionner les sources d'événement suivantes :

- Toutes affiche tous les événements consignés.
- Toutes les sauvegardes affiche les journaux pour toutes vos sauvegardes.
- Toutes les synchronisations affiche les journaux pour toutes vos synchronisations.
- Validation de sauvegarde affiche les journaux pour l'opération de validation.
- <Nom de la synchronisation> affiche les journaux d'une synchronisation spécifique que vous sélectionnez par son nom.
- <Nom de la sauvegarde> affiche les journaux d'une sauvegarde spécifique que vous sélectionnez par son nom.
- Etc.

Les boutons avec les flèches haut et bas au-dessus et au-dessous du calendrier vous permettent de parcourir les mois affichés dans le calendrier.

Les marques de couleurs dans le calendrier affichent des informations à propos des jours où les opérations sont terminées avec des erreurs (marques rouges), des avertissements (marques jaunes) et avec succès (marques vertes). Le jour en cours est surligné. Le fait de cliquer sur un jour marqué affiche les journaux de cette date.

Pour supprimer une entrée de journal, sélectionnez-la, cliquez avec le bouton droit de la souris et sélectionnez **Supprimer** dans le menu des raccourcis. Sélectionnez **Supprimer tout** pour supprimer toutes les entrées de journal. Vous pouvez également enregistrer une entrée de journal dans un fichier en sélectionnant **Enregistrer**. Pour sauvegarder tous les journaux dans un fichier, sélectionnez **Tout enregistrer**.

Les trois boutons à gauche commandent les filtres d'événements : La croix blanche dans le cercle rouge filtre les événements d'erreur, le point d'exclamation dans un triangle jaune filtre les avertissements et la coche verte filtre les événements d'informations.

Pour réinitialiser tous les filtres à leur valeur par défaut, cliquez sur **Réinitialiser tous les filtres**.

Vous trouverez dans le coin supérieur droit les boutons **Sauvegardez tout vers le fichier** et **Tout supprimer**. Ils effectuent les mêmes opérations que les éléments correspondants du menu des raccourcis.

## <span id="page-249-0"></span>**9.6 Programme CEP (Customer Experience Program) d'Acronis**

Le programme CEP d'Acronis (Customer Experience Program) est une nouvelle façon de permettre aux utilisateurs d'Acronis de contribuer aux fonctions, à la conception et au développement des produits Acronis. Ce programme permet à nos clients de nous fournir plusieurs informations, y compris des informations sur la configuration du matériel informatique de votre ordinateur hôte et/ou des machines virtuelles, les fonctions que vous utilisez le plus (le moins), et la nature des

problèmes auxquels vous êtes confronté. Sur la base de ces informations, nous pourrons améliorer les produits et fonctions Acronis dont vous vous servez le plus souvent.

Si vous choisissez de participer au programme, les informations techniques seront automatiquement recueillies tous les 90 jours. Nous ne collecterons pas de renseignements personnels, comme votre nom, adresse, numéro de téléphone ou saisie de clavier. La participation dans le programme CEP est volontaire ; toutefois; les résultats finaux ont pour finalité de fournir des améliorations au logiciel et une fonctionnalité accrue pour mieux répondre aux besoins de nos clients.

Remarquez que vous pourrez quitter le programme à n'importe quel moment.

Cliquez sur le lien **En savoir plus** pour lire les conditions de participation.

#### **Pour prendre une décision :**

- Choisissez **Oui, je veux participer au programme** si vous voulez adhérer au programme
- Choisissez **Non, je refuse** si vous ne voulez pas adhérer au programme

# **10 Lexique**

## **A**

## Acronis Secure Zone

Une partition sécurisée pour stocker les sauvegardes (p. [253\)](#page-252-0) sur un disque dur. Avantages :

- permet de restaurer un disque sur le disque où se trouve la sauvegarde du disque
- offre une méthode économique et pratique pour protéger les données de tout dysfonctionnement logiciel, attaque de virus, erreur de l'opérateur
- élimine le besoin d'un support séparé ou d'une connexion réseau pour sauvegarder ou restaurer les données

#### Limites :

1) Acronis Secure Zone ne peut pas être créée sur un disque dynamique.

2) Acronis Secure Zone n'est pas disponible comme emplacement pour les sauvegardes dans l'environnement de restauration lorsque vous lancez Acronis True Image Home 2012 à partir d'un support de démarrage de secours, par le biais d'Acronis Startup Recovery Manager ou BartPE.

## Acronis Startup Recovery Manager

Un outil de protection qui permet d'exécuter la version autonome d'Acronis True Image Home 2012 en appuyant sur F11 au démarrage. Acronis Startup Recovery Manager élimine le besoin d'un support de secours.

Acronis Startup Recovery Manager est particulièrement utile pour les utilisateurs mobiles. Si un échec se produit, l'utilisateur redémarre la machine, presse F11 quand l'invitation "Presser F11 pour Acronis Startup Recovery Manager…" s'affiche et effectue une restauration de données de la même façon que pour un support bootable ordinaire.

Limites : ne peut pas être organisé sur un disque dynamique ; nécessite une configuration manuelle des gestionnaires de démarrage, tels que LILO et GRUB ; nécessite une réactivation des gestionnaires tiers.

## **C**

## Chaîne de sauvegarde

Séquence d'au moins deux sauvegardes composée de la première version de sauvegarde complète et d'une ou plusieurs sauvegardes incrémentielles ou différentielles. La chaîne de sauvegarde se poursuit jusqu'à la version de sauvegarde complète suivante (s'il y en a une).

## **Consolidation**

Combinaison de plusieurs versions de sauvegardes (p. [253\)](#page-252-1) consécutives appartenant à la même sauvegarde (p. [253\)](#page-252-0) dans une version de sauvegarde unique.

La procédure de consolidation vous permet de supprimer de n'importe quelle chaîne de sauvegarde les versions de sauvegardes dont vous n'avez plus besoin tout en conservant la cohérence des sauvegardes de la chaîne. Une chaîne à consolider est composée d'une sauvegarde complète et d'une ou plusieurs sauvegardes incrémentielles. La consolidation conserve toutes les sauvegardes que vous choisissez et supprime toutes les sauvegardes non sélectionnées. Notez que la consolidation peut prendre beaucoup de temps et utiliser beaucoup de ressources du système (incluant l'espace disque).

Acronis Nonstop Backup utilise un mécanisme de consolidation différent. Dans ce cas, le programme consolide les informations des métadonnées qu'il utilise pour gérer les données sauvegardées. Cela vient du fait que le volume des informations des métadonnées est considérablement inférieur au volume des données sauvegardées. En conséquence, la consolidation nécessite beaucoup moins de temps et de ressources système.
# **I**

### **Image**

Même chose que Sauvegarde de disque.

# **O**

# Opération de sauvegarde

Opération créant une copie des données qui sont présentes sur un disque dur de machine dans le but de restaurer ou de rétablir les données à une date et une heure spécifiées.

# **P**

# Paramètres de sauvegarde

Un ensemble de règles configurées par un utilisateur lors de la création d'une nouvelle sauvegarde. Les règles contrôlent le processus de sauvegarde . Vous pouvez plus tard modifier les paramètres de sauvegarde pour changer ou optimiser le processus de sauvegarde.

#### Protection sans arrêt

Protection sans arrêt - le processus exécuté par la fonctionnalité de sauvegarde sans arrêt lorsqu'elle est activée.

# **R**

#### Récupération

La récupération est un processus qui retourne des données corrompues vers un état normal à partir d'une sauvegarde.

# **S**

#### **Sauvegarde**

- 1. Même chose qu'une opération de sauvegarde.
- 2. Un ensemble de versions de sauvegarde créées et gérées en utilisant les paramètres de sauvegarde. Une sauvegarde peut contenir de multiples versions de sauvegarde créées en utilisant

les méthodes complète et incrémentielle. Les versions de sauvegarde appartenant à la même sauvegarde sont habituellement stockées dans le même emplacement.

#### **Sauvegarde**

Résultat d'une opération de sauvegarde unique. Physiquement, il s'agit d'un fichier ou d'un ensemble de fichiers contenant une copie des données sauvegardées à une date et une heure spécifiques. Les fichiers de sauvegarde créés par Acronis True Image Home 2012 possèdent une extension TIB. Les fichiers TIB résultant d'une consolidation de sauvegardes sont également nommés sauvegardes.

#### Sauvegarde complète

- 1. Une méthode de sauvegarde qui est utilisée pour enregistrer toutes les données sélectionnées pour la sauvegarde.
- 2. Un processus de sauvegarde qui crée une version de sauvegarde complète.

# Sauvegarde de disque (image)

Une sauvegarde qui contient une copie basée sur les secteurs d'un disque ou d'un volume sous forme empaquetée. Normalement, seuls les secteurs qui contiennent des données sont copiés. Acronis True Image Home 2012 comprend une option de prise d'image brute, c'est-à-dire de copie de tous les secteurs de disque. Cela permet de créer une image d'un système de fichiers non pris en charge.

#### Sauvegarde différentielle

- 1. Méthode de sauvegarde utilisée pour enregistrer les modifications de données survenues depuis la dernière version de sauvegarde complète.
- 2. Un processus de sauvegarde qui crée une sauvegarde différentielle.

#### Sauvegarde différentielle

Une sauvegarde différentielle stocke les modifications apportées à des données par rapport à la dernière version de sauvegarde complète. Vous devez avoir accès à la version de sauvegarde complète correspondante pour récupérer les données à partir d'une sauvegarde différentielle.

# Sauvegarde en ligne

Sauvegarde en ligne - une sauvegarde qui est créée en utilisant Acronis Online Backup. Les sauvegardes en ligne sont stockées dans un emplacement spécial appelé stockage en ligne, disponible sur Internet. L'avantage principal de la sauvegarde en ligne est que les sauvegardes sont stockées sur un emplacement distant. Cela garantit que toutes les données sauvegardées seront sécurisées sur un emplacement autre que celui de l'utilisateur local. Afin de pouvoir commencer à utiliser le stockage en ligne, l'utilisateur doit d'abord s'abonner au service.

# <span id="page-253-0"></span>Sauvegarde incrémentielle

Une sauvegarde qui stocke les modifications apportées aux données par rapport à la dernière sauvegarde. Vous devez accéder aux autres sauvegardes à partir de la même sauvegarde pour pouvoir restaurer des données à partir d'une sauvegarde incrémentielle.

# Sauvegarde incrémentielle

- 1. Méthode de sauvegarde utilisée pour enregistrer les modifications de données survenues depuis la dernière sauvegarde (de n'importe quel type) à l'intérieur d'une sauvegarde.
- 2. Un processus de sauvegarde qui crée une sauvegarde incrémentielle.

#### Sauvegarde sans arrêt

La Sauvegarde sans arrêt est en fait une archive de sauvegarde de disque/partition ou de sauvegarde de fichier qui est créée en utilisant la fonctionnalité de Acronis Nonstop Backup. Il s'agit d'un ensemble constitué d'une version de sauvegarde complète (p. [255\)](#page-254-0) et d'une suite de versions de sauvegarde incrémentielles (p. [254\)](#page-253-0) créées à de courts intervalles de temps. Elle apporte une sauvegarde quasi continuelle des données, ce qui permet de restaurer des données à partir de n'importe quel état précédent.

# Support de démarrage

Support physique (CD, DVD, clé USB ou autre support pris en charge par le BIOS d'une machine en tant que périphérique de démarrage) qui contient une version autonome d'Acronis True Image Home 2012.

Un support de démarrage est le plus souvent utilisé pour :

- restaurer un système d'exploitation ne pouvant pas démarrer
- accéder aux données ayant survécu dans un système corrompu et les sauvegarder
- déployer un système d'exploitation sur une machine sans système d'exploitation de base
- créer des volumes basiques ou dynamiques sur un système nu
- sauvegarder secteur-par-secteur un disque qui possède un système de fichiers non pris en charge.

#### Sync

- 1. La même chose que pour la Synchronisation des données (p. [254\)](#page-253-1).
- 2. Les paramètres de synchronisation qui étaient configurés sur l'ordinateur du propriétaire de la synchronisation. Une synchronisation créée est gérée en utilisant la case de synchronisation correspondante. La création de synchronisation ne signifie pas démarrer le processus de synchronisation. D'autres utilisateurs pourront rejoindre une synchronisation créée.

# <span id="page-253-1"></span>Synchronisation des données

La synchronisation de données est un processus de conservation, dans deux dossiers synchronisés ou plus, des données de façon identique. Ces dossiers peuvent se trouver sur le même ordinateur ou sur différents ordinateurs connectés via un réseau local ou via l'Internet. Lorsque vous créez, copiez, modifiez ou supprimez un fichier ou un sousdossier dans votre dossier de synchronisation, la même action est automatiquement effectuée dans les autres dossiers de synchronisation. Et vice-versa - lorsque quelque chose est modifié dans les autres dossiers de synchronisation, la même modification est effectuée dans votre dossier.

# **V**

# Validation

Une opération qui vérifie si vous pourrez restaurer des données à partir d'une sauvegarde particulière.

Lorsque vous choisissez de valider...

- une version de sauvegarde complète le programme valide uniquement la version de sauvegarde complète.
- une sauvegarde différentielle le programme valide la première version de sauvegarde complète ainsi que la sauvegarde différentielle sélectionnée.
- une sauvegarde incrémentielle le programme valide la première version de sauvegarde complète, la sauvegarde incrémentielle sélectionnée et l'ensemble de la chaîne (éventuelle) de sauvegardes jusqu'à la sauvegarde incrémentielle sélectionnée. Si la chaîne contient une ou plusieurs sauvegardes différentielles, le programme valide uniquement (en plus de la version de sauvegarde complète initiale et de la sauvegarde incrémentielle sélectionnée) la sauvegarde différentielle la plus récente de la chaîne et toutes les sauvegardes incrémentielles (s'il y en a) entre la sauvegarde différentielle et la sauvegarde incrémentielle sélectionnée.

# Version de fichier synchronisé

<span id="page-254-0"></span>L'état d'un fichier situé dans un dossier de synchronisation après chaque modification de ce fichier. Les versions de fichier pourront être stockées sur le stockage en ligne.

# Version de sauvegarde complète

Une sauvegarde autonome contenant toutes les données choisies pour la sauvegarde. Vous n'avez pas besoin d'accéder à une autre sauvegarde pour récupérer les données à partir d'une version de sauvegarde complète.